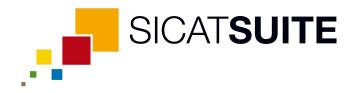

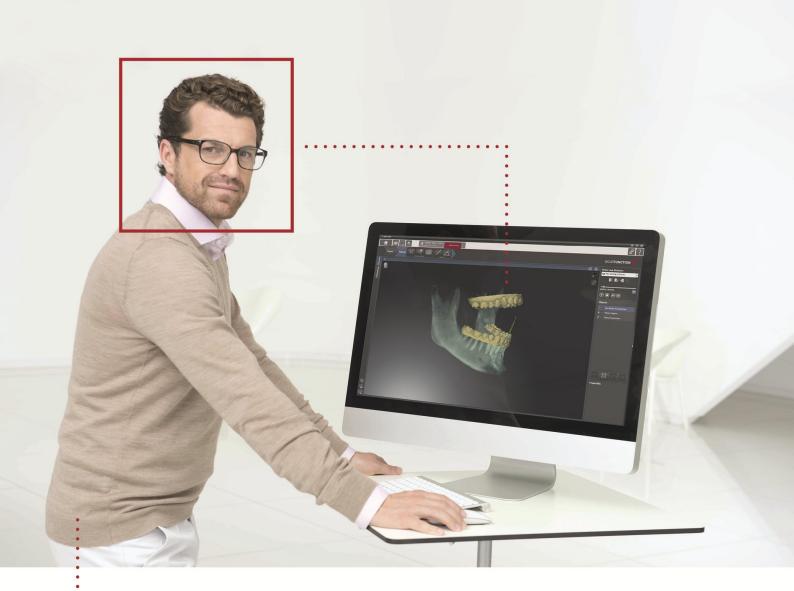

# **SICAT FUNCTION VERSION 1.3**

Instructions for use | English

# TABLE OF CONTENTS

| 1  | Inter | Intended use           |                                                                                                    |    |  |
|----|-------|------------------------|----------------------------------------------------------------------------------------------------|----|--|
| 2  | Versi | ion histo              | ry                                                                                                    | 10 |  |
| 3  | Syste | System requirements 11 |                                                                                                    |    |  |
| 4  | Safe  | ty inforn              | nation                                                                                                    | 13 |  |
|    | 4.1   | Definiti               | on of the danger levels                                                                                         | 14 |  |
|    | 4.2   | Qualific               | ations of operating personnel                                                                                   | 15 |  |
| 5  | Used  | l icons aı             | nd highlighting                                                                                                 | 16 |  |
| 6  | Over  | view of                | the instructions for use                                                                                        | 17 |  |
| 7  | Over  | view of                | SICAT Suite                                                                                                    | 18 |  |
| 8  | Insta | lling SIC              | AT Suite                                                                                                    | 20 |  |
|    |       | •                      | repairing SICAT Suite                                                                                           |    |  |
|    |       | _                      |                                                                                                    |    |  |
| 10 |       |                        | dule                                                                                                    |    |  |
|    |       | •                      | features of the SIDEXIS 4 version                                                                               |    |  |
|    |       |                        | ndard workflow of SICAT Function                                                                                |    |  |
|    | 10.3  | Registe                | ring and removing SICAT Suite as a SIDEXIS 4 module                                                             | 35 |  |
|    | 10.4  | SICAT F                | unction studies in SIDEXIS 4                                                                                    | 37 |  |
|    | 10.5  | Starting               | g SICAT Suite                                                                                                   | 39 |  |
|    | 10.6  | The use                | r interface of SICAT Suite                                                                                      |    |  |
|    |       | 10.6.1                 | Switching between SICAT applications                                                                            | 42 |  |
|    | 10.7  | Openin                 | g the online help                                                                                               | 43 |  |
|    | 10.8  | License                | S                                                                                                    |    |  |
|    |       | 10.8.1                 | Opening the "License overview" window                                                                           |    |  |
|    |       | 10.8.2                 | Activating licenses using an active Internet connection                                                         |    |  |
|    |       | 10.8.3<br>10.8.4       | Activating licenses manually or without an active Internet connection<br>Returning licenses to the license pool |    |  |
|    |       | 10.8.5                 | Redeeming voucher codes                                                                                         |    |  |
|    | 10.9  | The SIC                | AT Function user interface                                                                                      | 51 |  |
|    |       | 10.9.1                 | Workflow toolbar                                                                                                |    |  |
|    |       | 10.9.2                 | Object bar                                                                                                    |    |  |
|    |       | 10.9.3<br>10.9.4       | Managing objects with the object browser                                                                        |    |  |
|    |       | 10.9.4                 | Managing objects with the object toolbar<br>SICAT Function objects                                              |    |  |
|    | 10 10 |                        | aces                                                                                                    |    |  |
|    | 10.10 |                        | Overview of the panoramic workspace                                                                             |    |  |
|    |       | 10.10.2                | Overview of the TMJ workspace                                                                                   | 62 |  |
|    |       |                        | Overview of the MPR/Radiology workspace                                                                         |    |  |
|    |       |                        | Switching the active workspace<br>Adjusting and resetting the layout of workspaces                              |    |  |
|    |       |                        | Creating screenshots of workspaces                                                                              |    |  |
|    | 10 11 |                        |                                                                                                    |    |  |
|    | 10.11 |                        | Adjusting the views                                                                                             |    |  |
|    |       | 10.11.2                | Changing the active view                                                                                        | 71 |  |
|    |       | 10.11.3                | Maximizing and restoring views                                                                                  | 72 |  |

| <ul><li>10.11.4 Adjusting and resetting the brightness and contrast of the 2D views</li><li>10.11.5 Zooming views and panning views</li></ul>   | 75  |
|----------------------------------------------------------------------------------------------------|-----|
| <ul><li>10.11.6 Scrolling through slices in the 2D slice views</li><li>10.11.7 Moving, hiding and showing crosshairs and frames</li></ul>       |     |
| 10.11.7 Moving, hiding and showing crossnairs and frames                                                                                        |     |
| 10.11.9 Resetting views                                                                                                    |     |
| 10.11.10 Creating screenshots of views                                                                                                    |     |
| 10.12 Adjusting the 3D view                                                                                                    |     |
| 10.12.1 Changing the direction of the 3D view                                                                                                   |     |
| 10.12.2 Display modes of the 3D view                                                                                                    |     |
| 10.12.3 Switching the display mode of the 3D view                                                                                               |     |
| 10.12.4 Configuring the active display mode of the 3D view                                                                                      |     |
| 10.12.5 Moving a clipping                                                                                                    | 87  |
| 10.13 Volume orientation and panoramic region                                                                                                   | 88  |
| 10.13.1 Adjusting the volume orientation                                                                                                    | 91  |
| 10.13.2 Adjusting the panoramic region                                                                                                    | 96  |
| 10.14 Jaw motion tracking data                                                                                                    | 99  |
| 10.14.1 Compatible jaw motion tracking devices                                                                                                  | 100 |
| 10.14.2 Importing and registering jaw motion tracking data from jaw motion tracking devices                                                     | 101 |
| 10.15 Segmentation                                                                                                    | 106 |
| 10.15.1 Segmenting the mandible                                                                                                    |     |
| 10.15.2 Segmenting the fossa                                                                                                    | 109 |
| 10.16 Optical impressions                                                                                                    | 111 |
| 10.16.1 Importing and registering optical impressions                                                                                           |     |
| 10.16.2 Re-using optical impressions from other SICAT applications                                                                              | 117 |
| 10.17 Anatomical articulation                                                                                                    | 119 |
| 10.17.1 Interacting with jaw motion                                                                                                    |     |
| 10.17.2 Visualizing anatomical traces in the 3D view                                                                                            |     |
| 10.17.3 Adjusting anatomical traces using the inspection window                                                                                 |     |
| 10.17.4 Adjusting anatomical traces using the crosshair in a slice view                                                                         | 125 |
| 10.18 Functions in the TMJ workspace                                                                                                    | 126 |
| 10.18.1 Moving trace points                                                                                                    |     |
| 10.18.2 Setting the interincisal point                                                                                                    |     |
| 10.18.3 Using the Bonwill triangle                                                                                                    |     |
| 10.18.4 Displaying the segmentation boundary                                                                                                    |     |
| 10.18.5 Displaying condyle-aligned movement                                                                                                    |     |
| 10.19 Distance and angle measurements                                                                                                    |     |
| 10.19.1 Adding distance measurements                                                                                                    |     |
| 10.19.2 Adding angle measurements                                                                                                    |     |
| 10.19.3 Moving measurements, individual measuring points and measured values                                                                    |     |
| 10.20 Data export                                                                                                    | 138 |
| 10.21 Ordering process                                                                                                    |     |
| 10.21.1 Defining a treatment position                                                                                                    |     |
| 10.21.2 Placing therapeutic appliances in the shopping cart                                                                                     |     |
| 10.21.3 Opening the shopping cart                                                                                                    |     |
| 10.21.4 Checking the shopping cart and completing the order                                                                                     |     |
| <ul><li>10.21.5 Completing an order using an active Internet connection</li><li>10.21.6 Performing ordering steps in the SICAT Portal</li></ul> |     |
| 10.21.6 Performing ordering steps in the SICAT Portat                                                                                           |     |
| 10.21.8 Completing an order without an active Internet connection                                                                               |     |
| 10.22 Settings                                                                                                    |     |
| 10.22 Settings                                                                                                    |     |
|                                                                                                    |     |

|       | 10.22.3<br>10.22.4             | Monitor calibration with the SMPTE test image<br>Viewing practice information<br>Changing visualization settings<br>Changing SICAT Function settings | 160<br>161        |
|-------|--------------------------------|----------------------------------------------------------------------------------------------------|-------------------|
| 10.23 | 3 Suppor<br>10.23.1<br>10.23.2 | t<br>Opening the support options<br>Contact information and support tools<br>Info                                                                    | 164<br>165<br>166 |
| 10.24 | 4 Openin                       | g read-only data                                                                                                    | 168               |
| 10.25 | 5 Closing                      | SICAT Suite                                                                                                    | 169               |
|       | 0                              | lug-in                                                                                                    |                   |
|       | -                              | features of the SIDEXIS XG version                                                                                                    |                   |
|       |                                | ndard workflow of SICAT Function                                                                                                    |                   |
|       |                                |                                                                                                    |                   |
| 11.3  |                                | ring and removing SICAT Suite as a SIDEXIS XG plug-in                                                                                                |                   |
| 11.4  | Starting                       | g SICAT Suite                                                                                                    | 179               |
| 11.5  | The use                        | r interface of SICAT Suite                                                                                                    |                   |
|       | 11.5.1                         | Switching between SICAT applications                                                                                                    | 182               |
| 11.6  | Openin                         | g the online help                                                                                                    | 183               |
| 11.7  | License                        | s                                                                                                    | 184               |
|       | 11.7.1                         | Opening the "Your licenses at a glance" window                                                                                                    |                   |
|       | 11.7.2                         | Activating licenses using an active Internet connection                                                                                              |                   |
|       | 11.7.3                         | Activating licenses manually or without an active Internet connection.                                                                               |                   |
|       | 11.7.4                         | Returning licenses to the license pool<br>Redeeming voucher codes                                                                                    |                   |
|       | 11.7.5                         |                                                                                                    |                   |
| 11.8  |                                | AT Function user interface                                                                                                    |                   |
|       | 11.8.1                         | Workflow toolbar                                                                                                    |                   |
|       | 11.8.2<br>11.8.3               | Object bar<br>Managing objects with the object browser                                                                                               |                   |
|       | 11.8.4                         | Managing objects with the object blowser                                                                                                    |                   |
|       | 11.8.5                         | SICAT Function objects                                                                                                    |                   |
| 11 9  | Worksp                         | aces                                                                                                    | 200               |
| 11.0  | 11.9.1                         | Overview of the panoramic workspace                                                                                                    |                   |
|       | 11.9.2                         | Overview of the TMJ workspace                                                                                                    |                   |
|       | 11.9.3                         | Overview of the MPR/Radiology workspace                                                                                                    | 205               |
|       | 11.9.4                         | Changing the active workspace                                                                                                    |                   |
|       | 11.9.5                         | Adjusting and resetting the layout of workspaces                                                                                                    |                   |
|       | 11.9.6                         | Creating screenshots of workspaces                                                                                                    |                   |
| 11.10 |                                |                                                                                                    |                   |
|       |                                | Adjusting the views                                                                                                    |                   |
|       |                                | Changing the active view<br>Maximizing and restoring views                                                                                           |                   |
|       |                                | Adjusting and resetting the brightness and contrast of the 2D views                                                                                  |                   |
|       |                                | Zooming views and panning views                                                                                                    |                   |
|       |                                | Scrolling through slices in the 2D slice views                                                                                                    |                   |
|       | 11.10.7                        | Moving, hiding and showing crosshairs and frames                                                                                                    | 218               |
|       |                                | Moving, hiding and showing the inspection window                                                                                                    |                   |
|       |                                | Resetting views                                                                                                    |                   |
|       |                                | Creating screenshots of views                                                                                                    |                   |
| 11.11 | -                              | ng the 3D view                                                                                                    |                   |
|       |                                | Changing the direction of the 3D view.                                                                                                    |                   |
|       | 11.11.2                        | Display modes of the 3D view                                                                                                    | 225               |

|              | Switching the display mode of the 3D view                                                                                     |     |
|--------------|----------------------------------------------------------------------------------------------------|-----|
|              | Configuring the active display mode of the 3D view                                                                            |     |
|              | Moving a clipping                                                                                                    |     |
|              | e orientation and panoramic region                                                                                            |     |
|              | Adjusting the volume orientation                                                                                              |     |
|              | Adjusting the panoramic region                                                                                                |     |
|              | otion tracking data                                                                                                    |     |
|              | Compatible jaw motion tracking devices<br>Importing and registering jaw motion tracking data from jaw motion tracking devices |     |
|              |                                                                                                    |     |
| -            | entation                                                                                                    |     |
|              | Segmenting the mandible<br>Segmenting the fossa                                                                               |     |
|              |                                                                                                    |     |
| •            | l impressions<br>Importing and registering optical impressions                                                                |     |
|              | Re-using optical impressions from other SICAT applications                                                                    |     |
|              | mical articulation                                                                                                    |     |
|              | Interacting with jaw motion                                                                                                   |     |
|              | Illustration of anatomical traces in the 3D view                                                                              |     |
|              | Adjusting anatomical traces using the inspection window                                                                       |     |
| 11.16.4      | Adjusting anatomical traces using the crosshair in a slice view                                                               | 266 |
| 11.17 Functi | ons in the TMJ workspace                                                                                                    | 267 |
| 11.17.1      | Moving trace points                                                                                                    | 268 |
|              | Setting the interincisal point                                                                                                |     |
|              | Using the Bonwill triangle                                                                                                    |     |
|              | Displaying the segmentation boundary                                                                                          |     |
|              | Displaying condyle-aligned movement                                                                                           |     |
|              | ce and angle measurements                                                                                                    |     |
|              | Adding distance measurements<br>Adding angle measurements                                                                     |     |
|              | Moving measurements, individual measuring points and measured values                                                          |     |
|              | xport                                                                                                    |     |
|              | Opening the "Forwarding data" window                                                                                          |     |
|              | Exporting data                                                                                                    |     |
|              | ng process                                                                                                    |     |
|              | Defining a treatment position                                                                                                 |     |
|              | Placing therapeutic appliances in the shopping cart                                                                           |     |
|              | Opening the shopping cart                                                                                                    |     |
|              | Checking the shopping cart and completing the order                                                                           |     |
|              | Completing an order using an active Internet connection                                                                       |     |
|              | Performing ordering steps in the SICAT Portal<br>The SICAT WebConnector                                                       |     |
|              | Completing an order without an active Internet connection                                                                     |     |
|              | gs                                                                                                    |     |
|              | Viewing or changing general settings                                                                                          |     |
|              | Monitor calibration with the SMPTE test image                                                                                 |     |
|              | Viewing practice information                                                                                                  |     |
| 11.21.4      | Changing visualization settings                                                                                               | 304 |
| 11.21.5      | Changing SICAT Function settings                                                                                              | 306 |
|              | rt                                                                                                    |     |
|              | Opening the support options                                                                                                   |     |
|              | Contact information and support tools                                                                                         |     |
| 11.22.3      | Info                                                                                                    | 310 |

|    | 11.23 | B Opening read-or | nly data                                                                                                    | 311 |
|----|-------|-------------------|----------------------------------------------------------------------------------------------------|-----|
|    | 11.24 | Closing SICAT Si  | uite                                                                                                    | 312 |
|    |       | 0                 |                                                                                                    |     |
| 12 |       |                   |                                                                                                    |     |
|    | 12.1  | Special features  | of the stand-alone version                                                                                       | 314 |
|    | 12.2  | The standard wo   | orkflow of SICAT Function                                                                                        | 316 |
|    | 12.3  | Starting SICAT S  | uite                                                                                                    | 320 |
|    | 12 /  | 0                 | ce of SICAT Suite                                                                                                |     |
|    | 12.4  |                   | w of the "SICAT Suite Home" window.                                                                              |     |
|    |       |                   | ng between SICAT applications                                                                                    |     |
|    | 125   |                   | ine help                                                                                                    |     |
|    |       |                   |                                                                                                    |     |
|    | 12.6  |                   |                                                                                                    |     |
|    |       |                   | g the "Your licenses at a glance" window                                                                         |     |
|    |       |                   | ng licenses using an active Internet connection<br>ng licenses manually or without an active Internet connection |     |
|    |       |                   | ng licenses to the license pool                                                                                  |     |
|    |       |                   | ing voucher codes                                                                                                |     |
|    | 107   |                   | epots                                                                                                    |     |
|    | 12.1  |                   | g the "Patient record depots" window                                                                             |     |
|    |       |                   | patient record depots window                                                                                     |     |
|    |       |                   | ng another patient record depot                                                                                  |     |
|    |       |                   | ng patient record depots                                                                                         |     |
|    | 12.8  | Data import       |                                                                                                    | 342 |
|    | 12.0  | •                 | ed DICOM format                                                                                                  |     |
|    |       |                   | g the data to be imported                                                                                        |     |
|    |       |                   | g an import option                                                                                               |     |
|    |       | 12.8.4 Creating   | g a new patient record through data import                                                                       | 348 |
|    |       | 12.8.5 Allocati   | ng data to an existing patient record                                                                            | 349 |
|    | 12.9  | Patient records.  |                                                                                                    | 352 |
|    |       | 12.9.1 Opening    | g the "Patient record browser" window                                                                            | 353 |
|    |       | 12.9.2 Searchi    | ng and sorting in the patient record depot                                                                       | 354 |
|    |       |                   | ng patient records                                                                                               |     |
|    |       |                   | g with active patient records                                                                                    |     |
|    |       |                   | ng the attributes of patient records                                                                             |     |
|    |       |                   | g 3D X-ray scans or planning projects from the patient record summary                                            |     |
|    |       |                   | unction studies in SICAT Suite<br>active patient records and saving their planning projects                      |     |
|    |       | •                 | g patient records from patient record depots                                                                     |     |
|    |       |                   | 3 D X-ray scans or planning projects from patient records                                                        |     |
|    | 12.10 |                   | ion user interface                                                                                               |     |
|    | 12.10 |                   | w toolbar                                                                                                    |     |
|    |       |                   | par                                                                                                    |     |
|    |       |                   | ng objects with the object browser                                                                               |     |
|    |       | -                 | ng objects with the object toolbar                                                                               |     |
|    |       | 12.10.5 SICAT F   | unction objects                                                                                                  | 376 |
|    | 12.11 | Workspaces        | -                                                                                                    | 378 |
|    |       |                   | w of the panoramic workspace                                                                                     |     |
|    |       | 12.11.2 Overvie   | w of the TMJ workspace                                                                                           | 381 |
|    |       | 12.11.3 Overvie   | w of the MPR/Radiology workspace                                                                                 | 383 |
|    |       |                   | ng the active workspace                                                                                          |     |
|    |       | •                 | g and resetting the layout of workspaces                                                                         |     |
|    |       | 12.11.6 Creating  | g screenshots of workspaces                                                                                      | 386 |

| 12.1.1       Adjusting the views.       388         12.1.2.3       Maximizing and restoring views.       391         12.1.2.4       Adjusting and restoring views.       392         12.1.2.5       Zooming views and panning views.       392         12.1.2.5       Zooming views and panning views.       392         12.1.2.5       Zooming views and panning views.       392         12.1.2.6       Scrolling and showing rocesshairs and frames.       396         12.1.2.8       Moving, hiding and showing rocesshairs and frames.       393         12.1.2.6       Creating screenshots of views.       399         12.1.3       Creating screenshots of views.       400         12.1.3.1       Display modes of the 3D view.       400         12.1.3.2       Sutching the direction of the 3D view.       403         12.1.3.2       Sutching the direction of the 3D view.       404         12.1.3.2       Sutching the direction of the 3D view.       404         12.1.3.4       Configuring the active display mode of the 3D view.       404         12.1.3.4       Configuring the active display mode of the 3D view.       404         12.1.3.5       Moving a clipping.       406         12.1.4       Adjusting the volume orientaton.       411                                                                                                    | 12.12 Views                                                | 387 |
|----------------------------------------------------------------------------------------------------|------------------------------------------------------------|-----|
| 12.12.3       Maximizing and restoring views.       391         12.12.4       Adjusting and restiting the brightness and contrast of the 2D views.       394         12.12.5       Zooming views and panning views.       394         12.12.6       Scrolling through slices in the 2D slice views.       395         12.12.7       Moving, hiding and showing the inspection window.       397         12.12.8       Moving, hiding and showing tropschain and frames.       398         12.12.10       Creating screenshots of views.       399         12.13.4       Adjusting the 3D view.       400         12.13.2       Display modes of the 3D view.       401         12.13.3       Suitching the display mode of the 3D view.       404         12.13.4       Configuring the active display mode of the 3D view.       404         12.13.5       Moving, a clipping.       406         12.14.1       Adjusting gray scale values.       407         12.15.4       Adjusting the panoramic region       411         12.15.2       Adjusting the panoramic region       413         12.15.2       Adjusting and registering jaw motion tracking data from jaw motion tracking davices.       422         12.16.2       Importing and registering optical impressions.       433         12.17.2                                                                                                |                                                            |     |
| 12.12.4       Adjusting and resetting the brightness and contrast of the 2D views       332         12.12.5       Scrolling through slices in the 2D slice views       335         12.12.7       Moving, hiding and showing the inspection window       337         12.12.8       Moving, hiding and showing the inspection window       337         12.12.9       Resetting views       338         12.12.10       Creating screenshots of views       340         12.13.1       Charging the direction of the 3D view       400         12.13.3       Switching the display mode of the 3D view       402         12.13.3       Switching the display mode of the 3D view       403         12.13.4       Configuring the active display mode of the 3D view       404         12.13.4       Configuring the active display mode of the 3D view       404         12.14       Adjusting gray scale values       407         12.15       Moving a clipping       406         12.14       Adjusting the volume orientation       411         12.15       Adjusting the volume orientation       413         12.15       Adjusting the volume orientation       413         12.15.2       Adjusting and registering jaw motion tracking data from jaw motion tracking devices       422         12.16.1       <                                                                                          |                                                            |     |
| 12.12.5       Zooming views and panning views.       394         12.12.6       Scrolling through slices in the 2D slice views.       395         12.12.7       Moving, hiding and showing the inspection window.       397         12.12.8       Moving, hiding and showing the inspection window.       397         12.12.9       Resetting views.       398         12.13.1       Creating screenshots of views.       400         12.13.1       Changing the direction of the 3D view.       400         12.13.2       Display modes of the 3D view.       402         12.13.3       Switching the direction of the 3D view.       404         12.13.4       Configuring the active display mode of the 3D view.       404         12.13.5       Moving, a clipping.       406         12.14.1       Algusting ray scale values.       407         12.15.1       Adjusting ray scale values.       407         12.15.1       Adjusting the volume orientation       411         12.15.1       Adjusting the panoramic region       411         12.16.1       Compatible jaw motion tracking data from jaw motion tracking devices.       422         12.17.1       Segmenting the mandible.       423         12.17.1       Segmenting the mandible.       429         <                                                                                                    | 0 0                                                        |     |
| 12.12.6       Scrolling through slices in the 2D slice views.       395         12.12.7       Moving, hiding and showing crosshairs and frames.       396         12.12.9       Resetting views.       398         12.12.9       Resetting views.       398         12.12.9       Resetting views.       399         12.13       Adjusting the 3D view.       400         12.13.1       Chradings the direction of the 3D view.       401         12.13.3       Switching the display mode of the 3D view.       402         12.13.3       Switching the display mode of the 3D view.       403         12.13.4       Configuring the active display mode of the 3D view.       404         12.13.5       Moving a clipping.       406         12.14       Adjusting gray scale values.       407         12.15       Moving the panoramic region       411         12.15.1       Adjusting the volume orientation       413         12.15.2       Adjusting and registering jaw motion tracking data       421         12.16.1       Compatible jaw motion tracking devices.       422         12.16.2       Importing and registering optical impressions.       433         12.17       Segmentation.       428         12.17.1       Segmenting the fossa<                                                                                                    |                                                            |     |
| 12.12.7       Moving, hiding and showing trosshis: and frames.       396         12.12.8       Moving, hiding and showing the inspection window       397         12.12.9       Resetting views       398         12.12.10       Creating screenshots of views       399         12.13.1       Changing the direction of the 3D view.       400         12.13.1       Changing the direction of the 3D view.       400         12.13.2       Display modes of the 3D view.       402         12.13.3       Switching the display mode of the 3D view.       404         12.13.5       Moving, a clipping.       406         12.14.1       Adjusting the active display mode of the 3D view.       404         12.15.1       Volume orientation.       411         12.15.2       Volume orientation.       411         12.15.2       Adjusting the volume orientation.       413         12.15.2       Adjusting the outone orientation.       418         12.16.1       Importing and registering jaw motion tracking data from jaw motion tracking devices.       422         12.16.2       Importing and registering optical impressions.       433         12.18.1       Importing and registering optical impressions.       433         12.18.2       Re- using optical impressions from other SICAT                                                                                               |                                                            |     |
| 12.12.8       Moving, hiding and showing the inspection window       397         12.12.9       Resetting views       398         12.12.10       Creating screenshots of views       399         12.13       Adjusting the 3D view       400         12.13.1       Changing the direction of the 3D view.       401         12.13.2       Switching the display mode of the 3D view.       402         12.13.3       Switching the display mode of the 3D view.       403         12.13.4       Configuring the active display mode of the 3D view.       404         12.13.5       Moving a clipping.       406         12.14.1       Adjusting gray scale values       407         12.15.1       Adjusting gray scale values       407         12.15.1       Adjusting the panoramic region       411         12.15.1       Adjusting the panoramic region       411         12.15.1       Adjusting the and registering jaw motion tracking data from jaw motion tracking devices       422         12.16.2       Importing and registering jaw motion tracking data from jaw motion tracking devices       423         12.17.1       Segmenting the mandible       429         12.17.2       Segmenting the fosa       431         12.18.2       Importing and registering optical impressions                                                                                                    |                                                            |     |
| 12.12.9       Resetting views       398         12.13.1       Changing the direction of the 3D view       400         12.13.1       Changing the direction of the 3D view       400         12.13.2       Display modes of the 3D view       402         12.13.3       Switching the display mode of the 3D view       402         12.13.3       Switching the display mode of the 3D view       404         12.13.5       Moring a clipping       406         12.14.1       Adjusting ray scale values       407         12.15.1       Adjusting the volume orientation       411         12.15.1       Adjusting the volume orientation       411         12.15.2       Adjusting the ponoramic region       418         12.16.1       Compatible jaw motion tracking devices       422         12.16.1       Compatible jaw motion tracking devices       422         12.17.1       Segmenting the mandible       429         12.17.2       Segmenting the fossa       431         12.18.1       Importing and registering optical impressions       434         12.18.2       Re-using optical impressions from other SICAT applications       433         12.19.3       Adjusting anatomical traces using the inspection window       442         12.19.1                                                                                                    |                                                            |     |
| 12.12.10 Creating screenshots of views       399         12.13 Adjusting the 30 view       400         12.13.1 Changing the direction of the 3D view       401         12.13.2 Display modes of the 3D view       402         12.13.3 Switching the display mode of the 3D view       403         12.13.4 Configuring the active display mode of the 3D view       404         12.13.5 Moving a clipping       406         12.14.1 Adjusting gray scale values       407         12.15.1 Adjusting gray scale values       409         12.15.1 Adjusting the volume orientation       411         12.15.1 Adjusting the volume orientation       413         12.15.2 Adjusting the panoramic region       411         12.16.1 Compatible jaw motion tracking data       421         12.16.2 Importing and registering jaw motion tracking data from jaw motion tracking devices.       422         12.17.1 Segmenting the mandible       429         12.17.2 Segmenting the fossa       431         12.18.0 pricial impressions       433         12.18.1 Importing and registering optical impressions       433         12.19.2 Illustration       444         12.19.2 Illustration of anatomical traces in the 3D view       444         12.19.2 Illustration of anatomical traces using the inspection window       446                                                                             |                                                            |     |
| 12.13.1       Changing the direction of the 3D view.       401         12.13.2       Display modes of the 3D view.       402         12.13.3       Switching the display mode of the 3D view.       403         12.13.4       Configuring the active display mode of the 3D view.       404         12.13.5       Moving a clipping.       406         12.14.1       Adjusting gray scale values.       407         12.14.1       Adjusting gray scale values.       409         12.15.1       Adjusting gray scale values       409         12.15.2       Adjusting the panoramic region       411         12.15.1       Adjusting the panoramic region       413         12.16.1       Compatible jaw motion tracking devices.       422         12.16.2       Importing and registering jaw motion tracking data from jaw motion tracking devices.       423         12.17.2       Segmentation.       428         12.17.2       Segmenting the fossa       431         12.18.1       Importing and registering optical impressions.       433         12.18.2       Re-using optical impressions from other SICAT applications.       433         12.18.2       Re-using optical impressions from other SICAT applications.       434         12.19.1       Interacting with jaw motion. <t< td=""><td></td><td></td></t<>                                                                          |                                                            |     |
| 12.13.1       Changing the direction of the 3D view.       401         12.13.2       Display modes of the 3D view.       402         12.13.3       Switching the display mode of the 3D view.       403         12.13.4       Configuring the active display mode of the 3D view.       404         12.13.5       Moving a clipping.       406         12.14.1       Adjusting gray scale values.       407         12.14.1       Adjusting gray scale values.       409         12.15.1       Adjusting gray scale values       409         12.15.2       Adjusting the volume orientation.       411         12.15.1       Adjusting the anoramic region       411         12.15.2       Adjusting the anoramic region       418         12.16.1       Compatible jaw motion tracking devices.       422         12.16.2       Importing and registering jaw motion tracking data from jaw motion tracking devices.       423         12.17.2       Segmenting the mandible.       429       12.17.2         12.17.2       Segmenting the fossa       431       12.18.2         12.18.1       Importing and registering optical impressions.       433       12.18.2         12.18.2       Re-using optical impressions from other SICAT applications.       433         12.18.2                                                                                                    | 12.13 Adjusting the 3D view                                | 400 |
| 12.13.2       Display modes of the 3D view       402         12.13.3       Switching the display mode of the 3D view       403         12.13.4       Configuring the active display mode of the 3D view       404         12.13.5       Moving a clipping       406         12.14.1       Adjusting gray scale values       407         12.15.1       Adjusting gray scale values       409         12.15.1       Adjusting the volume orientation       411         12.15.2       Adjusting the panoramic region       411         12.16.1       Compatible jaw motion tracking devices       422         12.16.2       Importing and registering jaw motion tracking data from jaw motion tracking devices       423         12.17.1       Segmenting the mandible       429         12.17.2       Segmenting the fossa       431         12.18.1       Importing and registering optical impressions       433         12.18.1       Importing and registering optical impressions       434         12.19       Anatomical articulation       441         12.19.1       Interacting with jaw motion       442         12.19.2       Re-using optical impressions from other SICAT applications       443         12.19.1       Interacting with jaw motion       442                                                                                                    |                                                            |     |
| 12.13.3       Switching the display mode of the 3D view       403         12.13.4       Configuring the active display mode of the 3D view       404         12.13.5       Moving a clipping.       406         12.14       Gray scale values       407         12.14       Adjusting gray scale values       409         12.15       Volume orientation and panoramic region       411         12.15.1       Adjusting the volume orientation       413         12.15.2       Adjusting the panoramic region       418         12.16.1       Compatible jaw motion tracking devices.       422         12.16.2       Importing and registering jaw motion tracking data from jaw motion tracking devices.       423         12.17.1       Segmenting the mandible.       429         12.17.2       Segmenting the fossa.       433         12.18.2       Re-using optical impressions.       434         12.18.2       Re-using optical impressions.       434         12.19.1       Interacting with jaw motion       442         12.19.2       Illustration of anatomical traces using the inspection window       445         12.19.2       Illustration of anatomical traces using the inspection window       446         12.19.1       Interacting with jaw motion       442 <td></td> <td></td>                                                                                                 |                                                            |     |
| 12.13.5       Moving a clipping.       406         12.14 Gray scale values.       407         12.14.1       Adjusting gray scale values       409         12.15.1       Adjusting the volume orientation.       411         12.15.2       Adjusting the panoramic region       413         12.15.2       Adjusting the panoramic region       413         12.15.2       Adjusting the panoramic region       418         12.16.1       Compatible jaw motion tracking devices.       422         12.16.2       Importing and registering jaw motion tracking data from jaw motion tracking devices.       423         12.17.1       Segmentation.       428         12.17.2       Segmenting the fossa       431         12.18.2       Re-using optical impressions       433         12.18.1       Importing and registering optical impressions       434         12.19.2       Ilteracting with jaw motion       442         12.19.1       Interacting with jaw motion       442         12.19.2       Illustration of anatomical traces using the rosshair in a slice view       444         12.19.3       Adjusting anatomical traces using the crosshair in a slice view       444         12.19.4       Jusing the Bonwill tragel       451         12.20.4 <t< td=""><td></td><td></td></t<>                                                                                                    |                                                            |     |
| 12.14 Gray scale values       407         12.14.1 Adjusting gray scale values       409         12.15 Volume orientation and panoramic region       411         12.15.1 Adjusting the volume orientation       413         12.15.2 Adjusting the panoramic region       418         12.16.3 aw motion tracking data.       421         12.16.1 Compatible jaw motion tracking devices       422         12.17.1 Segmenting the mandible       428         12.17.1 Segmenting the fossa       431         12.18.1 Importing and registering optical impressions       433         12.18.2 Re-using optical impressions from other SICAT applications       439         12.19.1 Interacting with jaw motion       442         12.19.2 Illustration of anatomical traces using the inspection window       445         12.19.3 Adjusting anatomical traces using the inspection window       446         12.20.4 Functions in the TMJ workspace       448         12.20.1 Moving trace points       449         12.20.2 Setting the interincisal point       450         12.20.3 Using the Bonwill triangle       451         12.20.4 Displaying the segmentstion boundary       452         12.20.5 Displaying condyle-aligned movement       453         12.21 Distance and angle measurements       456         12.21.1 Adding d                                                                        | 12.13.4 Configuring the active display mode of the 3D view | 404 |
| 12.14.1 Adjusting gray scale values       409         12.15 Volume orientation and panoramic region       411         12.15.1 Adjusting the valume orientation       413         12.15.2 Adjusting the panoramic region       413         12.16 Jaw motion tracking data.       421         12.16.1 Compatible jaw motion tracking devices.       422         12.16.2 Compatible jaw motion tracking devices.       422         12.17.1 Segmenting the mandible       428         12.17.1 Segmenting the mandible       429         12.17.2 Segmenting the fossa       431         12.18.1 Importing and registering optical impressions       433         12.18.1 Importing and registering optical impressions       433         12.19 Anatomical articulation       441         12.19.1 Interacting with jaw motion       442         12.19.2 Re-using optical impressions from other SICAT applications       445         12.19.3 Adjusting anatomical traces using the inspection window       446         12.19.4 Adjusting anatomical traces using the inspection window       446         12.20.1 Moving trace points       449         12.20.2 Setting the interincisal point       450         12.20.4 Justing anatomical traces using the cosshair in a slice view       451         12.20.5 Displaying the segmentation boundary       452 <td>12.13.5 Moving a clipping</td> <td> 406</td> | 12.13.5 Moving a clipping                                  | 406 |
| 12.15 Volume orientation and panoramic region       411         12.15.1 Adjusting the volume orientation       413         12.15.2 Adjusting the panoramic region       418         12.16.1 Compatible jaw motion tracking devices       422         12.16.1 Compatible jaw motion tracking devices       423         12.16.2 Importing and registering jaw motion tracking data from jaw motion tracking devices       423         12.17.2 Segmenting the mandible       429         12.17.3 Segmenting the fossa       431         12.18 Optical impressions       433         12.18.1 Importing and registering optical impressions       433         12.18.2 Re-using optical impressions from other SICAT applications       439         12.19.1 Interacting with jaw motion       444         12.19.2 Illustration of anatomical traces using the inspection window.       446         12.19.4 Adjusting anatomical traces using the inspection window.       446         12.20.1 Moving trace points       449         12.20.2 Setting the interincisal point       450         12.20.3 Using the Boundary       451         12.20.4 Displaying to segmentation boundary       452         12.20.5 Displaying the segmentation boundary       452         12.20.6 Displaying the segmentation boundary       452         12.20.1 Moving the segmentes                                            | 12.14 Gray scale values                                    | 407 |
| 12.15.1       Adjusting the volume orientation       413         12.15.2       Adjusting the panoramic region       418         12.16.1       Compatible jaw motion tracking devices       422         12.16.2       Importing and registering jaw motion tracking data from jaw motion tracking devices       423         12.17.5       Segmentation       428         12.17.1       Segmenting the mandible       429         12.17.2       Segmenting the fossa       431         12.18.0       Potical impressions       433         12.18.1       Importing and registering optical impressions       433         12.18.2       Re-using optical impressions from other SICAT applications       439         12.19.4       Adjusting anatomical traces using the inspection window.       441         12.19.3       Adjusting anatomical traces using the inspection window.       444         12.19.4       Adjusting anatomical traces using the crosshair in a slice view       447         12.20.5       Functions in the TMJ workspace.       448         12.20.1       Moving trace points       449         12.20.2       Setting the interincisal point       450         12.20.4       Displaying the segmentation boundary       452         12.20.5       Displaying condyle-aligned movem                                                                                              | 12.14.1 Adjusting gray scale values                        | 409 |
| 12.15.1       Adjusting the volume orientation       413         12.15.2       Adjusting the panoramic region       418         12.16.1       Compatible jaw motion tracking devices       422         12.16.2       Importing and registering jaw motion tracking data from jaw motion tracking devices       423         12.17.5       Segmentation       428         12.17.1       Segmenting the mandible       429         12.17.2       Segmenting the fossa       431         12.18.0       Potical impressions       433         12.18.1       Importing and registering optical impressions       433         12.18.2       Re-using optical impressions from other SICAT applications       439         12.19.4       Adjusting anatomical traces using the inspection window.       441         12.19.3       Adjusting anatomical traces using the inspection window.       444         12.19.4       Adjusting anatomical traces using the crosshair in a slice view       447         12.20.5       Functions in the TMJ workspace.       448         12.20.1       Moving trace points       449         12.20.2       Setting the interincisal point       450         12.20.4       Displaying the segmentation boundary       452         12.20.5       Displaying condyle-aligned movem                                                                                              | 12.15 Volume orientation and panoramic region              | 411 |
| 12.15.2       Adjusting the panoramic region       418         12.16       Jaw motion tracking data.       421         12.16.1       Compatible jaw motion tracking devices       422         12.16.2       Importing and registering jaw motion tracking data from jaw motion tracking devices.       423         12.17.1       Segmenting the mandible       429         12.17.2       Segmenting the fossa       431         12.18.2       Re-using optical impressions       433         12.18.1       Importing and registering optical impressions       434         12.18.2       Re-using optical impressions from other SICAT applications       439         12.19.1       Interacting with jaw motion       441         12.19.2       Illustration of anatomical traces in the 3D view       442         12.19.3       Adjusting anatomical traces using the inspection window.       446         12.19.4       Adjusting anatomical traces using the inspection window.       446         12.20       Functions in the TMJ workspace.       448         12.20.1       Moving trace points       449         12.20.2       Setting the interincisal point       450         12.20.3       Using the Bonvill triangle       451         12.20.4       Displaying the segmentation boundary                                                                                                    |                                                            |     |
| 12.16.1Compatible jaw motion tracking devices.42212.16.2Importing and registering jaw motion tracking data from jaw motion tracking devices.42312.17Segmenting the mandible.42812.17.1Segmenting the fossa43112.18.0Ditical impressions43312.18.1Importing and registering optical impressions.43312.19.2Re-using optical impressions from other SICAT applications43912.19.1Interacting with jaw motion44112.19.2Illustration of anatomical traces in the 3D view44512.19.3Adjusting anatomical traces using the inspection window.44612.20Functions in the TMJ workspace.44812.20.1Moving trace points44912.20.2Setting the interincisal point45212.20.3Using the Bonwill triangle45112.20.4Displaying condyle-aligned movement45212.20.5Displaying condyle-aligned movement45312.21.1Adding distance measurements45412.22.1Adding distance measurements45612.22.1Adding angle measurements45612.22.1Adding distance measurements45612.22.1Opening the "Forwarding data" window46112.22.2Export46012.22.3Ordering process.46312.23.1Defining a treatment position46312.23.1Defining a treatment position463                                                                                                    |                                                            |     |
| 12.16.1Compatible jaw motion tracking devices.42212.16.2Importing and registering jaw motion tracking data from jaw motion tracking devices.42312.17Segmenting the mandible.42912.17.1Segmenting the fossa43112.18.0Importing and registering optical impressions.43312.18.1Importing and registering optical impressions.43412.18.2Re-using optical impressions from other SICAT applications43912.19Anatomical articulation44112.19.1Interacting with jaw motion44212.19.2Illustration of anatomical traces in the 3D view44512.19.3Adjusting anatomical traces using the inspection window.44612.20Functions in the TMJ workspace.44812.20.1Moving trace points44912.20.2Setting the interincisal point45012.20.3Using the Bonwill triangle45112.20.4Displaying condyle-aligned movement45212.20.5Displaying condyle-aligned movement45312.21.1Adding distance measurements45412.22.1Adding distance measurements45612.21.2Adding angle measurements45612.22.1Adding distance measurements45612.22.1Adding distance measurements45612.22.1Adding distance measurements45612.22.1Adding distance measurements45612.22.1Adding distance measurements45612.22.2Ex                                                                                                    |                                                            |     |
| 12.16.2       Importing and registering jaw motion tracking data from jaw motion tracking devices.       423         12.17       Segmentation.       428         12.17.1       Segmenting the mandible.       429         12.17.2       Segmenting the fossa       431         12.18.0       Dytical impressions       433         12.18.1       Importing and registering optical impressions.       434         12.18.2       Re-using optical impressions from other SICAT applications       439         12.19       Anatomical articulation       441         12.19.1       Interacting with jaw motion       442         12.19.2       Illustration of anatomical traces in the 3D view       445         12.19.3       Adjusting anatomical traces using the inspection window       446         12.19.4       Adjusting anatomical traces using the crosshair in a slice view       447         12.20       Functions in the TMJ workspace       448         12.20.1       Moving trace points       449         12.20.2       Setting the interincisal point       450         12.20.3       Using the segmentation boundary       452         12.20.4       Displaying condyle-aligned movement       453         12.21.1       Adding distance measurements       454                                                                                                    |                                                            |     |
| 12.17 Segmentation                                                                                                    |                                                            |     |
| 12.17.1Segmenting the mandible.42912.17.2Segmenting the fossa43112.18Optical impressions43312.18.1Importing and registering optical impressions43412.18.2Re-using optical impressions from other SICAT applications43912.19Anatomical articulation44112.19.1Interacting with jaw motion44212.19.2Illustration of anatomical traces in the 3D view44512.19.3Adjusting anatomical traces using the inspection window44612.19.4Adjusting anatomical traces using the crosshair in a slice view44712.20Functions in the TMJ workspace44812.20.1Moving trace points44912.20.2Setting the interincisal point45112.20.3Using the Bonwill triangle45112.20.4Displaying the segmentation boundary45212.20.5Displaying condyle-aligned movement45312.21.1Adding distance measurements45612.21.2Adding angle measurements45612.21.3Moving measurements, individual measuring points and measured values45812.22.1Opening the "Forwarding data" window46112.22.2Exporting data46212.23Ordering process46312.23.1Defining a treatment position464                                                                                                    |                                                            |     |
| 12.17.2Segmenting the fossa43112.18 Optical impressions43312.18.1Importing and registering optical impressions.43412.18.2Re-using optical impressions from other SICAT applications43912.19 Anatomical articulation44112.19.1Interacting with jaw motion.44212.19.2Illustration of anatomical traces in the 3D view44512.19.4Adjusting anatomical traces using the inspection window.44612.19.4Adjusting anatomical traces using the crosshair in a slice view44712.20Functions in the TMJ workspace.44812.20.1Moving trace points44912.20.2Setting the interincisal point45012.20.3Using the Bonwill triangle45112.20.4Displaying the segmentation boundary45212.20.5Displaying condyle-aligned movement.45312.21Distance and angle measurements45512.21.1Adding distance measurements45612.21.2Adding measurements.45612.21.3Moving measurements, individual measuring points and measured values.45812.22.1Opening the "Forwarding data" window46112.23.2Exporting data46212.23Ordering process.46312.23.1Defining a treatment position464                                                                                                    | 6                                                          |     |
| 12.18 Optical impressions43312.18.1 Importing and registering optical impressions43412.18.2 Re-using optical impressions from other SICAT applications43912.19 Anatomical articulation44112.19.1 Interacting with jaw motion44212.19.2 Illustration of anatomical traces in the 3D view44512.19.4 Adjusting anatomical traces using the inspection window44612.19.4 Adjusting anatomical traces using the crosshair in a slice view44712.20 Functions in the TMJ workspace44812.20.2 Setting the interincisal point45012.20.3 Using the Bonwill triangle45112.20.4 Displaying the segmentation boundary45212.20.5 Displaying condyle-aligned movement45312.21 Distance and angle measurements45612.21.2 Adding angle measurements45612.21.3 Moving measurements45612.21.4 Ading distance measurements45612.21.2 Deping the "Forwarding data" window46112.22.2 Exporting data46212.23.1 Defining a treatment position462                                                                                                    |                                                            |     |
| 12.18.1Importing and registering optical impressions43412.18.2Re-using optical impressions from other SICAT applications43912.19Anatomical articulation44112.19.1Interacting with jaw motion44212.19.2Illustration of anatomical traces in the 3D view44512.19.3Adjusting anatomical traces using the inspection window44612.19.4Adjusting anatomical traces using the crosshair in a slice view44712.20Functions in the TMJ workspace44812.20.1Moving trace points44912.20.2Setting the interincisal point45012.20.3Using the Bonwill triangle45112.20.4Displaying the segmentation boundary45212.20.5Displaying condyle-aligned movement45312.21.1Adding distance measurements45412.22.2Adding angle measurements45612.21.3Moving measurements45612.22.1Opening the "Forwarding data" window46112.22.2Exporting data46212.23Ordering process46312.23.1Defining a treatment position464                                                                                                    |                                                            |     |
| 12.18.2Re-using optical impressions from other SICAT applications43912.19Anatomical articulation44112.19.1Interacting with jaw motion44212.19.2Illustration of anatomical traces in the 3D view44512.19.3Adjusting anatomical traces using the inspection window44612.19.4Adjusting anatomical traces using the inspection window44612.20.5Functions in the TMJ workspace44812.20.1Moving trace points44912.20.2Setting the interincisal point45012.20.3Using the Bonwill triangle45112.20.4Displaying the segmentation boundary45212.20.5Displaying condyle-aligned movement45312.21.1Adding distance measurements45612.21.2Adding distance measurements45612.22.1Opening the "Forwarding data" window46112.22.2Exporting data46212.23Ordering process46312.23.1Defining a treatment position463                                                                                                    |                                                            |     |
| 12.19 Anatomical articulation44112.19.1 Interacting with jaw motion44212.19.2Illustration of anatomical traces in the 3D view44512.19.3 Adjusting anatomical traces using the inspection window44612.19.4 Adjusting anatomical traces using the crosshair in a slice view44712.20 Functions in the TMJ workspace.44812.20.1 Moving trace points44912.20.2 Setting the interincisal point45012.20.3 Using the Bonwill triangle45112.20.4 Displaying the segmentation boundary45212.20.5 Displaying condyle-aligned movement45312.21 Distance and angle measurements45412.21.2 Adding angle measurements45612.22.3 Moving measurements, individual measuring points and measured values45812.22 Data export46012.22.2 Exporting data46112.22.3 Ordering process46312.23 Defining a treatment position464                                                                                                    |                                                            |     |
| 12.19.1Interacting with jaw motion44212.19.2Illustration of anatomical traces in the 3D view44512.19.3Adjusting anatomical traces using the inspection window44612.19.4Adjusting anatomical traces using the crosshair in a slice view44712.20Functions in the TMJ workspace44812.20.1Moving trace points44912.20.2Setting the interincisal point45012.20.3Using the Bonwill triangle45112.20.4Displaying the segmentation boundary45212.20.5Displaying condyle-aligned movement45312.21Distance and angle measurements45412.21.2Adding angle measurements45612.22.1Adding angle measurements, individual measuring points and measured values45812.22Data export46012.22.1Opening the "Forwarding data" window46112.22.3Ordering process46312.23Defining a treatment position464                                                                                                    |                                                            |     |
| 12.19.2Illustration of anatomical traces in the 3D view44512.19.3Adjusting anatomical traces using the inspection window.44612.19.4Adjusting anatomical traces using the crosshair in a slice view44712.20Functions in the TMJ workspace.44812.20.1Moving trace points44912.20.2Setting the interincisal point45012.20.3Using the Bonwill triangle45112.20.4Displaying the segmentation boundary45212.20.5Displaying condyle-aligned movement45312.21Distance and angle measurements45412.21.2Adding angle measurements45612.21.3Moving measurements, individual measuring points and measured values45812.22Data export46012.22.4Exporting data46212.23Ordering process46312.23Defining a treatment position464                                                                                                    |                                                            |     |
| 12.19.3Adjusting anatomical traces using the inspection window                                                                                                    | <b>o i</b>                                                 |     |
| 12.19.4 Adjusting anatomical traces using the crosshair in a slice view44712.20 Functions in the TMJ workspace44812.20.1 Moving trace points44912.20.2 Setting the interincisal point45012.20.3 Using the Bonwill triangle45112.20.4 Displaying the segmentation boundary45212.20.5 Displaying condyle-aligned movement45312.21 Distance and angle measurements45412.21.1 Adding distance measurements45612.21.2 Adding angle measurements, individual measuring points and measured values45812.22 Data export46012.22.1 Opening the "Forwarding data" window46112.22.2 Exporting data46312.23 Ordering process46312.23.1 Defining a treatment position464                                                                                                    |                                                            |     |
| 12.20 Functions in the TMJ workspace44812.20.1 Moving trace points44912.20.2 Setting the interincisal point45012.20.3 Using the Bonwill triangle45112.20.4 Displaying the segmentation boundary45212.20.5 Displaying condyle-aligned movement45312.21 Distance and angle measurements45412.21.1 Adding distance measurements45512.21.2 Adding angle measurements45612.21.3 Moving measurements, individual measuring points and measured values45812.22 Data export46012.22.1 Opening the "Forwarding data" window46112.22.2 Exporting data46312.23 Ordering process46312.23.1 Defining a treatment position464                                                                                                    |                                                            |     |
| 12.20.1Moving trace points44912.20.2Setting the interincisal point45012.20.3Using the Bonwill triangle45112.20.4Displaying the segmentation boundary45212.20.5Displaying condyle-aligned movement.45312.21Distance and angle measurements45412.21.1Adding distance measurements45612.21.2Adding angle measurements45612.21.3Moving measurements, individual measuring points and measured values45812.22Data export.46012.22.1Opening the "Forwarding data" window46112.22.2Exporting data46312.23.1Defining a treatment position464                                                                                                    |                                                            |     |
| 12.20.2Setting the interincisal point45012.20.3Using the Bonwill triangle45112.20.4Displaying the segmentation boundary45212.20.5Displaying condyle-aligned movement45312.21Distance and angle measurements45412.21.1Adding distance measurements45512.21.2Adding angle measurements45612.21.3Moving measurements, individual measuring points and measured values45812.22Data export46012.22.1Opening the "Forwarding data" window46112.22.2Exporting data46312.23.1Defining a treatment position464                                                                                                    |                                                            |     |
| 12.20.3Using the Bonwill triangle45112.20.4Displaying the segmentation boundary45212.20.5Displaying condyle-aligned movement.45312.21Distance and angle measurements.45412.21.1Adding distance measurements45512.21.2Adding angle measurements.45612.21.3Moving measurements, individual measuring points and measured values45812.22Data export.46012.22.1Opening the "Forwarding data" window46112.22.2Exporting data46212.23Ordering process.46312.23.1Defining a treatment position464                                                                                                    |                                                            |     |
| 12.20.4Displaying the segmentation boundary45212.20.5Displaying condyle-aligned movement45312.21Distance and angle measurements45412.21.1Adding distance measurements45512.21.2Adding angle measurements45612.21.3Moving measurements, individual measuring points and measured values45812.22Data export46012.22.1Opening the "Forwarding data" window46112.22.2Exporting data46212.23Ordering process46312.23.1Defining a treatment position464                                                                                                    |                                                            |     |
| 12.20.5Displaying condyle-aligned movement.45312.21Distance and angle measurements.45412.21.1Adding distance measurements45512.21.2Adding angle measurements45612.21.3Moving measurements, individual measuring points and measured values45812.22Data export.46012.22.1Opening the "Forwarding data" window46112.22.2Exporting data46212.23Ordering process.46312.23.1Defining a treatment position464                                                                                                    | 12.20.4 Displaying the segmentation boundary               | 452 |
| 12.21.1 Adding distance measurements45512.21.2 Adding angle measurements45612.21.3 Moving measurements, individual measuring points and measured values45812.22 Data export46012.22.1 Opening the "Forwarding data" window46112.22.2 Exporting data46212.23 Ordering process46312.23.1 Defining a treatment position464                                                                                                    |                                                            |     |
| 12.21.1 Adding distance measurements45512.21.2 Adding angle measurements45612.21.3 Moving measurements, individual measuring points and measured values45812.22 Data export46012.22.1 Opening the "Forwarding data" window46112.22.2 Exporting data46212.23 Ordering process46312.23.1 Defining a treatment position464                                                                                                    | 12.21 Distance and angle measurements                      | 454 |
| 12.21.2 Adding angle measurements45612.21.3 Moving measurements, individual measuring points and measured values45812.22 Data export46012.22.1 Opening the "Forwarding data" window46112.22.2 Exporting data46212.23 Ordering process46312.23.1 Defining a treatment position464                                                                                                    |                                                            |     |
| 12.21.3 Moving measurements, individual measuring points and measured values45812.22 Data export.46012.22.1 Opening the "Forwarding data" window46112.22.2 Exporting data46212.23 Ordering process.46312.23.1 Defining a treatment position464                                                                                                    |                                                            |     |
| 12.22.1Opening the "Forwarding data" window46112.22.2Exporting data46212.23Ordering process46312.23.1Defining a treatment position464                                                                                                    |                                                            |     |
| 12.22.1Opening the "Forwarding data" window46112.22.2Exporting data46212.23Ordering process46312.23.1Defining a treatment position464                                                                                                    | 12.22 Data export                                          | 460 |
| 12.22.2 Exporting data       462         12.23 Ordering process       463         12.23.1 Defining a treatment position       464                                                                                                    |                                                            |     |
| 12.23.1 Defining a treatment position                                                                                                    |                                                            |     |
| 12.23.1 Defining a treatment position                                                                                                    | 12.23 Ordering process                                     | 463 |
|                                                                                                    |                                                            |     |
|                                                                                                    |                                                            |     |

| 12.23.3       Opening the shopping cart.       469         12.23.4       Checking the shopping cart and completing the order       470         12.23.5       Completing an order using an active Internet connection       471         12.23.6       Performing ordering steps in the SICAT Portal       472         12.23.7       The SICAT WebConnector       473         12.23.8       Completing an order without an active Internet connection       475         12.24.2       Settings       480         12.24.1       Changing general settings       480         12.24.2       Monitor calibration with the SMPTE test image       481         12.24.3       Changing yisualization settings       483         12.24.4       Changing practice information       483         12.24.5       Changing SICAT Function settings       486         12.25.5       Support.       487         12.25.1       Opening the support options.       488         12.25.2       Contact information and support tools.       489         12.25.3       Info       490         12.25.4       Opening read-only data       491         12.28       Closing SICAT Function       493         12.28       Closing SICAT Suite       494 |    |                                                                   |       |
|----------------------------------------------------------------------------------------------------|----|-------------------------------------------------------------------|-------|
| 12.23.5Completing an order using an active Internet connection47112.23.6Performing ordering steps in the SICAT Portal47212.23.7The SICAT WebConnector47312.23.8Completing an order without an active Internet connection47512.24.2Settings47912.24.1Changing general settings48012.24.2Monitor calibration with the SMPTE test image48112.24.3Changing practice information48312.24.4Changing sualization settings48612.25Support48612.25.1Opening the support options48812.25.2Contact information and support tools48912.25.3Info49012.26Opening read-only data49112.27Closing SICAT Function49312.28Closing SICAT Suite49613Safety instructions49816Accuracy504Glossary505Index506                                                                                                    |    |                                                                   |       |
| 12.23.6       Performing ordering steps in the SICAT Portal       472         12.23.7       The SICAT WebConnector       473         12.23.8       Completing an order without an active Internet connection       475         12.24.2       Status       479         12.24.2       Monitor calibration with the SMPTE test image       481         12.24.2       Monitor calibration with the SMPTE test image       483         12.24.3       Changing practice information       483         12.24.4       Changing SICAT Function settings       484         12.25.1       Opening the support options       488         12.25.2       Contact information and support tools       489         12.25.3       Info       490         12.26       Opening read-only data       491         12.27       Closing SICAT Function       493         12.28       Closing SICAT Suite       496         13       Keyboard shortcuts       495         14       Uninstalling SICAT Suite       496         15       Safety instructions       498         16       Accuracy       504         Glossary       505       505                                                                                                    |    |                                                                   |       |
| 12.23.7       The SICAT WebConnector       473         12.23.8       Completing an order without an active Internet connection.       475         12.24.2       Settings       479         12.24.1       Changing general settings.       480         12.24.2       Monitor calibration with the SMPTE test image       481         12.24.3       Changing practice information       483         12.24.4       Changing visualization settings       484         12.24.5       Changing SICAT Function settings       486         12.25.1       Opening the support options       488         12.25.2       Contact information and support tools       489         12.25.3       Info       490         12.25       Opening read-only data       491         12.25       Closing SICAT Function       493         12.27       Closing SICAT Function       493         12.28       Closing SICAT Suite       495         14       Uninstalling SICAT Suite       496         15       Safety instructions       498         16       Accuracy       504         Glossary       505       505                                                                                                    |    |                                                                   |       |
| 12.23.8       Completing an order without an active Internet connection       475         12.24.8       Settings       479         12.24.1       Changing general settings       480         12.24.2       Monitor calibration with the SMPTE test image       481         12.24.3       Changing practice information       483         12.24.4       Changing practice information       483         12.24.5       Changing SICAT Function settings       486         12.25.1       Opening the support options       488         12.25.2       Contact information and support tools       489         12.25.3       Info       490         12.26       Opening read-only data       491         12.27       Closing SICAT Function       493         12.28       Closing SICAT Suite       495         14       Uninstalling SICAT Suite       496         15       Safety instructions       498         16       Accuracy       504         Glossary       505       505                                                                                                    |    |                                                                   |       |
| 12.24 Settings.       479         12.24.1 Changing general settings.       480         12.24.2 Monitor calibration with the SMPTE test image.       481         12.24.3 Changing practice information       483         12.24.4 Changing visualization settings.       484         12.24.5 Changing SICAT Function settings.       486         12.25 Support.       487         12.25.1 Opening the support options.       488         12.25.2 Contact information and support tools.       489         12.25.3 Info       490         12.26 Opening read-only data.       491         12.27 Closing SICAT Function.       493         12.28 Closing SICAT Suite.       495         14 Uninstalling SICAT Suite.       496         15 Safety instructions       498         16 Accuracy.       504         Glossary.       505         Index       506                                                                                                    |    |                                                                   |       |
| 12.24.1       Changing general settings.       480         12.24.2       Monitor calibration with the SMPTE test image.       481         12.24.3       Changing practice information.       483         12.24.4       Changing visualization settings.       484         12.24.5       Changing SICAT Function settings.       486         12.25       Support.       487         12.25.1       Opening the support options.       488         12.25.2       Contact information and support tools.       489         12.25.3       Info       490         12.26       Opening read-only data.       491         12.27       Closing SICAT Function.       493         12.28       Closing SICAT Function.       493         12.28       Closing SICAT Suite.       496         13       Keyboard shortcuts       495         14       Uninstalling SICAT Suite.       496         15       Safety instructions       498         16       Accuracy       504         Glossary       505       505         Index       506                                                                                                    |    | 12.23.8 Completing an order without an active Internet connection | . 475 |
| 12.24.1       Changing general settings.       480         12.24.2       Monitor calibration with the SMPTE test image.       481         12.24.3       Changing practice information.       483         12.24.4       Changing visualization settings.       484         12.24.5       Changing SICAT Function settings.       486         12.25       Support.       487         12.25.1       Opening the support options.       488         12.25.2       Contact information and support tools.       489         12.25.3       Info       490         12.26       Opening read-only data.       491         12.27       Closing SICAT Function.       493         12.28       Closing SICAT Function.       493         12.28       Closing SICAT Suite.       496         13       Keyboard shortcuts       495         14       Uninstalling SICAT Suite.       496         15       Safety instructions       498         16       Accuracy       504         Glossary       505       505         Index       506                                                                                                    |    | 12.24 Settings                                                    | . 479 |
| 12.24.3       Changing practice information       483         12.24.4       Changing visualization settings       484         12.24.5       Changing SICAT Function settings       486         12.25       Support       487         12.25.1       Opening the support options       488         12.25.2       Contact information and support tools       489         12.25.3       Info       490         12.26       Opening read-only data       491         12.27       Closing SICAT Function       493         12.28       Closing SICAT Function       493         12.28       Closing SICAT Suite       494         13       Keyboard shortcuts       496         15       Safety instructions       498         16       Accuracy       504         Glossary       505         Index       506                                                                                                    |    | 6                                                                 |       |
| 12.24.3       Changing practice information       483         12.24.4       Changing visualization settings       484         12.24.5       Changing SICAT Function settings       486         12.25       Support       487         12.25.1       Opening the support options       488         12.25.2       Contact information and support tools       489         12.25.3       Info       490         12.26       Opening read-only data       491         12.27       Closing SICAT Function       493         12.28       Closing SICAT Function       493         12.28       Closing SICAT Suite       494         13       Keyboard shortcuts       496         15       Safety instructions       498         16       Accuracy       504         Glossary       505         Index       506                                                                                                    |    | 12.24.2 Monitor calibration with the SMPTE test image             | . 481 |
| 12.24.5       Changing SICAT Function settings                                                                                                    |    |                                                                   |       |
| 12.24.5       Changing SICAT Function settings                                                                                                    |    | 12.24.4 Changing visualization settings                           | . 484 |
| 12.25 Support                                                                                                    |    | 12.24.5 Changing SICAT Function settings                          | . 486 |
| 12.25.1       Opening the support options                                                                                                    |    |                                                                   |       |
| 12.25.2       Contact information and support tools                                                                                                    |    |                                                                   |       |
| 12.25.3       Info       490         12.26       Opening read-only data       491         12.27       Closing SICAT Function       493         12.28       Closing SICAT Suite       494         13       Keyboard shortcuts       495         14       Uninstalling SICAT Suite       496         15       Safety instructions       498         16       Accuracy       504         Glossary       505       Index       506                                                                                                    |    |                                                                   |       |
| 12.26 Opening read-only data49112.27 Closing SICAT Function49312.28 Closing SICAT Suite49413 Keyboard shortcuts49514 Uninstalling SICAT Suite49615 Safety instructions49816 Accuracy504Glossary505Index506                                                                                                    |    |                                                                   |       |
| 12.28 Closing SICAT Suite49413 Keyboard shortcuts49514 Uninstalling SICAT Suite49615 Safety instructions49816 Accuracy504Glossary505Index506                                                                                                    |    | 12.26 Opening read-only data                                      | . 491 |
| 13 Keyboard shortcuts49514 Uninstalling SICAT Suite49615 Safety instructions49816 Accuracy504Glossary505Index506                                                                                                    |    | 12.27 Closing SICAT Function                                      | . 493 |
| 14 Uninstalling SICAT Suite.       496         15 Safety instructions       498         16 Accuracy       504         Glossary       505         Index       506                                                                                                    |    | 12.28 Closing SICAT Suite                                         | . 494 |
| 15 Safety instructions                                                                                                    | 13 | Keyboard shortcuts                                                | 495   |
| 15 Safety instructions                                                                                                    |    |                                                                   |       |
| 16 Accuracy                                                                                                    | 14 | Uninstalling SICAT Suite                                          | 496   |
| Glossary                                                                                                    | 15 | Safety instructions                                               | 498   |
| Index 506                                                                                                    | 16 | Accuracy                                                          | 504   |
| Index 506                                                                                                    |    | Glossary                                                          | 505   |
|                                                                                                    |    |                                                                   | 303   |
| Explanations of labeling                                                                                                    |    | Index                                                             | 506   |
|                                                                                                    |    | Explanations of labeling                                          | 511   |

## 1 INTENDED USE

SICAT Function is a software application used to visualize and segment imaging information of the oralmaxillofacial region and to visualize mandibular movement.

The imaging data originates from medical scanners such as CT or CBCT scanners and optical impression systems. Jaw motion information originates from jaw motion tracking devices.

SICAT Function is also used as a software system to aid qualified dental professionals with the evaluation of dental treatment options.

The dental professionals' planning data may be exported from SICAT Function and used as input data for CAD or Rapid Prototyping Systems.

## 2 VERSION HISTORY

#### VERSION 1.0

- Initial release
- Support of English and German languages

### VERSION 1.1

- Support of French and Japanese languages
- Volume orientation alignment correction
- Ordering SICAT **OPTI**MOTION therapeutic appliances
- Change of format for jaw motion data to .jmt files
- Export of optical impressions with integrated anatomical traces

#### VERSION 1.3

- SIDEXIS 4 module
- Support of Italian, Spanish, Portuguese, Dutch and Russian languages
- The version number of SICAT Function matches the version number of SICAT Suite.
- Alternative option to order therapeutic appliances by manufacturing a plaster model.
- TMJ workspace, which shows the motion of segmented condyles.
- Segmentation can be further processed after closing the segmentation window.

## 3 SYSTEM REQUIREMENTS

| CAUTION                | mean that the software w<br>ded. | ulfill the system requirements, this may<br>will not start or will not function as inten-<br>meets the minimum software and hardware re-<br>the software.                                             |
|------------------------|----------------------------------|----------------------------------------------------------------------------------------------------|
| Processor              |                                  | Quad Core 2.3 GHz                                                                                                    |
| RAM                    |                                  | 8 GB                                                                                                    |
| Graphics card          |                                  | Dedicated*<br>DirectX 11 or higher<br>1 GB graphics memory<br>Current driver with at least WDDM 1.0 support                                                                                           |
| Screen                 |                                  | Resolution at least 1920x1080 pixels for 100 to<br>125 percent scale**<br>Maximum resolution 3840x2160 pixels for 100 to<br>200 percent scale                                                         |
| Free disk space on h   | ard disk                         | 20 GB plus additional storage space for patient records                                                                                                    |
| Storage media          |                                  | Access to external storage media containing in-<br>stallation files.                                                                                                    |
| Input devices          |                                  | Keyboard, mouse                                                                                                    |
| Network                |                                  | Ethernet, 100 Mbit/s, 1000 Mbit/s recommended                                                                                                    |
| Printer for patient in | formation                        | At least 300 dpi<br>Paper format DIN A4 or US letter                                                                                                    |
| Operating system       |                                  | Windows 7 (64 bit)<br>Windows 8 (64 Bit, Desktop)<br>Windows 8.1 (64 Bit, Desktop)<br>Windows 10 (64 Bit, Desktop)                                                                                    |
| Web browser            |                                  | Microsoft Internet Explorer 11 or higher<br>Mozilla Firefox 39 or higher<br>Google Chrome 44 or higher<br>Apple Safari 8 or higher<br>JavaScript must be activated<br>A standard browser must be set. |
| PDF viewer             |                                  | Adobe Reader DC or higher, for example                                                                                                    |

| SIDEXIS XG with SICAT Suite as a plug-in | Version 2.6.1 (32 Bit or 64 Bit)<br>In this case, Windows 7 (32 Bit) is also possible as<br>an operating system. |
|------------------------------------------|----------------------------------------------------------------------------------------------------|
| SIDEXIS 4 with SICAT Suite as a module   | Version 4.1.3<br>SiPlanAPI V3                                                                                    |
| SIDEXIS 4 with SICAT Suite as a plug-in  | Version 4.1.2 (64 Bit)                                                                                           |

#### SOFTWARE PREREQUISITES

SICAT Suite requires the following software components and installs them if they are not already available:

- Microsoft .NET Framework 4.5
- Microsoft DirectX Redistributable June 2010
- CodeMeter license management software 5.0
- SQL Server Compact Edition 4.0
- SICAT WebConnector

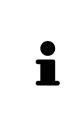

\*SICAT Suite supports only dedicated graphics cards from the NVIDIA GeForce 960 GTX level of performance. Integrated graphics cards are not supported.

\*\* The combination of a low monitor resolution and a high level of scaling may mean that the software displays certain parts of the user interface incompletely.

The monitor must be configured so that it displays the SMPTE test image correctly. Information on this can be found in the section *Monitor calibration with the SMPTE test image* [> *Page 158*]

### 4 SAFETY INFORMATION

It is important that you read the following chapter relevant to safety:

- Definition of the danger levels [> Page 14]
- Qualifications of operating personnel [> Page 15]
- Safety instructions [> Page 498]

### 4.1 DEFINITION OF THE DANGER LEVELS

These instructions for use use the following safety labels to prevent injuries to operating personnel or patients, as well as material damages:

| ▲<br>CAUTION | Labels a dangerous situation, which could result in smaller injuries if not prevented. |
|--------------|----------------------------------------------------------------------------------------|
| NOTICE       | Labels information deemed important, but not relevant to safety.                       |
|              |                                                                                        |

### 4.2 QUALIFICATIONS OF OPERATING PERSONNEL

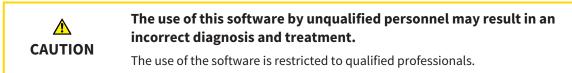

Only educated or properly trained personnel may use the software.

If you are undergoing education or training or if you are using this software within the scope of general training, you may use the software only under the constant supervision of a qualified person.

You must meet the following prerequisites to use the software:

- You have read the instructions for use.
- You are familiar with the basic structure and functions of the software.
- You are able to identify software malfunctions and take suitable steps where necessary.

CAUTION! According to US Federal Law, this product may be used only by or by instruction of physicians, dentists, or licensed professionals.

## 5 USED ICONS AND HIGHLIGHTING

#### ICONS

The following icons are used in these instructions for use:

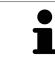

The note icon labels additional information, such as alternative methods.

#### HIGHLIGHTING

Text and labels of elements shown by SICAT Suite are highlighted in **bold**. This includes the following objects in the user interface:

- Area labels
- Button labels
- Icon labels
- Text in notes and messages on the monitor

#### HANDLING INSTRUCTIONS

Handling instructions are written as numbered lists:

☑ Prerequisites are marked with this icon.

- 1. Steps are labeled with numbers.
  - ▶ Interim results are marked with this icon and indented.
- 2. Further steps will follow after the interim results.
- Final results are marked with this icon.
- Instructions consisting of just one step are marked with this icon.

### 6 OVERVIEW OF THE INSTRUCTIONS FOR USE

SICAT Function is part of SICAT Suite in addition to other applications.

SICAT Suite forms the framework, in which the SICAT applications run. The applications are therefore installed along with SICAT Suite. Information on this can be found in the section *Installing SICAT Suite* [> Page 20].

SICAT Suite is currently available in three versions. Some operating steps vary, depending on the version used. Therefore, these instructions for use deal with the versions separately:

- SIDEXIS 4 module [> Page 27]
- SIDEXIS XG plug-in [> Page 170]
- Stand-alone version [> Page 313]

You do not need to decide on a version when you install SICAT Suite.

The applications are also uninstalled along with SICAT Suite. Information on this can be found in the section *Uninstalling SICAT Suite* [> Page 496].

### 7 OVERVIEW OF SICAT SUITE

SICAT Suite comprises the following parts:

- SICAT Function the intended use of SICAT Function is shown in the SICAT Function instructions for use.
- SICAT Air the intended use of SICAT Air is shown in the SICAT Air instructions for use.

#### LANGUAGES:

SICAT Suite supports the following languages in the user interface:

- English
- German
- French
- Japanese
- Spanish
- Italian
- Dutch
- Portuguese
- Russian

#### LICENSING

Licensing in SICAT Suite works as follows:

- SICAT assigns acquired licenses to customer activation keys and stores them on the SICAT license server in your license pool.
- An active Internet connection to the SICAT license server is required to activate the licenses.
- You can activate licenses directly online on the computer, on which SICAT Suite is running. Alternatively, the licenses may be activated manually using licensing files.
- You may give back licenses for each SICAT application in your license pool separately.
- Returned licenses are available for renewed activation on the same or another computer.

#### FULL VERSION AND VIEWER MODE

SICAT applications can start in one of two modes:

- If you have not activated an application license, SICAT Suite will start in Viewer mode.
- If you have activated at least one application license, the full version of SICAT Suite will start.

In general, the following is true:

- Applications with an activated license will start in the full version.
- Applications without an activated license will start in Viewer mode.
- You do not need to choose a mode when you install SICAT Suite.

## 8 INSTALLING SICAT SUITE

| ٨       | Changes to the software may mean that the software will not start or will not function as intended.                                                                                                    |
|---------|----------------------------------------------------------------------------------------------------|
|         | 1. Do not make any changes to the software installation.                                                                                                    |
| CAUTION | <ol><li>Do not delete or change any of the components in the software installation<br/>directory.</li></ol>                                                                                                    |
|         | Damaged installation media may result in the failure of the installa-<br>tion.                                                                                                    |
| CAUTION | Handle the installation media with care and store them appropriately.                                                                                                    |
| CAUTION | If your system does not fulfill the system requirements, this may<br>mean that the software will not start or will not function as inten-<br>ded.                                                                                                    |
|         | Check whether your system meets the minimum software and hardware re-<br>quirements before installing the software.                                                                                                    |
| Â       | Insufficient authorizations may mean that the software installation or software update fails.                                                                                                    |
| CAUTION | Make sure you have sufficient privileges on your system if you install or update the software.                                                                                                    |
| i       | The <b>Auto play</b> function of Windows on your computer could be deactivated. In this case, you can open the optical medium in the Windows file Explorer and sta the file <b>SICATSuiteSetup.exe</b> manually. The file name contains the version of SICAT Suite. |

To install SICAT Suite, proceed as follows:

- ☑ Your computer fulfills the system requirements. Information on this can be found in the section System requirements [▶ Page 11].
- 1. Insert the SICAT Suite installation medium into the optical drive of your computer.
  - ► The Auto play window opens.

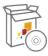

- 2. Select the option **SICATSuiteSetup.exe** in the **Auto play** window. The file name contains the version of SICAT Suite.
  - ▶ The software prerequisites are installed if they are not already available on your computer.

|                   | SICATSUITE                                                                                                    |
|-------------------|----------------------------------------------------------------------------------------------------|
| INTRODUCTION      |                                                                                                    |
| LICENSE AGREEMENT | English ~                                                                                                    |
| OPTIONS           | WELCOME TO SICAT SUITE INSTALLER                                                                                                    |
| PROGRESS          |                                                                                                    |
| CONFIRMATION      | It is strongly recommended that you quit all programs before continuing this installation.                                           |
|                   | Click the "Next" button to proceed to the next screen. If you want to make changes to a previous screen click the "Previous" button. |
|                   | You can cancel this installation at any time by clicking the "Cancel" button.                                                        |
|                   | Cancel Next >                                                                                                    |

► The SICAT Suite installation program will start and the **INTRODUCTION** window opens:

3. Select the desired language for the SICAT Suite installation program in the top right-hand corner of the **INTRODUCTION** window and click on **Next**.

#### ► The LICENSE AGREEMENT window opens:

|                   | SICATSUITE                                                                                                    |  |
|-------------------|----------------------------------------------------------------------------------------------------|--|
| INTRODUCTION      | Installation and use of SICAT Suite requires acceptance of the                                                                                                    |  |
| LICENSE AGREEMENT | following license agreement:                                                                                                    |  |
| OPTIONS           | SICAT Suite EULA license agreement                                                                                                    |  |
| PROGRESS          | This is a legally valid contract between yourself (either as a natural person or legal entity) and                                                                                                    |  |
| CONFIRMATION      | SICAT GmbH & Co. KG (hereinafter referred to as SICAT) for the SICAT Suite software and the integrated SICAT applications SICAT Function and SICAT Air (hereinafter jointly referred to as SICAT Suite), which covers the accompanying media and plug-ins, printed materials and documentation in online or electronic format, including the implant database, as well as the manifestation as a viewer (hereinafter referred to as SICAT Suite). By installing, copying or otherwise using SICAT Suite, you declare your agreement with this license agreement. SICAT Suite is the property of SICAT and is protected by copyright laws and international copyright treaties, in addition to other laws and agreements on intellectual property. By way of this license agreement, SICAT grants you a non-exclusive, non-transferable license for the use of SICAT Suite, observing the terms and conditions outlined below.  1. Intended use The intended uses of the integrated SICAT Suite applications are outlined below: Software Function is a software used to visualize and segment image information in the maxillofacial area. The image information comes from medical scanners, such as CT or DVT  I accept the terms of the License Agreement I do not accept the terms of the License Agreement |  |
|                   | Cancel < Previous Next >                                                                                                    |  |

4. Read the end-user licensing agreement in full, select the I accept the terms of the License Agreement check box and click on Next.

|                   |                                               | SICAT <b>SUITE</b> |
|-------------------|-----------------------------------------------|--------------------|
| INTRODUCTION      |                                               |                    |
| LICENSE AGREEMENT |                                               |                    |
| OPTIONS           | Where would you like to install the software? |                    |
| PROGRESS          | C:\Program Files\SICAT\SICAT Suite            | Browse             |
| CONFIRMATION      |                                               | Restore default    |
|                   | ☑ I want to use SICAT Suite with SIDEXIS      |                    |
|                   | Create shortcut to SICAT Suite on my desktop  |                    |
|                   | Cancel < Previous                             | Install >          |

► The **OPTIONS** window opens:

- 5. To change the folder on the hard disk, in which the SICAT Suite installation program will install SICAT Suite, click on the **Browse** button.
  - ► The **Select folder** window opens.
- 6. Browse to the desired folder and click on **OK**.
  - The SICAT Suite installation program will enter the directory for the selected folder in the Where would you like to install the software field.
- 7. If SIDEXIS XG or SIDEXIS 4 is installed on your computer, the **I want to use SICAT Suite with SIDEXIS** check box will be available. You can register SICAT Suite during the installation or register it manually as a SIDEXIS XG plug-in or SIDEXIS 4 module later.
  - If the I want to use SICAT Suite with SIDEXIS check box is activated, the Create shortcut to SICAT Suite on my desktop check box will not be available.
- 8. If available, activate or deactivate the Create shortcut to SICAT Suite on my desktop check box.
- 9. Deactivate the **Create start menu group for SICAT Suite** check box if desired. This check box is only available for the stand-alone version of SICAT Suite.
- 10. Click on the Install button.

|                   | SICATSUITE                                          |
|-------------------|-----------------------------------------------------|
| INTRODUCTION      |                                                     |
| LICENSE AGREEMENT |                                                     |
| OPTIONS           | Please wait while SICAT Suite is installed          |
| PROGRESS          | Flease wait while SICAL Suite is installed          |
| CONFIRMATION      |                                                     |
|                   | Progress:                                           |
|                   | Installing software packages (SICATSuite_x64 / 83%) |
|                   | Cancel                                              |

► SICAT Suite and the remaining software prerequisites will be installed.

#### ► The **PROGRESS** window opens:

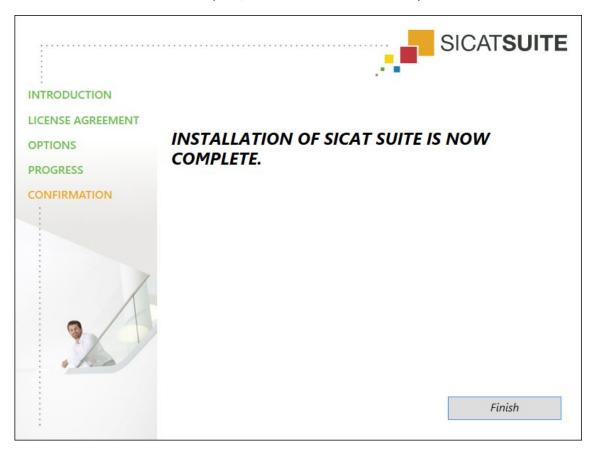

• After the installation is complete, the **CONFIRMATION** window opens:

- 11. Click on the **Finish** button.
- ► The SICAT Suite installation program will close.

# 9 UPDATING OR REPAIRING SICAT SUITE

### UPDATING SICAT SUITE

You can update SICAT Suite by starting the SICAT Suite installation program and clicking on the **Up-grade** button. The installation program will first uninstall the old version of SICAT Suite. All data and settings will be maintained.

A new version of the stand-alone version of SICAT Suite requires updated patient record depots. When first starting the new version or if you are activating an old patient record depot, SICAT Suite will ask if you want to update the patient record depot. SICAT Suite will update the patient record depot automatically when you confirm the message. **CAUTION! You can no longer use updated patient record depots with older versions of SICAT Suite.** 

If you update SIDEXIS XG to SIDEXIS 4.1.3 or higher and then update SICAT Suite, the SICAT Suite installer will register SICAT Suite as a SIDEXIS 4 module. When you open a 3D X-ray scan, SICAT Suite will check whether there are studies in SIDEXIS XG for this 3D X-ray scan and transfer these from SIDEXIS XG to SIDEXIS 4.

### **REPAIRING SICAT SUITE**

You can repair SICAT Suite by starting SICAT Suite installation program and clicking on the **Repair** button. All data and settings will be maintained.

Both updates to and repairs of SICAT Suite use the SICAT Suite installation program. Information on this can be found in the section *Installing SICAT Suite* [> Page 20].

#### UPDATING FROM PLUG-IN TO MODULE IN SIDEXIS 4

From version 1.3 onwards, SICAT Suite supports SIDEXIS 4 from version 4.1.3 as a module, but no longer as a plug-in. If you install the update to SICAT Suite 1.3 after SIDEXIS 4, SICAT Suite will automatically be registered as a module. If you update SIDEXIS 4 after updating SICAT Suite, you have to register manually. Information on this can be found in the section *Registering and removing SICAT Suite as a SIDEXIS 4 module* [> Page 35].

## 10 SIDEXIS 4 MODULE

The SIDEXIS 4 module of SICAT Suite directly connects the SICAT applications within the **Plan & Treat** phase to the SIDEXIS 4 user interface. The SICAT applications, SICAT settings and SICAT support tools are located within the SIDEXIS 4 window:

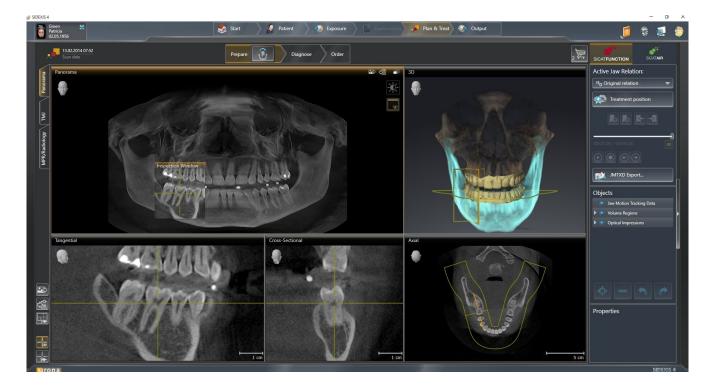

### 10.1 SPECIAL FEATURES OF THE SIDEXIS 4 VERSION

#### MANUAL REGISTRATION AS A SIDEXIS 4 MODULE

In addition to the automatic connection during installation, you can also manually register and remove SICAT Suite as a SIDEXIS 4 module. Information on this can be found in the section *Registering and removing SICAT Suite as a SIDEXIS 4 module* [> Page 35].

#### **PROGRAM START**

SICAT Suite will start as a SIDEXIS 4 module within SIDEXIS 4 in the **Plan & Treat** phase. You can find information about how to start SICAT Suite as a SIDEXIS 4 module in the section *Starting SICAT Suite* [> *Page 39*].

### PATIENT DATA AND VOLUME DATA

The version of SICAT Function connected to SIDEXIS 4 uses the SIDEXIS 4 patient data and volume data. The data is therefore backed up via the process intended for SIDEXIS 4.

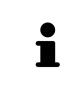

You should also back up the user settings of the SICAT applications in addition to the patient data. You can find the user settings for each user in two directories separately. You can open the directories by entering **%appdata%\SICAT GmbH** & Co. KG and **%localappdata%\SICAT GmbH & Co. KG** into the address bar of Windows Explorer.

#### SETTINGS

You can find the SICAT Suite settings as a category in the SIDEXIS 4 settings. In the version connected to SIDEXIS 4, SICAT Suite will simply display the values of some settings, as these are transferred from SIDEXIS 4.

#### LICENSES

The stand-alone version and versions of SICAT Suite connected to other software use the same licenses. You do not need to choose a version when you install SICAT Suite.

#### DATA SYNCHRONIZATION BETWEEN SICAT FUNCTION AND SIDEXIS 4

SICAT Function and SIDEXIS 4 synchronize the volume orientation and panoramic region in both directions. The following restrictions apply here:

- SICAT Function only supports rotations of the volume orientation up to a maximum of 30 degrees.
- If the synchronization of the volume orientation influences previously added diagnosis objects or planning objects, which are based on a different volume orientation, SICAT Function will open a message window. The message window will inform you of the exact impacts of the synchronization and you can select between the following options:
  - Synchronize
  - Not now
  - Never for the current 3D X-ray scan and the current volume orientation in SIDEXIS 4
- SICAT Function supports only standard panoramic curves of SIDEXIS 4, not the shifting of individual points.
- SICAT Function supports only panoramic curves that are at least 10 mm thick.
- SICAT Function supports only panoramic curves that have not been rotated in SIDEXIS 4.

If at least one of the restrictions applies, SICAT Function and SIDEXIS 4 no longer synchronize the volume orientation and panoramic region or just the panoramic region.

In addition, SICAT Function adopts the focus point and viewing direction of **3D** view from SIDEXIS 4 when you open a 3D X-ray scan in SICAT Function for the first time.

#### DATA EXPORT

If SICAT Suite runs as a SIDEXIS 4 module, the data export will take place via the corresponding SIDEXIS 4 functions. For more information, please refer to the SIDEXIS 4 installation instructions.

#### ADDING SCREENSHOTS TO A SIDEXIS 4 OUTPUT

You can add screenshots of views and workspaces to a SIDEXIS 4 output. Following this, you can use the 2D output options of SIDEXIS 4. For more information, please refer to the SIDEXIS 4 installation instructions.

#### SHOPPING CART

You can find the shopping card in SICAT Suite and in the **Output** phase of SIDEXIS 4.

#### OPENING STUDIES WITH OR WITHOUT WRITE PERMISSIONS

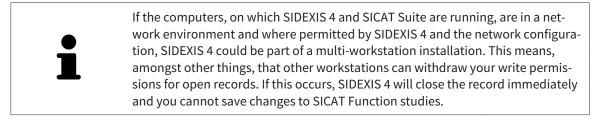

The following conditions must be met in order to make changes to SICAT Function studies and save these changes:

• A SICAT Function license must be activated.

Otherwise, you cannot make or save any changes to SICAT Function studies. However, you can view 3D X-ray scans and SICAT Function studies.

The following table shows which functions are available in each case:

| FUNCTION                            | LICENSE ACTIVATED | NO LICENSE ACTIVATED |
|-------------------------------------|-------------------|----------------------|
| Support area                        | Yes               | Yes                  |
| Settings area                       | Yes               | Yes                  |
| Making changes                      | Yes               | No                   |
| Viewing data without saving changes | No                | Yes                  |

Under certain circumstances you cannot make or save changes to SICAT Function studies even if the application license is activated. An ongoing ordering process is one example of a cause of this.

Other information is available in the section *Opening read-only data* [> Page 168].

### 10.2 THE STANDARD WORKFLOW OF SICAT FUNCTION

|              | Security leaks in your information system environment could result<br>in unauthorized access to your patient data and put the privacy or<br>integrity of your patient data at risk.                      |
|--------------|----------------------------------------------------------------------------------------------------|
| A<br>CAUTION | <ol> <li>Make sure policies are established within your organization to prevent se-<br/>curity threats to your information system environment.</li> </ol>                                                |
|              | 2. Install and run an up-to-date virus scanner.                                                                                                    |
|              | 3. Make sure the pattern files of the virus scanner are updated on a regular basis.                                                                                                    |
|              | Unauthorized access to your workstation could result in risks to the privacy and integrity of your patient data.                                                                                         |
| CAUTION      | Limit the access to your workstation to authorized individuals only.                                                                                                    |
| ▲<br>CAUTION | Problems in terms of cyber-security could result in unauthorized ac-<br>cess to your patient data and risks in relation to the security or in-<br>tegrity of your patient data.                          |
|              | If you suspect problems in relation to the cyber-security of your SICAT applica-<br>tion, contact support immediately.                                                                                   |
| ▲<br>CAUTION | Saving SICAT application data in an unreliable or incompatible net-<br>work file system could result in data loss                                                                                        |
|              | Together with your network administrator, make that SICAT application data can be safely stored in the desired network file system.                                                                      |
|              | The shared use of SICAT Suite and the SICAT applications contained therein with other devices within a computer network or a storage area network could result in previously unknown risks for patients, |
| CAUTION      | users and other persons.                                                                                                    |
| CAUTION      | <b>users and other persons.</b><br>Ensure that rules are compiled within your organization to determine, analyze<br>and assess risks in relation to your network.                                        |
|              | Ensure that rules are compiled within your organization to determine, analyze                                                                                                    |

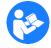

Before starting work with SICAT Suite, it is important that you have read these instructions for use and in particular all safety information in full. Keep these instructions for use at hand for use when information is needed in future.

#### DATA RECORDS

SICAT Function combines three different data records:

- 3D X-ray scans, from Sirona GALILEOS, for example
- Jaw motion tracking data, from a SICAT JMT<sup>+</sup> system, for example
- Digital optical impressions, from Sirona CEREC, for example

#### INSTALLATION

Information on how to install SICAT Suite can be found in the section *Installing SICAT Suite* [> Page 20].

Information on how to manually register SICAT Suite as a SIDEXIS 4 module can be found in the section-*Registering and removing SICAT Suite as a SIDEXIS 4 module* [> Page 35].

#### ACTIVATE FULL VERSION.

If you have purchased a license for SICAT Function, activate the license to activate the full version.
 Information on this can be found in the section *Licenses* [> Page 44].

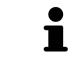

If you have not purchased a license for SICAT Function, open a 3D X-ray scan in Viewer mode. Information on this is available in the section *Opening read-only data* [> Page 168].

Change the desired settings in the **Settings** area. Information on this can be found in the section *Settings* [> *Page 155*].

#### ACQUIRING DATA RECORDS

- 1. Produce a 3D X-ray scan of the patient while the patient is wearing the SICAT Fusion Bite. For more information, please refer to the SICAT JMT<sup>+</sup> quick guides.
- 2. Record patient-specific jaw motion tracking data. For more information, please refer to the SICAT JMT<sup>+</sup> instructions for use.
- 3. Create digital optical impressions of the maxilla and mandible. For more information, please refer to the instructions for use for the respective device.

#### OPENING A DATA RECORD

- 1. Select a 3D X-ray scan or a SICAT Function study in the timeline.
- 2. Start SICAT Function. Information on this can be found in the section *Starting SICAT Suite* [> Page 39].

#### HOW TO PROCEED IN SICAT FUNCTION

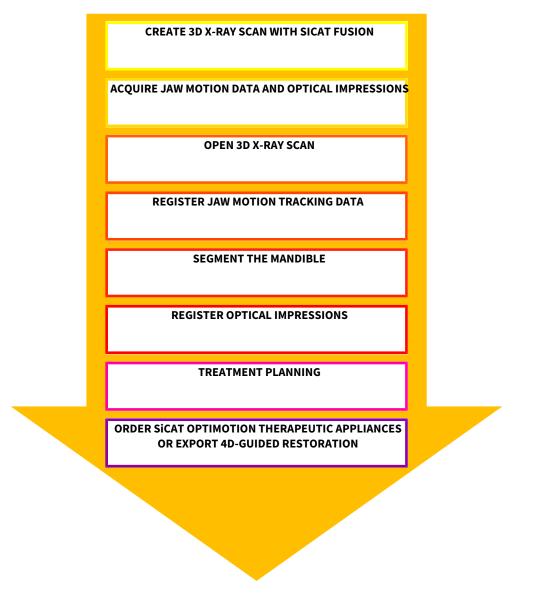

#### EDITING A DATA RECORD IN SICAT FUNCTION

- 1. If necessary, adjust the volume orientation and panoramic region. Information on this can be found in the section *Volume orientation and panoramic region* [> *Page 88*].
- 2. Import and register the jaw motion tracking data in SICAT Function. Information on this can be found in the section *Importing and registering jaw motion tracking data from jaw motion tracking devices.* [> Page 101].
- 3. Segment the mandible and if necessary the fossa. Information on this can be found in the sections *Segmenting the mandible* [▶ *Page 107*] and *Segmenting the fossa* [▶ *Page 109*].

SICAT Function visualizes imported jaw motion tracking data in the **3D** view.

4. Import and register the optical impressions with the 3D X-ray data. Information on this can be found in the section *Importing and registering optical impressions* [> Page 112].

- 5. Examine the jaw motion tracking data in the TMJ workspace. Information on this can be found in the section *Functions in the TMJ workspace* [▶ Page 126] and *Functions in the TMJ workspace* [▶ Page 126]. Use the anatomical traces as a guide, particularly if you have not performed segmentation. Information on this can be found in the sections *Visualizing anatomical traces in the 3D view* [▶ Page 123], Adjusting anatomical traces using the inspection window [▶ Page 124], Adjusting anatomical traces using the crosshair in a slice view [▶ Page 125] and Interacting with jaw motion [▶ Page 120].
- 6. Define a treatment position for the SICAT OPTIMOTION therapeutic appliance. Information on this can be found in the section *Defining a treatment position* [> *Page 140*].
- 7. Order a SICAT OPTIMOTION therapeutic appliance. Information on this can be found in the section *Ordering process* [> *Page 139*].
- 8. Export data, for example to obtain a second opinion. Information on this can be found in the section *Data export* [> *Page 138*].

#### ENDING OR PAUSING WORK ON THE DATA RECORD

■ To end or pause your work, save it by closing SICAT Suite within SIDEXIS 4. Information on this can be found in the section *Closing SICAT Suite* [> *Page 169*].

#### INSTRUCTIONS FOR USE AND SUPPORT

The instructions for use can be found in the **SICAT Suite Help** window. Information on this can be found in the section *Opening the online help* [> *Page 43*].

Further support is available in the **Support** area. Information on this can be found in the section *Support* [> *Page 164*].

#### See also

► Overview of the TMJ workspace [► 62]

### 10.3 REGISTERING AND REMOVING SICAT SUITE AS A SIDEXIS 4 MODULE

General information on using SICAT Suite with SIDEXIS 4 can be found under *Special features of the SIDEXIS 4 version* [> Page 28].

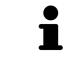

If you install SICAT Suite after SIDEXIS 4, the SICAT Suite installation program will automatically register it as a SIDEXIS 4 module. Information on this can be found in the section *Installing SICAT Suite* [> Page 20].

#### **OPENING THE "SIDEXIS 4" WINDOW**

1. Start the stand-alone version of SICAT Suite. Information on this can be found in the section *Start*ing SICAT Suite [> Page 320].

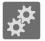

2. Click on the Settings icon.

► The **Settings** window opens.

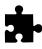

3. Click the **SIDEXIS 4** tab.

► The **SIDEXIS 4** window opens:

| SICAT Suite           |                                                                        | $\odot \odot \odot$ |
|-----------------------|------------------------------------------------------------------------|---------------------|
|                       |                                                                        | <i>. €</i> ?        |
| Settings              |                                                                        |                     |
| General               | SIDEXIS 4 REGISTRATION                                                 |                     |
| Patient record depots |                                                                        |                     |
| Licenses              | Location of SIDEXIS 4 installation: (C:\Program Files\Sirona\SIDEXIS4) |                     |
| 1 Practice            | Register SICAT Suite with SIDEXIS 4                                    |                     |
| third Party           |                                                                        |                     |
| Visualization         |                                                                        |                     |
| SIGAT Function        |                                                                        |                     |
|                       |                                                                        |                     |
|                       |                                                                        |                     |
|                       |                                                                        |                     |
|                       |                                                                        |                     |
|                       |                                                                        |                     |
|                       |                                                                        |                     |
|                       |                                                                        |                     |
|                       |                                                                        |                     |
|                       |                                                                        |                     |
|                       |                                                                        |                     |
|                       |                                                                        |                     |
| i z HYNL I            |                                                                        |                     |
|                       |                                                                        |                     |
|                       |                                                                        |                     |
|                       |                                                                        |                     |

#### **REGISTERING SICAT SUITE AS A SIDEXIS 4 MODULE**

- ☑ SICAT Suite has already been successfully installed. Information on this can be found in the section *Installing SICAT Suite* [▶ Page 20].
- ☑ SIDEXIS 4 is not open.
- $\ensuremath{\overline{\texttt{D}}}$  The stand-alone version of SICAT Suite has already been started.
- ☑ The **SIDEXIS 4** window is already open.
- 1. Click on the **Register SICAT Suite with SIDEXIS 4** button.

- 2. Start SIDEXIS 4.
- SICAT Suite is registered as a SIDEXIS 4 module. You can tell that it has been successfully registered in SIDEXIS 4 if the **Plan & Treat** phase is visible:

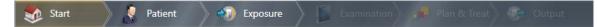

#### **REMOVING SICAT SUITE AS A SIDEXIS 4 MODULE**

- ☑ SICAT Suite is already registered as a SIDEXIS 4 module.
- ☑ SIDEXIS 4 is not open.
- $\ensuremath{\overline{\texttt{D}}}$  The stand-alone version of SICAT Suite has already been started.
- ☑ The **SIDEXIS 4** window is already open.
- 1. Click on the **Remove SICAT Suite from SIDEXIS 4** button.
- 2. Start SIDEXIS 4.
- SICAT Suite is no longer available as a SIDEXIS 4 module

## **10.4 SICAT FUNCTION STUDIES IN SIDEXIS 4**

|         | X-ray devices without DICOM conformity could result in incorrect diagnosis and treatment.                                                                                   |  |  |  |
|---------|----------------------------------------------------------------------------------------------------|--|--|--|
| CAUTION | Only use 3D volume data from X-ray devices with DICOM conformity declared.                                                                                                  |  |  |  |
|         | Unsuitable X-ray devices may result in an incorrect diagnosis and treatment.                                                                                                |  |  |  |
| CAUTION | Only use 3D X-ray scans from X-ray devices that are cleared as medical equip-<br>ment.                                                                                      |  |  |  |
|         | Unsuitable 3D X-ray scans may result in an incorrect diagnosis and treatment.                                                                                               |  |  |  |
| CAUTION | Always verify the quality, integrity, and correct orientation of the displayed 3D data.                                                                                     |  |  |  |
|         | Insufficient visualization quality could result in incorrect diagnosis and treatment.                                                                                       |  |  |  |
| CAUTION | Before using a SICAT application, for example with the SMPTE test image, check whether the display quality is sufficient.                                                   |  |  |  |
| •       | Insufficient environmental visualization conditions could result in in incorrect diagnosis and treatment.                                                                   |  |  |  |
| CAUTION | <ol> <li>Only perform planning if the environmental conditions allow for sufficient<br/>visualization quality. For example, check for appropriate lighting.</li> </ol>      |  |  |  |
|         | 2. Check whether the display quality is sufficient using the SMPTE test image.                                                                                              |  |  |  |
| NOTICE  | To ensure the correct diagnosis, treatment and registration of jaw motion track-<br>ing data, SICAT recommends the use of 3D X-ray data with the following para-<br>meters: |  |  |  |
|         | <ol> <li>Slice thickness less than 0.7 mm</li> <li>Voxel size less than 0.7 mm in all three dimensions</li> </ol>                                                           |  |  |  |

If SICAT Suite is running as a SIDEXIS 4 module, the patient data will be managed in SIDEXIS 4.

SIDEXIS 4 displays preview pictures of SICAT Function studies if the following conditions have been fulfilled:

- You are using SICAT Suite as a SIDEXIS 4 module.
- A SICAT Function study is available for the selected patient.

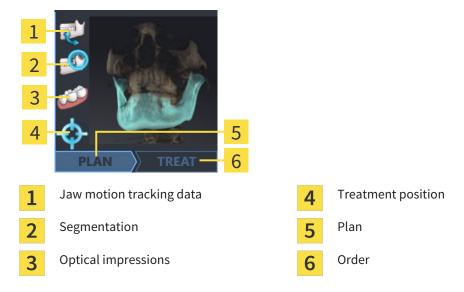

The preview pictures contain the following information:

- Availability of jaw motion tracking data
- Availability of temporomandibular joint segmentation
- Availability of optical impressions
- Availability of a treatment position
- Planning not available, in process or completed
- Order not available, therapeutic appliance to be ordered is in shopping cart or order has been uploaded

A bright display of the icons means that the respective element is available in a study.

# 10.5 STARTING SICAT SUITE

|         | Incorrect assignment of patient name or 3D scan could result in con-<br>fusion of patient scans.                                                                                   |  |  |  |  |
|---------|----------------------------------------------------------------------------------------------------|--|--|--|--|
| CAUTION | Verify that the 3D scan that is to be imported or already loaded in a SICAT Suite application is associated with the correct name of the patient and the correct scan information. |  |  |  |  |
|         | Unsuitable X-ray devices may result in an incorrect diagnosis and treatment.                                                                                                    |  |  |  |  |
| CAUTION | Only use 3D X-ray scans from X-ray devices that are cleared as medical equip-<br>ment.                                                                                             |  |  |  |  |
|         | Unsuitable 3D X-ray scans may result in an incorrect diagnosis and                                                                                                    |  |  |  |  |
|         | treatment.                                                                                                    |  |  |  |  |
| CAUTION | Always verify the quality, integrity, and correct orientation of the displayed 3D data.                                                                                            |  |  |  |  |

To start SICAT Suite as a SIDEXIS 4 module, proceed as follows:

- ☑ SICAT Suite has already been successfully installed. Information on this can be found in the section *Installing SICAT Suite* [▶ Page 20].
- ☑ SICAT Suite has already been registered as a SIDEXIS 4 module. Information on this can be found in the section *Registering and removing SICAT Suite as a SIDEXIS 4 module* [▶ Page 35]. If SICAT Suite is installed after SIDEXIS 4, registration can take place automatically.
- ☑ You have already selected a 3D X-ray scan in SIDEXIS 4.

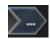

1. Click on the **Show in** icon on the right of the **Show in 3D study** button.

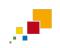

- 2. In the **Show in** window, click the **SICAT Suite** icon.
- SIDEXIS 4 switches to the **Plan & Treat** phase.
- ▶ SICAT Suite opens the 3D X-ray scan in a SICAT application.

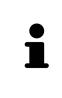

If you open a 3D X-ray scan without the corresponding study and have only activated the license of one SICAT application, that SICAT application will start. If you open a 3D X-ray scan with several corresponding studies and you have activated the licenses for multiple SICAT applications, the application with the most recently changed study will open. If you explicitly open a study, the corresponding SICAT application will always start.

You can change to another SICAT application after opening a 3D X-ray scan. Information on this can be found in the section *Switching between SICAT applications* [> Page 42].

If you have saved an application-specific study, you can select it directly in the **Scans** window and open it in the corresponding SICAT application. If you already have an item in your shopping cart which is based on that study, the shopping cart will open.

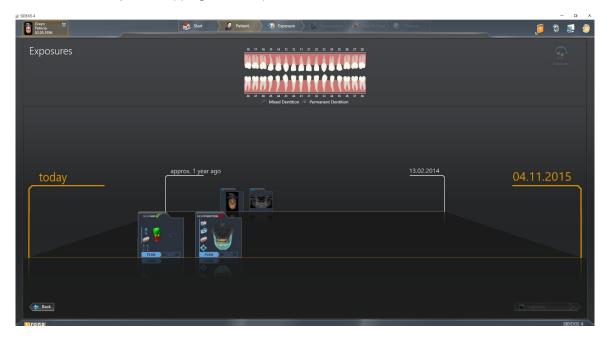

SIDEXIS 4 also shows the studies in the **Patient details** window in the **Last scans** area. Information on this can be found in the section *SICAT Function studies in SIDEXIS 4* [> Page 37].

## 10.6 THE USER INTERFACE OF SICAT SUITE

The user interface of SICAT Suite as a SIDEXIS 4 module is comprised of the following parts:

|     | g SDEXIS 4                                         |                      |              |          | -                                    | 0 ×      |
|-----|----------------------------------------------------|----------------------|--------------|----------|--------------------------------------|----------|
|     | 70 Green<br>0205/1906<br>13.02.2014 07:52          | 🔹 Start 🧳 Patient    | 🔪 🞲 Exposure | Daminati | Plan & Treet 🕐 Oxfput                | 2        |
| 1   |                                                    |                      |              |          |                                      | 8        |
|     |                                                    |                      |              |          |                                      | 3        |
|     |                                                    |                      |              |          |                                      |          |
|     |                                                    |                      |              |          |                                      | 4        |
|     |                                                    |                      |              |          |                                      |          |
|     |                                                    |                      | 1            |          |                                      | 5        |
|     |                                                    |                      |              |          |                                      |          |
|     |                                                    |                      |              |          |                                      | 6        |
|     |                                                    |                      |              |          |                                      |          |
|     |                                                    |                      |              |          |                                      |          |
|     |                                                    |                      |              |          |                                      |          |
|     | <b>S</b> irona                                     |                      |              |          | sp                                   | EXIS 4   |
| 1   | Currently opened study                             |                      |              | 4        | Help                                 |          |
| 2   | Settings                                           |                      |              | 5        | SIDEXIS 4 phase bar                  |          |
| 3   | Buttons to change applica<br><b>cart</b> button    | ations and <b>Sł</b> | opping       | 6        | Application area                     |          |
|     | currently opened study – h<br>o close SICAT Suite. | ere you will f       | ind infori   | matic    | on on the currently opened study and | a button |
| ∎ S | ettings - Information on t                         | his can be fo        | und in th    | e sec    | tion Settings [> Page 155].          |          |

- Buttons to change applications and Shopping cart button Information on this can be found in the sections Switching between SICAT applications [> Page 42] and Ordering process [> Page 139].
- Help Information on this can be found in the section Opening the online help [> Page 43].
- The Application area, which is located in the other part of SICAT Suite, shows the user interface of the active SICAT application.

## 10.6.1 SWITCHING BETWEEN SICAT APPLICATIONS

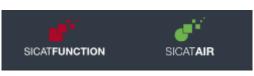

- Click on the button with the label matching the desired SICAT application.
- ► SICAT Suite will switch to the selected application.

# 10.7 OPENING THE ONLINE HELP

The **Help** menu in SIDEXIS 4 contains the instructions for use for the SICAT applications in the form of PDF files. To open the instructions for use of a SICAT application, proceed as follows:

- 1. Click on the **Help** icon.
  - ► A list of the available instructions for use opens:

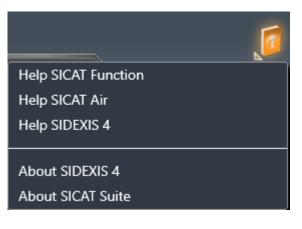

- 2. Click the desired instructions for use.
- ► The selected instructions for use open.

# 10.8 LICENSES

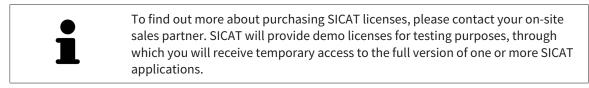

You can activate licenses for SICAT applications and individual functions as follows:

- After you have purchased one or more licenses, SICAT will provide you or your organization with a
  personal activation key. You can use activation keys to activate licenses on various computers, on
  which SICAT Suite is installed.
- Your license pool on the SICAT license server contains the acquired number of licenses for each SICAT application and each individual function.
- If you activate a license on a computer, it will be linked to that computer. The license is taken from your license pool and will no longer be available for activation on another computer.
- An activated license will activate the full version of one or more applications or individual functions. Applications without licenses run in Viewer mode.

The **License Overview** window gives an overview about licenses, which are activated on your computer. These may be licenses for applications or licenses for individual functions. Information on this can be found in the section *Opening the "License overview" window* [> Page 45].

You can activate licenses in two ways:

- If the computer, on which SICAT Suite is running, has an active Internet connection, the license can be activated automatically. Information on this can be found in the section Activating licenses using an active Internet connection [> Page 46].
- If desired or if the computer, on which SICAT Suite is running, has no active Internet connection, the license can be activated manually using the license request files. You have to upload such license request files on the SICAT website. In return, you will receive a license activation file, which you have to activate in SICAT Suite. Information on this can be found in the section Activating licenses manually or without an active Internet connection. [> Page 47].

You can deactivate licenses for each application or function individually and return them to the license pool. The computer, on which SICAT Suite is running, requires an active Internet connection for this. After you have deactivated a license, you can enter the same or another activation key. Returned licenses are available for activation on the same or another computer. Information on this can be found in the section *Returning licenses to the license pool* [> *Page 49*].

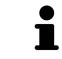

You can find information about redeeming voucher codes in the section *Redeeming voucher codes* [> Page 50].

## 10.8.1 OPENING THE "LICENSE OVERVIEW" WINDOW

- 1. Click on the **Settings** icon in the title bar of SIDEXIS 4.
  - ► The **Settings** window opens.
- 2. Click on the **SICAT Suite** group.
  - ► The **SICAT Suite** group opens.
- 3. Click on the Licenses button.
  - ► The License Overview window opens:

|                                                                                          | 😥 Start 🔪 🛃 Patient 🔷 🛞 Exposure 🔪 🔝 Connection ) 📌 (Suich Start) 🛞 Corpus                 | ्र 🖉 🖏 💈      |   |
|------------------------------------------------------------------------------------------|--------------------------------------------------------------------------------------------|---------------|---|
| General settings                                                                         | SICAT Suite                                                                                |               | 1 |
| Patient settings<br>Exposure                                                             | S Workstein                                                                                |               | 1 |
| Output SIDEXS Manager SICAT Suite General Practice Licenses Visualization SICAT Function | License Overview SCAT function No loanse SCAT Ar No loanse Activate loanse Activate loanse |               |   |
| SICAT Air                                                                                |                                                                                            |               | 2 |
|                                                                                          |                                                                                            |               | 2 |
|                                                                                          |                                                                                            | Save 😫 Cancel |   |
|                                                                                          |                                                                                            |               |   |

- 1 Licenses tab
- 2 License Overview window

Continue with one of the following actions:

- Activating licenses using an active Internet connection [> Page 46].
- Activating licenses manually or without an active Internet connection. [> Page 47].
- Returning licenses to the license pool [> Page 49].

## 10.8.2 ACTIVATING LICENSES USING AN ACTIVE INTERNET CONNECTION

**NOTICE** You must close the active patient record before making changes to the licenses.

To start the activation process, proceed as follows:

- ☑ At least one SICAT application or one individual function is missing an active license.
- ☑ The computer, on which SICAT Suite is running, has an active Internet connection.
- ✓ The License Overview window is already open. Information on this can be found in the section Opening the "License overview" window [> Page 45].
- 1. Click the Activate license button in the License Overview window.
  - ► The License Overview area opens:

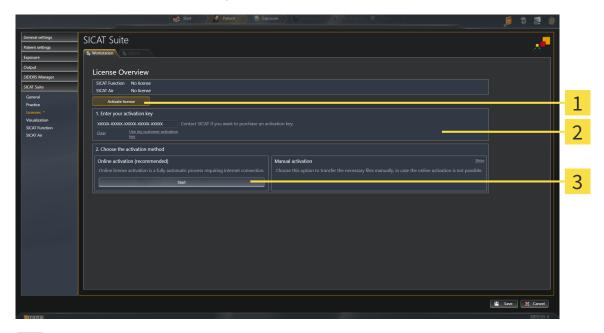

- 1 Activate license button
- 2 Enter your activation key area
- 3 Start button
- 2. Enter your customer activation key or a demo license activation key into the **Enter your activa-tion key** field.
- 3. Click on the **Start** button.
- 4. If a Windows Firewall window opens, you allow SICAT Suite to access the Internet.
- Licenses acquired for installed applications or individual functions are removed from your license pool and activated in SICAT Suite on the current computer.
- ► The message window opens with the following message: License was successfully activated.

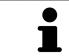

To activate SICAT Suite again, click on the **Use my customer activation key** button and use your customer activation key. To empty the field with the current license key, click on the **Clear** button in the **Enter your activation key** area.

## 10.8.3 ACTIVATING LICENSES MANUALLY OR WITHOUT AN ACTIVE INTERNET CONNECTION.

NOTICE You must close the active patient record before making changes to the licenses.

To activate licenses manually or without an active Internet connection, proceed as follows:

- ☑ At least one SICAT application or one individual function is missing an active license.
- I The **License Overview** window is already open. Information on this can be found in the section *Opening the "License overview" window* [> Page 45].
- 1. Click the Activate license button in the License Overview window.
  - ► The License Overview area opens.
- 2. Click on the **Show** button in the **Manual activation** area.
  - The Manual activation area expands:

|                        | Start Patherit                                                                                                  |   |                                                                                                    | _ <mark>0</mark> 🔅 🛸 🛞 |   |
|------------------------|----------------------------------------------------------------------------------------------------|---|----------------------------------------------------------------------------------------------------|------------------------|---|
|                        | General settings<br>Patent settings<br>Exposure                                                                 |   |                                                                                                    |                        |   |
| Output<br>SIDEXIS Ma   | License Overview                                                                                                |   |                                                                                                    |                        |   |
| SICAT Suite            | SICAT Function No license                                                                                       |   |                                                                                                    |                        |   |
| General<br>Practice    | Activate license                                                                                                |   |                                                                                                    |                        | 1 |
| Licenses<br>Visualizat | an xxxxxx-xxxxxx-xxxxxx-xxxxxx Contact SICAT if you want to pu                                                  |   |                                                                                                    |                        | 2 |
| SICAT Fur<br>SICAT Air | Clear Use my customer activation                                                                                |   |                                                                                                    |                        | 2 |
|                        | 2. Choose the activation method                                                                                 |   |                                                                                                    |                        | 3 |
|                        | Online activation (recommended)<br>Online license activation is a fully automatic process requiring internet co |   | Manual activation         Here           Choose this option to transfer the necessary files manually, in case the online activation is not possible.         Image: Choose the online activation is not possible.                                                                                                    |                        | 5 |
|                        | Start                                                                                                    |   | I. Save the license request file corresponding to the activation key.<br>Copy the file to a computer with internet connection and go to www.sicat.com/en/register.                                                                                                    |                        | 4 |
|                        |                                                                                                    |   | Follow instructions on the website (Activation key is necessary).  Promotional license Full license Full Full Full Full Full Full Full Full |                        |   |
|                        |                                                                                                    |   | II. After downloading the license activation file from SICAT, use the "Load and activate" button to finalize the activation.                                                                                                    |                        | 5 |
|                        |                                                                                                    |   | Please make sure that the activation key is correct.                                                                                                    |                        | 6 |
|                        |                                                                                                    |   | Loaid and activate                                                                                                    |                        | 0 |
|                        |                                                                                                    |   |                                                                                                    |                        |   |
|                        |                                                                                                    |   |                                                                                                    |                        |   |
|                        |                                                                                                    |   |                                                                                                    | Save 💥 Cancel          |   |
| Sirona                 |                                                                                                    |   | _                                                                                                    | SIDEXIS 4              |   |
| 4                      | Activate license button                                                                                         |   | Promotional license button                                                                                                    |                        |   |
| T.                     | Activate incense button                                                                                         | 4 | Promotional license batton                                                                                                    |                        |   |
| 2                      | Enter your activation key area                                                                                  | 5 | Full license button                                                                                                    |                        |   |
| ~                      |                                                                                                    | 5 |                                                                                                    |                        |   |
| 2                      | Show button                                                                                                    | 6 | Load and activate button                                                                                                    |                        |   |

- 3. If you want to activate a full license, click the **Full license** button.
- 4. If you want to activate a demo license, click the **Promotional license** button.

6

A Windows Explorer window opens.

- 5. Select the desired folder for the license request file and click OK.
  - ► A license request file with the file extension WibuCmRaC is generated and saved in the selected folder.
- 6. Copy the license request file on a computer with an active Internet connection, for example using a USB stick.

3

- 7. Open a web browser on the computer with the active Internet connection and open the http:// www.sicat.com/register web page.
- 8. Follow the instructions on the activation page.
  - Licenses acquired for installed applications or individual functions are removed from your license pool.
  - ► The SICAT license server generates a license activation file with the file extension **WibuCmRaU**, which you have to download onto your computer.
- 9. Copy the downloaded license activation file onto the computer, on which SICAT Suite is running.
- 10. Check that the correct key is in the **Enter your activation key** field.
- 11. Click the Load and activate button in the License Overview window.
  - ► A Windows Explorer window opens.
- 12. Browse to find the license activation file, select it and click **OK**.
- ▶ The license in the license activation file is installed on the current computer.
- ► The message window opens with the following message: License was successfully activated.

## 10.8.4 RETURNING LICENSES TO THE LICENSE POOL

**NOTICE** You must close the active patient record before making changes to the licenses.

To deactivate a full license and return it to the license pool, proceed as follows:

- ☑ You have already installed the full license of a SICAT application.
- ☑ The computer, on which SICAT Suite is running, has an active Internet connection.
- ✓ The License Overview window is already open. Information on this can be found in the section Opening the "License overview" window [> Page 45].

|                                                                                                |                                                                                                    | 😒 Start 🔪 🖉 Patient 👌 🐑 Exposure 🔪 👘 Examination 🦢 🥂 Plan & Tear 🤇 🚱 Output | 🧖 🕸 💐 🛞     |
|------------------------------------------------------------------------------------------------|----------------------------------------------------------------------------------------------------|-----------------------------------------------------------------------------|-------------|
| General settings                                                                               | SICAT Suite                                                                                                    |                                                                             |             |
| Patient settings<br>Exposure                                                                   | 🖏 Workstation 🔹 Global                                                                                                   |                                                                             | 1           |
| Output<br>SIDEXIS Manager<br>SICAT Suite<br>General<br>Practice<br>Licenses *<br>Visualization | License Overview<br>SICAT Function Full license<br>SICAT Air Full license<br>SICAT JMT* Full license<br>Activate license | Petum ta kenne post<br>Return ta kenne post<br>Beturn ta kenne post         |             |
| SICAT Function<br>SICAT Air                                                                    |                                                                                                    |                                                                             | 2           |
|                                                                                                |                                                                                                    |                                                                             |             |
|                                                                                                |                                                                                                    |                                                                             | Save Cancel |
|                                                                                                |                                                                                                    |                                                                             |             |

- 1 License status of SICAT applications and individual functions
- 2 Return to license pool button
- In the License Overview window, click on the Return to license pool button in the row of the desired SICAT Application or individual function.
- ▶ The selected license is returned to your license pool and will be ready for activation again.
- The message window opens with the following message: License was successfully returned to the license pool.
- Without a license, an application will only be available in Viewer mode. If the licenses for all SICAT applications have been returned to your license pool, SICAT Suite will switch entirely to Viewer mode.

## 10.8.5 REDEEMING VOUCHER CODES

- 1. Open a web browser on the computer with the active Internet connection and open the http:// www.sicat.de web page.
- 2. Click on the link for the SICAT portal.
  - ► The SICAT portal opens.
- 3. Register or log in to the SICAT portal using your username and password if you have not already done so.
- 4. Click on the entry to manage your licenses in the account management section.
- 5. Enter your voucher code and confirm the code.
  - ► The SICAT portal will show you a license.
- 6. Save the license locally on your computer.
- 7. Start SICAT Suite and activate the license.

Information on this can be found in the sections *Activating licenses using an active Internet connection* [> Page 46] and *Activating licenses manually or without an active Internet connection.* [> Page 47].

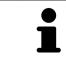

See the FAQ on the SICAT portal for more help.

# **10.9 THE SICAT FUNCTION USER INTERFACE**

The SICAT Function user interface comprises the following parts:

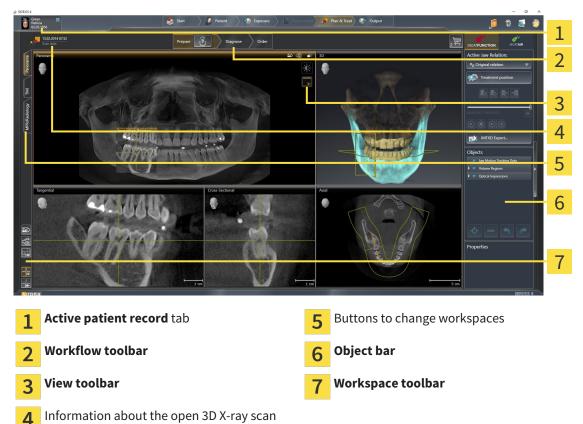

- **4**
- The **Active patient record** tab shows the attributes of the active patient record.
- The **Workflow toolbar** consists of the various workflow steps, which include the main tools of the application workflow. This includes tools, which you can use to add and import diagnosis objects and planning objects. Information on this can be found in the section *Workflow toolbar* [> *Page* 52].
- The Workspace area is the part of the user interface below Workflow toolbar. It shows the active workspace of SICAT Function. Each workspace contains a certain combination of views. Information on this can be found in the section Workspaces [> Page 59].
- Only the active view shows the View toolbar. It contains tools to adjust the display to the corresponding view. Information on this can be found in the sections Adjusting the views [> Page 69] and Adjusting the 3D view [> Page 81].
- The **Object bar** contains tools to manage diagnosis objects and planning objects. Information on this can be found in the section *Object bar* [> *Page 54*].
- The Workspace toolbar contains tools to change general settings for workspaces and all of the views they contain and to document the contents of workspaces. Information on this can be found in the section *Moving, hiding and showing crosshairs and frames* [> Page 77], Resetting views
   [> Page 79], Adjusting and resetting the layout of workspaces [> Page 66] and Creating screenshots of workspaces [> Page 67].

## 10.9.1 WORKFLOW TOOLBAR

The **Workflow toolbar** in SICAT Function comprises three workflow steps:

- 1. Prepare
- 2. Diagnose
- 3. Order

#### EXPANDING AND COLLAPSING WORKFLOW STEPS

You can expand and collapse workflow steps by clicking on them.

#### 1. WORKFLOW STEP "PREPARE"

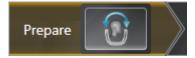

The following tool is available in the workflow step **Prepare**:

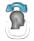

Adjust volume orientation and panoramic region – Information on this can be found in the sections Adjusting the volume orientation [> Page 91] and Adjusting the panoramic region [> Page 96].

#### 2. WORKFLOW STEP "DIAGNOSE"

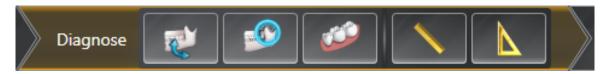

The following tools are available in the workflow step **Diagnose**:

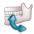

Import and register jaw motion tracking data – Information on this can be found in the section Importing and registering jaw motion tracking data from jaw motion tracking devices. [> Page 101].

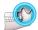

Segment condyles and mandible region – Information on this can be found in the section Segmentation [> Page 106].

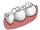

■ Import and register optical impressions – Information on this can be found in the section *Importing and registering optical impressions* [> Page 112].

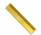

 Add distance measurement (D) – Information on this can be found in the section Adding distance measurements [> Page 133].

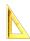

Add angle measurement (A) – Information on this can be found in the section Adding angle measurements [> Page 134].

#### 3. WORKFLOW STEP "ORDER"

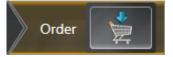

The following tool is available in the workflow step **Order**:

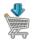

■ Order Therapeutic Appliance – Information on this can be found in the section *Placing therapeutic* appliances in the shopping cart [> Page 141].

## 10.9.2 OBJECT BAR

| Objects                                                  |                                                   |
|----------------------------------------------------------|---------------------------------------------------|
| <ul> <li>Optical Impressions</li> <li>Maxilla</li> </ul> |                                                   |
| (*) Mandible                                             |                                                   |
|                                                          |                                                   |
|                                                          |                                                   |
|                                                          |                                                   |
|                                                          | 1                                                 |
|                                                          |                                                   |
|                                                          |                                                   |
|                                                          | 2                                                 |
|                                                          | <b>Z</b>                                          |
| ₽                                                        |                                                   |
|                                                          |                                                   |
|                                                          |                                                   |
|                                                          | 3                                                 |
| Properties                                               |                                                   |
|                                                          |                                                   |
|                                                          |                                                   |
|                                                          | 4                                                 |
|                                                          | 4                                                 |
|                                                          |                                                   |
|                                                          |                                                   |
|                                                          |                                                   |
|                                                          |                                                   |
| 1 Object brows                                           | er                                                |
| -                                                        |                                                   |
| 2 Hide object ba                                         | <b>ar</b> button or <b>Show object bar</b> button |
| 2                                                        |                                                   |
| <b>3</b> Object toolba                                   | r                                                 |
| 5                                                        |                                                   |
| <b>Properties</b> are                                    |                                                   |
| 4 Properties are                                         | .u                                                |
|                                                          |                                                   |
| The <b>Object bar</b> cont                               | tains the following elements:                     |

The **Object browser** shows a grouped list of all diagnosis objects and planning objects that you have added or importeobd to the current study. The **Object browser** groups objects automatically. For example, the **Measurements** group contains all measurement objects. You can expand or collapse object groups, activate objects and object groups and show or hide objects and object groups. Information on this can be found in the section *Managing objects with the object browser* [> Page 55].

- The Object toolbar contains tools to focus objects, remove objects or object groups and undo or redo object actions or object group actions. Information on this can be found in the section Managing objects with the object toolbar [> Page 57].
- The **Properties** area shows the details of the active object.

The objects available in SICAT Function can be found in the section SICAT Function objects [> Page 58].

Click on the **Hide object bar** button or **Show object bar** button on the right side of the **Object bar** to hide or show the **Object bar**.

## 10.9.3 MANAGING OBJECTS WITH THE OBJECT BROWSER

#### COLLAPSING AND EXPANDING OBJECT GROUPS

To collapse or expand an object group, proceed as follows:

♥ ॐ Optical Impressions ॐ Maxilla ॐ Mandible

☑ The desired object group is currently expanded.

- 1. Click on the **Collapse** icon next to the desired object group.
  - ► The object group collapses.

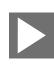

- 2. Click on the **Expand** icon next to the desired object group.
- ► The object group expands.

#### ACTIVATING OBJECTS AND OBJECT GROUPS

Some tools are only available for active objects or object groups.

To activate an object or object group, proceed as follows:

 $\ensuremath{\,\overline{\!\!\mathcal M}}$  The desired object or the desired object group is currently deactivated.

- Click the desired object or the desired object group.
  - SICAT Function deactivates a previously activated object or object group.
  - SICAT Function activates the desired object or the desired object group.
  - SICAT Function highlights the object or object group in **Object browser** and the views in a certain color.

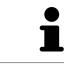

In the 2D views, you can activate certain objects by clicking on the objects.

## HIDING AND SHOWING OBJECTS AND OBJECT GROUPS

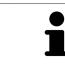

This function is available only for certain object types.

To hide and show an object or object group, proceed as follows:

 $\ensuremath{\,\overline{\!\!\mathcal M}}$  The desired object or the desired object group is currently shown.

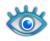

1. Click on the **Some Shown** icon or **Shown** icon next to the desired object or object group.

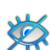

- SICAT Function hides the object or object group.
- SICAT Function displays the **Hidden** icon next to the object or object group.

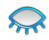

- 2. Click on the **Hidden** icon next to the desired object or object group.
- SICAT Function shows the object or object group.
- SICAT Function displays the **Shown** icon next to the object or object group.

## 10.9.4 MANAGING OBJECTS WITH THE OBJECT TOOLBAR

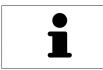

These functions are available only for certain object types.

#### FOCUSING ON OBJECTS

Use this function to find objects in the views.

To focus objects, proceed as follows:

☑ The desired object is already active. Information on this can be found in the section *Managing objects with the object browser* [▶ Page 55].

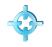

Click on the **Focus active object (F)** icon.

- SICAT Function moves the focus point of the views to the active object.
- SICAT Function displays the active object in the views.

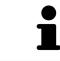

You can also focus objects by double clicking on them in **Object browser** or in a view with the exception of the **3D** view.

#### REMOVING OBJECTS AND OBJECT GROUPS

To remove an object or object group, proceed as follows:

- ☑ The desired object or the desired object group is already active. Information on this can be found in the section *Managing objects with the object browser* [▶ Page 55].
- Click on the **Remove active object/group (Del)** icon.
- ► SICAT Function removes the object or object group.

#### UNDOING AND REDOING OBJECT ACTIONS

To undo and redo the last object action or group action, proceed as follows:

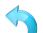

- Click on the Undo last object/group action (Ctrl+Z) icon.
   SICAT Function undoes the last object action or group action.
- 2. Click on the **Redo object/group action (Ctrl+Y)** icon.

  - SICAT Function redoes the last undone object action or group action.

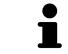

Undo and redo are only available as long as a study is open in a SICAT application.

## 10.9.5 SICAT FUNCTION OBJECTS

SICAT Function groups application-specific objects in the **Object browser** as follows:

- Jaw Motion Tracking Data
- Volume Regions
  - Mandible with the elements Mandible Left, Mandible Right and Mandible Front
- Optical Impressions

#### JAW MOTION TRACKING DATA OBJECT

#### 🍅 Jaw Motion Tracking Data

After you have imported jaw motion tracking data, SICAT Function displays a **Jaw Motion Tracking Data** object in the **Object browser**.

#### MANDIBLE OBJECT

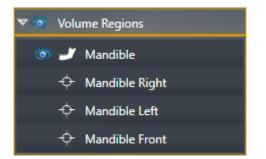

An Mandible object contains the following sub-objects:

- Mandible Left
- Mandible Right
- Mandible Front

If you focus on one of these sub-objects, SICAT Function will focus all 2D views on the selected object.

#### **OPTICAL IMPRESSION OBJECT**

| 🔻 🍅 Optical Impressions |  |
|-------------------------|--|
| 🍅 Maxilla               |  |
| ö Mandible              |  |

An **Optical Impressions** object contains the following sub-objects:

- Maxilla
- Mandible

If you focus on one of these sub-objects, SICAT Function will focus all 2D views on the selected object.

If you remove a **Maxilla** or a **Mandible** object, SICAT Function deletes all existing optical impressions from the study.

# 10.10 WORKSPACES

SICAT applications present studies in various views and assign combinations of views in workspaces. In SICAT Function there are three different workspaces:

- MPR/Radiology TMJ Panorama
- **Panorama** workspace Information on this can be found in the section *Overview of the panoramic workspace* [> *Page 60*].
- TMJ workspace Information on this can be found in the section Overview of the TMJ workspace [> Page 62].
- MPR/Radiology workspace Information on this can be found in the section Overview of the MPR/ Radiology workspace [> Page 64].

The following actions are available for workspaces and the views they contain:

- Switching the active workspace [> Page 65].
- Adjusting and resetting the layout of workspaces [> Page 66].
- Adjusting the views [> Page 69].
- There are additional possibilities to adjust the **3D** view. Information on this can be found in the section *Adjusting the 3D view* [> *Page 81*].
- You can document the contents of the active workspace. Information on this can be found in the section *Creating screenshots of workspaces* [> Page 67].

## 10.10.1 OVERVIEW OF THE PANORAMIC WORKSPACE

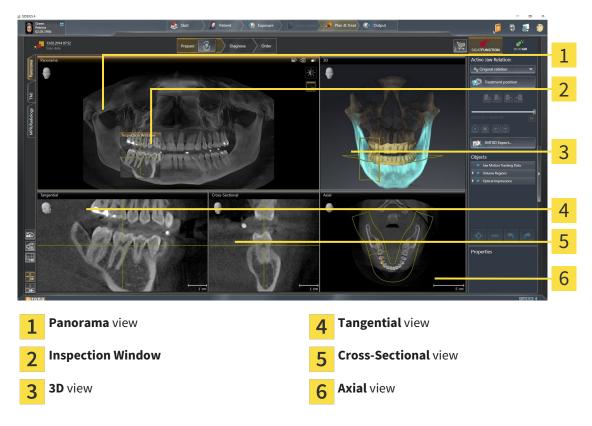

#### PANORAMA VIEW

The **Panorama** view corresponds to a virtual orthopantomogram (OPG). It shows an orthogonal projection onto the panoramic curve with a certain thickness. You can adjust the panoramic curve and the thickness to both jaws. Information on this can be found in the section *Adjusting the panoramic region* [> *Page 96*].

#### **INSPECTION WINDOW**

The **Inspection Window** is embedded in the **Panorama** view. It adds the third dimension to the **Panorama** view by showing slices parallel to the panoramic curve. You can hide and show the **Inspection Window**. Information on this can be found in the section *Moving, hiding and showing the inspection window* [> Page 78].

#### **3D VIEW**

The **3D** view shows a 3D representation of the opened study.

#### TANGENTIAL VIEW

The **Tangential** view shows slices that are tangential to the panoramic curve.

#### **CROSS-SECTIONAL VIEW**

The **Cross-Sectional** view shows slices that are orthogonal to the panoramic curve.

#### AXIAL VIEW

By default, the **Axial** view shows slices from above. You can switch the viewing direction of the **Axial** view. Information on this can be found in the section *Changing visualization settings* [> *Page 161*].

The functions of the views can be found in the section *Adjusting the views* [> Page 69] and *Adjusting the 3D view* [> Page 81].

## 10.10.2 OVERVIEW OF THE TMJ WORKSPACE

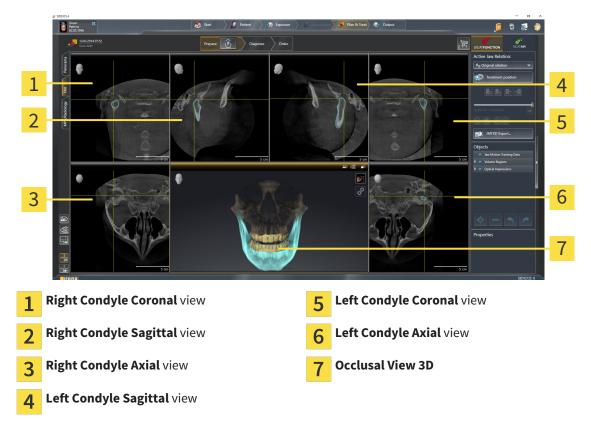

You can select the individual anatomical articulation of a patient in the JMT area and perform a diagnosis in the views. Information on the JMT area is found in the section *Interacting with jaw motion* [> Page 120].

The **TMJ** workspace shows the left and right condyles at the same time. This enables the direct comparison of both jaw joints. You can use this comparison to identify asymmetries in terms of the movement and morphology of the jaw joints. SICAT Function marks the moving condyles differently.

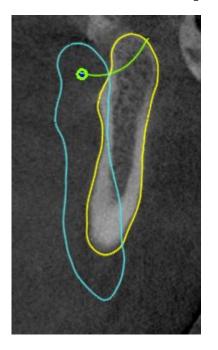

- SICAT Function shows moving condyles as a blue contour in the slice views.
- SICAT Function shows the segmentation boundary as a yellow contour in the slice views.
- SICAT Function shows moved condyles in the **3D** view as a blue 3D object.

To get a better comparison of the left jaw joint and the right jaw joint, the views should be aligned to the median sagittal plane (mirror symmetry plane) of the head. Use the **Adjust Volume Orientation** function to compensate for misalignment during the 3D X-ray scan. Information on this can be found in the section *Adjusting the volume orientation* [> *Page 232*]. For the volume orientation, ensure that the jaw joints are as symmetrical as possible to the median sagittal plane.

There are additional options in the **TMJ** workspace to analyze jaw motion data and volume regions. Information on this can be found in the sections *Functions in the TMJ workspace* [> Page 126], Using the Bonwill triangle [> Page 129], Displaying the segmentation boundary [> Page 130] and Displaying condyle-aligned movement [> Page 131].

## 10.10.3 OVERVIEW OF THE MPR/RADIOLOGY WORKSPACE

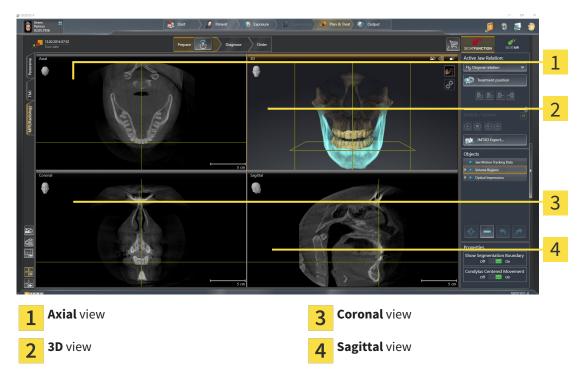

#### AXIAL VIEW

By default, the **Axial** view shows slices from above. You can switch the viewing direction of the **Axial** view. Information on this can be found in the section *Changing visualization settings* [> Page 161].

#### **3D VIEW**

The **3D** view shows a 3D representation of the opened study.

#### **CORONAL VIEW**

The **Coronal** view shows slices from the front.

#### SAGITTAL VIEW

By default, the **Sagittal** view shows slices from the right. You can switch the viewing direction of the **Sagittal** view. Information on this can be found in the section *Changing visualization settings* [> Page 161].

The functions of the views can be found in the sections *Adjusting the views* [> *Page 69*] and *Adjusting the 3D view* [> *Page 81*].

## 10.10.4 SWITCHING THE ACTIVE WORKSPACE

To switch the active workspace, proceed as follows:

- Click on the tab of the desired workspace in the upper left corner of the workspace region.
- ► The selected workspace opens.

## 10.10.5 ADJUSTING AND RESETTING THE LAYOUT OF WORKSPACES

#### ADJUSTING THE LAYOUT OF THE ACTIVE WORKSPACE

To adjust the layout of the active workspace, proceed as follows:

- 1. Move the mouse pointer over the border between two or more views.
  - ► The mouse pointer changes:

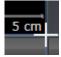

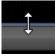

- 2. Click and hold the left mouse button.
- 3. Move the mouse.
  - ► The position of the border will change.
  - ▶ The sizes of the views on all sides of the border will change.
- 4. Release the left mouse button.
- SICAT Function maintains the current position of the border and the current sizes of the views on all sides of the border.

#### RESETTING THE LAYOUT OF THE ACTIVE WORKSPACE

To reset the layout of the active workspace, proceed as follows:

- Click on the **Reset layout of active workspace** icon in the **Workspace toolbar**.
- SICAT Function resets the active workspace to the standard layout. This means that the software displays all views in their standard sizes.

## 10.10.6 CREATING SCREENSHOTS OF WORKSPACES

For documentation purposes, you can copy screenshots of the workspaces to the Windows clipboard.

#### ADDING A SCREENSHOT OF A WORKSPACE TO THE SIDEXIS 4 OUTPUT

To add a screenshot of a workspace to a SIDEXIS 4 output, proceed as follows:

☑ The desired workspace is already active. Information on this can be found in the section *Switching the active workspace* [▶ *Page 65*].

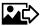

- Click on the **Add screenshot of active workspace to SIDEXIS 4 output** icon in the workspace toolbar.
- SICAT Function adds a screenshot of the workspace to the SIDEXIS 4 output.

# COPYING A SCREENSHOT OF A WORKSPACE TO THE WINDOWS CLIPBOARD

To copy a screenshot of a workspace to the Windows clipboard, proceed as follows:

☑ The desired workspace is already active. Information on this can be found in the section *Switching the active workspace* [▶ *Page 65*].

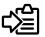

Click on the **Copy screenshot of active workspace to clipboard** icon in the toolbar of the workspace.

SICAT Function copies a screenshot of a workspace to the Windows clipboard.

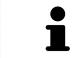

You can add screenshots from the clipboard to several applications, such as image processing software and word processors. In most applications, the paste shortcut key is Ctrl+V. Views are contained in workspaces. A description of the various workspaces and views can be found under *Workspaces* [> Page 59].

You can adjust the views. Information on this can be found in the sections *Adjusting the views* [> Page 69] and *Adjusting the 3D view* [> Page 81].

## 10.11.1 ADJUSTING THE VIEWS

Some tools to adjust the views are only available for the active view. Information on how to activate a view can be found under *Changing the active view* [> *Page 71*].

An active view contains the following elements:

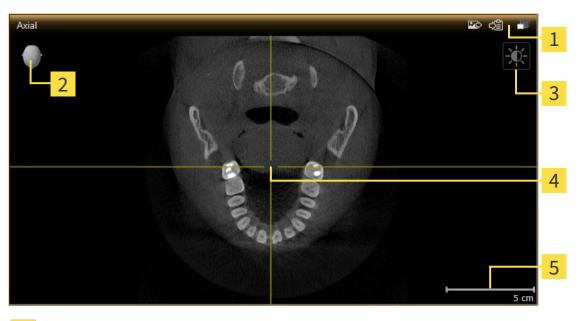

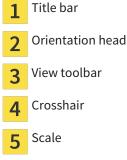

2D slice views display crosshairs. Crosshairs are lines of intersection with other slice views. SICAT Function synchronizes all slice views with one another. This means that all crosshairs show the same position within the 3D X-ray data. You can use this to match anatomical structures beyond the views.

The **3D** view shows frames, which illustrate the current position of the 2D slice views.

2D slice views contain a scale.

The following actions are available to adjust the views:

- Changing the active view [> Page 71]
- Maximizing and restoring views [> Page 72]
- Adjusting and resetting the brightness and contrast of the 2D views [> Page 73]
- Zooming views and panning views [> Page 75]
- Scrolling through slices in the 2D slice views [> Page 76]
- Moving, hiding and showing crosshairs and frames [> Page 77]
- Moving, hiding and showing the inspection window [> Page 78]
- Resetting views [> Page 79]

There are additional possibilities to adjust the **3D** view. Information on this can be found in the section *Adjusting the 3D view* [> *Page 81*].

You can document the content of an active view. Information on this can be found in the section *Creating screenshots of views* [> Page 80].

## 10.11.2 CHANGING THE ACTIVE VIEW

Only the active view shows the **View toolbar** and the title bar.

To activate a view, proceed as follows:

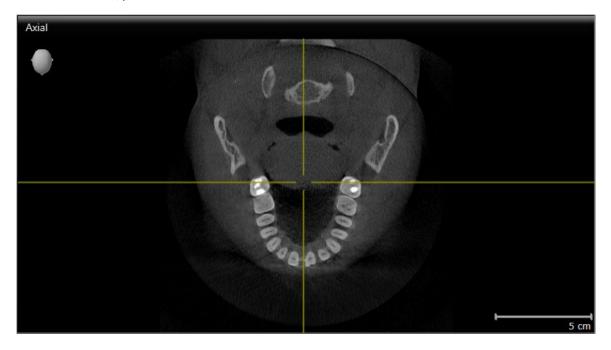

- Click the desired view.
- SICAT Function activates the view:

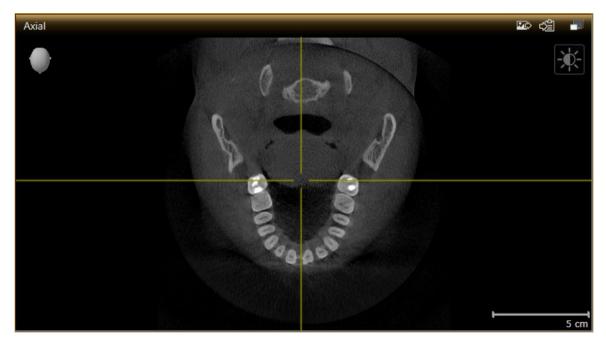

You can identify the activated view by the orange title bar.

## 10.11.3 MAXIMIZING AND RESTORING VIEWS

To maximize a view and restore it to its previous size, proceed as follows:

- ☑ The view you require is already active. Information on this can be found in the section *Changing the active view* [▶ Page 71].
- ☑ The view you require is not maximized.

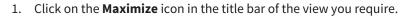

- ► SICAT Function maximizes the view.
- 2. Click on the **Restore** icon in the title bar of the maximized view.
  - ▶ SICAT Function restores the view to its previous size.

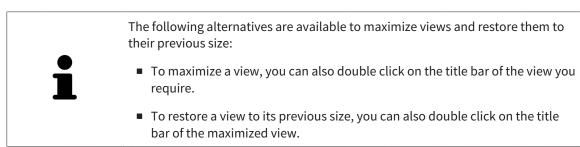

# 10.11.4 ADJUSTING AND RESETTING THE BRIGHTNESS AND CONTRAST OF THE 2D VIEWS

To adjust the brightness and contrast of a 2D view, proceed as follows:

☑ The 2D view you require is already active. Information on this can be found in the section *Changing the active view* [▶ *Page 71*].

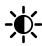

- 1. Place the mouse pointer over the **Adjust brightness and contrast** icon in the **View toolbar** of the 2D view.
  - The transparent Adjust brightness and contrast window opens:

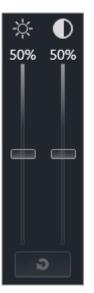

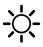

- 2. Move the mouse pointer over the **Brightness** slider.
- 3. Click and hold the left mouse button and move the mouse up or down.
  - SICAT Function adjusts the brightness of the 2D view according to the position of the Brightness slider.
- 4. Release the left mouse button.
  - SICAT Function maintains the current brightness of the 2D view.

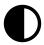

- 5. Move the mouse pointer over the **Contrast** slider.
- 6. Click and hold the left mouse button and move the mouse up or down.
  - SICAT Function adjusts the contrast of the 2D view according to the position of the Contrast slider.
- 7. Release the left mouse button.

▶ SICAT Function maintains the current contrast of the 2D view.

- 8. Move the mouse pointer out of the transparent **Adjust brightness and contrast** window.
- ► The transparent Adjust brightness and contrast window closes.

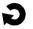

To reset the brightness and contrast of the 2D view to the default values, click on the **Reset brightness** and contrast icon.

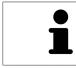

The brightness and contrast of all 2D slice views are linked together.

## 10.11.5 ZOOMING VIEWS AND PANNING VIEWS

#### **ZOOMING A VIEW**

Zooming magnifies or shrinks the contents of a view.

To zoom a view, proceed as follows:

- 1. Place the mouse pointer over the desired view.
- 2. Move the mouse wheel forwards.
  - ► The view will zoom in.
- 3. Move the mouse wheel backwards.
- ► The view will zoom out.

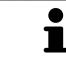

Alternatively, you can click on the mouse wheel and move the mouse up and down to zoom in or out.

#### PANNING A VIEW

To move a section in a view, proceed as follows:

- 1. Place the mouse pointer over the desired view.
- 2. Press and hold down the right mouse button.

► The mouse pointer changes.

- 3. Move the mouse.
  - ▶ The section in the view will move according to the movement of the mouse pointer.
- 4. Release the right mouse button.
- SICAT Function maintains the current position of the view.

# 10.11.6 SCROLLING THROUGH SLICES IN THE 2D SLICE VIEWS

To scroll through slices in a 2D slice view, proceed as follows:

- 1. Move the mouse pointer over the desired 2D slice view.
- 2. Click and hold the left mouse button.
  - ► The mouse pointer becomes a two-way arrow.
- 3. Move the mouse up or down as desired.
  - ▶ With the exception of the **Cross-Sectional** slice, all slices move in parallel.
  - ► The **Cross-Sectional** slice moves along the panoramic curve.
  - SICAT Function adjusts the slices and crosshairs of other views according to the current focus point.
  - SICAT Function adjusts the frames of the **3D** views according to the current focus point.
- 4. Release the left mouse button.
- ► SICAT Function maintains the current slice.

## 10.11.7 MOVING, HIDING AND SHOWING CROSSHAIRS AND FRAMES

#### MOVING A CROSSHAIR

To move the crosshair in a 2D slice view, proceed as follows:

☑ All crosshairs and frames are currently shown.

- 1. Move the mouse pointer in the view you require to the middle of the crosshair.
  - ► The mouse pointer becomes a crosshair:

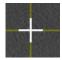

- 2. Click and hold the left mouse button.
- 3. Move the mouse.
  - ▶ The crosshair in the view will track the movements of the mouse.
  - SICAT Function adjusts the slices and crosshairs of other views according to the current focus point.
  - SICAT Function adjusts the frames of the **3D** views according to the current focus point.
- 4. Release the left mouse button.
- ▶ SICAT Function maintains the current position of the crosshair.

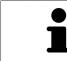

To immediately move the crosshair to the position of the mouse pointer, you can also double click in a 2D view.

#### HIDING AND SHOWING CROSSHAIRS AND FRAMES

To hide and show all crosshairs and frames, proceed as follows:

☑ All crosshairs and frames are currently shown.

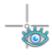

- 1. Click on the Hide crosshairs and frames icon in the Workspace toolbar.
  - ► SICAT Function hides the crosshairs in all 2D slice views.
  - SICAT Function hides the frames in the **3D** view.

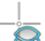

- 2. Click on the Show crosshairs and frames icon.
  - ► SICAT Function shows the crosshairs in all 2D slice views.
  - SICAT Function shows the frames in the **3D** view.

# 10.11.8 MOVING, HIDING AND SHOWING THE INSPECTION WINDOW

#### MOVING THE INSPECTION WINDOW

#### To move the **Inspection Window**, proceed as follows:

- ☑ The **Panorama** workspace is already open. Information on this can be found in the section *Switch*ing the active workspace [▶ Page 65].
- ☑ The **Inspection Window** is already shown:

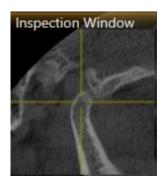

- 1. Place the mouse pointer on the **Inspection Window** title bar in the **Panorama** view.
  - ► The mouse pointer becomes a hand.
- 2. Click and hold the left mouse button.
- 3. Move the mouse.
  - ► The **Inspection Window** tracks the movement of the mouse pointer.
  - SICAT Function adjusts the slices and crosshairs of other views according to the current focus point.
  - SICAT Function adjusts the frames of the **3D** views according to the current focus point.
- 4. Release the left mouse button.
- SICAT Function maintains the current **Inspection Window** position.

#### HIDING AND SHOWING THE INSPECTION WINDOW

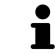

The icon that displays whether the **Inspection Window** is hidden or shown, is simultaneously a status display and a switch.

To hide and show the Inspection Window, proceed as follows:

- ☑ The **Panorama** workspace is already open. Information on this can be found in the section *Switching the active workspace* [▶ *Page 65*].
- ☑ The **Inspection Window** is already shown.

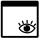

- 1. Click on the Hide inspection window icon in the View toolbar of the Panorama.
  - SICAT Function hides the **Inspection Window**.

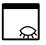

- 2. Click on the Show inspection window icon in the View toolbar of the Panorama.
  - SICAT Function shows the **Inspection Window**.

5

# 10.11.9 RESETTING VIEWS

To reset all views, proceed as follows:

- Click on the **Reset views** icon in the **Workspace toolbar**.
- ► SICAT Function resets all views to the default values for zoom, panning, scrolling, moving the crosshairs and moving the **Inspection Window**.
- SICAT Function resets the viewing direction of the **3D** view to the default value.

# 10.11.10 CREATING SCREENSHOTS OF VIEWS

You can take screenshots of the views to document views and output screenshots in the following ways:

- Adding to the SIDEXIS 4 output.
- Copying to the Windows clipboard.

#### ADDING A SCREENSHOT OF A VIEW TO THE SIDEXIS 4 OUTPUT

- ☑ You have started SICAT Function from SIDEXIS 4.
- ☑ The view you require is already active. Information on this can be found in the section *Changing the active view* [▶ Page 71].

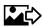

- Click on the Add screenshot to SIDEXIS 4 output icon in the title bar of the view.
- ▶ SICAT Function adds a screenshot of a workspace to the SIDEXIS 4 output.

#### COPYING A SCREENSHOT OF A VIEW TO THE WINDOWS CLIPBOARD

To copy a screenshot of a view to the Windows clipboard, proceed as follows:

☑ The view you require is already active. Information on this can be found in the section *Changing the active view* [▶ *Page 71*].

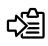

- Click on the Copy screenshot to clipboard (Ctrl+C) icon in the title bar of the view.
- SICAT Function copies a screenshot of the view to the Windows clipboard.

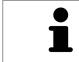

You can add screenshots from the clipboard to several applications, such as image processing software and word processors. In most applications, the paste shortcut key is Ctrl+V.

# 10.12 ADJUSTING THE 3D VIEW

You can change the direction of the **3D** view at any time. Information on this can be found in the section *Changing the direction of the 3D view* [> *Page 82*].

The following actions are available to configure the **3D** view:

- Switching the display mode of the 3D view [> Page 84]
- Configuring the active display mode of the 3D view [> Page 85]
- Moving a clipping [▶ Page 87]

### 10.12.1 CHANGING THE DIRECTION OF THE 3D VIEW

There are two ways to change the direction of the **3D** view:

- Interactive changes
- Selecting a standard viewing direction

#### INTERACTIVELY CHANGING THE DIRECTION OF THE 3D VIEW

To interactively change the direction of the **3D** view, proceed as follows:

- 1. Place the mouse pointer on the **3D** view.
- 2. Click and hold the left mouse button.
  - ► The mouse pointer becomes a hand.
- 3. Move the mouse.
  - ▶ The viewing direction changes according to the movement of the mouse.
- 4. Release the left mouse button.
- SICAT Function maintains the current viewing direction of the **3D** view.

#### SELECTING THE STANDARD VIEWING DIRECTION

To select a standard viewing direction in the **3D** view, proceed as follows:

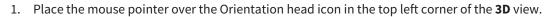

► The transparent **Viewing direction** window opens:

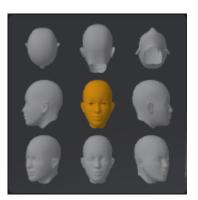

- In the middle of the transparent Viewing direction window, the highlighted Orientation head shows the current viewing direction.
- 2. Click on the Orientation head icon that shows the standard viewing direction you require.
  - ► The direction of the **3D** view changes according to your selection.
- 3. Move the mouse pointer out of the transparent Viewing direction window.
- ► The transparent **Viewing direction** window closes.

# 10.12.2 DISPLAY MODES OF THE 3D VIEW

General information on the **3D** view can be found in the section *Adjusting the 3D view* [> *Page 81*]. SICAT Function offers a total of two different display modes for the **3D** view:

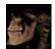

• The **Overview** display mode provides an overview of the entire 3D X-ray scan.

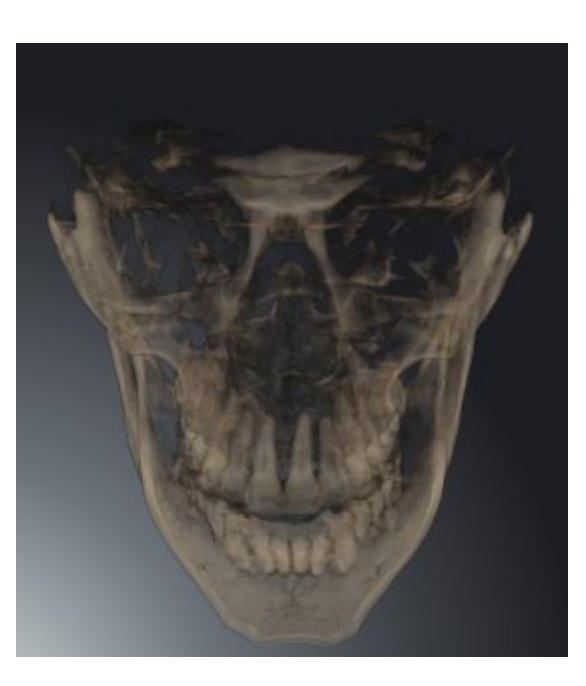

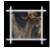

• The **Clipped** display mode shows only one section of the 3D X-ray scan, which can be panned.

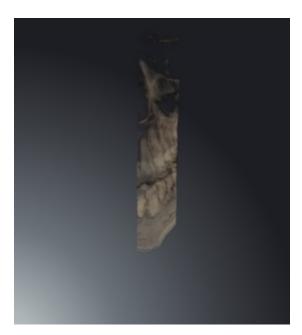

How to activate a display mode of the **3D** view can be found under *Switching the display mode of the 3D* view [> *Page 84*].

How to configure the active display mode can be found under *Configuring the active display mode of the* 3D view [> Page 85].

# 10.12.3 SWITCHING THE DISPLAY MODE OF THE 3D VIEW

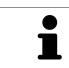

All display modes are available in all workspaces.

To switch the display mode of the **3D** view, proceed as follows:

- ☑ The **3D** view is already active. Information on this can be found in the section *Changing the active view* [▶ *Page 71*].
- 1. Place the mouse pointer over the **Switch display mode** icon in the **View toolbar** of the **3D** view.
  - ► The transparent **Switch display mode** window opens:

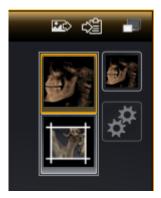

- 2. Click on the icon for the desired display mode.
  - SICAT Function activates the desired display mode.
- 3. Move the mouse pointer out of the transparent **Switch display mode** window.
- ► The transparent **Switch display mode** window closes.

# 10.12.4 CONFIGURING THE ACTIVE DISPLAY MODE OF THE 3D VIEW

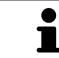

Only configurable display modes show the **Configure active display mode** icon. The transparent **Configure active display mode** window only shows the settings that are relevant for the active display mode.

To configure the active display mode of the **3D** view, proceed as follows:

- ☑ The **3D** view is already active. Information on this can be found in the section *Changing the active view* [▶ Page 71].
- ☑ The display mode you require is already active. Information on this can be found in the section Switching the display mode of the 3D view [▶ Page 84].
- ☑ The active display mode is configurable.

 Place the mouse pointer over the Configure active display mode icon in the View toolbar of the 3D view.

► The transparent **Configure active display mode** window opens:

| Bone Threshold         |  |  |
|------------------------|--|--|
| Bone Transparency      |  |  |
| Advanced               |  |  |
|                        |  |  |
| Hide Background Region |  |  |
| Rendering performance  |  |  |
| Speed Quality          |  |  |
| • <b>•</b>             |  |  |

- 2. Move the slider you require.
  - SICAT Function adjusts the **3D** view according to the position of the slider.
- 3. Where available, click on the arrow icon next to the **Advanced**.
  - ► The Advanced area opens.
- 4. Activate or deactivate the available check box.
  - SICAT Function adjusts the **3D** view according to the status of the check box.
- 5. Move the slider you require.
  - SICAT Function adjusts the **3D** view according to the position of the slider.
- 6. Move the mouse pointer out of the transparent **Configure active display mode** window.

The transparent Configure active display mode window closes.

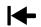

You can reset to the default settings by clicking the **Reset configuration of active display mode to de**fault values button.

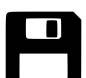

You can save the current settings as default settings by clicking the **Save configuration of active display mode as default values** button.

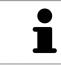

Where available, move the **Rendering performance** slider further left on slow computers.

# 10.12.5 MOVING A CLIPPING

General information on the **3D** view can be found in the section Adjusting the 3D view [> Page 81].

You can hide parts of the volume in the **3D** view using the **Clipped** display mode. SICAT Function then only displays one slice section of the volume and SICAT Function will synchronize its position with the crosshair. To move the slice section, proceed as follows:

☑ You have already activated the **Clipped** display mode. Information on this can be found in the section *Switching the display mode of the 3D view* [▶ Page 84].

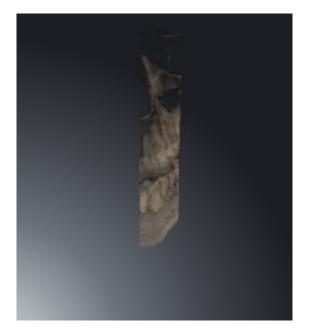

Scroll in the Axial view, Coronal view or Sagittal view to the desired slice. Information on this can be found in the section Scrolling through slices in the 2D slice views [> Page 76].

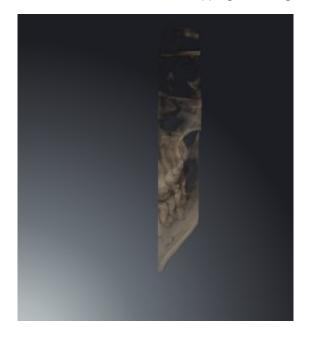

► SICAT Function moves the clipping according to the selected slice:

# 10.13 VOLUME ORIENTATION AND PANORAMIC REGION

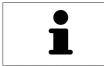

If an adjustment of the volume orientation is required, perform this when starting work on the 3D X-ray scan. If you adjust the volume orientation later, you may have to repeat your diagnosis or planning under certain circumstances.

#### VOLUME ORIENTATION

You can adjust the volume orientation for all views by rotating the volume around the three principal axes. This may be necessary in the following cases:

- Sub-optimal positioning of the patient during the 3D X-ray scan
- Orientation according to case, for example orientation of the axial slices parallel to the Frankfurt plane or parallel to the bite plane
- Optimizing the panorama view

If you adjust the volume orientation in SICAT Function, all other SICAT applications adopt your changes.

Information on how to adjust the volume orientation can be found in the section *Adjusting the volume orientation* [> Page 91].

### PANORAMIC REGION

SICAT Function calculates the **Panorama** view on the basis of the volume and panoramic region. To optimize the **Panorama** view, you should adjust the panoramic region to both jaws of the patient. This is vital for effective and efficient diagnosis and treatment planning.

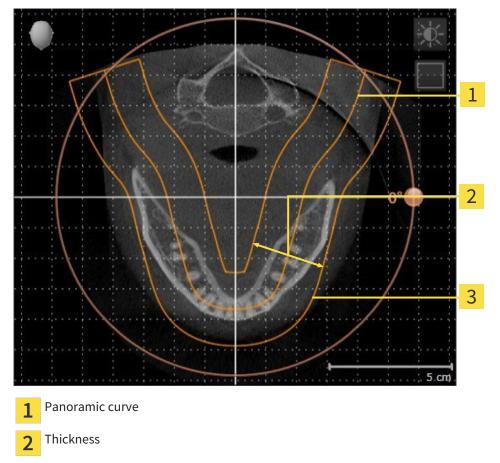

3 Panoramic region

The panoramic region is defined by the two following components:

- Shape and position of the panoramic curve
- Thickness of the panoramic region

Both of the following conditions must be met to optimally adjust the panoramic region:

- The panoramic region must contain all teeth and both jaws in full.
- The panoramic region should be as thin as possible.

If you adjust the panoramic region in SICAT Function, all other SICAT applications adopt your changes.

#### DATA SYNCHRONIZATION BETWEEN SICAT FUNCTION AND SIDEXIS 4

SICAT Function and SIDEXIS 4 synchronize the volume orientation and panoramic region in both directions. The following restrictions apply here:

- SICAT Function only supports rotations of the volume orientation up to a maximum of 30 degrees.
- If the synchronization of the volume orientation influences previously added diagnosis objects or planning objects, which are based on a different volume orientation, SICAT Function will open a message window. The message window will inform you of the exact impacts of the synchronization and you can select between the following options:
  - Synchronize
  - Not now
  - Never for the current 3D X-ray scan and the current volume orientation in SIDEXIS 4
- SICAT Function supports only standard panoramic curves of SIDEXIS 4, not the shifting of individual points.
- SICAT Function supports only panoramic curves that are at least 10 mm thick.
- SICAT Function supports only panoramic curves that have not been rotated in SIDEXIS 4.

If at least one of the restrictions applies, SICAT Function and SIDEXIS 4 no longer synchronize the volume orientation and panoramic region or just the panoramic region.

| 🗌 💆 ČI | inter 🗱<br>hristopher<br>I.01.1981 |   |
|--------|------------------------------------|---|
|        | 06.08.2015 11:09<br>Scan date      | 0 |

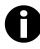

In this case, SICAT Function shows an information icon next to the information on the current 3D X-ray scan. If you move the mouse pointer over this information icon, you will receive information about which data is no longer synchronized and instructions for how to synchronize the data again.

## 10.13.1 ADJUSTING THE VOLUME ORIENTATION

General information on the volume orientation can be found in the section *Volume orientation and panoramic region* [> *Page 88*].

The adjustment of the volume orientation consists of the following steps:

- Opening the Adjust Volume Orientation and Panoramic Region window
- Rotating volumes in the **Coronal** view
- Rotating volumes in the Sagittal view
- Rotating volumes in the Axial view

# OPENING THE "ADJUST VOLUME ORIENTATION AND PANORAMIC REGION" WINDOW

☑ The **Prepare** workflow step is already expanded.

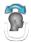

#### Click on the Adjust volume orientation and panoramic region icon.

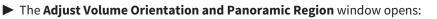

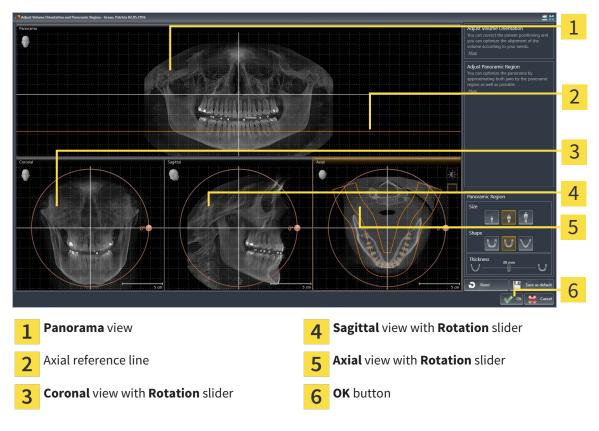

#### ROTATING VOLUMES IN THE CORONAL VIEW

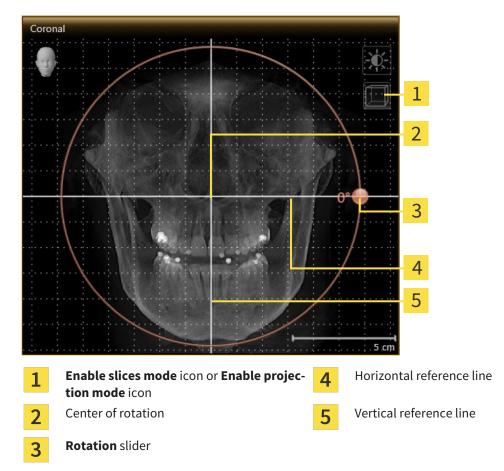

1. Activate the **Coronal** view:

- 2. Make sure that the projection mode is active. Click on the **Enable projection mode** icon if necessary.
- 3. Place the mouse pointer on the **Rotation** slider.
- 4. Click and hold the left mouse button.
- 5. Move the **Rotation** slider along the circle in the direction you require.
  - SICAT Function rotates the volume in the Coronal view in a circle around the center of rotation and in the other views accordingly.
- 6. Release the left mouse button when you have reached the desired rotation of the volume. Orientate yourself using the horizontal reference lines, the vertical reference lines and the grid.

#### ROTATING VOLUMES IN THE SAGITTAL VIEW

1. Activate the **Sagittal** view:

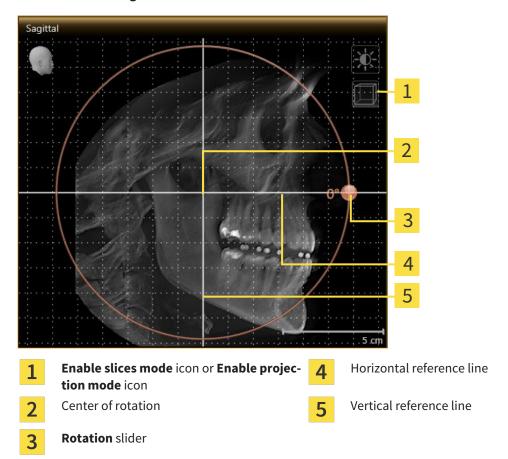

- 2. Make sure that the projection mode is active. Click on the **Enable projection mode** icon if necessary.
- 3. Place the mouse pointer on the **Rotation** slider.
- 4. Click and hold the left mouse button.
- 5. Move the **Rotation** slider along the circle in the direction you require.
  - SICAT Function rotates the volume in the Sagittal view in a circle around the center of rotation and in the other views accordingly.
- 6. Release the left mouse button when you have reached the desired rotation of the volume. Orientate yourself using the horizontal reference lines, the vertical reference lines and the grid.

#### ROTATING VOLUMES IN THE AXIAL VIEW

1. Activate the **Axial** view:

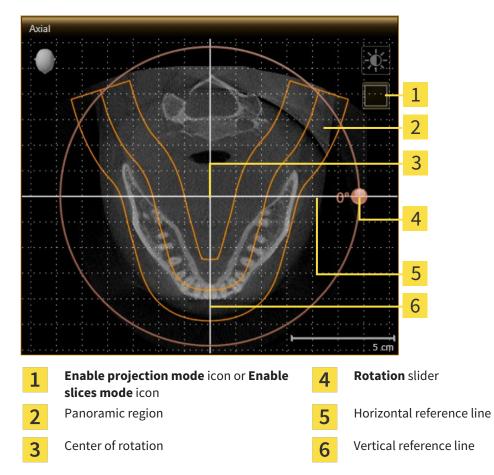

- 2. Make sure that the slice mode is active. Click on the **Enable slices mode** icon if necessary.
- 3. Scroll to a slice with the roots of the mandibular teeth, for example by left clicking on the axial reference lines in the panorama view and hold the left button as you move the mouse up or down.
- 4. Where necessary, move the panoramic region in the **Axial** view by left clicking on the panorama view and hold the left button as you move the mouse. SICAT Function moves the center of rotation, the horizontal reference lines and the vertical reference lines accordingly.
- 5. Place the mouse pointer on the **Rotation** slider.
- 6. Click and hold the left mouse button.
- 7. Move the **Rotation** slider along the circle in the direction you require.
  - SICAT Function rotates the volume in the Axial view in a circle around the center of rotation and in the other views accordingly.
- 8. Release the left mouse button when you have reached the desired rotation of the volume. Orientate yourself using the panoramic region, the horizontal reference lines, vertical reference lines and the grid.
- 9. To save your changes, click **OK**.
  - If the change of the volume orientation affects existing objects in SICAT applications, SICAT Function opens a message window, which states the exact impact.

- 10. If you still want to adjust the volume orientation, click on the **Adjust** button in the message window.
- SICAT Function saves the altered volume orientation and displays the volume with the corresponding orientation in all views.

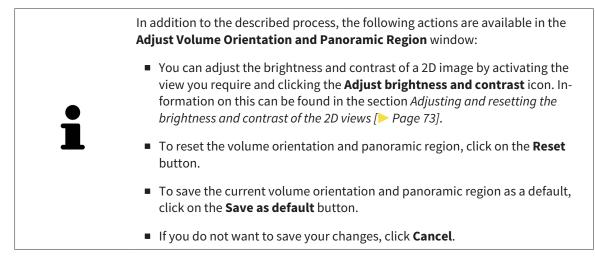

## 10.13.2 ADJUSTING THE PANORAMIC REGION

General information on the panoramic region can be found in the section *Volume orientation and panoramic region* [> Page 88].

The adjustment of the panoramic region consists of the following steps:

- Opening the Adjust Volume Orientation and Panoramic Region window
- Adjusting the slice position of the Axial view
- Moving the panoramic region
- Rotating volumes in the Axial view
- Adjusting Size, Shape and Thickness in the panoramic region

# OPENING THE "ADJUST VOLUME ORIENTATION AND PANORAMIC REGION" WINDOW

☑ The **Prepare** workflow step is already expanded.

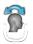

#### Click on the Adjust volume orientation and panoramic region icon.

#### ► The Adjust Volume Orientation and Panoramic Region window opens:

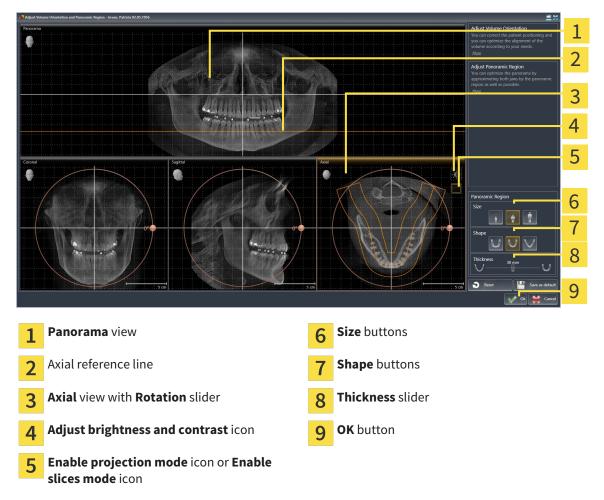

#### ADJUSTING THE SLICE POSITION OF THE AXIAL VIEW

|   | 7   |
|---|-----|
|   | r I |
|   | Ш   |
|   | Ц   |
| / | V   |

- 1. Make sure that the **Axial** view of the slice mode is active. Click on the **Enable slices mode** icon if necessary.
- 2. Place the mouse pointer on the axial reference lines in the **Panorama** view. The axial reference lines illustrate the current slice position of the **Axial** view.
- 3. Click and hold the left mouse button.
- 4. Move the mouse up or down as desired.
  - ► The slice in the **Axial** will conform to the position of the axial reference lines in the **Panorama** view.
- 5. When the axial reference line is on the roots of the mandibular teeth, release the left mouse button.
  - ► The **Axial** view maintains the current slice.

#### MOVING THE PANORAMIC REGION

- 1. Place the mouse pointer on the panoramic region in the **Axial** view.
- 2. Click and hold the left mouse button.
  - ► The mouse pointer changes.
- 3. Move the mouse.

SICAT Function moves the panoramic region according to the position of the mouse pointer.

- 4. When the central curve of the panoramic region is on the roots of the mandibular teeth, release the left mouse button.
  - ► The panoramic region will remain in its current position.

#### ROTATING VOLUMES IN THE AXIAL VIEW

- 1. Place the mouse pointer on the **Rotation** slider in the **Axial** view.
- 2. Click and hold the left mouse button.
- 3. Move the **Rotation** slider along the circle in the direction you require.
  - SICAT Function rotates the volume in the Axial view in a circle accordingly around the center of rotation and in the other views accordingly.
- 4. When the roots of the mandibular teeth follow the central curve of the panoramic region, release the left mouse button.

# ADJUSTING THE SIZE, SHAPE AND THICKNESS OF THE PANORAMIC REGION

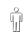

1. Select the **Size** of the panoramic region that best reflects the mandible of the patient by clicking on the corresponding **Size** button.

U

2. Select the **Shape** of the panoramic region that best reflects the mandible of the patient by clicking on the corresponding **Shape** button.

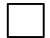

3. Make sure that the **Axial** view of the projection mode is active. Click on the **Enable projection mode** icon if necessary.

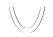

4. Select the **Thickness** of the panoramic region by moving the **Thickness** slider Make sure that the panoramic region contains all teeth and both jaws in full. Keep the thickness as low as possible.

- 5. To save your changes, click **OK**.
- SICAT Function saves the altered volume orientation and altered panoramic region and displays the Panorama view accordingly.

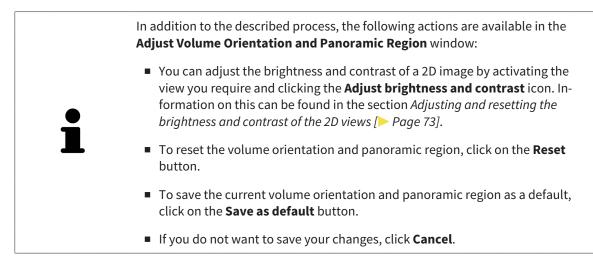

# 10.14 JAW MOTION TRACKING DATA

Patient-specific jaw motion and jaw positions provide information regarding the patient's chewing dynamics. You can use this information for patient analysis and diagnosis. In addition, the information can be integrated in the patient's treatment planning.

SICAT Function visualizes patient-specific jaw motion and jaw positions. The application supports the following sources of jaw motion tracking data:

- Motion data from jaw motion tracking devices (JMT)
- Static positions of jaw motion tracking devices
- Buccal bite positions that are recorded with an intra-oral camera

A list of the compatible jaw motion tracking devices can be found in the section *Compatible jaw motion tracking devices* [> Page 100].

You can import buccal bite positions together with optical impressions. Information on this can be found in the section *Optical impressions* [> Page 111].

In addition to importing jaw motion tracking data, you have to perform further steps to prepare the display of jaw motion tracking data. Information on this can be found in the section *The standard workflow* of SICAT Function [> Page 31].

After you have prepared all of the required data, the following jaw motion tracking data actions will be available:

- Interacting with jaw motion [> Page 120]
- Visualizing anatomical traces in the 3D view [> Page 123]
- Adjusting anatomical traces using the inspection window [> Page 124]
- Adjusting anatomical traces using the crosshair in a slice view [> Page 125]

Representation accuracy of jaw motion tracking data

< 0.6 mm

# 10.14.1 COMPATIBLE JAW MOTION TRACKING DEVICES

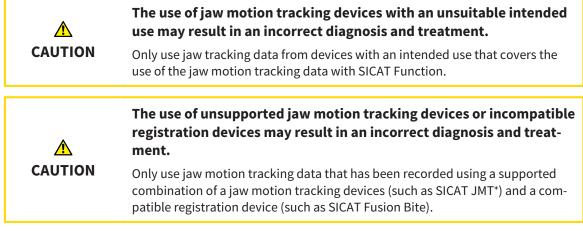

Ensure that you only record jaw motion tracking data with a compatible jaw motion tracking device in combination with a supported registration device. Import only such jaw motion tracking data from compatible jaw motion tracking devices to SICAT Function. You can only import jaw motion tracking data to SICAT Function that has been recorded using jaw motion tracking devices that support the SICAT JTI Format V1.0 interface.

SICAT Function currently supports the following combinations of jaw motion tracking devices and jaw motion registration devices:

■ SICAT JMT<sup>+</sup> in combination with a SICAT Fusion Bite, manufactured by: SICAT GmbH & Co. KG, Brunnenallee 6, 53177 Bonn

# 10.14.2 IMPORTING AND REGISTERING JAW MOTION TRACKING DATA FROM JAW MOTION TRACKING DEVICES.

| CAUTION      | <ul> <li>The use of other data as 3D X-ray scans as a lone source of information may result in an incorrect diagnosis and treatment.</li> <li>1. Use 3D X-ray scans as a preferred source of information for diagnosis and planning.</li> <li>2. Use other data, such as optical impressions, only as an auxiliary source of information.</li> </ul>                                     |
|--------------|----------------------------------------------------------------------------------------------------|
| CAUTION      | <b>Unsuitable jaw motion tracking devices could result in incorrect dia-<br/>gnosis and treatment.</b><br>Only use jaw tracking data from devices cleared as medical devices.                                                                                                    |
| CAUTION      | The incorrect recording of jaw motion tracking data and 3D X-ray<br>scans may result in an incorrect diagnosis and treatment.<br>Ensure that jaw motion tracking data and 3D X-ray scans have been recorded in<br>accordance with the instructions from the device manufacturer. Use the stated<br>type of registration device.                                                          |
| CAUTION      | Jaw motion tracking data that does not match the patient and date<br>of the 3D X-ray scans may result in an incorrect diagnosis and treat-<br>ment.<br>Make sure that the patient and date of the jaw motion tracking data match the<br>patient and date in the 3D X-ray scan shown.                                                                                                    |
| CAUTION      | Insufficient integrity or quality of jaw motion tracking data may res-<br>ult in an incorrect diagnosis and treatment.<br>Check the integrity and quality of the jaw motion tracking data imported.                                                                                                    |
| A<br>CAUTION | Insufficient quality, precision and resolution of jaw motion tracking<br>data may result in an incorrect diagnosis and treatment.<br>Only use jaw motion tracking data of a sufficient quality, resolution and preci-<br>sion for the intended diagnosis and treatment.                                                                                                    |
| CAUTION      | Excessive artifacts, insufficient resolution or insufficient quality of<br>the 3D X-ray scans may mean that the marker and registration<br>device detection mechanism fails. Examples of excessive artifacts in<br>3D X-ray scans include movement artifacts and metal artifacts.<br>Use only 3D X-ray scans that enable the correct detection of markers and regis-<br>tration devices. |

| CAUTION          | Incorrect positions, types and orientations of the registration device<br>may result in an incorrect diagnosis and treatment.<br>After the JMT wizard has identified the registration device, check the correct po-<br>sition, type and orientation of the registration device, taking into account the<br>3D X-ray scans. |
|------------------|----------------------------------------------------------------------------------------------------|
| <b>A</b> CAUTION | <b>The incorrect registration of jaw motion tracking data for 3D X-ray scans may result in an incorrect diagnosis and treatment.</b><br>Check that the registered jaw motion tracking data is correctly aligned to the 3D X-ray scans.                                                                                     |
| NOTICE           | To ensure the correct registration of jaw motion tracking data, SICAT recom-<br>mends the use of 3D X-ray data with the following parameters:<br>1. Slice thickness less than 0.7 mm<br>2. Voxel size less than 0.7 mm in all three dimensions                                                                             |
| i                | Before you can import recorded jaw motion tracking data to SICAT Function, you<br>have to export the data from the jaw motion tracking device software. Exporting<br>files that are suitable for SICAT Function is described in the instructions for use of<br>the jaw motion tracking device.                             |
| i                | If the opened study already contains registered jaw motion data, you have to confirm that SICAT Function will remove this data when you open the assistant <b>Import and Register Jaw Motion Tracking Data</b> again.                                                                                                    |
| Î                | During the import process of the jaw motion tracking data, you have to mark<br>three spherical fiducial markers within the <b>Axial</b> view of the <b>Import and Register</b><br><b>Jaw Motion Tracking Data</b> assistant so that SICAT Function can subsequently                                                        |

General information on jaw motion data can be found in the section *Jaw motion tracking data* [> Page 99].

To import and register jaw motion data, proceed as follows:

identify them.

☑ The **Diagnose** workflow step is already expanded. Information on this can be found in the section Workflow toolbar [> Page 52].

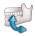

- 1. Click on the Import and Register Jaw Motion Tracking Data icon.
  - ► The Import and Register Jaw Motion Tracking Data assistant opens with the Import step.
- 2. Click the Browse button in the Import and Register Jaw Motion Tracking Data assistant.
  - ► The Load JMT Export File window opens.
- 3. Switch to the jaw motion data file you require in the **Load JMT Export File** window, select the file and click on **Open**.
  - The Load JMT Export File window closes and SICAT Function transfers the path to the file with the jaw motion data you require into the Path field.
  - ► The **Bite fork** view shows a preview of the bite fork, which was used when recording the jaw motion data.

The Patient area and the Acquisition area display information from the file with the jaw motion data:

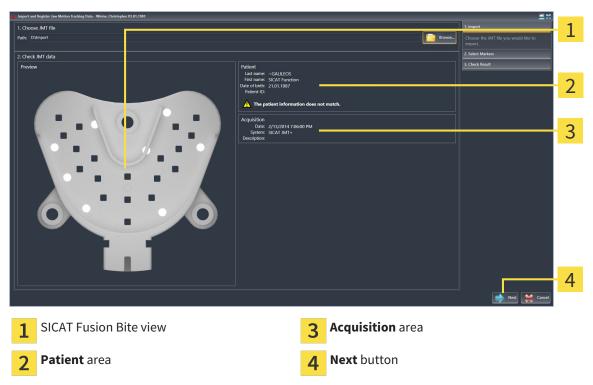

- 4. Make sure that the file with the jaw motion data matches the active study.
- 5. Click Next.

Next button

3

► The Select Markers step opens:

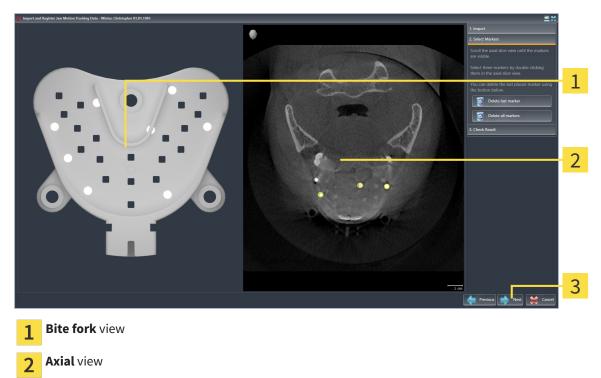

- 6. Scroll through the axial slices until the **Axial** slice view displays at least one fiducial marker.
- 7. Double click a fiducial marker in the **Axial** slice view.
  - SICAT Function marks the fiducial marker.
- 8. Repeat the last step until up to three fiducial markers have been marked.
- 9. Click Next.
  - SICAT Function registers the jaw motion data.
  - The Check Result step opens:

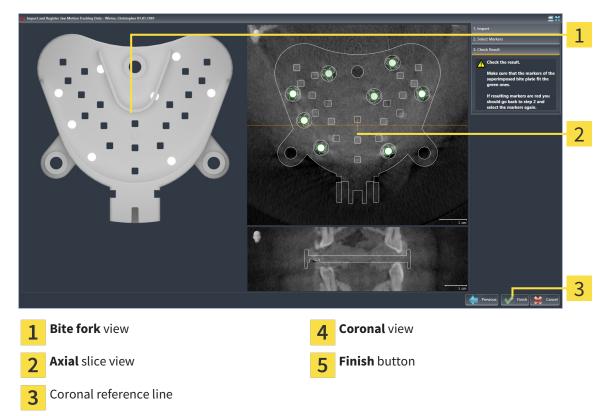

- 10. Make sure that the fiducial markers on **Bite fork** and in the **Axial** slice view match.
- 11. Make sure in the **Coronal** view that SICAT Function has correctly recognized the location of the bite fork. Move the coronal reference line in the **Axial** view or scroll through the slices in the **Coronal** view.
- 12. Click Finish.
- SICAT Function imports the registered jaw motion data
- ► The Import and Register Jaw Motion Tracking Data assistant closes.
- SICAT Function displays a Jaw Motion Tracking Data object in the Object browser. Information on this can be found in the section SICAT Function objects [> Page 58].

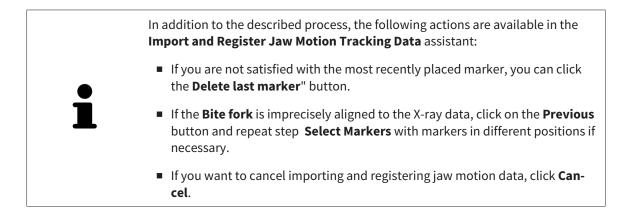

# 10.15 SEGMENTATION

| ▲<br>CAUTION | Excessive artifacts or the insufficient resolution of 3D X-ray scans<br>may result in the failure of the segmentation process or lead to in-<br>sufficient results. Examples of excessive artifacts in 3D X-ray scans<br>include movement artifacts and metal artifacts. |
|--------------|----------------------------------------------------------------------------------------------------|
|              | Only use 3D X-ray scans that allow for a sufficient quality of segmentation of the relevant anatomical structures.                                                                                                    |
| A<br>CAUTION | Insufficient segmentation quality may result in an incorrect dia-<br>gnosis and treatment.<br>Check that the segmentation quality is sufficient for the intended use.                                                                                                    |

To display the movement of the mandible, you have to define the border between the mandible and the background. This is called segmentation. You can use the **Mandible Segmentation** assistant to segment both the mandible and the fossa of the patient. In SICAT Function, segmentation is a semi-automatic process.

Semi-automatic process means that you have to mark parts of the mandible and fossa manually using the drawing tools in the **Mandible Segmentation** assistant. After a marking, the segmentation assistant will automatically mark similar areas.

The following actions are available to segment the mandible and fossa:

- Segmenting the mandible [> Page 107]
- Segmenting the fossa [> Page 109]

You can perform the following actions after segmenting the mandible:

- Visualize and play-back individual anatomical movements of the patient in the **3D** view. Information on this can be found in the section *Interacting with jaw motion* [> Page 120].
- Visualizing individual anatomical movements of the patient in the **3D** view. Information on this can be found in the section *Visualizing anatomical traces in the 3D view* [> Page 123].
- Visualization of the moved jaw joints in the TMJ workspace. Information on this can be found in the section *Functions in the TMJ workspace* [> Page 126].

# 10.15.1 SEGMENTING THE MANDIBLE

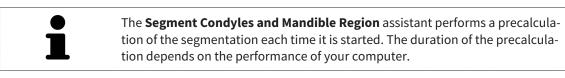

The segmentation of SICAT Function works with areas instead of anatomical contours. For this reason, it is only rarely necessary to exactly trace the anatomical contours. Instead, mark contingous areas by drawing lines within the areas.

General information on segementation can be found in the section Segmentation [> Page 106].

To segment the mandible, proceed as follows:

☑ The **Diagnose** workflow step is already expanded. Information on this can be found in the section Workflow toolbar [> Page 52].

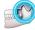

Click on the Segment condyles and mandible region icon. 1.

► The Mandible Segmentation assistant opens:

- 1

- Example video 1
- Drawing tools area 2

- Reset button, Undo button and Redo button Ok button Δ
- ▶ The **Mandible Segmentation** assistant performs a precalculation of the segmentation.
- Adjust the **Axial** view, **Coronal** view or **Sagittal** view such that the mandible and fossa are visible. 2.

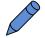

- Click on the Mandible button. 3.
- 4. Move the mouse pointer onto the mandible in the 2D slice view you require.
  - ▶ The mouse pointer becomes a pen.
- 5. Click and hold the left mouse button.
- 6. Trace the inner region of the mandible with the mouse pointer.
  - SICAT Function shows your marking as a blue line.

- 7. Release the left mouse button.
  - ▶ SICAT Function segments the mandible using your marking.
- 8. If you want to add additional areas to the mandible, click on the **Navigation** icon, navigate within a 2D view to the structures you require and mark them as described above.
- 9. Click on the **Ok** button if the segmentation meets your requirements.
- ► The Mandible Segmentation assistant closes.
- SICAT Function displays a Volume Regions object in the Object browser. Information on this can be found in the section SICAT Function objects [> Page 58].
- ► The **3D** view shows the results of the segmentation.

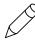

You can **Background** use the drawing tool to either mark areas as background or to correct large areas of semi-automatic segmentation.

You can also continue or improve the segmentation at a later time.

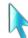

You can scroll through the 2D slice views by switching to **Navigation** mode.

In addition to the described process, the following actions are available in the **Segment Condyles and Mandible Region** window:

- There are special keyboard shortcuts in the Segment Condyles and Mandible Region window. Information on this can be found in the section Keyboard shortcuts [> Page 495].
- If you double click on a position in the **3D** view that belongs to the segmented area, all 2D slice views will display the corresponding slice. In addition, SICAT Function will center the crosshairs on the position. Use this navigation tool to correct marks that have gone outside the intended area or to close holes, for example.
- If the segmentation does not match the anatomic characteristics, you can click on the **Undo** button.
- If you unintentionally clicked on the Undo button, you can click on the Redo button.
- If you want to undo all work steps, you can click on the **Reset** button.
- In rare cases, the precalculation of the data record may not provide an optimal result. In such a case, you can click **Show advanced options** and deactivate the **Auto detect background** check box. After this, you can mark areas that do not belong to the mandibular bone or the fossa with at least one stroke using the **Background** drawing tool.
- If you want to cancel the segmentation of the condyles and mandibular area, you can click Cancel.

# 10.15.2 SEGMENTING THE FOSSA

Thanks to the introduction of the **TMJ** workspace, segmentation of the fossa is no longer mandatory in most cases. Use the **TMJ** workspace to assess the dynamic condlye-fossa relationship even without segmenting the fossa.

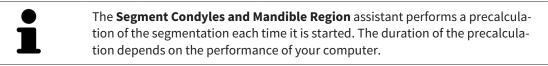

The segmentation of SICAT Function works with areas instead of anatomical contours. For this reason, it is only rarely necessary to exactly trace the anatomical contours. Instead, mark contingous areas by drawing lines within the areas.

General information on segmentation can be found in the section Segmentation [> Page 106].

To segment the fossa, proceed as follows:

☑ The **Diagnose** workflow step is already expanded. Information on this can be found in the section *Workflow toolbar* [▶ *Page 52*].

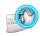

- 1. Click on the Segment condyles and mandible region icon.
  - ► The Mandible Segmentation assistant opens:

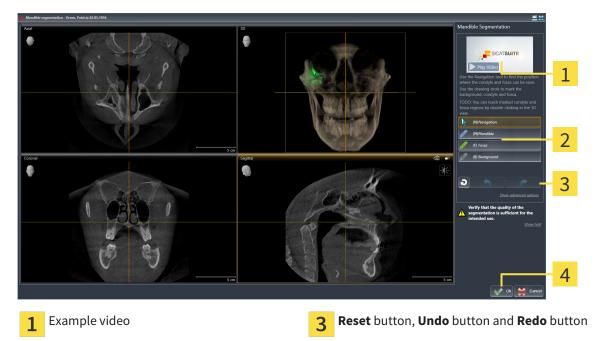

- 2 Drawing tools area
  - ► The **Mandible Segmentation** assistant performs a precalculation of the segmentation.

4

Ok button

2. Adjust the Axial view, Coronal view or Sagittal view such that the mandible and fossa are visible.

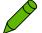

- 3. Click on the **Fossa** button.
- 4. Move the mouse pointer onto the fossa in the 2D slice view you require.
  - ► The mouse pointer becomes a pen.
- 5. Click and hold the left mouse button.

- 6. Trace the inner region of the fossa with the mouse pointer.
  - SICAT Function shows your marking as a green line.
- 7. Release the left mouse button.
  - SICAT Function segments the fossa using your marking.
- 8. If you want to add additional areas to the fossa, click on the **Navigation** icon, navigate within a 2D view to the structures you require and mark them as described above.
- 9. Click on the **Ok** button if the segmentation meets your requirements.
- ► The Mandible Segmentation assistant closes.
- SICAT Function displays a Volume Regions object in the Object browser. Information on this can be found in the section SICAT Function objects [> Page 58].
- ▶ The **3D** view shows the results of the segmentation.

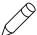

You can use the **Background** drawing tool to either mark areas as background or to correct areas of semi-automatic segmentation that are too large.

You can also continue or improve the segmentation at a later time.

You can scroll through the 2D slice views by switching to Navigation mode.

In addition to the described process, the following actions are available in the **Segment Condyles and Mandible Region** window:

- There are special keyboard shortcuts in the Segment Condyles and Mandible Region window. Information on this can be found in the section Keyboard shortcuts [> Page 495].
- If you double click on a position in the **3D** view that belongs to the segmented area, all 2D slice views will display the corresponding slice. In addition, SICAT Function will center the crosshairs on the position. Use this navigation tool to correct marks that have gone outside the intended area or to close holes, for example.
- If the segmentation does not match the anatomic characteristics, you can click on the Undo button.
- If you unintentionally clicked on the Undo button, you can click on the Redo button.
- If you want to undo all work steps, you can click on the **Reset** button.
- In rare cases, the precalculation of the data record may not provide an optimal result. In such a case, you can click **Show advanced options** and deactivate the **Auto detect background** check box. After this, you can mark areas that do not belong to the mandibular bone or the fossa with at least one stroke using the **Background** drawing tool.
- If you want to cancel the segmentation of the condyles and mandibular area, you can click Cancel.

# 10.16 OPTICAL IMPRESSIONS

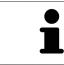

You can import and register optical impressions only for X-ray data that has been created by Sirona 3D-X-ray devices.

SICAT Function can show matching X-ray data and optical impressions for the same patient simultaneously. The combined illustration provides additional information for analysis and diagnosis. In addition, the treatment implementation is based on optical impressions.

The following actions are required to use data with optical impressions in SICAT Function:

- Importing a file with optical impressions consisting of a lower jaw scan and upper jaw scan, which
  contains data with optical impressions from an optical impression system, such as CEREC with an
  open GALILEOS license
- Registering optical impressions on X-ray data

SICAT Function supports the following file formats for optical impressions:

- SIXD files, which contain an optical impression of the maxilla and an optical impression of the mandible
- SSI files, which contain an optical impression of the maxilla and an optical impression of the mandible
- STL files, which contain an optical impression of the mandible (requires a license)

The following tools are available for optical impressions:

- Importing and registering optical impressions [> Page 112]
- Re-using optical impressions from other SICAT applications [> Page 117]
- Activating, hiding and showing optical impressions Information on this can be found in the section Managing objects with the object browser [> Page 55].
- Focusing on optical impressions and removing optical impressions Information on this can be found in the section *Managing objects with the object toolbar* [> Page 57].

# 10.16.1 IMPORTING AND REGISTERING OPTICAL IMPRESSIONS

| _            | The use of other data as 3D X-ray scans as a lone source of informa-<br>tion may result in an incorrect diagnosis and treatment.                                                                                                    |  |  |  |  |
|--------------|----------------------------------------------------------------------------------------------------|--|--|--|--|
| CAUTION      | <ol> <li>Use 3D X-ray scans as a preferred source of information for diagnosis and<br/>planning.</li> </ol>                                                                                                    |  |  |  |  |
|              | 2. Use other data, such as optical impressions, only as an auxiliary source of information.                                                                                                    |  |  |  |  |
|              | Inappropriate optical impression devices could result in incorrect diagnosis and treatment.                                                                                                    |  |  |  |  |
| CAUTION      | Only use optical impression data from devices cleared as medical devices.                                                                                                    |  |  |  |  |
| Â            | Optical impression data that does not match patient and date of 3D<br>X-ray data could result in incorrect diagnosis and treatment.                                                                                                    |  |  |  |  |
| CAUTION      | Make sure the patient and date of the imported optical impression data match the patient and date of the visualized 3D X-ray data.                                                                                                    |  |  |  |  |
| A<br>CAUTION | Insufficient integrity or quality of optical impressions may result in an incorrect diagnosis and treatment.                                                                                                    |  |  |  |  |
| CAUTION      | Check the integrity and quality of the optical impressions imported.                                                                                                    |  |  |  |  |
| Â            | Insufficient integrity and precision of optical impressions may result in an incorrect diagnosis and treatment.                                                                                                    |  |  |  |  |
| CAUTION      | Only use optical impressions of a sufficient quality and precision for the inten-<br>ded diagnosis and treatment.                                                                                                    |  |  |  |  |
| A<br>CAUTION | Excessive artifacts, insufficient resolution or the lack of points for registration may mean that the registration process for optical impressions fails. Examples of excessive artifacts in 3D X-ray scans include movement artifacts and metal artifacts. |  |  |  |  |
|              | Only use optical impression data and 3D X-ray data that allow for an adequate registration.                                                                                                    |  |  |  |  |
|              | The selection of markings in the registration process for optical im-<br>pressions that do not correspond to one another may result in an in-<br>correct diagnosis and treatment.                                                                           |  |  |  |  |
| CAUTION      | When you register optical impressions, carefully select corresponding markings in the 3D X-ray scans and optical impressions.                                                                                                    |  |  |  |  |
| •            | The incorrect registration of optical impressions for 3D X-ray scans may result in an incorrect diagnosis and treatment.                                                                                                    |  |  |  |  |
| CAUTION      | Check that the registered optical impressions are correctly aligned to the 3D X-<br>ray scans.                                                                                                    |  |  |  |  |

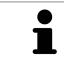

You can use the **Inspection Window** to check whether an optical impression is precisely aligned to the X-ray data. You can move the **Inspection Window** and scroll through the slices in the **Inspection Window**.

General information on the optical impressions can be found in the section *Optical impressions* [> Page 111].

To import and register optical impressions, proceed as follows:

☑ The **Diagnose** workflow step is already expanded.

- 1. Click on the Import and Register Optical Impressions icon.
  - ► The Import and Register Optical Impressions assistant opens with the Import step.
  - 2. Click on the **Browse** button.
    - ► The **Open Optical Impression File** window opens.
  - 3. Browse to the file you require in the **Open Optical Impression File** window, select the file and click on **Open**.
    - ► The **Open Optical Impression File** window closes.
    - SICAT Function imports the selected file containing the optical impressions:

| g/* Import and Register Optical Impressions - Green, Patricia 82,05,1956 🚊 😫 |                                                           |                                                    |                                 |            |                                            |                                                                                                    |            |
|------------------------------------------------------------------------------|-----------------------------------------------------------|----------------------------------------------------|---------------------------------|------------|--------------------------------------------|----------------------------------------------------------------------------------------------------|------------|
| 1. Select optical impression data set                                        |                                                           |                                                    |                                 |            | Import and Register Optical<br>Impressions |                                                                                                    |            |
| Import optical impression file Reuse optical impressi                        |                                                           | Reuse optical impressions from o                   | her SICAT ap                    | plications | Import                                     | 1                                                                                                    |            |
| D:\D;                                                                        | ta import\kate 2.ssi                                      | Browse                                             | Reuse from Imported at          |            |                                            | 1. Select the optical impression data set                                                                  | - <b>-</b> |
|                                                                              |                                                           |                                                    | SCATFUNCTION 10/1/2015 11:06 /  | M          |                                            | you want to import.                                                                                        |            |
| 2. Veri                                                                      | v data                                                    |                                                    |                                 |            |                                            | <ol> <li>Verify the acquisition information and<br/>the patient information. Make sure that the</li> </ol> |            |
|                                                                              |                                                           |                                                    |                                 |            |                                            | objects and their regions are correct.                                                                     |            |
|                                                                              |                                                           |                                                    |                                 |            |                                            | Register                                                                                                   |            |
|                                                                              |                                                           |                                                    |                                 |            |                                            | Verify                                                                                                    |            |
|                                                                              |                                                           |                                                    |                                 |            |                                            |                                                                                                    |            |
|                                                                              |                                                           | ~                                                  | <u> </u>                        |            |                                            |                                                                                                    |            |
|                                                                              |                                                           |                                                    | 15 CAR                          |            |                                            |                                                                                                    |            |
|                                                                              |                                                           |                                                    |                                 |            |                                            |                                                                                                    | 2          |
|                                                                              |                                                           | Madad .                                            |                                 |            |                                            |                                                                                                    | ~          |
|                                                                              |                                                           | all -A -A                                          | A L LIN                         |            |                                            |                                                                                                    |            |
|                                                                              |                                                           | all m                                              | Tim                             |            |                                            |                                                                                                    |            |
|                                                                              |                                                           |                                                    |                                 |            |                                            |                                                                                                    | 2          |
|                                                                              |                                                           |                                                    |                                 |            |                                            |                                                                                                    | 3          |
|                                                                              |                                                           |                                                    |                                 |            |                                            |                                                                                                    |            |
|                                                                              |                                                           |                                                    |                                 |            |                                            |                                                                                                    | Л          |
|                                                                              |                                                           |                                                    |                                 |            |                                            |                                                                                                    | 4          |
| Acqu                                                                         | isition                                                   | Patient                                            |                                 | Objects    |                                            |                                                                                                    |            |
|                                                                              | Date:<br>System: Unknown                                  | Last name : Keeney<br>First name: Kate             |                                 | Туре       | Region                                     |                                                                                                    | _          |
|                                                                              | Registration may be inaccurate if the acquisition date of | Date of birth: 21.01.1987<br>Patient-ID: 123456789 |                                 |            | npression Maxilia                          |                                                                                                    | 5          |
|                                                                              | the optical impressions significantly differs from the    | A The patient information d                        | oes not match. Is this the cor- |            |                                            |                                                                                                    | •          |
|                                                                              | acquisition date of the volume.                           | rect patient?                                      |                                 |            |                                            |                                                                                                    | C          |
|                                                                              |                                                           |                                                    |                                 |            |                                            | Next 🔛 Cancel                                                                                              | 6          |
|                                                                              |                                                           |                                                    |                                 |            |                                            |                                                                                                    |            |
|                                                                              |                                                           |                                                    |                                 |            |                                            |                                                                                                    |            |
| 1                                                                            | Import optical impre                                      | ession file ar                                     | еа                              | 4          | Patient information                        |                                                                                                    |            |
| 1                                                                            | import opticat impr                                       |                                                    | cu                              | 4          | i adene intornacioni                       |                                                                                                    |            |
|                                                                              | -                                                         |                                                    |                                 |            |                                            |                                                                                                    |            |
| 2                                                                            | <b>3D</b> view of optical im                              | nrassions                                          |                                 | -          | List of objects                            |                                                                                                    |            |
| 2                                                                            |                                                           | pressions                                          |                                 | 5          | LISCOLODJECTS                              |                                                                                                    |            |
|                                                                              |                                                           |                                                    |                                 |            |                                            |                                                                                                    |            |
| ~                                                                            | Scap information                                          |                                                    |                                 | ~          | Next button                                |                                                                                                    |            |
| 3                                                                            | Scan information                                          |                                                    |                                 | 6          | Next button                                |                                                                                                    |            |
|                                                                              |                                                           |                                                    |                                 |            |                                            |                                                                                                    |            |
|                                                                              |                                                           |                                                    |                                 |            |                                            |                                                                                                    |            |

- 4. Check the scan information and patient information. Make sure that the objects and their regions are correct. The background color in the list of objects matches the color of the objects in the **3D** view.
- 5. Click Next.

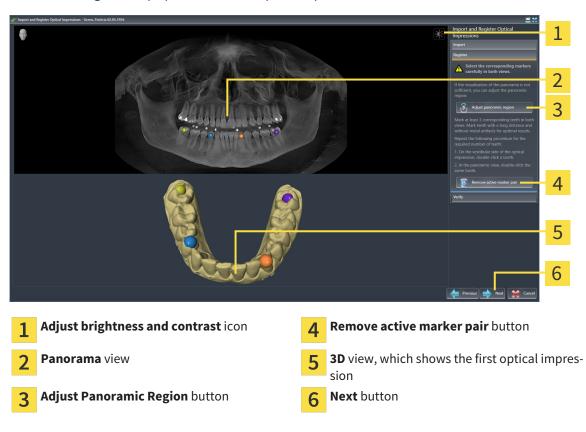

The **Register** step opens for the first optical impression:

- 6. For the first optical impression, double click the same teeth both in the **Panorama** view and on the vestibular side of the optical impression in the **3D** view. Make sure that there is a large distance between individual teeth and mark only teeth without metal artifacts. Repeat this step until you have marked at least three matching teeth in both views.
  - Markings with different colors and numbers in both views will display corresponding teeth in the first optical impression.
- 7. Click Next.
  - SICAT Function calculates the registration of the first optical impression with the X-ray data.

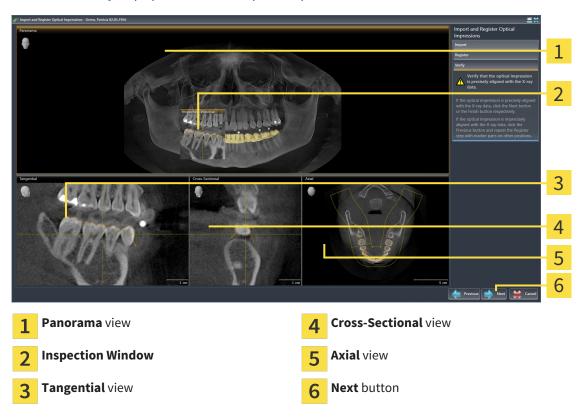

The **Verify** step opens for the first optical impression:

- 8. Check whether the optical impression is precisely aligned to the X-ray data in the 2D slice views. Scroll through the slices and check the contours shown.
- 9. If the optical impression is imprecisely aligned to the X-ray data, click on the **Previous** button and repeat step **Register** with marker pairs in different positions if necessary.
- 10. If the first optical impression is precisely aligned to the X-ray data, click on the **Next** button.
  - ▶ The **Register** step opens for the second optical impression.
- 11. For the second optical impression, double click the same teeth both in the **Panorama** view and on the vestibular side of the optical impression in the **3D** view. Make sure that there is a large distance between individual teeth and mark only teeth without metal artifacts where possible. Repeat this step until you have marked at least three matching teeth in both views. You can improve the accuracy of the registration by marking up to five teeth.
  - Markings with different colors and numbers in both views will display corresponding teeth in the second optical impression.
- 12. Click Next.
  - SICAT Function calculates the registration of the second optical impression with the X-ray data.
  - ► The Verify step opens for the second optical impression.
- 13. Check whether the optical impression is precisely aligned to the X-ray data in the 2D slice views. Scroll through the slices and check the contours shown.
- 14. If the optical impression is imprecisely aligned to the X-ray data, click on the **Previous** button and repeat step **Register** with marker pairs in different positions if necessary. You can improve the accuracy of the registration by marking up to five teeth.

- 15. If the second optical impression is precisely aligned to the X-ray data, click on the **Finish** button.
- ► The Import and Register Optical Impressions assistant closes.
- SICAT Function adds the selected optical impressions to the **Object browser**.
- ► SICAT Function displays the registered optical impressions.

In addition to the described process, the following actions are available in the Import and Register Optical Impressions assistant:
 You can adjust the brightness and contrast of a 2D image by clicking the Adjust brightness and contrast icon. Information on this can be found in the section Adjusting and resetting the brightness and contrast of the 2D views [> Page 73].
 You can adjust the panoramic area by clicking the Adjust Panoramic Region icon. Information on this can be found in the section Adjusting the panoramic area by clicking the panoramic Region icon. Information on this can be found in the section Adjusting the panoramic

- If you wish to remove a certain marker pair in the Register step, you can se-
  - If you wish to remove a certain marker pair in the **Register** step, you can select a marker from the pair and click on the **Remove active marker pair** button.
  - If you want to cancel importing and registering optical impressions, click Cancel.

## 10.16.2 RE-USING OPTICAL IMPRESSIONS FROM OTHER SICAT APPLICATIONS

| A<br>CAUTION | <ul> <li>The use of other data as 3D X-ray scans as a lone source of information may result in an incorrect diagnosis and treatment.</li> <li>1. Use 3D X-ray scans as a preferred source of information for diagnosis and planning.</li> <li>2. Use other data, such as optical impressions, only as an auxiliary source of information.</li> </ul> |
|--------------|----------------------------------------------------------------------------------------------------|
| A<br>CAUTION | Inappropriate optical impression devices could result in incorrect diagnosis and treatment.<br>Only use optical impression data from devices cleared as medical devices.                                                                                                    |
| A<br>CAUTION | <b>Optical impression data that does not match patient and date of 3D</b><br><b>X-ray data could result in incorrect diagnosis and treatment.</b><br>Make sure the patient and date of the imported optical impression data match the patient and date of the visualized 3D X-ray data.                                                              |
| A<br>CAUTION | Insufficient integrity or quality of optical impressions may result in an incorrect diagnosis and treatment.<br>Check the integrity and quality of the optical impressions imported.                                                                                                    |
| CAUTION      | <b>Insufficient integrity and precision of optical impressions may result in an incorrect diagnosis and treatment.</b><br>Only use optical impressions of a sufficient quality and precision for the intended diagnosis and treatment.                                                                                                    |
| A<br>CAUTION | The incorrect registration of optical impressions for 3D X-ray scans<br>may result in an incorrect diagnosis and treatment.<br>Check that the registered optical impressions are correctly aligned to the 3D X-<br>ray scans.                                                                                                    |

General information on the optical impressions can be found in the section *Optical impressions* [> Page 111].

To re-use optical impressions from another SICAT application, proceed as follows:

- ☑ The **Diagnose** workflow step is already expanded.
- ☑ You have already imported optical impressions for the opened study in another SICAT application, which you have not yet used in SICAT Function.
- 500
- 1. Click on the Import and Register Optical Impressions icon.

► The Import and Register Optical Impressions assistant opens with the Import step.

2. Double-click on the row with the optical impressions you require in the **Reuse optical impressions** from other SICAT applications area.

- Import and Re 1 on file 2 2. Verify data 3 4 5 6 **Reuse optical impressions from other SICAT** 5 **Patient information** 1 applications area List of optical impressions from other SICAT List of objects 2 6 applications **3D** view of optical impressions Finish button 3 1 Scan information 4
- 3. SICAT Function displays the selected optical impressions.

- 4. Check the scan information and patient information. Make sure that the objects and their regions are correct. The background color in the list of objects matches the color of the objects in the **3D** view.
- 5. Click on the **Finish** button.
- ► The Import and Register Optical Impressions assistant closes.
- ▶ SICAT Function adds the selected optical impressions to the **Object browser**
- ► SICAT Function displays the optical impressions selected.

If you want to cancel the transfer of optical impressions from another SICAT application, click Cancel.

# 10.17 ANATOMICAL ARTICULATION

SICAT Function visualizes the anatomical articulation of a patient as the software matches the 3D X-ray data with movement data from a digital measurement device for jaw motion. This is called anatomical articulation. After the segmentation of the lower jaw, you can track all of the patient's motion up to the jaw joints.

SICAT Function requires the following data for anatomical articulation:

- Segmented 3D X-ray data Information on this can be found in the section Segmentation [> Page 106].
- Registered jaw motion data Information on this can be found in the section Jaw motion tracking data [> Page 99].

SICAT Function can use optical impressions as additional sources of information. For example, you can use optical impressions to analyze the jaw motion of a patient before the terminal occlusion. Information on this can be found in the section *Optical impressions* [> Page 111].

You can perform a diagnosis of the individual movements of a patient with these tools:

- JMT area Information on this can be found in the section *Interacting with jaw motion* [> Page 120]. You can use the Play button in the JMT area to playback the individual movement of a patient's mandible in the **3D** view. In addition, you can use a button in the JMT area to export jaw motion data.
- **3D**-Information on this can be found in the section *Adjusting the 3D view* [> *Page 81*].
- Inspection Window Information on this can be found in the section *Moving, hiding and showing the inspection window* [> Page 78].

To perform a diagnosis of individual movements of a patient's mandible, you can place the crosshair by double clicking the selected position on the mandible in a 2D slice view. SICAT Function will then show the corresponding trace of movement at the selected position in the **3D** view. Information on this can be found in the section *Moving, hiding and showing crosshairs and frames* [> Page 77].

Alternatively, you can place the **Inspection Window** on the selected position on the mandible. Information on this can be found in the section *Visualizing anatomical traces in the 3D view* [> Page 123].

In the **3D** view, SICAT Function will use different colors to show whether the selected position is on or outside the segmented mandible. Information on this can be found in the sections *Adjusting anatomical traces using the inspection window* [> Page 124] and *Adjusting anatomical traces using the crosshair in a slice view* [> Page 125].

# 10.17.1 INTERACTING WITH JAW MOTION

SICAT Function includes the JMT area to manage jaw motion:

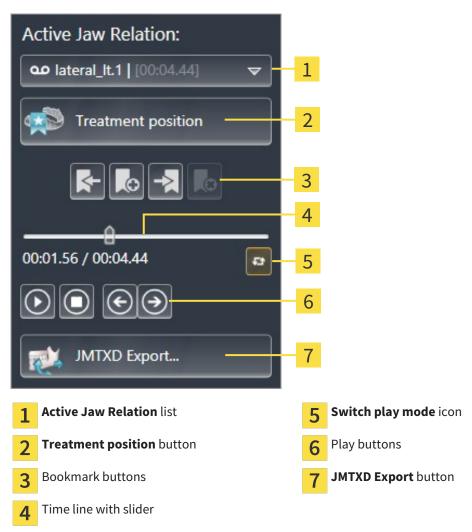

You can carry out the following actions in the JMT area:

- Selecting static jaw relations or jaw motion.
- Interacting with jaw motion.
- Managing bookmarks.
- Defining a treatment position. Information on this can be found in the section *Defining a treatment position* [> Page 140].
- Exporting jaw motion data.

#### SELECTING JAW RELATIONS OR JAW MOTION

To select a Static jaw relation or Dynamic jaw relation, proceed as follows:

- 1. Click on the Active Jaw Relation list.
  - ► The Active Jaw Relation list opens.

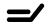

 $\mathbf{0}\mathbf{0}$ 

- 2. Select the desired **Static jaw relation** or **Dynamic jaw relation**.
- ► The Active Jaw Relation list closes.
- ▶ The JMT area shows the designation of the selected jaw relation.
- ► The **3D** view shows the selected jaw relation.

#### INTERACTING WITH JAW MOTION

To interact with jaw motion, proceed as follows:

- ☑ Jaw motion data has already been imported. Information on this can be found in the section *Import*ing and registering jaw motion tracking data from jaw motion tracking devices. [▶ Page 101].
- 1. Click on the **Start** icon to start the playback.
- 2. Click on the **Stop** icon to stop the playback.
- 3. Click on the **Skip forward** icon to jump one frame forwards.
- $\mathbf{\epsilon}$
- 4. Click on the **Skip backward** icon to jump one frame backwards.
- <u>L</u>J
- 5. Click on the **Switch play mode** icon to switch between single and continuous playback mode.
- 6. To manually change the position on the time line, click on the slider in the JMT area, move the mouse and release the left mouse button at the desired position.

#### MANAGING BOOKMARKS IN THE JMT AREA

To manage bookmarks in the JMT area, proceed as follows:

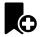

1. To add a bookmark at the current position on the time line, click the **Add bookmark** icon.

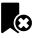

2. To delete a bookmark at the current position on the time line, click the **Delete bookmark** icon.

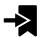

3. To move the slider to the position of the next bookmark, click on the **Skip to next bookmark** icon.

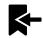

4. To move the slider to the position of the previous bookmark, click on the **Skip to previous bookmark** icon.

You cannot delete a bookmark in the following cases:

- You have defined a bookmark as the treatment position, for which there is an order in the shopping cart. To delete the bookmark, complete the order or delete the order.
- You have selected a bookmark as an active jaw relation. To delete the bookmark, select the corresponding trace of movement or static jaw relation and click the **Skip to next bookmark** icon.

#### EXPORTING JAW MOTION DATA

To export jaw motion data, proceed as follows:

- ☑ You have already imported and registered jaw motion data.
- ☑ You have already imported and registered optical impressions of both jaws.
- C

#### 1. Click on the **JMTXD Export** button.

- A Windows Explorer window opens.
- 2. Select a target folder and change the file name as required.
- 3. Click on the **Save** button.
- SICAT Function closes the Windows Explorer window.
- SICAT Function exports the jaw motion data and the optical impressions in the stated file (JMTXD file format, compatible with CEREC 4.4 and InLab15).

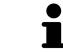

You can export jaw motion data anonymously if you activate anonymization beforehand in the settings.

# 10.17.2 VISUALIZING ANATOMICAL TRACES IN THE 3D VIEW

Anatomical traces show the spatial path of motion of an individual point of the mandible. They resemble the illustration of conventional axis-based condylography systems. The point, which this trace of movement shows, is called the trace point. You can freely choose trace points in SICAT Function. You can select the individual movements of a patient in the JMT section and perform a diagnosis in the **3D** view. General information on the JMT section can be found in the section *Interacting with jaw motion* [> Page 120].

To illustrate anatomical traces in the **3D** view, you must perform the following steps.

- Register the jaw motion data with the 3D X-ray data Information on this can be found in the section Jaw motion tracking data [> Page 99].
- Segment the 3D X-ray data Information on this can be found in the section Segmentation [> Page 106].

After you have imported the jaw motion data and segmented the 3D X-ray data, the **3D** view will initially show the original relations of the 3D X-ray scan. When you select a recorded motion, the **3D** view will show anatomical traces.

SICAT Function marks the position of the anatomical traces using different colors:

- If the anatomical traces are on the patient's mandible, SICAT Function will mark them in green.
- If the anatomical traces are not on the patient's mandible, SICAT Function will mark them in red.

You can place the anatomical traces on the patient's mandible. Information on this can be found in the sections *Adjusting anatomical traces using the inspection window* [> Page 124] and *Adjusting anatomical traces using the crosshair in a slice view* [> Page 125].

You can select a display mode for the **3D** view and adjust it according to your needs. Information on this can be found in the section *Adjusting the 3D view* [> *Page 81*].

You can display a combination of three different trace points. Information on this can be found in the section Using the Bonwill triangle [> Page 129].

You can display and show the segmentation boundary. Information on this can be found in the section *Displaying the segmentation boundary* [> Page 130].

You can display the condyle-aligned movement. Information on this can be found in the section *Display-ing condyle-aligned movement* [> Page 131].

# 10.17.3 ADJUSTING ANATOMICAL TRACES USING THE INSPECTION WINDOW

To use the **Inspection Window** to analyze individual movements of the patient on all points of the mandible, proceed as follows:

- ☑ The **Panorama** workspace is already active. Information on this can be found in the section *Switch*ing the active workspace [> Page 65].
- ☑ The **Panorama** view is already active. Information on this can be found in the section *Changing the active view* [▶ *Page 71*].
- ☑ The **Inspection Window** is already shown. Information on this can be found in the section *Moving*, *hiding and showing the inspection window* [▶ *Page 78*].
- Move the **Inspection Window** to the anatomical region you require:

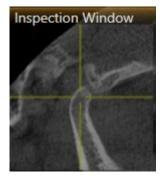

- SICAT Function updates the position of the anatomical traces in the **3D** view according to the position of the **Inspection Window**. The current trace point is located in the crosshair of the inspection window.
- ► The anatomical traces are located at the new position.

If the trace point is outside the patient's mandible, you can position the anatomical traces on the patient's mandible. Information on this can be found in the section *Adjusting anatomical traces using the crosshair in a slice view* [> Page 125].

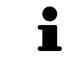

To move the **Inspection Window** immediately to the desired anatomical region, you can also double click the desired position in the **Panorama** view.

# 10.17.4 ADJUSTING ANATOMICAL TRACES USING THE CROSSHAIR IN A SLICE VIEW

To use the crosshair to analyze individual movements of the patient on all points of the mandible, proceed as follows:

- ☑ The crosshairs are currently shown in the 2D slice views. Information on this can be found in the section *Moving, hiding and showing crosshairs and frames* [▶ Page 77].
- 1. Activate the 2D slice view you require. Information on this can be found in the section *Changing the active view* [> Page 71].
- 2. Move the crosshair to the anatomical region you require. Information on this can be found in the section *Moving, hiding and showing crosshairs and frames* [> Page 77].

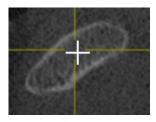

► SICAT Function updates the position of the anatomical traces in the **3D** view to the position of the crosshair.

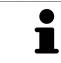

In the **3D** view, SICAT Function labels the anatomical traces red if you select a position outside the patient's mandible.

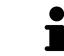

To immediately move the crosshair to the position of the mouse pointer, you can also double click in a 2D view.

# 10.18 FUNCTIONS IN THE TMJ WORKSPACE

The **TMJ** workspace helps you in diagnosing and planning the treatment of temporomandibular dysfunctions. In the **TMJ** workspace you can compare the left and right jaw joints in terms of morphology and movement.

In the **TMJ** workspace you can display three different anatomical traces simultaneously for each movement:

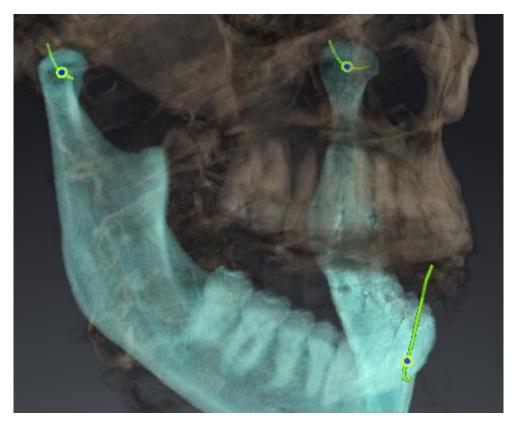

- Trace for the left condyle
- Trace for the right condyle
- Trace for a point on the occlusion, for example the interincisal point

You can move the trace points for the left and right condyles in the slice views of the **TMJ** workspace. Information on this can be found in the section *Moving trace points* [> *Page 127*].

In the **3D** view you can set the trace point for the interincisal point by double clicking. Information on this can be found in the section *Setting the interincisal point* [> *Page 128*].

There are additional options in the **TMJ** workspace to perform a diagnosis on the individual anatomical articulation of a patient. Information on this can be found under *Using the Bonwill triangle* [> Page 129], *Displaying the segmentation boundary* [> Page 130] and *Displaying condyle-aligned movement* [> Page 131].

# 10.18.1 MOVING TRACE POINTS

General information on the **TMJ** workstation can be found in the sections *Functions in the TMJ work-space* [> Page 126] and Overview of the TMJ workspace [> Page 62].

SICAT Function shows traces of corresponding trace points in the left and right condyles simultaneously. You can use the traces to compare the entire movement of the joints with one another.

To move the trace points for the left and right condyles in the slice views of the **TMJ** workspace, proceed as follows:

- 1. Place the mouse pointer on the desired trace point.
- 2. Click and hold the left mouse button.
- 3. Place the mouse pointer on the desired position of the trace point.
- 4. Release the left mouse button.
  - SICAT Function moves the trace point for the respective condyle in the slice views to the selected position.

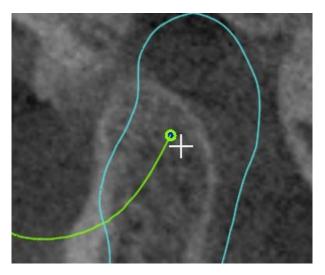

# 10.18.2 SETTING THE INTERINCISAL POINT

General information on the **TMJ** workspace can be found in the sections *Functions in the TMJ workspace* [> *Page 126*] and *Overview of the TMJ workspace* [> *Page 62*].

To set the trace point for the interincisal point in the **3D** view of the **TMJ** workspace, proceed as follows:

- Move the mouse pointer to the desired position in the **3D** view and double click the left mouse button.
  - SICAT Function uses the selected position on the optical impressions as a trace point:

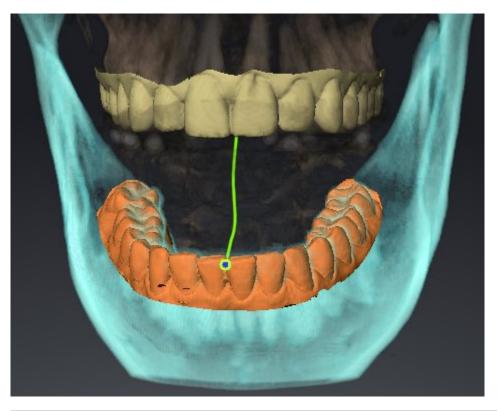

ĺ

Using the frontal view on the interincisal point you can identify and more closely observe lateral movements of the lower jaw.

# 10.18.3 USING THE BONWILL TRIANGLE

General information on the **TMJ** workspace can be found in the sections *Functions in the TMJ workspace* [> Page 126] and Overview of the TMJ workspace [> Page 62].

### DISPLAYING THE BONWILL TRIANGLE

The SICAT Function uses the **Bonwill triangle** to show the connection of the three trace points. This way, you can identify asymmetries and jumps in the movement more easily.

To display the **Bonwill triangle**, proceed as follows:

- 1. Click on Jaw Motion Tracking Datain the Object browser.
  - SICAT Function shows the option **Bonwill triangle** under **Properties**:

| Propiedades          |  |
|----------------------|--|
| Triángulo de Bonwill |  |
| Desc. 🧱 Con.         |  |
| Amplitud de paso 5 🚔 |  |
|                      |  |
|                      |  |

- 2. Move the slider for the option **Bonwill triangle** to the **On** position.
  - ► The **3D** view shows the connection of the individual trace points.

#### CONFIGURING THE BONWILL TRIANGLE

To set the step width of the Bonwill triangle, proceed as follows:

- 1. Click on Jaw Motion Tracking Data in the Object browser.
- 2. Click on one of the arrow buttons in the **Properties** area of the **Bonwill triangle** option.
- ▶ SICAT Function changes the value of the **Steps** field.
- ► The **3D** view shows the selected step width of the Bonwill triangle.

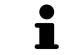

Set the step width so that you can identify possible asymmetries in the movement well.

# 10.18.4 DISPLAYING THE SEGMENTATION BOUNDARY

General information on the **TMJ** workspace can be found in the sections *Functions in the TMJ workspace* [> *Page 126*] and *Overview of the TMJ workspace* [> *Page 62*].

If you display the segmentation boundary, you can compare the quality of segmentation with the 3D X-ray scans. If the segmentation boundary differs from the 3D X-ray scans, you can correct the segmentation in the **Segment Condyles and Mandible Region** window.

The blue contour shows the position of the condyles given the current movement. This means that the blue contour is typically not congruent with the 3D X-ray scans and is not suitable for checking the segmentation quality.

To display the segmentation boundary, proceed as follows:

- 1. Click on Volume Regions in the Object browser.
  - SICAT Function shows the option **Show Segmentation Boundary** under **Properties**:

| Properties                 |  |  |
|----------------------------|--|--|
| Show Segmentation Boundary |  |  |
| Off On                     |  |  |
| Condylus Aligned Movement  |  |  |
| Off Son                    |  |  |
|                            |  |  |

- 2. Move the slider for the option **Show Segmentation Boundary** to the **On** position.
  - ▶ The 2D views show the segmentation boundary as a yellow contour.

SICAT Function marks the segmented position of the articulation using different colors:

- SICAT Function marks the condyles in the movement at the segmented position blue.
- SICAT Function Shows the original segmentation of the 3D X-ray exposures using a control line.
   SICAT Function marks the control line in yellow.

# 10.18.5 DISPLAYING CONDYLE-ALIGNED MOVEMENT

General information on the **TMJ** workspace can be found in the sections *Functions in the TMJ workspace* [> Page 126] and Overview of the TMJ workspace [> Page 62].

You can use the condyle-aligned movement to display moved condyles in relation to the fossa. If the condyle-aligned movement is activated, all points of the condyle are visible in the slice during the entire movement. If the condyle-aligned movement is deactivated, all points of the fossa are visible in the slice during the entire movement.

To display the condyle-aligned movement, proceed as follows:

- 1. Click on Volume Regions in the Object browser.
  - SICAT Function shows the option **Condylus Aligned Movement** under **Properties**:

| Properties                          |          |                |  |
|-------------------------------------|----------|----------------|--|
| Show Segme<br>Off                   | entation | Boundary<br>On |  |
| Condylus Aligned Movement<br>Off On |          |                |  |
|                                     |          |                |  |

- 2. Move the slider for the option **Condylus Aligned Movement** to the **On** position.
  - ► The **3D** view shows the condylus-aligned movement.

# **10.19 DISTANCE AND ANGLE MEASUREMENTS**

There are two different types of measurement in SICAT Function:

- Distance measurements

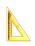

Angle measurements

The tools to add measurements are in the **Diagnose** step of the **Workflow toolbar**. You can add measurements in all 2D slice views. Every time you add a measurement, SICAT Function also adds it to the **Measurements** group in the **Object browser**.

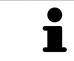

You cannot add measurement objects in the **Inspection Window**.

The following actions are available for measurements:

- Adding distance measurements [> Page 133]
- Adding angle measurements [> Page 134]
- Moving measurements, individual measuring points and measured values [> Page 136]
- Activating, hiding and showing measurements Information on this can be found in the section Managing objects with the object browser [> Page 55].
- Focusing on measurements, removing measurements and undoing and redoing measurement actions Information on this can be found in the section *Managing objects with the object toolbar* [> Page 57].

## 10.19.1 ADDING DISTANCE MEASUREMENTS

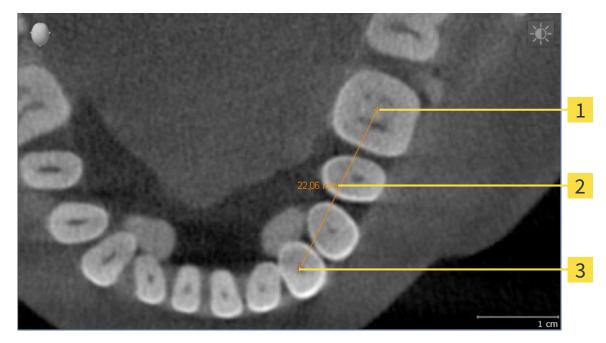

- 1 Starting point
- Measured value
- 3 End point

To add a distance measurement, proceed as follows:

- ☑ The **Diagnose** workflow step is already expanded.
- 1. In the **Diagnose** workflow step, click the **Add distance measurement (D)** icon.
  - SICAT Function adds a new distance measurement to the **Object browser**.
- 2. Move the mouse pointer over the desired 2D slice view.
  - ► The mouse pointer becomes a cross.
- 3. Click on the starting point of the distance measurement.
  - SICAT Function illustrates the starting point using a small cross.
  - ▶ SICAT Function shows a distance line between the starting point and the mouse pointer.
  - SICAT Function shows the current distance between the starting point and the mouse pointer in the middle of the distance line and in the **Object browser**.
- 4. Move the mouse pointer to the end point of the distance measurement and left-click.
- SICAT Function illustrates the end point using a small cross.

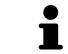

You can cancel adding measurements at any time by pressing **ESC**.

## 10.19.2 ADDING ANGLE MEASUREMENTS

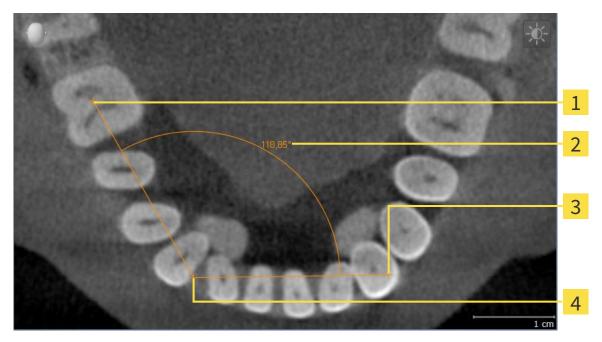

| 1 | Starting point |  |  |
|---|----------------|--|--|
| 2 | Measured value |  |  |
| 3 | End point      |  |  |
| 4 | Vertex         |  |  |

To add an angle measurement, proceed as follows:

☑ The **Diagnose** workflow step is already expanded.

- 1. In the **Diagnose** workflow step, click the **Add angle measurement (A)** icon.
  - SICAT Function adds a new angle measurement to the **Object browser**.
- 2. Move the mouse pointer over the desired 2D slice view.
  - ► The mouse pointer becomes a cross.
- 3. Click on the starting point of the angle measurement.
  - SICAT Function illustrates the starting point using a small cross.
  - SICAT Function shows the first arm of the angle measurement by a line from the starting point to the mouse pointer.
- 4. Move the mouse pointer to the vertex of the angle measurement and left-click.
  - SICAT Function illustrates the vertex using a small cross.
  - SICAT Function shows the second arm of the angle measurement by a line from the vertex to the mouse pointer.
  - SICAT Function shows the current angle between both arms of the angle measurement and in the **Object browser**.

- 5. Move the mouse pointer to the end point of the second arm and left-click.
- SICAT Function illustrates the end point using a small cross.

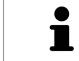

You can cancel adding measurements at any time by pressing **ESC**.

# 10.19.3 MOVING MEASUREMENTS, INDIVIDUAL MEASURING POINTS AND MEASURED VALUES

#### MOVING MEASUREMENTS

To move a measurement, proceed as follows:

- ✓ SICAT Function shows the desired measurement already in a 2D slice view. Information on this can be found in the sections *Managing objects with the object browser* [▶ Page 55] and *Managing objects with the object toolbar* [▶ Page 57].
- 1. Place the mouse pointer on one of the measurement lines.
  - ► The mouse pointer becomes a cross.
- 2. Click and hold the left mouse button.
- 3. Place the mouse pointer on the desired position of the measurement.
  - ▶ The measurement tracks the movement of the mouse pointer.
- 4. Release the left mouse button.
- ▶ SICAT Function maintains the current position of the measurement.

#### MOVING INDIVIDUAL MEASURING POINTS

To move an individual measuring point, proceed as follows:

- ✓ SICAT Function shows the desired measurement already in a 2D slice view. Information on this can be found in the sections *Managing objects with the object browser* [▶ Page 55] and *Managing objects* with the object toolbar [▶ Page 57].
- 1. Place the mouse pointer on the desired measuring point.
  - ► The mouse pointer becomes a cross.
- 2. Click and hold the left mouse button.
- 3. Place the mouse pointer on the desired position of the measuring point.
  - ▶ The measuring point tracks the movement of the mouse pointer.
  - ▶ The measured value changes as you move the mouse.
- 4. Release the left mouse button.
- ► SICAT Function maintains the current position of the measuring point.

#### MOVING MEASURED VALUES

To move a measured value, proceed as follows:

- ✓ SICAT Function shows the desired measurement already in a 2D slice view. Information on this can be found in the sections *Managing objects with the object browser* [▶ Page 55] and *Managing objects with the object toolbar* [▶ Page 57].
- 1. Place the mouse pointer on the desired measured value.
  - ► The mouse pointer becomes a cross.
- 2. Click and hold the left mouse button.
- 3. Place the mouse pointer on the desired position of the measured value.
  - ► The measured value tracks the movement of the mouse pointer.
  - SICAT Function shows the dotted line between the measured value and the corresponding measurement.
- 4. Release the left mouse button.
- SICAT Function maintains the current position of the measured value.

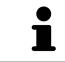

After you have moved the value of a measurement, the SICAT Function will define the value at an absolute position. To position the value again relative to the measurement, double click on the value.

# 10.20 DATA EXPORT

If SICAT Suite runs as a SIDEXIS 4 module, please use the corresponding SIDEXIS 4 functions for the data export. For more information, please refer to the SIDEXIS 4 installation instructions.

# 10.21 ORDERING PROCESS

To order a therapeutic appliance, proceed as follows:

- Define a treatment position in SICAT Function and place the desired planning data for therapeutic appliances in the shopping cart. Information on this can be found in the sections *Defining a treatment position* [> Page 140] and Placing therapeutic appliances in the shopping cart [> Page 141].
- Check the shopping cart and start the order. Information on this can be found in the section Checking the shopping cart and completing the order [> Page 146].
- Complete the order either directly on the computer, on which SICAT Suite is running, or on another computer with an active Internet connection. Information on this can be found in the sections Completing an order using an active Internet connection or *Completing an order without an active Internet connection* [> Page 151].

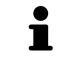

You can add orders to the shopping cart, which are part of the same 3D X-ray scan.

## 10.21.1 DEFINING A TREATMENT POSITION

To define a treatment position, proceed as follows:

- ☑ You have already imported jaw motion data. Information on this can be found in the section *Importing and registering jaw motion tracking data from jaw motion tracking devices.* [▶ Page 101].
- ✓ You have already imported optical impressions. Information on this can be found in the sections *Importing and registering optical impressions* [► Page 112] and *Re-using optical impressions from other SICAT applications* [► Page 117].
- If you wish to define a treatment position based on a static jaw relation, select a static jaw relation from the **Active Jaw Relation** list. Information on this can be found in the section *Interacting with jaw* [> Page 120].
- 2. If you wish to define a treatment position based on a jaw relation, select a jaw relation from the **Active Jaw Relation** list and jump to the desired position. Information on this can be found in the section *Interacting with jaw* [> *Page 120*].

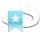

- 3. Click on the **Treatment position** button.
- If you have selected a treatment position that is based on a jaw movement, SICAT Function will set a bookmark at the corresponding position.
- ▶ The Treatment position button becomes the Clear treatment position button.
- ► SICAT Function saves the selected treatment position for the therapeutic appliance order.

#### **REMOVING A TREATMENT POSITION**

To remove a defined treatment position, proceed as follows:

☑ You have selected the static jaw relation or the bookmark for a jaw movement, upon which the defined treatment position is based.

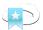

- 1. Click on the **Clear treatment position** button.
  - SICAT Function opens a message window showing the following contents: Do you really want to clear the treatment position
- 2. If you want to remove the treatment position, click **Continue**.

#### **REPLACING A TREATMENT POSITION**

To replace a defined treatment position, proceed as follows:

- ☑ You have already defined a treatment position.
- 1. Select a static jaw relation or a jaw movement position that does not match the defined treatment position.
- 2. Click on the Treatment position button.
  - SICAT Function opens a message window showing the following contents: You already have specified a treatment position If you continue, this treatment position will be replaced with the currently selected static jaw relation
- 3. If you really want to replace the treatment position, click **Continue**.

Continue with the section *Placing therapeutic appliances in the shopping cart* [> Page 141].

# 10.21.2 PLACING THERAPEUTIC APPLIANCES IN THE SHOPPING CART

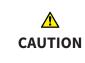

Incorrect data in an order may result in an incorrect order.

If you complete an order, ensure that you select and transfer the correct data for the order.

General information on the ordering process can be found in the section Ordering process [> Page 139].

In SICAT Function you place a therapeutic appliance in the shopping cart in the first part of the ordering process. Certain prerequisites must be met so that you can place therapeutic appliances in the shopping cart. SICAT Function will notify you if you have not fulfilled all of the prerequisites.

#### IF THE PREREQUISITES ARE NOT FULFILLED

☑ The **Order** workflow step is already expanded. Information on this can be found in the section *Work*-*flow toolbar* [▶ *Page 52*].

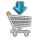

- 1. Click on the Order Therapeutic Appliance icon.
  - ► The **Order incomplete** window opens:

| er Order incomplete                                                                                           |                                                                             | *             |  |  |
|----------------------------------------------------------------------------------------------------|-----------------------------------------------------------------------------|---------------|--|--|
| Order incomplete                                                                                              |                                                                             |               |  |  |
|                                                                                                    |                                                                             |               |  |  |
| Reason:<br>Some of the required information is missing. Please add the highlighted missing information below. |                                                                             |               |  |  |
|                                                                                                    | inssing. Flease and the highlighted missing informat                        |               |  |  |
|                                                                                                    |                                                                             | (Recommended) |  |  |
| Optical impressions  🕅                                                                                        | Import and register                                                         |               |  |  |
|                                                                                                    |                                                                             |               |  |  |
| Jaw motion tracking data 🛛 🔞                                                                                  | Import and register                                                         |               |  |  |
| Treatment position  😢                                                                                         | Select the treatment position from the drop-down list of the jaw relations. |               |  |  |
|                                                                                                    |                                                                             | Close         |  |  |

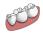

2. If you have not yet imported any optical impressions, click on the **Import and register** button and import optical impressions corresponding to the 3D X-ray scan. Information on this can be found in the section *Importing and registering optical impressions* [> Page 112].

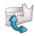

- 3. If you have not yet imported any jaw motion data, click on the **Import and register** button and import the jaw motion data. Information on this can be found in the section *Importing and registering jaw motion tracking data from jaw motion tracking devices.* [> Page 101].
- If you have not yet defined a treatment position, close the **Order incomplete** window and define a treatment position. Information on this can be found in the section *Defining a treatment position* [> Page 140].

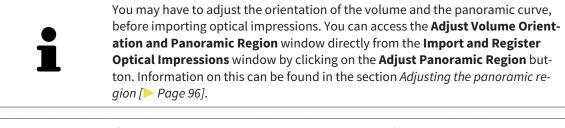

If you wish to send plaster casts to SICAT instead of optical impressions, you can place therapeutic appliances in the shopping cart without optical impressions by clicking the **Continue without optical impressions (stone model required)** button in the **Order incomplete** window. After this, the **Order OPTIMOTION** step will display the **This order will be placed without optical impression data. The stone model must be sent to the SICAT Lab** information.

#### IF THE PREREQUISITES ARE FULFILLED

- ☑ You have already imported optical impressions.
- ☑ You have already imported jaw motion data.
- ☑ You have already defined a treatment position.
- ☑ The **Order** workflow step is already expanded. Information on this can be found in the section *Work*-*flow toolbar* [▶ *Page 52*].

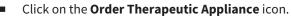

► The Order OPTIMOTION window opens.

#### CHECK YOUR ORDER IN THE ORDER OPTIMOTION WINDOW

#### ☑ The **Order OPTIMOTION** window is already open:

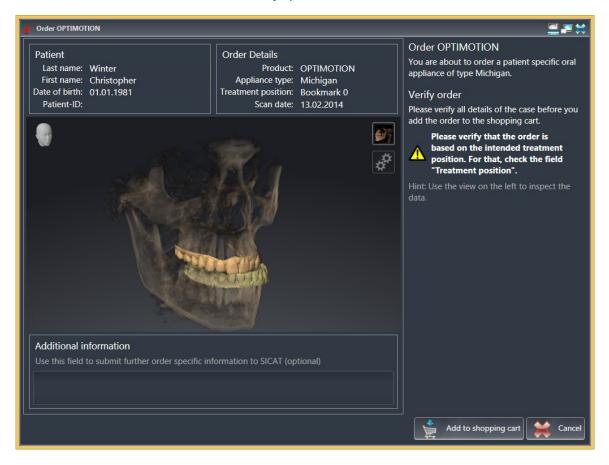

- 1. Check in the **Patient** area and **Order Details** area that the patient information and scan information are correct.
- 2. Check in the **3D** view that the treatment position is correct.
- 3. If desired, enter additional information for SICAT in the Additional information field.

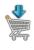

- 4. Click on the **Add to shopping cart** button.
- SICAT Function places the desired planning data for therapeutic appliances in the SICAT Suite shopping cart.
- ► The Order OPTIMOTION window closes.
- ▶ SICAT Function opens the SICAT Suite shopping cart.

As long as there is an order in the shopping cart, you can no longer overwrite optical impressions, jaw motion data and the treatment position of a plan. This is only possible once more when you have completed or deleted the order. If you overwrite or delete optical impressions, jaw motion data or the treatment position of a plan, you cannot order the same theraputic appliance again.

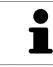

You can cancel the order by clicking on **Cancel**.

Continue with the section *Checking the shopping cart and completing the order* [> Page 146].

## 10.21.3 OPENING THE SHOPPING CART

- ☑ The shopping cart contains at least one therapeutic appliance.
- ☑ You have activated the display of a shopping cart in the **Output** phase. For more information, please refer to the SIDEXIS 4 instructions for use.

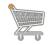

If the shopping cart is not yet open, click the button marked **Shopping cart** in the **Navigation bar**.

► The **Shopping cart** window opens.

Alternatively, you can also click on the Shopping cart button in the Output phase:

| Shopping cart                                              |
|------------------------------------------------------------|
| SICAT Suite shopping cart for<br>ordering oral appliances. |

Continue with the following action:

• Checking the shopping cart and completing the order [> Page 146]

## 10.21.4 CHECKING THE SHOPPING CART AND COMPLETING THE ORDER

☑ The **Shopping cart** window is already open. Information on this can be found in the section *Opening the shopping cart* [▶ *Page 145*].

| siDE03-4                                                                           | - 0 ×     |
|------------------------------------------------------------------------------------|-----------|
| Green H<br>COSS1996 Start & Patient & B Exposure S Common Cost Parts Reit & Cotput | 🧔 🔅 🧃     |
| 1002014 07 52<br>Scan date                                                         |           |
| Shopping cart                                                                      |           |
| PENDING ITEMS                                                                      | 1         |
| Green Patricia 02.05.1956                                                          |           |
| PRODUCT: DATE:<br>SICAT OPTISLEEP 11/4/2015 1:32:00 PM E                           |           |
| PRODUCT: DATE<br>OPTIMOTION 11/4/2015 1:20:45 PM                                   |           |
|                                                                                    |           |
|                                                                                    |           |
|                                                                                    |           |
|                                                                                    |           |
|                                                                                    |           |
|                                                                                    |           |
|                                                                                    |           |
|                                                                                    |           |
|                                                                                    |           |
| Finalize Order                                                                     | 2         |
|                                                                                    | Close     |
|                                                                                    | SIDEXIS A |

#### 1 PENDING ITEMS list

- **7** Finalize Order button
- 1. Check in the **Shopping cart** window whether the desired therapeutic appliances are included.
- 2. Click on the **Finalize Order** button.
- SICAT Suite sets the status of the orders to **Preparing** and establishes a connection to the SICAT server via the SICAT WebConnector.
- Changes to the order are only possible in the SICAT Portal with an active Internet connection.

Continue with one of the following actions:

- Completing an order using an active Internet connection
- Completing an order without an active Internet connection [> Page 151]

## 10.21.5 COMPLETING AN ORDER USING AN ACTIVE INTERNET CONNECTION

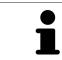

In certain versions of Windows, you have to set a standard browser in order for the ordering process to work.

- ☑ The computer, on which SICAT Suite is running, has an active Internet connection.
- ☑ The SICAT Portal was automatically opened in your browser.
- 1. Register or log in to the SICAT portal using your username and password if you have not already done so.
  - The ordering overview opens and shows the therapeutic appliances contained in the order, along with the corresponding prices, grouped into patients.
- 2. Follow the instructions provided under *Performing ordering steps in the SICAT Portal* [> Page 148].
- SICAT Suite prepares the order data for uploading.
- ► As soon as the preparations are complete, SICAT WebConnector will transfer the order data via an encrypted connection to the SICAT server.
- ▶ The status of the order in the shopping cart will change to **Uploading**.

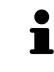

SICAT Suite will display orders until they are fully uploaded. This also applies to orders that are uploaded on another computer if several computers are using the active patient record depot. You can pause, continue and cancel the uploading of orders in the shopping cart that have been started on the current computer.

If you log off from Windows while uploading the orders, SICAT WebConnector will pause the process. The software will continue uploading automatically after you log back on.

### 10.21.6 PERFORMING ORDERING STEPS IN THE SICAT PORTAL

After you have performed ordering steps in SICAT Suite, the SICAT Portal will open in your standard web browser. In the SICAT Portal, you can change your orders, select qualified providers for production and view the prices of the products.

To perform ordering steps in the SICAT Portal, proceed as follows:

- 1. Register or log in to the SICAT portal using your username and password if you have not already done so.
- 2. Check whether the desired therapeutic appliances are included.
- 3. If necessary, remove the patient, along with all corresponding therapeutic appliances, from the order summary. When completing the order, SICAT Suite will adopt changes that you have made in the SICAT Portal.
- 4. Check whether the billing address and delivery address match. Change these where necessary.
- 5. Select the desired shipping method.
- 6. Accept the general terms and conditions and send off the order.

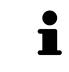

You can remove patients and all corresponding appliances from the SICAT Portal by selecting a patient and clicking on the button to remove the patient. In the shopping cart, you will again have full access to the composition of the therapeutic appliances.

## 10.21.7 THE SICAT WEBCONNECTOR

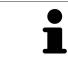

In certain versions of Windows, you have to set a standard browser in order for the ordering process to work.

If the computer, on which SICAT Suite is running, has an active Internet connection, SICAT Suite will transfer your orders in the background in encrypted format via the SICAT WebConnector. SICAT Function will show the status of the transfer directly in the shopping cart and can pause the SICAT WebConnector. The SICAT WebConnector will continue the transfer even if you have closed SICAT Suite. If the order cannot be uploaded as desired, you can open the user SICAT WebConnector interface.

### OPENING THE "SICAT SUITE WEBCONNECTOR" WINDOW

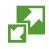

In the notifications area, click the **SICAT Suite WebConnector** icon in the task bar.

#### ► The SICAT Suite WebConnector window opens:

| 🛃 SICAT Suite WebConnector                                                            | – 🗆 X                                                                |    |
|---------------------------------------------------------------------------------------|----------------------------------------------------------------------|----|
| SICAT Suite WebConnector                                                              |                                                                      |    |
| Orders                                                                                |                                                                      |    |
| Order Date: 2/3/2016 4:56:07 PM<br>Order State: Paused<br>Time Remaining: No Progress | Continue Abort                                                       |    |
|                                                                                       | 50%                                                                  |    |
|                                                                                       |                                                                      |    |
|                                                                                       |                                                                      |    |
|                                                                                       | 2                                                                    |    |
|                                                                                       | Resume All Pause All 3                                               |    |
| Options                                                                               |                                                                      |    |
| ✓ Automatically start uploading on restart                                            | 4                                                                    |    |
| <b>1</b> Orders list                                                                  | 3 Stop all button                                                    |    |
| 2 Continue all button                                                                 | <b>4</b> Continue uploading automatically after r<br>start check box | ſ. |

The **Orders** list shows the waiting list for the orders.

### PAUSING AND CONTINUING THE UPLOAD

You can pause the upload process. This may make sense, for example, if you Internet connection is overloaded. The settings only affect upload processes in the SICAT WebConnector. Upload processes via a web browser are not affected.

- ☑ The **SICAT Suite WebConnector** window is already open.
- 1. Click on the **Stop all** button.
  - ▶ The SICAT WebConnector pauses the uploading of all orders.
- 2. Click on the **Continue all** button.
  - ▶ The SICAT WebConnector continues the uploading of all of the orders.

#### DEACTIVATING AUTOMATIC CONTINUATION AFTER A RESTART

You can prevent the SICAT WebConnector from automatically continuing uploads after restarting Windows.

☑ The **SICAT Suite WebConnector** window is already open.

- Deactivate the **Continue uploading automatically after restart** check box.
- ► If you restart your computer, the SICAT WebConnector will no longer automatically continue uploading your orders.

## 10.21.8 COMPLETING AN ORDER WITHOUT AN ACTIVE INTERNET CONNECTION

If the computer, on which SICAT Suite is running, has no active Internet connection, the transfer will take place using an XML file and a ZIP archive, which you can upload using a web browser on another computer with an active Internet connection. In this case, SICAT Suite will export all therapeutic appliances in the shopping cart at once and create one sub-folder per patient. In the SICAT Portal you can then upload one therapeutic appliance per patient. The transfer will be encrypted.

To complete the order without an active Internet connection, proceed as follows:

- ☑ The computer, on which SICAT Suite is running, does not have an active Internet connection.
- ☑ A window will open with the following message: Unable to connect to the SICAT server

|                                                                                                    | *                                 |
|----------------------------------------------------------------------------------------------------|-----------------------------------|
| Unable to connect to the SICAT server.<br>The SICAT Suite was not able to connect to the SICAT server.<br>Please check the internet connection and try again, or prepare<br>computer. |                                   |
|                                                                                                    |                                   |
|                                                                                                    |                                   |
| Try again           Try again           Send from another computer button                                                                                                    | Send from another computer Cancel |

1. Click on the Send from another computer button.

► The Sending the order from another computer window opens:

| 🟓 SI | CAT Suite - No connection to SICAT server                                                                                |          | ×                          |   |
|------|----------------------------------------------------------------------------------------------------|----------|----------------------------|---|
|      | ending the order from another cor                                                                                        |          |                            |   |
| То   | send the order from another computer please pr                                                                           | oceed    | with following steps:      | 1 |
| 1. I | Export the order data to a storage media.                                                                                |          |                            |   |
| D    | \Order                                                                                                    | <u> </u> | Browse Export              | 2 |
| Bro  | Copy the exported data to a computer with netwo<br>wse to www.sicat.com, click the link to the SICAT<br>e exported data. |          |                            |   |
|      |                                                                                                    |          | Go to exported data        | 3 |
|      |                                                                                                    |          |                            |   |
|      |                                                                                                    |          | Done Cancel                | 4 |
| 1    | Browse button                                                                                                    | 3        | Go to exported data button |   |
| 2    | Export button                                                                                                    | 4        | Done button                |   |
| 2.   | Click on the <b>Browse</b> button.                                                                                       |          |                            |   |

► A Windows Explorer window opens.

- 3. Select an existing directory or create a new directory and click on **OK**. Please note that the path to the directory must not be longer than 160 characters.
- 4. Click on the **Export** button.
  - SICAT Suite exports all data required for the order of the contents of the shopping cart to the stated folder. SICAT Suite will create a sub-folder for each patient.
- 5. Click on the **Go to exported data** button.

| 🔄   🖓 📑 🖛 -   Orde | er                             |                  |              | - 0  | ×   |
|--------------------|--------------------------------|------------------|--------------|------|-----|
|                    | Share View                     |                  |              |      | ~ 🕐 |
| ← → * ↑            | > This PC > Daten (D:) > Order | 5 V              | Search Order |      | Q   |
| 🖈 Quick access     | ^ Name ^                       | Date modified    | Туре         | Size |     |
| 🐔 OneDrive         | SICATSuiteOrder_20160203050158 | 2/3/2016 5:01 PM | File folder  |      |     |
| 💻 This PC          |                                |                  |              |      |     |
| 📃 Desktop          |                                |                  |              |      |     |
| Documents          |                                |                  |              |      |     |
| 👆 Downloads        |                                |                  |              |      |     |
| 👌 Music            |                                |                  |              |      |     |
| Pictures           |                                |                  |              |      |     |
| 📑 Videos           |                                |                  |              |      |     |
| 🏪 Win10 (C:)       |                                |                  |              |      |     |
| 🔜 Daten (D:)       |                                |                  |              |      |     |
| 💣 Network          |                                |                  |              |      |     |
| 🔩 Homegroup        | ¥                              |                  |              |      |     |
| 1 item             |                                |                  |              |      |     |

#### A Windows Explorer window opens and shows the directory with the exported data:

- 6. Copy the folder, which contains the required appliances, to a computer with an active Internet connection, for example using a USB stick.
- 7. Click on **Done** in the **Sending the order from another computer** window.
  - SICAT Suite closes the **Sending the order from another computer** window.
  - ▶ SICAT Suite removes all therapeutic appliances in the order from the shopping cart.
- Open a web browser on the computer with the active Internet connection and open the http:// www.sicat.de web page.
- 9. Select the link for the SICAT portal.

► The SICAT portal opens.

- 10. Register or log in to the SICAT portal using your username and password if you have not already done so.
- 11. Click on the link to upload the order.
- 12. Select the desired order on the computer with the active Internet connection. This is an XML file whose name starts with **SICATSuiteOrder**.
  - The order summary opens and shows the patient contained therein, the corresponding therapeutic appliances and the price.
- 13. Follow the instructions provided under Performing ordering steps in the SICAT Portal [> Page 148].
- 14. Click on the link to upload the planning data for the therapeutic appliance.

- 15. Select the corresponding splint data on the computer with the active Internet connection. This is a Zip archive that is located in the same folder as the previously uploaded XML file and whose file name starts with **SICATSuiteExport**.
- Once you have executed the order, your browser will transfer the archive with the splint data to the SICAT server via an encrypted connection.

# 10.22 SETTINGS

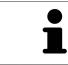

The versions of SICAT Suite connected to SIDEXIS adopt several settings from SIDEXIS. You can view the values of such settings in SICAT Function, but only make changes in the SIDEXIS settings.

You can change or view general settings in the **Settings** window. After you have clicked on the **Settings** group, the menu will show the following buttons on the left-hand side:

- General Information on this can be found in the section *Viewing or changing general settings* [> Page 156].
- Licenses Information on this can be found in the section *Licenses* [> Page 44].
- **Practice** Viewing the logo and the information text of your practice, for example for use on printouts. Information on this can be found in the section *Viewing practice information* [> *Page 160*].
- Visualization Changing general visualization settings. Information on this can be found in the section *Changing visualization settings* [> *Page 161*].
- SICAT Function Changing application-specific settings of SICAT Function. Information on this can be found in the section *Changing SICAT Function settings* [> Page 163].

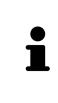

Although settings of SICAT Suite and SICAT applications can be found in the **Workstation** section of the SIDEXIS 4 settings, they apply to active users of the current workstation. SICAT Suite adopts changes to the settings immediately, but only retains them after a restart of SIDEXIS 4 if you click on the **Save** button. If you switch to another category in the settings, SICAT Suite will also save changes to the settings permanently.

## 10.22.1 VIEWING OR CHANGING GENERAL SETTINGS

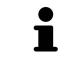

The versions of SICAT Suite connected to SIDEXIS adopt several settings from SIDEXIS. You can view the values of such settings in SICAT Function, but only make changes in the SIDEXIS settings.

To open the general settings, proceed as follows:

- 1. Click on the **Settings** icon in the title bar of SIDEXIS 4.
  - ► The **Settings** window opens.
- 2. Click on the SICAT Suite group.

► The **SICAT Suite** group opens.

- 3. Click on the **General** button.
  - ► The **General** window opens:

|                                                | Start Patient Schooline                                               | Eanimation) 💑 Park & Ireal () 👘 Output | 1 |
|------------------------------------------------|-----------------------------------------------------------------------|----------------------------------------|---|
| General setting<br>Patient setting<br>Exposure | SICAT Suite                                                           | *                                      |   |
| Output<br>SIDEXIS Man g                        | REGIONAL SETTINGS                                                     |                                        | 2 |
| General *<br>Practice<br>Licenses              | Tooth scheme IF IDI C ADA                                             |                                        | 3 |
| Visualization<br>SICAT Functio                 | Anonymization @ Display patient information anonymously               |                                        |   |
| SICAT Air                                      | TOOLS                                                                 |                                        | 4 |
|                                                | DIRECTORIES                                                           |                                        | 5 |
|                                                | Temporary export directory C4Users\testerAppData\Local\Temp\ 📴 Browse |                                        | 5 |
|                                                |                                                                       |                                        |   |
|                                                |                                                                       |                                        |   |
|                                                |                                                                       |                                        |   |
|                                                |                                                                       |                                        |   |
|                                                |                                                                       |                                        |   |
|                                                |                                                                       | E Save Cancel                          |   |
| <ul> <li>Sironal</li> </ul>                    |                                                                       | 20251                                  |   |
| 1                                              | ieneral button                                                        | <b>4 TOOLS</b> area                    |   |
| <mark>2</mark>                                 | EGIONAL SETTINGS area                                                 | 5 DIRECTORIES area                     |   |
| 3                                              | ATIENT area                                                           |                                        |   |

SICAT Function adopts the following settings from SIDEXIS, which you can view here:

- You can view the language of the user interface in the Language list in the REGIONAL SETTINGS section.
- You can view the current tooth scheme in the **REGIONAL SETTINGS** section under **Tooth scheme**.
- You can view the condition of the Display patient information anonymously check box in the PA-TIENT section. If the check box is activated, SICAT Function will adopt the anonymized patient data from SIDEXIS.

You can change the following settings:

In the DIRECTORIES section you can enter a folder in the Temporary export directory field, in which SICAT Suite will save order information. You must have full access to this folder.

After viewing general settings, you can open the SMPTE test image to calibrate your monitor:

Click on the Show SMPTE test pattern button under TOOLS, Monitor calibration to calibrate your monitor. Information on this can be found in the section *Monitor calibration with the SMPTE test image* [> Page 158].

If you select a language in SIDEXIS Selecting, which SICAT Function does not support, SICAT Function will display English text in the user interface.

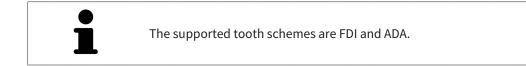

## 10.22.2 MONITOR CALIBRATION WITH THE SMPTE TEST IMAGE

Insufficient environmental visualization conditions could result in incorrect diagnosis and treatment. 1. Only perform planning if the environmental conditions allow for sufficient CAUTION

visualization quality. For example, check for appropriate lighting.

2. Check whether the display quality is sufficient using the SMPTE test image.

The suitability of your monitor for displaying data in SICAT applications depends on four key properties:

Brightness

⚠

- Contrast
- Local resolution (linearity)
- Distortion (aliasing)

The SMPTE test image is a reference image, which helps you check the following properties of your monitor:

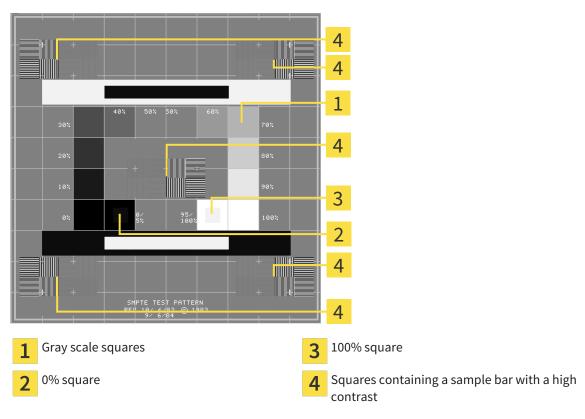

### CHECKING BRIGHTNESS AND CONTRAST

In the middle of an SMPTE test image there is a series of squares, showing the gray scale progression from black (0% brightness) to white (100% brightness):

- The 0% square contains a smaller square to show the difference in brightness between 0% and 5%.
- The 100% square contains a smaller square to show the difference in brightness between 95% and 100%.

To check or configure your monitor, proceed as follows:

- ☑ The SMPTE test image is already open.
- Check whether you can see the visual difference between the inner square and outer square in the 0% square and 100% square. Change the settings of your monitor where necessary.

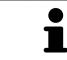

Several monitors can only show the difference in brightness in the 100% square, but not the 0% square. You can reduce ambient light to improve the ability to distinguish between the different brightness levels in the 0% square.

#### CHECKING THE LOCAL RESOLUTION AND DISTORTION

In the corners and the middle of the SMPTE test image, there are 6 squares showing a sample bar with a high contrast. In terms of local resolution and distortion, you should be able to differentiate between horizontal and vertical lines with different widths, which change between black and white:

- From wide to narrow (6 pixels, 4 pixels, 2 pixels)
- Horizontal and vertical

To check or configure your monitor, proceed as follows:

• Check in the 6 squares containing a sample bar with a high contrast whether you can see the differences between all of the lines. Change the settings of your monitor where necessary.

#### CLOSING THE SMPTE TEST IMAGE

To close the SMPTE test image, proceed as follows:

- Press the **ESC** key.
- ► The SMPTE test image closes.

## 10.22.3 VIEWING PRACTICE INFORMATION

As a SIDEXIS 4 module, SICAT Suite will adopt the practice logo and information text from SIDEXIS 4. Therefore, you can simply view the values of these settings in the SICAT Suite settings. Please make the desired changes to these settings in SIDEXIS 4.

The applications in SICAT Suite use the information displayed here to customize outputs or PDF files.

To open the practice information, proceed as follows:

- 1. Click on the **Settings** icon in the title bar of SIDEXIS 4.
  - ► The **Settings** window opens.
- 2. Click on the **SICAT Suite** group.
  - ► The SICAT Suite group opens.
- 3. Click on the **Practice** button.
  - ► The **PRACTICE** window opens:

| SOUS Survey      PRACTICE   Corrent   SUCT Survey   Corrent   SUCT Survey   SUCT Survey   SUCT Survey   SUCT Survey   SUCT Survey   Suff Survey   SUCT Survey   Suff Survey   SUCT Survey   Suff Survey   Suff Survey   Suff Survey   Suff Survey   Suff Survey   Suff Survey   Suff Survey   Suff Survey   Suff Survey   Suff Survey   Suff Survey   Suff Survey   Suff Survey   Suff Survey Suff Survey Suff S                                                                                                    |                 | Start Relief Corpus            | 🧧 🕸 💐 🚳   |     |
|----------------------------------------------------------------------------------------------------|-----------------|--------------------------------|-----------|-----|
| Rest Image: Second and and and and and and and and and a                                                                                                    |                 | SICAT Suite                    | _         | 1   |
| PRACTICE     Constant     Value     Value <tr< td=""><td></td><td></td><td></td><td>L I</td></tr<>                                                                                                    |                 |                                |           | L I |
| Succession       Image: Sices in the single intervalue intervalue inte                                                                                                    | Output          |                                |           |     |
| Image: Single Control       Single Control       2         Image: Single Control       Single Control       2         Image: Single Control       Single Control       3                                                                                                    | SIDEXIS Manager |                                |           |     |
| Loss       Important       Important                                                                                                    |                 |                                |           | 2   |
| Start function       a STICUPAL COMPANY         Start function       a STICUPAL COMPANY         Information       CALCACHA CALGA         Start function       CALCACHA CALGA         Start function       CALCA                                                                                                    | Practice        |                                |           | Z   |
| Sor Ar Morrison Soft Cattle Co. 507<br>Brownende 6<br>Str Treen<br>Str Treen<br>Str<br>Str Treen<br>Str Treen<br>S | Visualization   | a <mark>stronal</mark> company |           |     |
| Browenske 6<br>Str77 Boord                                                                                                    |                 |                                |           |     |
|                                                                                                    |                 | Brunnenallee 6                 |           | 2   |
|                                                                                                    |                 |                                |           | 3   |
|                                                                                                    |                 |                                |           |     |
|                                                                                                    |                 |                                |           |     |
|                                                                                                    |                 |                                |           |     |
|                                                                                                    |                 |                                |           |     |
|                                                                                                    |                 |                                |           |     |
|                                                                                                    |                 |                                |           |     |
|                                                                                                    |                 |                                |           |     |
|                                                                                                    |                 |                                |           |     |
|                                                                                                    |                 |                                |           |     |
|                                                                                                    |                 |                                |           |     |
| SIDEVIC A                                                                                                    |                 |                                |           |     |
| strong and a strong and a stron                                                                                                    | Sirona          |                                | SIDEXIS 4 |     |

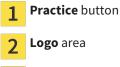

3 Information area

You can view the following settings:

- You can view the logo of your practice in the **Logo** section.
- You can view a text, which identifies your practice, for example the name and address, in the Information section.

## 10.22.4 CHANGING VISUALIZATION SETTINGS

| A       | Insufficient visualization quality could result in incorrect diagnosis and treatment.                                                             |
|---------|----------------------------------------------------------------------------------------------------|
| CAUTION | Before using a SICAT application, for example with the SMPTE test image, check whether the display quality is sufficient.                         |
|         | Insufficient environmental visualization conditions could result in in incorrect diagnosis and treatment.                                         |
| CAUTION | 1. Only perform planning if the environmental conditions allow for sufficient visualization quality. For example, check for appropriate lighting. |
|         | 2. Check whether the display quality is sufficient using the SMPTE test image.                                                                    |

Visualization settings determine the visualization of the volume, diagnosis objects and planning objects in all SICAT applications.

To open the **Visualization** window, proceed as follows:

- 1. Click on the **Settings** icon in the title bar of SIDEXIS 4.
  - ► The **Settings** window opens.
- 2. Click on the **SICAT Suite** group.
  - ► The **SICAT Suite** group opens.
- 3. Click on the **Visualization** button.
  - ► The **Visualization** window opens:

|                                   | 😥 Start 🚽 🖓 Exposure 🖉 🖉 Com                                                                                            | nation | (Plan di Tital) 🕼 Output 👔 🖉 💈     |          |
|-----------------------------------|----------------------------------------------------------------------------------------------------|--------|------------------------------------|----------|
| General settings                  | SICAT Suite                                                                                                    |        |                                    |          |
| Patient settings<br>Exposure      | R Workstation R Global                                                                                                  |        |                                    |          |
| Output<br>SIDEXIS Manager         | IMAGE QUALITY                                                                                                    |        |                                    | 2        |
| SICAT Suite                       | Improve image quality of slices.     Enable this setting only on powerful computers.                                    |        |                                    | -        |
| General<br>Practice<br>Licenses   | UPDATE OF OTHER VIEWS                                                                                                   |        |                                    | 3        |
| Visualization *<br>SICAT Function | Immediate Delayed in 3D view Delayed<br>Enable delayed update if you encounter interactivity problems on your computer. |        |                                    | 5        |
| SICAT Air                         | RENDERING OPTIMIZATION                                                                                                  |        |                                    | 4        |
|                                   | Enable rendering optimization.                                                                                          |        |                                    | 4        |
|                                   | Disable this setting if you encounter stability problems on your computer. LINE THICKNESS                               |        |                                    | <b>E</b> |
|                                   |                                                                                                    |        |                                    | 5        |
|                                   | Use thicker lines e.g. for video projector presentations.                                                               |        |                                    |          |
|                                   |                                                                                                    |        |                                    | 6        |
|                                   |                                                                                                    |        |                                    |          |
|                                   | Choose the viewing direction on sagittal and axial slices.                                                              |        |                                    |          |
|                                   |                                                                                                    |        |                                    |          |
|                                   |                                                                                                    |        |                                    |          |
|                                   |                                                                                                    |        | Save 💥 Cancel                      |          |
| < sirona                          |                                                                                                    |        | SIDEXIS 4                          |          |
| 1 Visua                           | alization button                                                                                                    | 4      | <b>RENDERING OPTIMIZATION</b> area |          |
|                                   |                                                                                                    | T      |                                    |          |
| ) IMAG                            | E QUALITY area                                                                                                    | 5      | LINE THICKNESS area                |          |
| -                                 |                                                                                                    | 5      |                                    |          |
| 3 UPD                             | ATE OF OTHER VIEWS area                                                                                                 | 6      | VIEWING DIRECTION area             |          |
| 9                                 |                                                                                                    |        |                                    |          |

- 4. Select the desired visualization settings.
- ► SICAT Function adopts the amended settings.
- ► SICAT Function saves the settings in your user profile.

The settings are:

- Improve image quality of slices Improves the display quality of slices as the software averages adjacent slices. Activate this setting only on high-performance computers.
- UPDATE OF OTHER VIEWS Delayed updates improve the interactivity of the active view at the cost of the delayed updating of other views. Activate delayed updates only if you detect interactivity problems on your computer.
- Enable rendering optimization Deactivate this setting only if you detect stability problems on your computer.
- LINE THICKNESS Changes the thickness of lines. Thicker lines are useful for presentations on projectors.
- VIEWING DIRECTION Switches the viewing directions of the Axial slice view and Sagittal slice view.

SIDEXIS 4

0

## 10.22.5 CHANGING SICAT FUNCTION SETTINGS

SICAT Function settings determine the synchronization of panning and zooming in the **TMJ** workspace of SICAT Function.

To change the SICAT Function settings, proceed as follows:

- 1. Click on the **Settings** icon in the title bar of SIDEXIS 4.
  - ► The **Settings** window opens.
- 2. Click on the **SICAT Suite** group.
  - ► The **SICAT Suite** group opens.
- 3. Click on the **SICAT Function** button.
  - ► The SICAT Function window opens:

| Para & Treat                                                                                                    | <u> </u>                             |
|----------------------------------------------------------------------------------------------------|--------------------------------------|
| Conversi settings SICAT Suite                                                                                                    | ·                                    |
| Define     TMJ WORKSPACE SETTINGS       SetX State     SetX State       SetX State     Sindhorozaton Prance       General     Practice       Vesastation     on       SetX Flambors     on       SetX Flambors     on | - 2                                  |
|                                                                                                    | 📓 Save 💓 Cancel                      |
| 1     SICAT Function tab     2     Defination area                                                                                                    | ne the settings of the TMJ Workspace |

- 4. Select the desired settings for the **TMJ** workspace.
- ► SICAT Function adopts the amended settings.
- ► SICAT Function saves the settings in your user profile.

The settings are:

- Synchronization Panning
- Synchronization Zoom

You can use the settings to activate or deactivate SICAT Function synchronizing the panning or zooming of views in the **TMJ** workspace between the left and right condyles.

## 10.23 SUPPORT

SICAT offers you the following support options:

- Online help
- Contact information
- Information on the installed SICAT Suite and SICAT applications

Continue with the following action:

• Opening the support options [> Page 165]

| Start 💦 Ratent 🔗 Exposure 🖉 Computer 🥒 Price & Text 🖉 Computer                                                                                                    | Í | <b>1</b> | 2 😵 |
|----------------------------------------------------------------------------------------------------|---|----------|-----|
| About SICAT Suite                                                                                                    |   |          |     |
| Support About                                                                                                    |   |          |     |
| CONTACT INFORMATION<br>Software support for software support, please contact your local support.<br>Wetwape <u>www.sistat.com/suitesupport</u><br>Instructions for use You can obtain a printed version of the instructions for use from here:<br>Wetwape <u>www.sistat.com/suitemanuals</u> |   |          |     |
| INTERACTIVE SUPPORT<br>TeamWewer session Propare                                                                                                    |   |          |     |
| SUPPORT TOOLS System information Log files Open directory                                                                                                    |   |          |     |
| SICAT Suite information Open directory                                                                                                    |   |          |     |
|                                                                                                    |   |          |     |
|                                                                                                    |   |          |     |
|                                                                                                    |   |          |     |
|                                                                                                    |   | Cie      | pse |
| Sironaj                                                                                                    |   |          |     |

## 10.23.1 OPENING THE SUPPORT OPTIONS

To open the SICAT Suite information window, proceed as follows:

- 1. Click on the **Help** icon.
- 2. Click on the SICAT Suite information entry.
- ► The SICAT Suite information window opens.

The **SICAT Suite information** window comprises the following tabs:

- **Support** Information on this can be found in the section *Support* [> *Page 164*].
- About Information on this can be found in the section Info [> Page 167].

## 10.23.2 CONTACT INFORMATION AND SUPPORT TOOLS

The **Support** window contains all of the relevant information and tools so that SICAT Support can help you:

|       |                                                                                                 | Start 💦 🤱 Patient | 🔪 🎲 Exposure 🔪 📓 | . Examination | 📕 Plan & Treat 🔪 🕞 Output |                  | , | ۵ 🧔 🕲     |   |
|-------|-------------------------------------------------------------------------------------------------|-------------------|------------------|---------------|---------------------------|------------------|---|-----------|---|
|       | bout SICAT Suite                                                                                |                   |                  |               |                           |                  |   |           |   |
|       | Support About                                                                                   |                   |                  |               |                           |                  |   |           |   |
|       | CONTACT INFORMATION                                                                             |                   |                  |               |                           |                  |   |           | 1 |
|       | Software Support For software support, please<br>Webpage <u>www.sicat.com/suitesupport</u>      |                   |                  |               |                           |                  |   |           |   |
|       | Instructions for use You can obtain a printed ver<br>Webpage <u>www.sicat.com/suitemanual</u> : |                   | n here:          |               |                           |                  |   |           |   |
|       | INTERACTIVE SUPPORT                                                                             |                   |                  |               |                           |                  |   |           | 2 |
|       | TeamViewer session Prepare                                                                      |                   |                  |               |                           |                  |   |           | 2 |
|       | SUPPORT TOOLS System information Display Log files Coren directory                              |                   |                  |               |                           |                  |   |           |   |
|       | Log hiles Open directory SICAT Suite information Open directory                                 |                   |                  |               |                           |                  |   |           |   |
|       |                                                                                                 |                   |                  |               |                           |                  |   |           | 2 |
|       |                                                                                                 |                   |                  |               |                           |                  |   |           | 3 |
|       |                                                                                                 |                   |                  |               |                           |                  |   |           |   |
|       |                                                                                                 |                   |                  |               |                           |                  |   |           |   |
|       |                                                                                                 |                   |                  |               |                           |                  |   |           |   |
|       |                                                                                                 |                   |                  |               |                           |                  |   |           |   |
|       |                                                                                                 |                   |                  |               |                           |                  |   | Close     |   |
| Siron |                                                                                                 |                   |                  |               |                           |                  |   | SIDEXIS 4 |   |
|       |                                                                                                 |                   |                  |               |                           |                  |   |           |   |
| 1     | CONTACT INFORMATI                                                                               | <b>ON</b> area    |                  | 3             | SUPPORT 1                 | <b>OOLS</b> area | 1 |           |   |
| -     |                                                                                                 |                   |                  |               |                           |                  |   |           |   |
| 2     | INTERACTIVE SUPPOR                                                                              | <b>CI</b> area    |                  |               |                           |                  |   |           |   |

The **CONTACT INFORMATION** area contains information about where you can find the instructions for use.

The following tools are available in the **INTERACTIVE SUPPORT** area:

 Click on the **Prepare** button in the **TeamViewer session** area and SICAT Function will open a Team-Viewer session.

TeamViewer is software that allows mouse and keyboard commands to be remotely controlled and to transfer the contents of a computer's monitor via an active Internet connection. TeamViewer will only establish a connection with your explicit consent. To do so, provide the SICAT support team with a TeamViewer ID and a password. This allows the SICAT support team to help you directly on-site.

The following tools are available in the **SUPPORT TOOLS** section:

- Click on the Show button in the System information area and SICAT Function will open the system information of the operating system.
- Click on the **Open directory** button in the **Log files** area and SICAT Function will open the log directory of SICAT Suite in a Windows Explorer window.
- Click on the **Open directory** button in the **SICAT Suite information** area and SICAT Function will export information on the current installation in a text file.

### 10.23.3 INFO

The **About** window displays information on SICAT Suite and all installed SICAT applications:

|                                                                                      |                                                                                                    | × •  |
|--------------------------------------------------------------------------------------|----------------------------------------------------------------------------------------------------|------|
| bout SICAT Suite                                                                     |                                                                                                    |      |
|                                                                                      |                                                                                                    |      |
| Support About                                                                        |                                                                                                    |      |
| Support About                                                                        |                                                                                                    |      |
| SICAT <b>SUITE</b>                                                                   |                                                                                                    |      |
|                                                                                      |                                                                                                    |      |
| VERSION 1.3                                                                          |                                                                                                    |      |
| BUILD 1.3.15274.20527                                                                |                                                                                                    |      |
| UDI TODO                                                                             |                                                                                                    |      |
| COPYRIGHT © 2013-2015 SICAT GmbH & Co. K                                             | - All rights reserved.                                                                                                    |      |
| MANUFACTURER SICAT GmbH & Co. KG, Brunne                                             | sallee 6, 53177 Bonn, Germany                                                                                                    |      |
|                                                                                      |                                                                                                    |      |
| SICATFUNCTION                                                                        |                                                                                                    |      |
| such as CT or CBCT scanners and optical in                                           | the visualization and segmentation of imaging information of the oral manifoldical region and for the visualization of mandbular moment. The imaging data originates from medica<br>pression systems. No motion information originates from his moniton tracking devices SCAT function is also used as a software system to aid qualified dental professionals with the ev<br>sionals' planning data may be exported from SICAT Function and used as input data for CAD or Rapid Prototyping Systems. |      |
| VERSION 1.3                                                                          |                                                                                                    |      |
| BUILD 1.3.15274.20527                                                                |                                                                                                    |      |
| UDI TODO                                                                             |                                                                                                    |      |
| COPYRIGHT © 2013-2015 SICAT GmbH & Co. K<br>MANUFACTURER SICAT GmbH & Co. KG, Brunne |                                                                                                    |      |
| CE0197                                                                               |                                                                                                    |      |
|                                                                                      | ferice to or on the order of a physician, dentist or licensed practitioner.                                                                                                    |      |
|                                                                                      |                                                                                                    |      |
|                                                                                      |                                                                                                    |      |
|                                                                                      | sualization and segmentation of imaging information of the ear-nose-throat region. The imaging data originates from medical scanners such as CT or CBCT scanners. It is also used as a                                                                                                    |      |
| system to aid qualified medical professiona<br>Systems.                              | s with the evaluation and comparison of treatment options. The medical professionals' planning data may be exported from SICAT Air and used as input data for CAD or Rapid Prototy                                                                                                    | ping |
| Systems.                                                                             |                                                                                                    |      |
| VERSION 1.3                                                                          |                                                                                                    |      |
|                                                                                      |                                                                                                    |      |
|                                                                                      |                                                                                                    |      |
|                                                                                      |                                                                                                    |      |
|                                                                                      |                                                                                                    |      |

## 10.24 OPENING READ-ONLY DATA

The data you can view in SICAT Function as a SIDEXIS 4 module without being able to make and save changes depends on the status of your license:

| ACTIVE SICAT FU | NCTION LICENSE                                                                               | ARE CHANGES POSSIBLE?                                                                                                    |
|-----------------|----------------------------------------------------------------------------------------------|----------------------------------------------------------------------------------------------------|
| No              |                                                                                              | No                                                                                                    |
| Yes             |                                                                                              | Yes                                                                                                    |
| <b>1</b>        | work environment and where<br>tion, SIDEXIS 4 could be part<br>amongst other things, that of | DEXIS 4 and SICAT Suite are running, are in a net-<br>e permitted by SIDEXIS 4 and the network configura-<br>of a multi-workstation installation. This means,<br>ther workstations can withdraw your write permis-<br>occurs. SIDEXIS 4 will close the record immediately. |

sions for open records. If this occurs, SIDEXIS 4 will close the record immediately and you cannot save changes to SICAT Function studies.

To open data without being able to make and save changes, proceed as follows:

 $\ensuremath{\,^{\bigtriangledown}}$  No SICAT Function license is activated.

- Start SICAT Suite with a 3D X-ray scan from Sirona SIDEXIS 4. Information on this can be found in the section *Starting SICAT Suite* [> *Page 39*].
- SICAT Suite opens the 3D X-ray scan and planning project from the current SIDEXIS 4 examination.

# 10.25 CLOSING SICAT SUITE

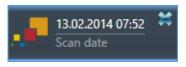

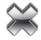

- Click the **Close** button in the top left-hand corner of the currently opened study.
- ► SICAT Suite closes.
- SICAT Suite stores the changed planning projects of all SICAT applications that are running as a full version in SIDEXIS 4.

# 11 SIDEXIS XG PLUG-IN

The SIDEXIS XG plug-in for SICAT Suite connects SICAT Suite to SIDEXIS XG, but opens SICAT Suite as a separate application. The SICAT applications, SICAT settings and SICAT support tools are therefore located in their own window:

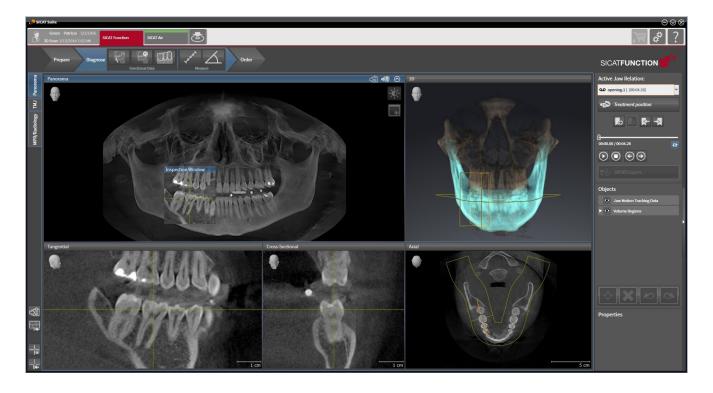

# 11.1 SPECIAL FEATURES OF THE SIDEXIS XG VERSION

#### MANUAL REGISTRATION AS A SIDEXIS XG PLUG-IN

In addition to the automatic connection during installation, you can also manually register and remove SICAT Suite as a SIDEXIS XG plug-in. Information on this can be found in the section *Registering and removing SICAT Suite as a SIDEXIS XG plug-in* [> Page 177].

#### PROGRAM START

As a SIDEXIS XG plug-in, SICAT Suite starts as an external application. Information on how to start SICAT Suite as a SIDEXIS XG plug-in can be found in the section *Starting SICAT Suite* [> Page 179].

## PATIENT DATA AND VOLUME DATA

The version of SICAT Function connected to SIDEXIS XG uses the SIDEXIS XG patient data and volume data. The data is therefore backed up via the process intended for SIDEXIS XG.

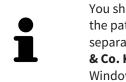

You should also back up the user settings of the SICAT applications in addition to the patient data. You can find the user settings for each user in two directories separately. You can open the directories by entering **%appdata%\SICAT GmbH** & Co. KG and **%localappdata%\SICAT GmbH & Co.** KG into the address bar of Windows Explorer.

### SETTINGS

In the version connected to SIDEXIS XG, SICAT Suite will simply display the values of some settings, as these are transferred from SIDEXIS XG.

## LICENSES

The stand-alone version and versions of SICAT Suite connected to other software use the same licenses. You do not need to choose a version when you install SICAT Suite.

## OPENING STUDIES WITH OR WITHOUT WRITE PERMISSIONS

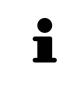

If the computers, on which SIDEXIS XG and SICAT Suite are running, are in a network environment and where permitted by SIDEXIS XG and the network configuration, SIDEXIS XG could be part of a multi-workstation installation. This may mean, amongst other things, that you can only open data records opened on other workstations in read-only mode.

The following conditions must be met in order to make changes to SICAT Function studies and save these changes:

- A SICAT Function license must be activated.
- The 3D X-ray scan, to which the SICAT Function study belongs, is not opened on other workstations.

Otherwise, you cannot make or save any changes to SICAT Function studies. However, you can view 3D X-ray scans and SICAT Function studies.

The following table shows which functions are available in each case:

| FUNCTION                            | LICENSE ACTIVATED | NO LICENSE ACTIVATED |
|-------------------------------------|-------------------|----------------------|
| Support area                        | Yes               | Yes                  |
| Settings area                       | Yes               | Yes                  |
| Saving changes                      | Yes               | No                   |
| Viewing data without saving changes | No                | Yes                  |

Under certain circumstances you cannot make or save changes to SICAT Function studies even if the application license is activated. An ongoing ordering process is one example of a cause of this.

Other information is available in the section Opening read-only data [> Page 311].

## 11.2 THE STANDARD WORKFLOW OF SICAT FUNCTION

|                      | Security leaks in your information system environment could result<br>in unauthorized access to your patient data and put the privacy or<br>integrity of your patient data at risk. |  |  |  |  |
|----------------------|----------------------------------------------------------------------------------------------------|--|--|--|--|
| ▲<br>CAUTION         | <ol> <li>Make sure policies are established within your organization to prevent se-<br/>curity threats to your information system environment.</li> </ol>                           |  |  |  |  |
|                      | 2. Install and run an up-to-date virus scanner.                                                                                                    |  |  |  |  |
|                      | 3. Make sure the pattern files of the virus scanner are updated on a regular basis.                                                                                                 |  |  |  |  |
| ▲<br>CAUTION         | Unauthorized access to your workstation could result in risks to the privacy and integrity of your patient data.                                                                    |  |  |  |  |
|                      | Limit the access to your workstation to authorized individuals only.                                                                                                    |  |  |  |  |
| Â                    | Problems in terms of cyber-security could result in unauthorized ac-<br>cess to your patient data and risks in relation to the security or in-<br>tegrity of your patient data.     |  |  |  |  |
| CAUTION              | If you suspect problems in relation to the cyber-security of your SICAT applica-<br>tion, contact support immediately.                                                              |  |  |  |  |
| ⚠                    | Saving SICAT application data in an unreliable or incompatible net-<br>work file system could result in data loss                                                                   |  |  |  |  |
| CAUTION              | Together with your network administrator, make that SICAT application data can be safely stored in the desired network file system.                                                 |  |  |  |  |
|                      | The shared use of SICAT Suite and the SICAT applications contained therein with other devices within a computer network or a storage                                                |  |  |  |  |
| <u>/!</u><br>CAUTION | area network could result in previously unknown risks for patients, users and other persons.                                                                                        |  |  |  |  |
|                      |                                                                                                    |  |  |  |  |
| CAUTION              | <b>users and other persons.</b><br>Ensure that rules are compiled within your organization to determine, analyze                                                                    |  |  |  |  |

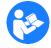

Before starting work with SICAT Suite, it is important that you have read these instructions for use and in particular all safety information in full. Keep these instructions for use at hand for use when information is needed in future.

#### DATA RECORDS

SICAT Function combines three different data records:

- 3D X-ray scans, from Sirona GALILEOS, for example
- Jaw motion tracking data, from a SICAT JMT<sup>+</sup> system, for example
- Digital optical impressions, from Sirona CEREC, for example

#### INSTALLATION

Information on how to install SICAT Suite can be found in the section *Installing SICAT Suite* [> Page 20].

Information on how to manually register SICAT Suite as a SIDEXIS XG plug-in can be found in the section*Registering and removing SICAT Suite as a SIDEXIS XG plug-in* [> Page 177].

#### ACTIVATE FULL VERSION.

■ If you have purchased a license for SICAT Function, activate the license to activate the full version. Information on this can be found in the section*Licenses* [> *Page 184*].

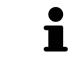

If you have not purchased a license for SICAT Function, open a 3D X-ray scan in Viewer mode. Information on this is available in the section *Opening read-only data* [> Page 311].

Change the desired settings in the **Settings** area. Information on this can be found in the section *Settings* [> *Page 298*].

### ACQUIRING DATA RECORDS

- 1. Produce a 3D X-ray scan of the patient while the patient is wearing the SICAT Fusion Bite. For more information, please refer to the SICAT JMT<sup>+</sup> quick guides.
- 2. Record patient-specific jaw motion tracking data. For more information, please refer to the SICAT JMT<sup>+</sup> instructions for use.
- 3. Create digital optical impressions of the maxilla and mandible. For more information, please refer to the instructions for use for the respective device.

#### **OPENING A DATA RECORD**

 To work with data from SIDEXIS XG, open an examination containing a 3D X-ray scan in SIDEXIS XG and start SICAT Suite. Information on this can be found in the section *Starting SICAT Suite* [> Page 179].

### HOW TO PROCEED IN SICAT FUNCTION

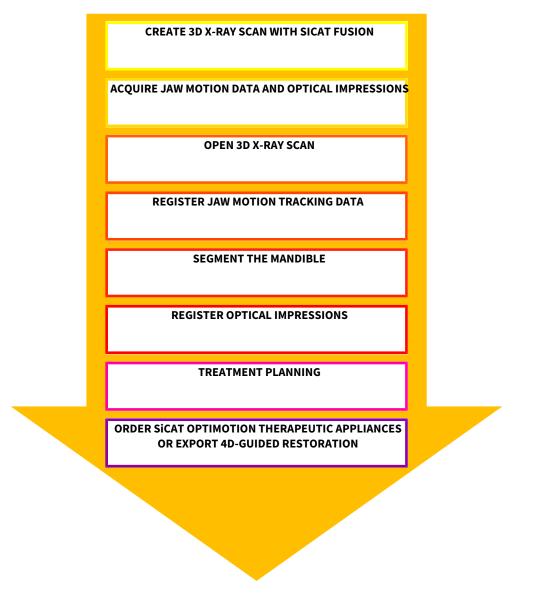

### EDITING A DATA RECORD IN SICAT FUNCTION

- 1. If necessary, adjust the volume orientation and panoramic region. Information on this can be found in the section *Volume orientation and panoramic region* [> *Page 230*].
- 2. Import and register the jaw motion tracking data in SICAT Function. Information on this can be found in the section *Importing and registering jaw motion tracking data from jaw motion tracking devices*. [> Page 242].
- 3. Segment the mandible and if necessary the fossa. Information on this can be found in the sections Segmenting the mandible [> Page 248] and Segmenting the fossa [> Page 250].

SICAT Function visualizes importing jaw motion tracking data in the **3D** view.

4. Import and register the optical impressions with the 3D X-ray data. Information on this can be found in the section *Importing and registering optical impressions* [> Page 253].

- 5. Examine the jaw motion tracking data in the **TMJ** workspace. Information on this can be found in the sections Overview of the TMJ workspace [▶ Page 203] and Functions in the TMJ workspace [▶ Page 267]. Use the anatomical anatomical traces as a guide, particularly if you have not performed segmentation. Information on this can be found in the sections Illustration of anatomical traces in the 3D view [▶ Page 264], Adjusting anatomical traces using the inspection window [▶ Page 265], Adjusting anatomical traces using the crosshair in a slice view [▶ Page 266] and Interacting with jaw motion [▶ Page 261].
- 6. Define a treatment position for the SICAT OPTIMOTION therapeutic appliance. Information on this can be found in the section *Defining a treatment position* [> *Page 283*].
- 7. Order a SICAT OPTIMOTION therapeutic appliance. Information on this can be found in the section Ordering process [▶ Page 282].
- 8. Export data, for example to obtain a second opinion. Information on this can be found in the section *Data export* [> *Page 279*].

#### ENDING OR PAUSING WORK ON THE DATA RECORD

■ To end or interrupt your work, save it by closing SICAT Suite. Information on this can be found in the section *Closing SICAT Suite* [> *Page 312*].

#### INSTRUCTIONS FOR USE AND SUPPORT

The instructions for use can be found in the **SICAT Suite Help** window. Information on this can be found in the section *Opening the online help* [> *Page 183*].

Further support is available in the area marked **Support**. Information on this can be found in the section *Support* [> *Page 307*].

# 11.3 REGISTERING AND REMOVING SICAT SUITE AS A SIDEXIS XG PLUG-IN

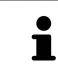

If you install SICAT Suite after SIDEXIS XG and have checked the corresponding check box, the SICAT Suite installation program will automatically register it as a plug-in. Information on this can be found in the section *Installing SICAT Suite* [> Page 20].

#### OPENING THE "NGPLUGINMANAGER" WINDOW

- 1. Press the Windows key, enter the SIDEXIS Manager and click on the SIDEXIS Manager icon.
  - ► The **SIDEXIS Manager** window opens.
- 2. In the SIDEXIS Manager window, click the NGPluginManager icon.
- 3. Where necessary, accept the message from the Windows user account control.
- ► The **Plug-in Manager** window opens.

#### **REGISTERING SICAT SUITE**

- ☑ SICAT Suite has already been successfully installed. Information on this can be found in the section *Installing SICAT Suite* [▶ *Page 20*].
- ☑ The **Plug-in Manager** window is already open.
- 1. Click on the **Add** button.
  - ► A Windows Explorer window opens.
- 2. Switch to the installation directory of SICAT Suite, such as C:\Program Files\SICAT\SICAT Suite.
- 3. Select the Sicat.PlanAndTreat.XG.exe file.
- 4. Click on the **Open** button.
- ► SICAT Suite is registered as a SIDEXIS plug-in.

#### PLACING THE SICAT SUITE ICON

1. Click on the **Set up** entry in the **View** menu.

► The **Set up** window opens with the **Orders** tab.

- 2. Click on the **Program plug-ins** entry under **Categories**.
- 3. Drag the **SICAT Suite** icon from the **Set up** window to the desired position in the SIDEXIS XG icon bars.

#### **REMOVING SICAT SUITE**

- ☑ SICAT Suite is already registered as a SIDEXIS plug-in.
- ☑ The **Plug-in Manager** window is already open.

- 1. Select the **SICAT Suite** entry.
- 2. Click on the **Remove** button.
- 3. Restart SIDEXIS.
- ► SICAT Suite is no longer available as a SIDEXIS plug-in.

## 11.4 STARTING SICAT SUITE

|         | Incorrect assignment of patient name or 3D scan could result in con-<br>fusion of patient scans.                                                                                   |  |  |  |
|---------|----------------------------------------------------------------------------------------------------|--|--|--|
| CAUTION | Verify that the 3D scan that is to be imported or already loaded in a SICAT Suite application is associated with the correct name of the patient and the correct scan information. |  |  |  |
|         |                                                                                                    |  |  |  |
|         | Unsuitable X-ray devices may result in an incorrect diagnosis and treatment.                                                                                                    |  |  |  |
| CAUTION | Only use 3D X-ray scans from X-ray devices that are cleared as medical equip-<br>ment.                                                                                             |  |  |  |
|         |                                                                                                    |  |  |  |
|         | Unsuitable 3D X-ray scans may result in an incorrect diagnosis and treatment.                                                                                                    |  |  |  |
| CAUTION | Always verify the quality, integrity, and correct orientation of the displayed 3D data.                                                                                            |  |  |  |

To start SICAT Suite as a SIDEXIS XG plug-in, proceed as follows:

- ☑ SICAT Suite has already been successfully installed. Information on this can be found in the section *Installing SICAT Suite* [▶ *Page 20*].
- ☑ SICAT Suite has already been registered as a SIDEXIS XG plug-in. Information on this can be found in the section *Registering and removing SICAT Suite as a SIDEXIS XG plug-in* [▶ *Page 177*]. If SICAT Suite is installed after SIDEXIS XG, registration may take place automatically.
- ☑ The SICAT Suite button has already been placed in SIDEXIS XG.
- ☑ You have already opened a 3D X-ray scan in SIDEXIS XG.
- Click on the **SICAT Suite** button.
- SICAT Suite opens the data record in a SICAT application.

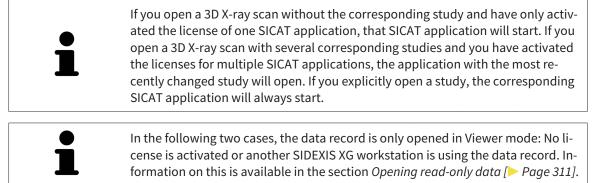

## 11.5 THE USER INTERFACE OF SICAT SUITE

The user interface of SICAT Suite as a SIDEXIS XG plug-in is comprised of the following parts:

| SACK Seite                                    | 008<br>           |  |
|-----------------------------------------------|-------------------|--|
| Green Parkia S2(2):553 SOUT Function SOUT Are | i₩ # ?            |  |
|                                               | 1                 |  |
|                                               |                   |  |
|                                               |                   |  |
|                                               |                   |  |
|                                               |                   |  |
|                                               |                   |  |
|                                               |                   |  |
|                                               | - <mark></mark> 2 |  |
|                                               |                   |  |
|                                               |                   |  |
|                                               |                   |  |
|                                               |                   |  |
|                                               |                   |  |
|                                               |                   |  |
|                                               |                   |  |
|                                               |                   |  |
|                                               |                   |  |

#### 1 Navigation bar

#### Application area

- The navigation bar at the upper end of SICAT Suite shows tabs to switch between different windows and applications.
- The Application area, which is located in the other part of SICAT Suite, shows the user interface of the active SICAT application.

The **Navigation bar** is comprised of two different sections. The section on the left side and the section on the right side are always visible.

The section on the left side contains the following tabs:

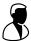

- Patient data and volume data attributes of active patient data and volume data depending on the settings in SIDEXIS XG.
- Applications buttons, which can be used to switch between the different SICAT applications. Information on this can be found in the section Switching between SICAT applications [> Page 182].

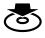

Export data – Information on this can be found in the section Data export [> Page 279].

The section on the right side contains the following tabs:

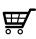

Shopping cart – Information on this can be found in the section Ordering process [> Page 282].

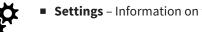

Settings – Information on this can be found in the section Settings [> Page 298].

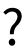

• Support – Information on this can be found in the section Support [> Page 307].

# 11.5.1 SWITCHING BETWEEN SICAT APPLICATIONS

| SICAT Function SICAT Air |
|--------------------------|
|--------------------------|

- Click on the button with the label matching the desired SICAT application in the **Navigation bar**.
- ► SICAT Suite will switch to the selected application.

# 11.6 OPENING THE ONLINE HELP

The instructions for use for SICAT applications are integrated into the **Support** window in the form of online help.

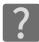

You can open the **Support** window by clicking the **Support** icon in the **Navigation bar** or pressing the F1 key.

The **Support** window looks as follows:

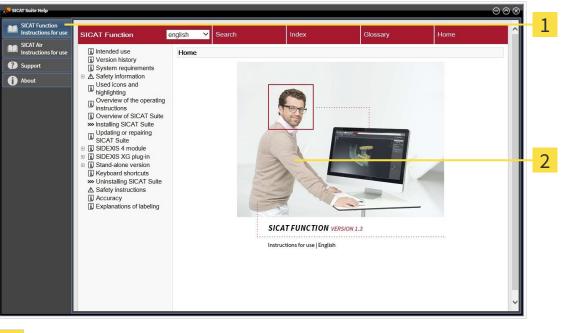

- 1 Instructions for use tab
- 2 Instructions for use window

# 11.7 LICENSES

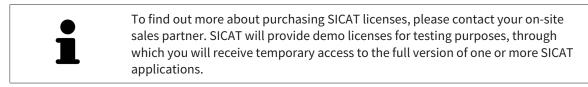

You can activate licenses for SICAT applications and individual functions as follows:

- After you have purchased one or more licenses, SICAT will provide you or your organization with a
  personal activation key. You can use activation keys to activate licenses on various computers, on
  which SICAT Suite is installed.
- Your license pool on the SICAT license server contains the acquired number of licenses for each SICAT application and each individual function.
- If you activate a license on a computer, it will be linked to that computer. The license is taken from your license pool and will no longer be available for activation on another computer.
- An activated license will activate the full version of one or more applications or individual functions. Applications without licenses run in Viewer mode.

The **License Overview** window gives an overview about licenses, which are activated on your computer. These may be licenses for applications or licenses for individual functions. Information on this can be found in the section *Opening the "Your licenses at a glance" window* [> Page 185].

You can activate licenses in two ways:

- If the computer, on which SICAT Suite is running, has an active Internet connection, the license can be activated automatically. Information on this can be found in the section *Activating licenses using an active Internet connection* [> Page 186].
- Upon request or if the computer, on which SICAT Suite is running, has no active Internet connection, the license can be activated manually using the license request files. You have to upload such license request files on the SICAT website. In return, you will receive a license activation file, which you have to activate in SICAT Suite. Information on this can be found in the section Activating licenses manually or without an active Internet connection. [> Page 187].

You can deactivate licenses for each application or function individually and return them to the license pool. The computer, on which SICAT Suite is running, requires an active Internet connection for this. After you have deactivated a license, you can enter the same or another activation key. Returned licenses are available for activation on the same or another computer. Information on this can be found in the section *Returning licenses to the license pool* [> *Page 189*].

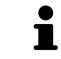

You can find information about redeeming voucher codes in the section *Redeeming voucher codes* [> Page 190].

# 11.7.1 OPENING THE "YOUR LICENSES AT A GLANCE" WINDOW

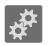

- 1. Click on the **Settings** icon in the **Navigation bar**.
  - ► The **Settings** window opens.

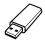

- 2. Click the Licenses tab.
  - ► The License Overview window opens:

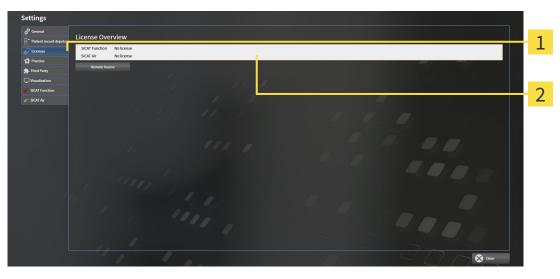

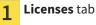

2 License Overview window

Continue with one of the following actions:

- Activating licenses using an active Internet connection [> Page 186]
- Activating licenses manually or without an active Internet connection. [> Page 187].
- Returning licenses to the license pool [> Page 189]

## 11.7.2 ACTIVATING LICENSES USING AN ACTIVE INTERNET CONNECTION

To start the activation process, proceed as follows:

- ☑ At least one SICAT application or one individual function is missing an active license.
- ☑ The computer, on which SICAT Suite is running, has an active Internet connection.
- ✓ The License Overview window is already open. Information on this can be found in the section Opening the "Your licenses at a glance" window [> Page 185].
- 1. Click the **Activate license** button in the **License Overview** window.
  - ► The License Overview area opens:

| Settings                |                                                                                                    |                                                                                                    |              |
|-------------------------|----------------------------------------------------------------------------------------------------|----------------------------------------------------------------------------------------------------|--------------|
| ¢ <sup>‡</sup> General  | Lines Question                                                                                                    |                                                                                                    |              |
| * Patient record depots | License Overview                                                                                                    |                                                                                                    |              |
| 2 Licenses              | SICAT Function No license<br>SICAT Air No license                                                                        |                                                                                                    | 1            |
| Practice<br>Third Party | Acthote license                                                                                                    |                                                                                                    | - <b>±</b> - |
| lization                | 1. Enter your activation key                                                                                             |                                                                                                    |              |
| Function                | 20000X-2000X-2000X-2000X-2000X                                                                                           |                                                                                                    | 2            |
|                         | Clear Use my customer activation.key 2. Choose the activation method                                                     |                                                                                                    |              |
|                         |                                                                                                    |                                                                                                    |              |
|                         | Online activation (recommended)<br>Online license activation is a fully automatic process requiring internet connection. | Manual activation Show<br>Choose this option to transfer the necessary files manually, in case the online activation is not possible. |              |
|                         |                                                                                                    | Choose this option to transfer the necessary files manually, in case the online activation is not possible.                           | 2            |
|                         | Start                                                                                                    |                                                                                                    | 3            |
|                         |                                                                                                    |                                                                                                    |              |
|                         |                                                                                                    |                                                                                                    |              |
|                         |                                                                                                    |                                                                                                    |              |
|                         |                                                                                                    |                                                                                                    |              |
|                         |                                                                                                    |                                                                                                    |              |
|                         |                                                                                                    |                                                                                                    |              |
|                         |                                                                                                    |                                                                                                    |              |
|                         |                                                                                                    |                                                                                                    |              |
|                         |                                                                                                    |                                                                                                    |              |
|                         |                                                                                                    |                                                                                                    |              |

1 Activate license button

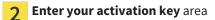

- 3 Start button
- 2. Enter your customer activation key or a demo license activation key into the **Enter your activa-tion key** field.
- 3. Click on the **Start** button.
- 4. If a Windows Firewall window opens, you allow SICAT Suite to access the Internet.
- Licenses acquired for installed applications or individual functions are removed from your license pool and activated in SICAT Suite on the current computer.
- ► The message window opens with the following message: License was successfully activated.

| NOTICE | <b>Restart required</b><br>The version of SICAT Suite connected to SIDEXIS XG must be restarted so that li-<br>cense changes take effect.                                                                                                    |
|--------|----------------------------------------------------------------------------------------------------|
| 1      | To activate SICAT Suite again, click on the <b>Use my customer activation key</b> but-<br>ton and use your customer activation key. To empty the field with the current li-<br>cense key, click on the <b>Clear</b> button in the <b>Enter your activation key</b> area. |

# 11.7.3 ACTIVATING LICENSES MANUALLY OR WITHOUT AN ACTIVE INTERNET CONNECTION.

To activate licenses manually or without an active Internet connection, proceed as follows:

- ☑ At least one SICAT application or one individual function is missing an active license.
- ☑ The License Overview window is already open. Information on this can be found in the section Opening the "Your licenses at a glance" window [▶ Page 185].
- 1. Click the Activate license button in the License Overview window.
  - ► The **License Overview** area opens.
- 2. Double-click on the Manual activation button in the Show area.
  - ► The Manual activation area opens:

| General<br>Patient record depots | License Overview                                                                                                    |                                                                                                    |
|----------------------------------|----------------------------------------------------------------------------------------------------|----------------------------------------------------------------------------------------------------|
| Licenses                         | SICAT Function No license SICAT Air No license                                                                                                    |                                                                                                    |
| Practice<br>Third Party          | Activate Gense                                                                                                    |                                                                                                    |
| Visualization                    | 1. Enter your activation key                                                                                                    |                                                                                                    |
| SICAT Function                   | X0000.X0000X.X0000X.X0000X         Contact SICAT if you want to purchase an activation key.           Clear         Use my customer activation key. |                                                                                                    |
| SICAT Air                        | 2. Choose the activation method                                                                                                    |                                                                                                    |
|                                  | Online activation (recommended)                                                                                                    | Manual activation Hide                                                                                                    |
|                                  |                                                                                                    | Choose this option to transfer the necessary files manually, in case the online activation is not possible.                                                                                                    |
|                                  | Surt                                                                                                    | Cave the licence request file corresponding to the extraction key.     Capy the file to a computer with internet connection and go to www.sicot.com/en/register.     Follow instructions on th     Promotional Konse     Foll Konse     Foll Konse |
|                                  |                                                                                                    | II. After downloading the license activision file from SCAT, use the "Load and activate" ution to finalize the<br>activition.<br>Please make sure that the activision key is correct.                                                              |
|                                  |                                                                                                    |                                                                                                    |
|                                  |                                                                                                    | 000                                                                                                    |
|                                  |                                                                                                    |                                                                                                    |

| 1 | Activate license button        | 4 | Promotional license buttor |
|---|--------------------------------|---|----------------------------|
| 2 | Enter your activation key area | 5 | Full license button        |
| 3 | Show button                    | 6 | Load and activate button   |

- 3. If you want to activate a full license, click the **Full license** button.
- 4. If you want to activate a demo license, click the **Promotional license** button.
  - ► A Windows Explorer window opens.
- 5. Select the desired folder for the license request file and click OK.
  - A license request file with the file extension WibuCmRaC is generated and saved in the selected folder.
- 6. Copy the license request file on a computer with an active Internet connection, for example using a USB stick.
- 7. Open a web browser on the computer with the active Internet connection and open the http:// www.sicat.com/register web page.
- 8. Follow the instructions on the activation page.

- Licenses acquired for installed applications or individual functions are removed from your license pool.
- ► The SICAT license server generates a license activation file with the file extension **WibuCmRaU**, which you have to download onto your computer.
- 9. Copy the downloaded license activation file onto the computer, on which SICAT Suite is running.
- 10. Check that the correct key is in the **Enter your activation key** field.
- 11. Click the Load and activate button in the License Overview window.
  - ► A Windows Explorer window opens.

NOTICE

- 12. Browse to find the license activation file, select it and click **OK**.
- ▶ The license in the license activation file is installed on the current computer.
- ► The message window opens with the following message: License was successfully activated.

#### **Restart required**

The version of SICAT Suite connected to SIDEXIS XG must be restarted so that license changes take effect.

# 11.7.4 RETURNING LICENSES TO THE LICENSE POOL

- To deactivate a full license and return it to the license pool, proceed as follows:
- $\ensuremath{\overline{\texttt{M}}}$  You have already installed the full license of a SICAT application.
- ☑ The computer, on which SICAT Suite is running, has an active Internet connection.
- ☑ The **License Overview** window is already open. Information on this can be found in the section *Opening the "Your licenses at a glance" window* [▶ Page 185].

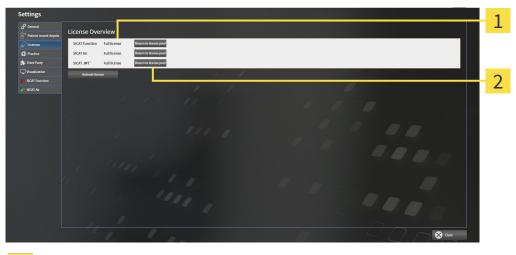

- License status of SICAT applications and individual functions
- 2 Return to license pool button
- In the License Overview window, click on the Return to license pool button in the row of the desired SICAT Application or individual function.
- ▶ The selected license is returned to your license pool and will be ready for activation again.
- The message window opens with the following message: License was successfully returned to the license pool.
- Without a license, an application will only be available in Viewer mode. If the licenses for all SICAT applications have been returned to your license pool, SICAT Suite will switch entirely to Viewer mode.

|        | Restart required                                                                                               |
|--------|----------------------------------------------------------------------------------------------------|
| NOTICE | The version of SICAT Suite connected to SIDEXIS XG must be restarted so that li-<br>cense changes take effect. |

# 11.7.5 REDEEMING VOUCHER CODES

- 1. Open a web browser on the computer with the active Internet connection and open the http:// www.sicat.de web page.
- 2. Click on the link for the SICAT portal.
  - ► The SICAT portal opens.
- 3. Register or log in to the SICAT portal using your username and password if you have not already done so.
- 4. Click on the entry to manage your licenses in the account management section.
- 5. Enter your voucher code and confirm the code.
  - ► The SICAT portal will show you a license.
- 6. Save the license locally on your computer.
- 7. Start SICAT Suite and activate the license.

Information on this can be found in the section *Activating licenses using an active Internet connection* [> Page 186] and *Activating licenses manually or without an active Internet connection.* [> Page 187].

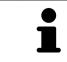

See the FAQ on the SICAT portal for more help.

# 11.8 THE SICAT FUNCTION USER INTERFACE

The SICAT Function user interface comprises the following parts:

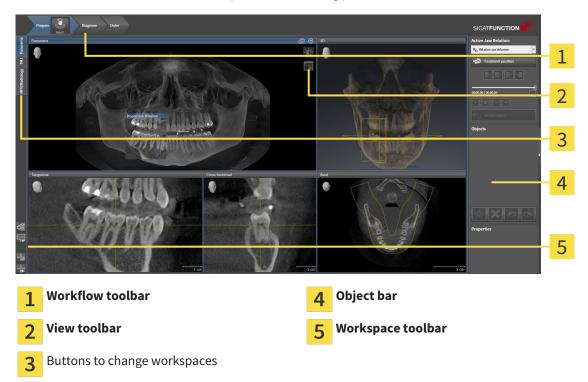

- The Workflow toolbar consists of the various workflow steps, which include the main tools of the application workflow. This includes tools, which you can use to add and import diagnosis objects and planning objects. Information on this can be found in the section *Workflow toolbar* [> Page 192].
- The Workspace area is the part of the user interface below Workflow toolbar. It shows the active workspace of SICAT Function. Each workspace contains a certain combination of views. Information on this can be found in the section Workspaces [> Page 200].
- Only the active view shows the View toolbar. It contains tools to adjust the display to the corresponding view. Information on this can be found in the sections Adjusting the views [> Page 210] and Adjusting the 3D view [> Page 223].
- The **Object bar** contains tools to manage diagnosis objects and planning objects. Information on this can be found in the section *Object bar* [> *Page 194*].
- The Workspace toolbar contains tools to change general settings for workspaces and all of the views they contain and to document the contents of workspaces. Information on this can be found in the sections *Moving, hiding and showing crosshairs and frames* [> Page 218], Resetting views
   [> Page 221], Adjusting and resetting the layout of workspaces [> Page 207] and Creating screenshots of workspaces [> Page 208].

## 11.8.1 WORKFLOW TOOLBAR

The **Workflow toolbar** in SICAT Function comprises three workflow steps:

- 1. Prepare
- 2. Diagnose
- 3. Order

#### EXPANDING AND COLLAPSING WORKFLOW STEPS

You can expand and collapse workflow steps by clicking on them.

#### 1. WORKFLOW STEP "PREPARE"

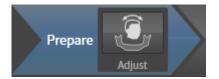

The following tool is available in the workflow step **Prepare**:

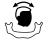

Adjust volume orientation and panoramic region – Information on this can be found in the sections Adjusting the volume orientation [> Page 232] and Adjusting the panoramic region [> Page 237].

#### 2. WORKFLOW STEP "DIAGNOSE"

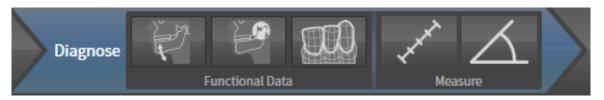

The following tools are available in the **Diagnose** workflow step:

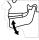

Import and register jaw motion tracking data – Information on this can be found in the section Importing and registering jaw motion tracking data from jaw motion tracking devices. [> Page 242].

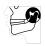

Segment condyles and mandible region – Information on this can be found in the section Segmentation [> Page 247].

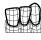

Import and register optical impressions – Information on this can be found in the section Importing and registering optical impressions [> Page 253].

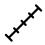

Add distance measurement (D) – Information on this can be found in the section Adding distance measurements [> Page 274].

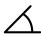

■ Add angle measurement (A) – Information on this can be found in the section Adding angle measurements [> Page 275].

#### 3. WORKFLOW STEP "ORDER"

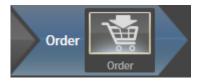

The following tool is available in the workflow step **Order**:

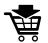

Order Therapeutic Appliance – Information on this can be found in the section *Placing therapeutic appliances in the shopping cart* [> Page 284].

# 11.8.2 OBJECT BAR

| Objects                 |                                                  |
|-------------------------|--------------------------------------------------|
| Optical Impressions     |                                                  |
| 🀱 Maxilla               |                                                  |
| • Mandible              |                                                  |
|                         | - 1                                              |
| ,                       | 2                                                |
|                         |                                                  |
|                         | 3                                                |
| Properties              |                                                  |
|                         | 4                                                |
| <b>1</b> Object browse  | r                                                |
| <b>2</b> Hide object ba | <b>r</b> button or <b>Show object bar</b> button |
| <b>3</b> Object toolbar |                                                  |
| 4 Properties are        | a                                                |

The **Object bar** contains the following elements:

- The **Object browser** shows a categorized list of all diagnosis objects and planning objects that you have added or imported to the current study. The **Object browser** groups objects automatically. For example, the **Measurements** group contains all measurement objects. You can expand or collapse object groups, activate objects and object groups and show or hide objects and object groups. Information on this can be found in the section *Managing objects with the object browser* [> Page 195].
- The Object toolbar contains tools to focus objects, remove objects or object groups and undo or redo object actions or object group actions. Information on this can be found in the section Managing objects with the object toolbar [> Page 197].
- The **Properties** area shows the details of the active object.

The objects available in SICAT Function can be found in the section *SICAT Function objects* [> Page 198].

Click on the **Hide object bar** button or **Show object bar** button on the right side of the **Object bar** to hide or show the **Object bar**.

# 11.8.3 MANAGING OBJECTS WITH THE OBJECT BROWSER

#### COLLAPSING AND EXPANDING OBJECT GROUPS

To collapse or expand an object group, proceed as follows:

| • | Optical Impressions |
|---|---------------------|
| Ö | Maxilla             |
| Ö | Mandible            |

☑ The desired object group is currently expanded.

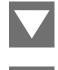

Click on the **Collapse** icon next to the desired object group.
 The object group collapses.

2. Click on the **Expand** icon next to the desired object group.

► The object group expands.

#### ACTIVATING OBJECTS AND OBJECT GROUPS

Some tools are only available for active objects or object groups.

To activate an object or object group, proceed as follows:

☑ The desired object or the desired object group is currently deactivated.

- Click the desired object or the desired object group.
  - ► SICAT Function deactivates a previously activated object or object group.
  - SICAT Function activates the desired object or the desired object group.
  - SICAT Function highlights the object or object group in **Object browser** and the views in a certain color.

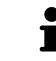

In the 2D views, you can activate certain objects by clicking on the objects.

## HIDING AND SHOWING OBJECTS AND OBJECT GROUPS

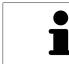

This function is available only for certain object types.

To hide and show an object or object group, proceed as follows:

 $\ensuremath{\,\overline{\!\!\mathcal M}}$  The desired object or the desired object group is currently shown.

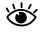

1. Click on the **Some Shown** icon or **Shown** icon next to the desired object or object group.

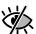

- SICAT Function hides the object or object group.
- SICAT Function displays the **Hidden** icon next to the object or object group.

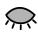

- 2. Click on the **Hidden** icon next to the desired object or object group.
- SICAT Function shows the object or object group.
- SICAT Function displays the **Shown** icon next to the object or object group.

# 11.8.4 MANAGING OBJECTS WITH THE OBJECT TOOLBAR

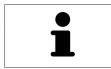

These functions are available only for certain object types.

#### FOCUSING ON OBJECTS

Use this function to find objects in the views.

To focus objects, proceed as follows:

☑ The desired object is already active. Information on this can be found in the section *Managing objects with the object browser* [▶ Page 195].

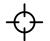

Click on the Focus active object (F) icon.

- SICAT Function moves the focus point of the views to the active object.
- ▶ SICAT Function displays the active object in the views.

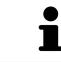

You can also focus objects by double clicking on them in **Object browser** or in a view with the exception of the **3D** view.

#### REMOVING OBJECTS AND OBJECT GROUPS

To remove an object or object group, proceed as follows:

☑ The desired object or the desired object group is already active. Information on this can be found in the section *Managing objects with the object browser* [▶ Page 195].

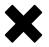

- Click on the **Remove active object/group (Del)** icon.
- ► SICAT Function removes the object or object group.

#### UNDOING AND REDOING OBJECT ACTIONS

To undo and redo the last object action or group action, proceed as follows:

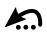

Click on the Undo last object/group action (Ctrl+Z) icon.
 SICAT Function undoes the last object action or group action.

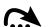

- 2. Click on the **Redo object/group action (Ctrl+Y)** icon.
- SICAT Function redoes the last undone object action or group action.

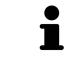

Undo and redo are only available as long as a study is open in a SICAT application.

# 11.8.5 SICAT FUNCTION OBJECTS

SICAT Function groups application-specific objects in **Object browser** as follows:

- Jaw Motion Tracking Data
- Volume Regions
  - Mandible with the elements Mandible Left, Mandible Right and Mandible Front
- Optical Impressions

#### JAW MOTION TRACKING DATA OBJECT

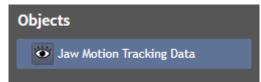

After you have imported jaw motion tracking data, SICAT Function displays a **Jaw Motion Tracking Data** object in the **Object browser**.

#### MANDIBLE OBJECT

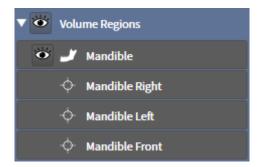

An Mandible object contains the following sub-objects:

- Mandible Left
- Mandible Right
- Mandible Front

If you focus on one of these sub-objects, SICAT Function will focus all 2D views on the selected object.

#### **OPTICAL IMPRESSION OBJECT**

| • | Optical Impressions |
|---|---------------------|
| ø | Maxilla             |
| ø | Mandible            |

An **Optical Impressions** object contains the following sub-objects:

- Maxilla
- Mandible

If you focus on one of these sub-objects, SICAT Function will focus all 2D views on the selected object.

If you remove a **Maxilla** or a **Mandible** object, SICAT Function deletes all existing optical impressions from the study.

# 11.9 WORKSPACES

SICAT applications constitute studies in various views and assign combinations of views in workspaces. In SICAT Function there are three different workspaces:

- **Panorama** workspace Information on this can be found in the section *Overview of the panoramic workspace* [> *Page 201*].
- TMJ workspace Information on this can be found in the section Overview of the TMJ workspace [> Page 203].
- MPR/Radiology workspace Information on this can be found in the section Overview of the MPR/ Radiology workspace [> Page 205].

The following actions are available for workspaces and the views they contain:

- Changing the active workspace [> Page 206].
- Adjusting and resetting the layout of workspaces [> Page 207].
- Adjusting the views [> Page 210].
- There are additional possibilities to adjust the **3D** view. Information on this can be found in the section *Adjusting the 3D view* [> Page 223].
- You can document the contents of the active workspace. Information on this can be found in the section Creating screenshots of workspaces [> Page 208].

## 11.9.1 OVERVIEW OF THE PANORAMIC WORKSPACE

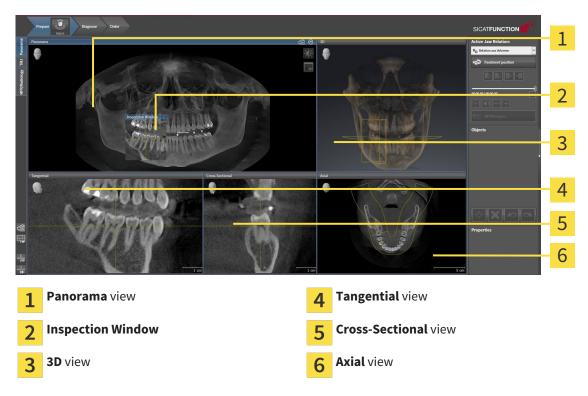

#### PANORAMA VIEW

The **Panorama** view corresponds to a virtual orthopantomogram (OPG) It shows an orthogonal projection of the panoramic curve with a certain thickness. You can adjust the panoramic curve and the thickness to both jaws. Information on this can be found in the section *Adjusting the panoramic region* [> *Page 237*].

#### INSPECTION WINDOW

The **Inspection Window** is embedded in the **Panorama** view. It adds the third dimension to the **Panorama** view by showing slices parallel to the panoramic curve. You can hide and show the **Inspection Window**. Information on this can be found in the section *Moving, hiding and showing the inspection window* [> Page 219].

#### **3D VIEW**

The **3D** view shows a 3D representation of the opened study.

#### TANGENTIAL VIEW

The **Tangential** view shows slices that are tangential to the panoramic curve.

#### CROSS-SECTIONAL VIEW

The **Cross-Sectional** view shows slices that are orthogonal to the panoramic curve.

#### AXIAL VIEW

By default, the **Axial** view shows slices from above. You can switch the viewing direction of the **Axial** view. Information on this can be found in the section *Changing visualization settings* [> Page 304].

The functions of the views can be found in the sections *Adjusting the views* [> *Page 210*] and *Adjusting the 3D view* [> *Page 223*].

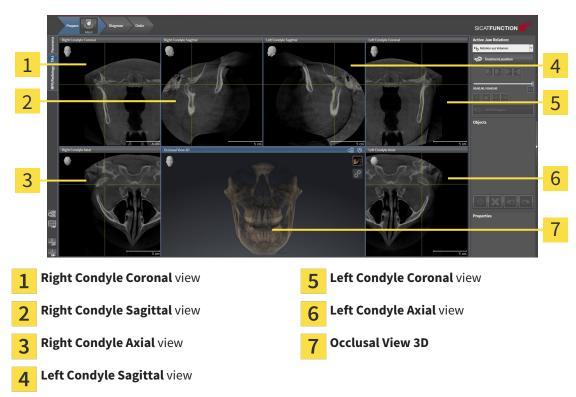

## 11.9.2 OVERVIEW OF THE TMJ WORKSPACE

You can select the individual anatomical articulation of a patient in the JMT section and perform a diagnosis in the views. Information on the JMT section is found in the section *Interacting with jaw motion* [> Page 261].

The **TMJ** workspace shows the left and right condyles at the same time. This enables the direct comparison of both jaw joints. You can use this comparison to identify asymmetries in terms of the movement and morphology of the jaw joints.

#### SICAT Function marks the moving condyles differently.

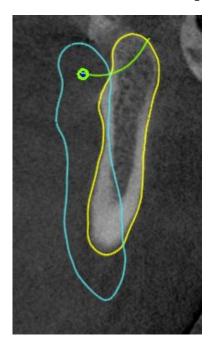

- SICAT Function shows moving condyles as a blue contour in the slice views.
- SICAT Function shows the segmentation boundary as a yellow contour in the slice views.
- SICAT Function shows moved condyles in the **3D** view as a blue 3D object.

To get a better comparison of the left jaw joint and the right jaw joint, the views should be aligned to the median sagittal plane (mirror symmetry plane) of the head. Use the **Adjust Volume Orientation** function to compensate for misalignment during the 3D X-ray scan. Information on this can be found in the section *Adjusting the volume orientation* [> *Page 232*]. For the volume orientation, ensure that the jaw joints are as symmetrical as possible to the median sagittal plane.

There are additional options in the **TMJ** workspace to analyze jaw motion data and volume regions. Information on this can be found in the sections *Functions in the TMJ workspace* [> *Page 267*], *Using the Bonwill triangle* [> *Page 270*], *Displaying the segmentation boundary* [> *Page 271*] and *Displaying con-dyle-aligned movement* [> *Page 272*].

## 11.9.3 OVERVIEW OF THE MPR/RADIOLOGY WORKSPACE

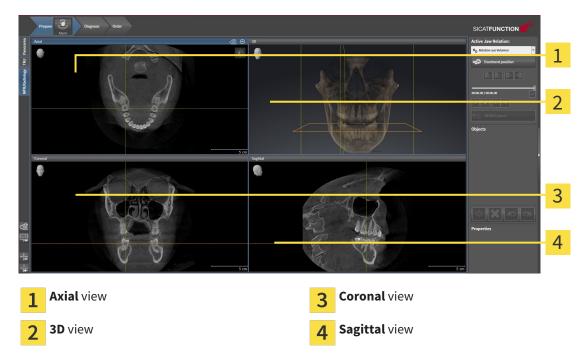

#### AXIAL VIEW

By default, the **Axial** view shows slices from above. You can switch the viewing direction of the **Axial** view. Information on this can be found in the section *Changing visualization settings* [> Page 304].

#### **3D VIEW**

The **3D** view shows a 3D representation of the opened study.

#### **CORONAL VIEW**

The **Coronal** view shows slices from the front.

#### SAGITTAL VIEW

By default, the **Sagittal** view shows slices from the right. You can switch the viewing direction of the **Sagittal** view. Information on this can be found in the section *Changing visualization settings* [> Page 304].

The functions of the views can be found in the sections *Adjusting the views* [> Page 210] and *Adjusting the 3D view* [> Page 223].

# 11.9.4 CHANGING THE ACTIVE WORKSPACE

To change the active workspace, proceed as follows:

- Click on the tab of the desired workspace in the upper left corner of the workspace region.
- ► The selected workspace opens.

MPR/Radiology TMJ Panorama

# 11.9.5 ADJUSTING AND RESETTING THE LAYOUT OF WORKSPACES

#### ADJUSTING THE LAYOUT OF THE ACTIVE WORKSPACE

To adjust the layout of the active workspace, proceed as follows:

- 1. Move the mouse pointer over the border between two or more views.
  - ► The mouse pointer changes:

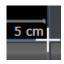

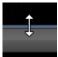

- 2. Click and hold the left mouse button.
- 3. Move the mouse.
  - ► The position of the border will change.
  - ▶ The sizes of the views on all sides of the border will change.
- 4. Release the left mouse button.
- SICAT Function maintains the current position of the border and the current sizes of the views on all sides of the border.

#### RESETTING THE LAYOUT OF THE ACTIVE WORKSPACE

To reset the layout of the active workspace, proceed as follows:

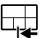

- Click on the Reset layout of active workspace icon in the Workspace toolbar.
- SICAT Function resets the active workspace to the standard layout. This means that the software displays all views in their standard sizes.

# 11.9.6 CREATING SCREENSHOTS OF WORKSPACES

You can copy screenshots of the workspaces to the Windows clipboard for documentation purposes.

# COPYING A SCREENSHOT OF A WORKSPACE TO THE WINDOWS CLIPBOARD

To copy a screenshot of a workspace to the Windows clipboard, proceed as follows:

☑ The desired workspace is already active. Information on this can be found in the section *Changing the active workspace* [▶ *Page 206*].

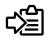

Click on the **Copy screenshot of active workspace to clipboard** icon in the workspace toolbar.

SICAT Function copies a screenshot of a workspace to the Windows clipboard.

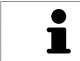

You can add screenshots from the clipboard to several applications, such as image processing software and word processors. In most applications, the paste shortcut key is Ctrl+V. Views are contained in workspaces. A description of the various workspaces and views can be found under *Workspaces* [> Page 200].

You can adjust the views. Information on this can be found in the sections *Adjusting the views* [> Page 210] and *Adjusting the 3D view* [> Page 223].

# 11.10.1 ADJUSTING THE VIEWS

Some tools to adjust the views are only available for the active view. Information on how to activate a view can be found under *Changing the active view* [> *Page 212*].

An active view contains the following elements:

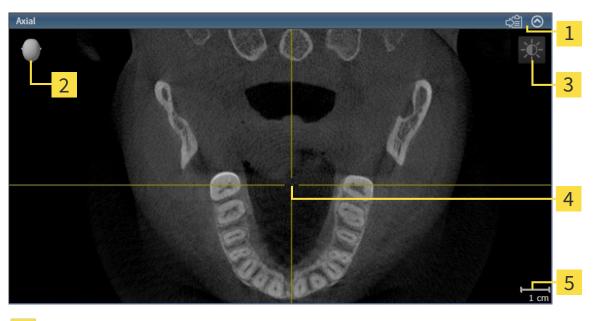

| 1 | Title bar        |
|---|------------------|
| 2 | Orientation head |
| 3 | View toolbar     |
| 4 | Crosshair        |
| 5 | Scale            |

2D slice views display crosshairs. Crosshairs are lines of intersection with other slice views. SICAT Function synchronizes all slice views with one another. This means that all crosshairs show the same position within the 3D X-ray data. You can use this to match anatomical structures beyond the views.

The **3D** view shows frames, which illustrate the current position of the 2D slice views.

2D slice views contain a scale.

The following actions are available to adjust the views:

- Changing the active view [> Page 212]
- Maximizing and restoring views [> Page 213]
- Adjusting and resetting the brightness and contrast of the 2D views [> Page 214]
- Zooming views and panning views [> Page 216]
- Scrolling through slices in the 2D slice views [> Page 217]
- Moving, hiding and showing crosshairs and frames [> Page 218]
- Moving, hiding and showing the inspection window [> Page 219]
- Resetting views [> Page 221]

There are additional possibilities to adjust the **3D** view. Information on this can be found in the section *Adjusting the 3D view* [> *Page 223*].

You can document the content of an active view. Information on this can be found in the section *Creating screenshots of views* [> Page 222].

# 11.10.2 CHANGING THE ACTIVE VIEW

Only the active view shows the **View toolbar** and the title bar.

To activate a view, proceed as follows:

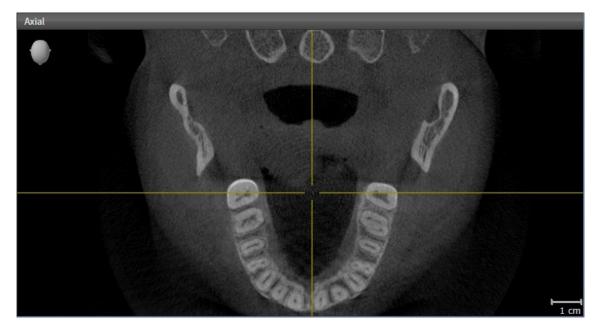

- Click the desired view.
- SICAT Function activates the view:

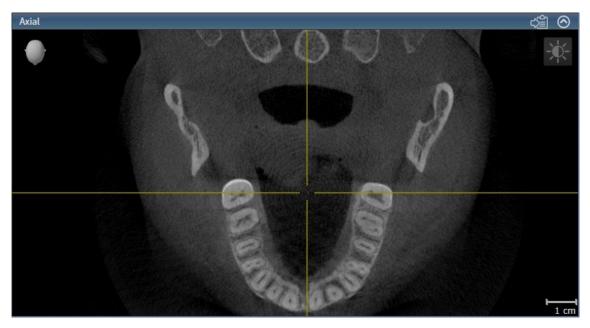

You can identify the activated view by the blue title bar.

# 11.10.3 MAXIMIZING AND RESTORING VIEWS

To maximize a view and restore it to its previous size, proceed as follows:

- ☑ The view you require is already active. Information on this can be found in the section *Changing the active view* [▶ Page 212].
- $\ensuremath{\ensuremath{\boxtimes}}$  The view you require is not maximized.

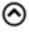

- 1. Click on the **Maximize** icon in the title bar of the view you require.
  - SICAT Function maximizes the view.
- 2. Click on the **Restore** icon in the title bar of the maximized view.
  - ► SICAT Function restores the view to its previous size.

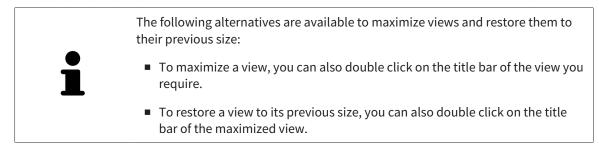

# 11.10.4 ADJUSTING AND RESETTING THE BRIGHTNESS AND CONTRAST OF THE 2D VIEWS

To adjust the brightness and contrast of a 2D view, proceed as follows:

☑ The 2D view you require is already active. Information on this can be found in the section *Changing the active view* [▶ *Page 212*].

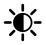

1. Place the mouse pointer over the **Adjust brightness and contrast** icon in the **View toolbar** of the 2D view.

► The transparent Adjust brightness and contrast window opens:

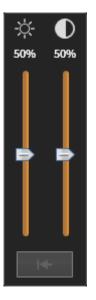

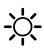

- 2. Move the mouse pointer over the **Brightness** slider.
- 3. Click and hold the left mouse button and move the mouse up or down.
  - SICAT Function adjusts the brightness of the 2D view according to the position of the Brightness slider.
- 4. Release the left mouse button.
  - SICAT Function maintains the current brightness of the 2D view.

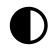

- 5. Move the mouse pointer over the **Contrast** slider.
- 6. Click and hold the left mouse button and move the mouse up or down.
  - SICAT Function adjusts the contrast of the 2D view according to the position of the Contrast slider.
- 7. Release the left mouse button.
  - SICAT Function maintains the current contrast of the 2D view.
- 8. Move the mouse pointer out of the transparent Adjust brightness and contrast window.
- ► The transparent Adjust brightness and contrast window closes.

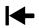

To reset the brightness and contrast of the 2D view to the default values, click on the **Reset brightness** and contrast icon.

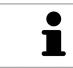

The brightness and contrast of all 2D slice views are linked together.

# 11.10.5 ZOOMING VIEWS AND PANNING VIEWS

#### **ZOOMING A VIEW**

Zooming magnifies or shrinks the contents of a view.

To zoom a view, proceed as follows:

- 1. Place the mouse pointer over the desired view.
- 2. Move the mouse wheel forwards.
  - ► The view will zoom in.
- 3. Move the mouse wheel backwards.
- ► The view will zoom out.

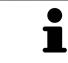

Alternatively, you can click on the mouse wheel and move the mouse up and down to zoom in or out.

#### PANNING A VIEW

To move a section in a view, proceed as follows:

- 1. Place the mouse pointer over the desired view.
- 2. Press and hold down the right mouse button.

► The mouse pointer changes.

- 3. Move the mouse.
  - ▶ The section in the view will move according to the movement of the mouse pointer.
- 4. Release the right mouse button.
- ► SICAT Function maintains the current position of the view.

## 11.10.6 SCROLLING THROUGH SLICES IN THE 2D SLICE VIEWS

To scroll through slices in a 2D slice view, proceed as follows:

- 1. Move the mouse pointer over the desired 2D slice view.
- 2. Click and hold the left mouse button.
  - ► The mouse pointer becomes a two-way arrow.
- 3. Move the mouse up or down as desired.
  - ▶ With the exception of the **Cross-Sectional** slice, all slices move in parallel.
  - ► The **Cross-Sectional** slice moves along the panoramic curve.
  - SICAT Function adjusts the slices and crosshairs of other views according to the current focus point.
  - SICAT Function adjusts the frames of the **3D** views according to the current focus point.
- 4. Release the left mouse button.
- ► SICAT Function maintains the current slice.

## 11.10.7 MOVING, HIDING AND SHOWING CROSSHAIRS AND FRAMES

### **MOVING A CROSSHAIR**

To move the crosshair in a 2D slice view, proceed as follows:

- ☑ All crosshairs and frames are currently shown.
- 1. Move the mouse pointer in the view you require to the middle of the crosshair.
  - ► The mouse pointer becomes a crosshair:

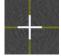

- 2. Click and hold the left mouse button.
- 3. Move the mouse.
  - ► The crosshair in the view will track the movements of the mouse.
  - SICAT Function adjusts the slices and crosshairs of other views according to the current focus point.
  - SICAT Function adjusts the frames of the **3D** views according to the current focus point.
- 4. Release the left mouse button.
- SICAT Function maintains the current position of the crosshair.

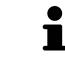

To immediately move the crosshair to the position of the mouse pointer, you can also double click in a 2D view.

### HIDING AND SHOWING CROSSHAIRS AND FRAMES

To hide and show all crosshairs and frames, proceed as follows:

☑ All crosshairs and frames are currently shown.

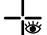

- 1. Click on the Hide crosshairs and frames icon in the Workspace toolbar.
  - SICAT Function hides the crosshairs in all 2D slice views.
  - SICAT Function hides the frames in the **3D** view.

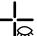

- 2. Click on the **Show crosshairs and frames** icon.
  - ▶ SICAT Function shows the crosshairs in all 2D slice views.
  - ► SICAT Function shows the frames in the **3D** view.

### MOVING THE INSPECTION WINDOW

#### To move the **Inspection Window**, proceed as follows:

- ☑ The **Panorama** workspace is already open. Information on this can be found in the section *Chan*ging the active workspace [▶ Page 206].
- ☑ The **Inspection Window** is already shown:

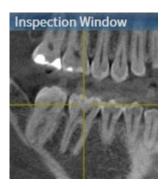

- 1. Place the mouse pointer on the **Inspection Window** title bar in the **Panorama** view.
  - ► The mouse pointer becomes a hand.
- 2. Click and hold the left mouse button.
- 3. Move the mouse.
  - ► The **Inspection Window** tracks the movement of the mouse pointer.
  - SICAT Function adjusts the slices and crosshairs of other views according to the current focus point.
  - SICAT Function adjusts the frames of the **3D** views according to the current focus point.
- 4. Release the left mouse button.
- SICAT Function maintains the current **Inspection Window** position.

### HIDING AND SHOWING THE INSPECTION WINDOW

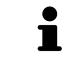

The icon that displays whether the **Inspection Window** is hidden or shown, is simultaneously a status display and a switch.

To hide and show the Inspection Window, proceed as follows:

- ☑ The **Panorama** workspace is already open. Information on this can be found in the section *Chan*ging the active workspace [▶ Page 206].
- ☑ The **Inspection Window** is already shown.

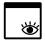

- $1. \quad {\rm Click} \ {\rm on} \ {\rm the} \ {\rm \textbf{Hide}} \ {\rm \textbf{inspection window}} \ {\rm icon} \ {\rm in} \ {\rm the} \ {\rm \textbf{View toolbar}} \ {\rm of} \ {\rm the} \ {\rm \textbf{Panorama}}.$ 
  - SICAT Function hides the **Inspection Window**.

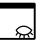

2. Click on the Show inspection window icon in the View toolbar of the Panorama.
 SICAT Function shows the Inspection Window.

## 11.10.9 RESETTING VIEWS

To reset all views, proceed as follows:

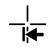

- Click on the **Reset views** icon in the **Workspace toolbar**.
- SICAT Function resets all views to the default values for zoom, panning, scrolling, moving the crosshairs and moving the **Inspection Window**.
- SICAT Function resets the viewing direction of the **3D** view to the default value.

## 11.10.10 CREATING SCREENSHOTS OF VIEWS

You can take screenshots of the views for documentation views and output screenshots in the following ways:

- Exporting to the current SIDEXIS XG examination.
- Copying to the Windows clipboard.

# EXPORTING A SCREENSHOT OF A VIEW TO THE CURRENT SIDEXIS EXAMINATION

To export a screenshot of a view to the current SIDEXIS examination, proceed as follows:

☑ The view you require is already active. Information on this can be found in the section *Changing the active view* [▶ Page 212].

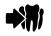

Click on the **Export screenshot to current SIDEXIS exam** icon in the title bar of the view.

SICAT Function exports a screenshot of a view to the current SIDEXIS examination.

### COPYING A SCREENSHOT OF A VIEW TO THE WINDOWS CLIPBOARD

To copy a screenshot of a view to the Windows clipboard, proceed as follows:

☑ The view you require is already active. Information on this can be found in the section *Changing the active view* [▶ *Page 212*].

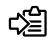

Click on the **Copy screenshot to clipboard (Ctrl+C)** icon in the title bar of the view.

SICAT Function copies a screenshot of the view to the Windows clipboard.

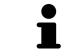

You can add screenshots from the clipboard to several applications, such as image processing software and word processors. In most applications, the paste shortcut key is Ctrl+V.

## 11.11 ADJUSTING THE 3D VIEW

You can change the direction of the **3D** view at any time. Information on this can be found in the section *Changing the direction of the 3D view* [> *Page 224*].

The following actions are available to configure the **3D** view:

- Switching the display mode of the 3D view [> Page 226]
- Configuring the active display mode of the 3D view [> Page 227]
- Moving a clipping [▶ Page 229]

### 11.11.1 CHANGING THE DIRECTION OF THE 3D VIEW

There are two ways to change the direction of the **3D** view:

- Interactive changes
- Selecting a standard viewing direction

### INTERACTIVELY CHANGING THE DIRECTION OF THE 3D VIEW

To interactively change the direction of the **3D** view, proceed as follows:

- 1. Place the mouse pointer on the **3D** view.
- 2. Click and hold the left mouse button.
  - ► The mouse pointer becomes a hand.
- 3. Move the mouse.
  - ▶ The viewing direction changes according to the movement of the mouse.
- 4. Release the left mouse button.
- SICAT Function maintains the current viewing direction of the **3D** view.

### SELECTING THE STANDARD VIEWING DIRECTION

To select a standard viewing direction in the **3D** view, proceed as follows:

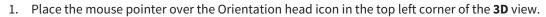

► The transparent **Viewing direction** window opens:

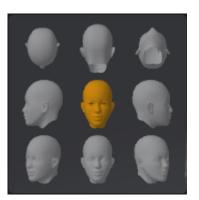

- ► In the middle of the transparent **Viewing direction** window, the highlighted Orientation head shows the current viewing direction.
- 2. Click on the Orientation head icon that shows the standard viewing direction you require.
  - ► The direction of the **3D** view changes according to your selection.
- 3. Move the mouse pointer out of the transparent **Viewing direction** window.
- ► The transparent **Viewing direction** window closes.

## 11.11.2 DISPLAY MODES OF THE 3D VIEW

General information on the **3D** view can be found in the section *Adjusting the 3D view* [> *Page 223*]. SICAT Function offers a total of two different display modes for the **3D** view:

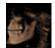

• The **Overview** display mode provides an overview of the entire 3D X-ray scan.

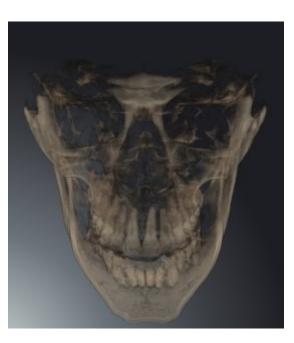

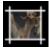

• The **Clipped** display mode shows only one section of the 3D X-ray scan, which can be panned.

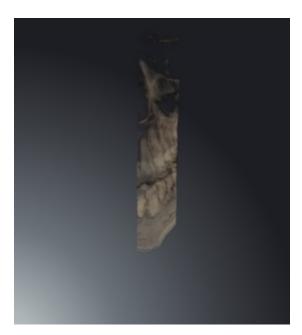

How to activate a display mode of the **3D** view can be found under *Switching the display mode of the 3D* view [> *Page 226*].

How to configure the active display mode can be found under *Configuring the active display mode of the* 3D view [> Page 227].

## 11.11.3 SWITCHING THE DISPLAY MODE OF THE 3D VIEW

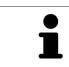

All display modes are available in all workspaces.

To change the display mode of the **3D** view, proceed as follows:

- ✓ The **3D** is already active. Information on this can be found in the section *Changing the active view* [▶ Page 212].
- 1. Place the mouse pointer over the **Switch display mode** icon in the **View toolbar** of the **3D** view.
  - ► The transparent **Switch display mode** window opens:

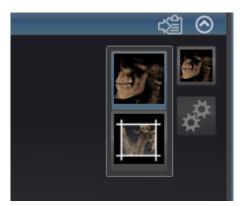

- 2. Click on the icon for the desired display mode.
  - SICAT Function activates the desired display mode.
- 3. Move the mouse pointer out of the transparent **Switch display mode** window.
- ► The transparent **Switch display mode** window closes.

## 11.11.4 CONFIGURING THE ACTIVE DISPLAY MODE OF THE 3D VIEW

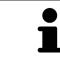

Only configurable display modes show the **Configure active display mode** icon. The transparent **Configure active display mode** window only shows the settings that are relevant for the active display mode.

To configure the active display mode of the **3D** view, proceed as follows:

- ✓ The **3D** is already active. Information on this can be found in the section *Changing the active view* [▶ Page 212].
- ☑ The display mode you desire is already active. Information on this can be found in the section Switching the display mode of the 3D view [► Page 226].
- ☑ The active display mode is configurable.
- Place the mouse pointer over the Configure active display mode icon in the View toolbar of the 3D view.
  - ► The transparent **Configure active display mode** window opens:

| Bone Threshold         |  |  |
|------------------------|--|--|
| Bone Transparency      |  |  |
| Advanced               |  |  |
| Hide Background Region |  |  |
| Rendering performance  |  |  |
| Speed Quality          |  |  |
| +                      |  |  |

- 2. Move the slider you require.
  - ► SICAT Function adjusts the **3D** view according to the position of the slider.
- 3. Where available, click on the arrow icon next to **Advanced**.
  - The **Advanced** area opens.
- 4. Activate or deactivate the available check box.
  - SICAT Function adjusts the **3D** view according to the status of the check box.
- 5. Move the slider you require.
  - SICAT Function adjusts the **3D** view according to the position of the slider.
- 6. Move the mouse pointer out of the transparent **Configure active display mode** window.

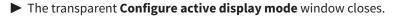

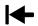

You can reset to the default settings by clicking the **Reset configuration of active display mode to de**fault values button.

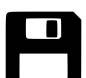

You can save the current settings as default settings by clicking the **Save configuration of active display mode as default values** button.

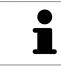

Where available, move the **Rendering performance** slider further left on slow computers.

## 11.11.5 MOVING A CLIPPING

General information on the **3D** view can be found in the section *Adjusting the 3D view* [> *Page 223*].

You can hide parts of the volume in the **3D** view using the **Clipped** display mode. SICAT Function then only displays one slice section of the volume and SICAT Function will synchronize its position with the crosshair. To move the slice section, proceed as follows:

☑ You have already activated the **Clipped** display mode. Information on this can be found in the section *Switching the display mode of the 3D view* [▶ *Page 226*].

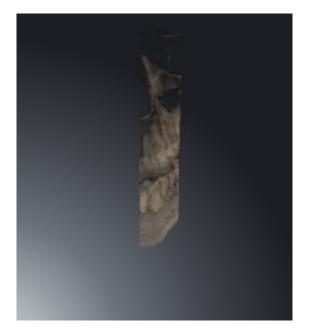

Scroll in the Axial view, Coronal view or Sagittal view to the desired slice. Information on this can be found in the section Scrolling through slices in the 2D slice views [> Page 217].

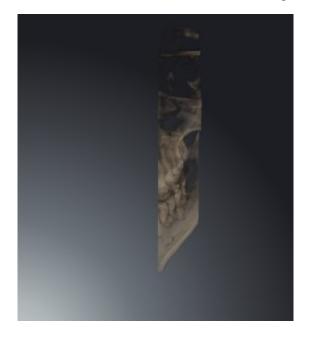

SICAT Function moves the slice section image according to the selected slice:

## 11.12 VOLUME ORIENTATION AND PANORAMIC REGION

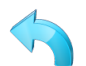

If an adjustment of the volume orientation is required, perform this when starting work on the 3D X-ray scan. If you adjust the volume orientation later, you may have to repeat your diagnosis or planning under certain circumstances.

### VOLUME ORIENTATION

You can adjust the volume orientation for all views by rotating the volume around the three principal axes. This may be necessary in the following cases:

- Sub-optimal positioning of the patient during the 3D X-ray scan
- Orientation according to case, for example orientation of the axial slices parallel to the Frankfurt plane or parallel to the bite plane
- Optimizing the panorama view

If you adjust the volume orientation in SICAT Function, all other SICAT applications adopt your changes.

Information on how to adjust the volume orientation can be found in the section *Adjusting the volume orientation* [> Page 232].

### PANORAMIC REGION

SICAT Function calculates the **Panorama** view on the basis of the volume and panoramic region. To optimize the **Panorama** view, you should adjust the panoramic region to both jaws of the patient. This is vital for effective and efficient diagnosis and treatment planning.

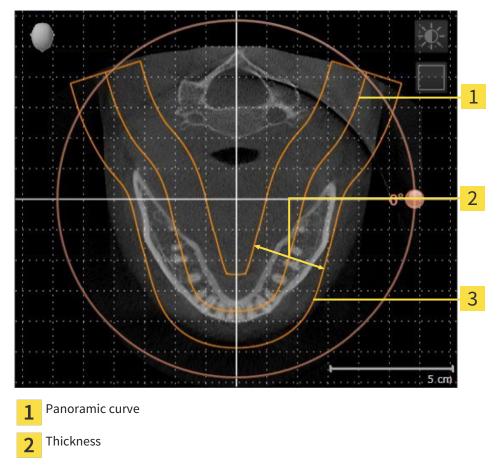

**3** Panoramic region

The panoramic region is defined by the two following components:

- Shape and position of the panoramic curve
- Thickness of the panoramic region

Both of the following conditions must be met to optimally adjust the panoramic region:

- The panoramic region must contain all teeth and both jaws in full.
- The panoramic region should be as thin as possible.

If you adjust the panoramic region in SICAT Function, all other SICAT applications adopt your changes.

Information on adjusting the panoramic region can be found in the section *Adjusting the panoramic region* [> *Page 237*].

## 11.12.1 ADJUSTING THE VOLUME ORIENTATION

General information on the volume orientation can be found in the section *Volume orientation and panoramic region* [> *Page 230*].

The adjustment of the volume orientation consists of the following steps:

- Opening the Adjust Volume Orientation and Panoramic Region window
- Rotating volumes in the Coronal view
- Rotating volumes in the Sagittal view
- Rotating volumes in the Axial view

# OPENING THE "ADJUST VOLUME ORIENTATION AND PANORAMIC REGION" WINDOW

☑ The **Prepare** workflow step is already expanded.

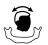

#### Click on the Adjust volume orientation and panoramic region icon.

#### ► The Adjust Volume Orientation and Panoramic Region window opens:

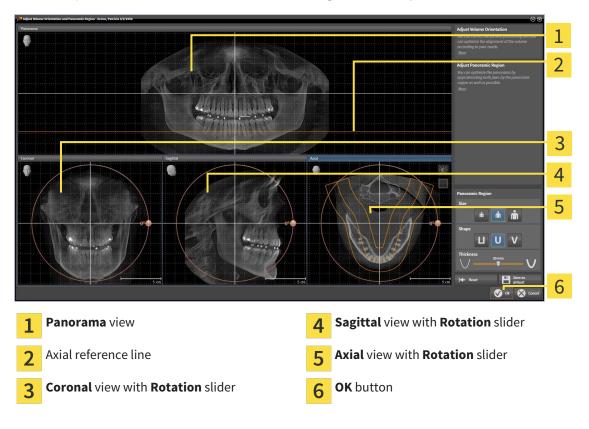

### ROTATING VOLUMES IN THE CORONAL VIEW

1. Activate the **Coronal** view:

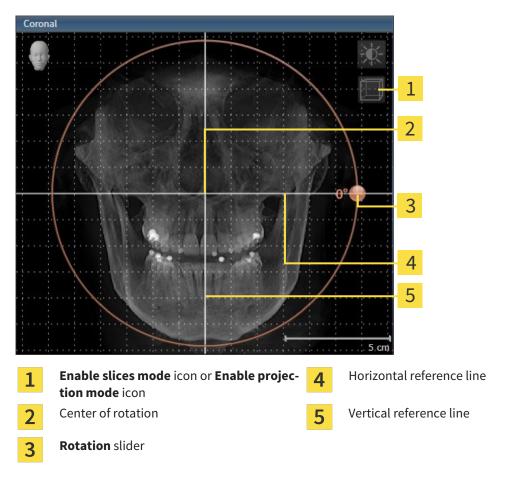

- 2. Make sure that the projection mode is active. Click on the **Enable projection mode** icon if necessary.
- 3. Place the mouse pointer on the **Rotation** slider.
- 4. Click and hold the left mouse button.
- 5. Move the **Rotation** slider along the circle in the direction you require.
  - SICAT Function rotates the volume in the Coronal view in a circle around the center of rotation and in the other views accordingly.
- 6. Release the left mouse button when you have reached the desired rotation of the volume. Orientate yourself using the horizontal reference lines, the vertical reference lines and the grid.

### ROTATING VOLUMES IN THE SAGITTAL VIEW

1. Activate the Sagittal view:

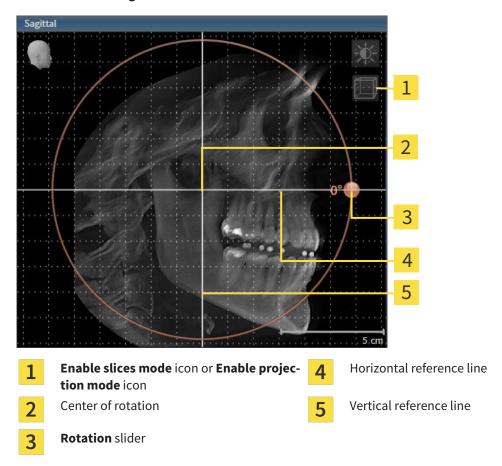

- 2. Make sure that the projection mode is active. Click on the **Enable projection mode** icon if necessary.
- 3. Place the mouse pointer on the **Rotation** slider.
- 4. Click and hold the left mouse button.
- 5. Move the **Rotation** slider along the circle in the direction you require.
  - SICAT Function rotates the volume in the Sagittal view in a circle around the center of rotation and in the other views accordingly.
- 6. Release the left mouse button when you have reached the desired rotation of the volume. Orientate yourself using the horizontal reference lines, the vertical reference lines and the grid.

### ROTATING VOLUMES IN THE AXIAL VIEW

1. Activate the **Axial** view:

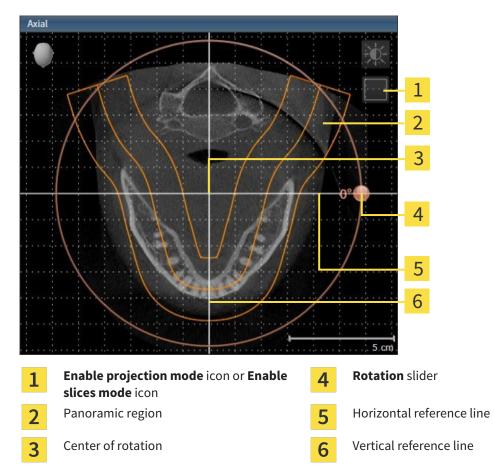

- 2. Make sure that the slice mode is active. Click on the **Enable slices mode** icon if necessary.
- 3. Scroll to a slice with the roots of the mandibular teeth, for example by left clicking on the axial reference lines in the panorama view and hold the left button as you move the mouse up or down as desired.
- 4. Where necessary, move the panoramic region in the **Axial** view by left clicking on the panorama view and hold the left button as you move the mouse. SICAT Function moves the center of rotation, the horizontal reference lines and the vertical reference lines accordingly.
- 5. Place the mouse pointer on the **Rotation** slider.
- 6. Click and hold the left mouse button.
- 7. Move the **Rotation** slider along the circle in the direction you require.
  - SICAT Function rotates the volume in the Axial view in a circle around the center of rotation and in the other views accordingly.
- 8. Release the left mouse button when you have reached the desired rotation of the volume. Orientate yourself using the panoramic region, the horizontal reference lines, vertical reference lines and the grid.
- 9. To save your changes, click **OK**.

- If the change of the volume orientation affects existing objects in SICAT applications, SICAT Function opens a message window, which states the exact impact.
- 10. If you still want to adjust the volume orientation, click on the **Adjust** button in the message window.
- SICAT Function saves the altered volume orientation and displays the volume with the corresponding orientation in all views.

In addition to the described process, the following actions are available in the Adjust Volume Orientation and Panoramic Region window:
 You can adjust the brightness and contrast of a 2D image by activating the view you require and clicking the Adjust brightness and contrast icon. Information on this can be found in the section Adjusting and resetting the brightness and contrast of the 2D views [> Page 214].

- To reset the volume orientation and panoramic region, click on the **Reset** button.
- To save the current volume orientation and panoramic region as a default, click on the **Save as default** button.
- If you do not want to save your changes, click **Cancel**.

## 11.12.2 ADJUSTING THE PANORAMIC REGION

General information on the panoramic region can be found in the section *Volume orientation and panoramic region* [> *Page 230*].

The adjustment of the panoramic region consists of the following steps:

- Opening the Adjust Volume Orientation and Panoramic Region window
- Adjusting the slice position of the **Axial** view
- Moving the panoramic region
- Rotating volumes in the Axial view
- Adjusting Size, Shape and Thickness in the panoramic region

### OPENING THE "ADJUST VOLUME ORIENTATION AND PANORAMIC REGION" WINDOW

☑ The **Prepare** workflow step is already expanded.

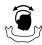

#### Click on the Adjust volume orientation and panoramic region icon.

► The Adjust Volume Orientation and Panoramic Region window opens:

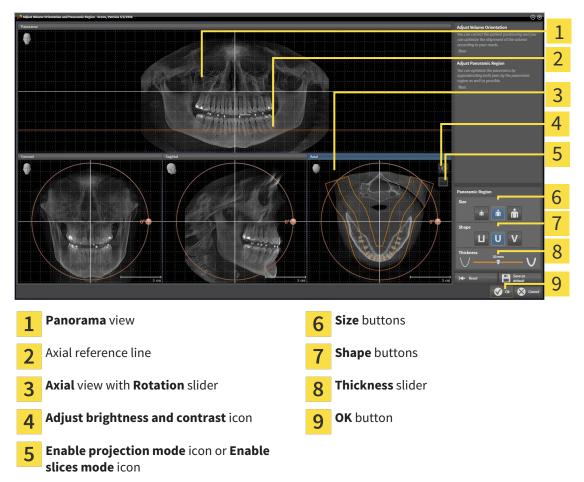

### ADJUSTING THE SLICE POSITION OF THE AXIAL VIEW

|                | 7 |
|----------------|---|
|                | ſ |
|                |   |
|                |   |
| $\mathbf{\nu}$ | Y |

- 1. Make sure that the slice mode of the **Axial** view is active. Click on the **Enable slices mode** icon if necessary.
- 2. Place the mouse pointer on the axial reference line in the **Panorama** view. The axial reference line illustrates the current slice position of the **Axial** view.
- 3. Click and hold the left mouse button.
- 4. Move the mouse up or down as desired.
  - ► The slice in the **Axial** will conform to the position of the axial reference lines in the **Panorama** view.
- 5. When the axial reference line is on the roots of the mandibular teeth, release the left mouse button.
  - ► The **Axial** view maintains the current slice.

### MOVING THE PANORAMIC REGION

- 1. Place the mouse pointer on the panoramic region in the **Axial** view.
- 2. Click and hold the left mouse button.
  - ► The mouse pointer changes.
- 3. Move the mouse.
  - SICAT Function moves the panoramic region according to the position of the mouse pointer.
- 4. When the central curve of the panoramic region is on the roots of the mandibular teeth, release the left mouse button.
  - ► The panoramic region will remain in its current position.

### ROTATING VOLUMES IN THE AXIAL VIEW

- 1. Place the mouse pointer on the **Rotation** slider in the **Axial** view.
- 2. Click and hold the left mouse button.
- 3. Move the **Rotation** slider along the circle in the direction you require.
  - SICAT Function rotates the volume in the Axial view in a circle accordingly around the center of rotation and in the other views accordingly.
- 4. When the roots of the mandibular teeth follow the central curve of the panoramic region, release the left mouse button.

# ADJUSTING THE SIZE, SHAPE AND THICKNESS OF THE PANORAMIC REGION

Ň

1. Select the **Size** of the panoramic region that best reflects the mandible of the patient by clicking on the corresponding **Size** button.

- 2. Select the **Shape** of the panoramic region that best reflects the mandible of the patient by clicking on the corresponding **Shape** button.
  - 3. Make sure that the projection mode of the **Axial** view is active. Click on the **Enable projection mode** icon if necessary.
- 4. Select the **Thickness** of the panoramic region by moving the **Thickness** slider. Make sure that the panoramic region contains all teeth and both jaws in full. Keep the thickness as low as possible.
- 5. To save your changes, click **OK**.
- SICAT Function saves the altered volume orientation and altered panoramic region and displays the Panorama view accordingly.

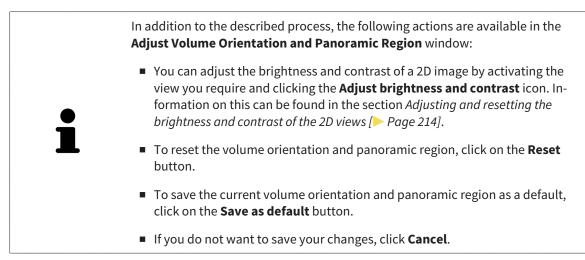

# 11.13 JAW MOTION TRACKING DATA

Patient-specific jaw motion and jaw positions provide information regarding the patient's chewing dynamics. You can use this information for patient analysis and diagnosis. In addition, the information can be integrated in the patient's treatment planning.

SICAT Function visualizes patient-specific jaw motion and jaw positions. The application supports the following sources of jaw motion tracking data:

- Motion data from jaw motion tracking devices (JMT)
- Static positions of jaw motion tracking devices
- Buccal bite positions that are recorded with an intra-oral camera

A list of the compatible jaw motion tracking devices can be found in the section *Compatible jaw motion tracking devices* [> *Page 241*].

You can import buccal bite positions together with optical impressions. Information on this can be found in the section *Optical impressions* [> *Page 252*].

In addition to importing jaw motion tracking data, you have to perform further steps to prepare the display of jaw motion tracking data. Information on this can be found in the section *The standard workflow* of SICAT Function [> Page 173].

After you have prepared all of the data you require, the following jaw motion tracking data actions will be available:

- Interacting with jaw motion [> Page 261]
- Illustration of anatomical traces in the 3D view [> Page 264]
- Adjusting anatomical traces using the inspection window [> Page 265]
- Adjusting anatomical traces using the crosshair in a slice view [> Page 266]

Representation accuracy of jaw motion tracking data

< 0.6 mm

## 11.13.1 COMPATIBLE JAW MOTION TRACKING DEVICES

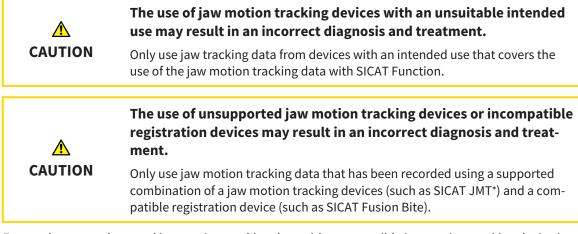

Ensure that you only record jaw motion tracking data with a compatible jaw motion tracking device in combination with a supported registration device. Import only such jaw motion tracking data from compatible jaw motion tracking devices to SICAT Function. You can only import jaw motion tracking data to SICAT Function that has been recorded using jaw motion tracking devices that support the SICAT JTI Format V1.0 interface.

SICAT Function currently supports the following combinations of jaw motion tracking devices and jaw motion registration devices:

■ SICAT JMT<sup>+</sup> in combination with a SICAT Fusion Bite, manufactured by: SICAT GmbH & Co. KG, Brunnenallee 6, 53177 Bonn

# 11.13.2 IMPORTING AND REGISTERING JAW MOTION TRACKING DATA FROM JAW MOTION TRACKING DEVICES.

| <b>A</b>            | The use of other data as 3D X-ray scans as a lone source of informa-<br>tion may result in an incorrect diagnosis and treatment.                                                                                                    |
|---------------------|----------------------------------------------------------------------------------------------------|
| <u>/</u><br>CAUTION | <ol> <li>Use 3D X-ray scans as a preferred source of information for diagnosis and<br/>planning.</li> </ol>                                                                                                    |
|                     | 2. Use other data, such as optical impressions, only as an auxiliary source of information.                                                                                                    |
| CAUTION             | Unsuitable jaw motion tracking devices could result in incorrect dia-<br>gnosis and treatment.                                                                                                    |
|                     | Only use jaw tracking data from devices cleared as medical devices.                                                                                                    |
|                     | The incorrect recording of jaw motion tracking data and 3D X-ray scans may result in an incorrect diagnosis and treatment.                                                                                                    |
| CAUTION             | Ensure that jaw motion tracking data and 3D X-ray scans have been recorded in accordance with the instructions from the device manufacturer. Use the stated type of registration device.                                                                                          |
| CAUTION             | Jaw motion tracking data that does not match the patient and date<br>of the 3D X-ray scans may result in an incorrect diagnosis and treat-<br>ment.                                                                                                    |
|                     | Make sure that the patient and date of the jaw motion tracking data match the patient and date in the 3D X-ray scan shown.                                                                                                    |
| CAUTION             | Insufficient integrity or quality of jaw motion tracking data may res-<br>ult in an incorrect diagnosis and treatment.                                                                                                    |
|                     | Check the integrity and quality of the jaw motion tracking data imported.                                                                                                    |
| CAUTION             | Insufficient quality, precision and resolution of jaw motion tracking data may result in an incorrect diagnosis and treatment.                                                                                                    |
|                     | Only use jaw motion tracking data of a sufficient quality, resolution and preci-<br>sion for the intended diagnosis and treatment.                                                                                                    |
| CAUTION             | Excessive artifacts, insufficient resolution or insufficient quality of<br>the 3D X-ray scans may mean that the marker and registration<br>device detection mechanism fails. Examples of excessive artifacts in<br>3D X-ray scans include movement artifacts and metal artifacts. |
|                     | Use only 3D X-ray scans that enable the correct detection of markers and regis-<br>tration devices.                                                                                                    |

| <u>^</u> | Incorrect positions, types and orientations of the registration device may result in an incorrect diagnosis and treatment.                                                                                                    |
|----------|----------------------------------------------------------------------------------------------------|
| CAUTION  | After the JMT wizard has identified the registration device, check the correct po-<br>sition, type and orientation of the registration device, taking into account the<br>3D X-ray scans.                                                                                             |
| Â        | The incorrect registration of jaw motion tracking data for 3D X-ray scans may result in an incorrect diagnosis and treatment.                                                                                                    |
| CAUTION  | Check that the registered jaw motion tracking data is correctly aligned to the 3D<br>X-ray scans.                                                                                                    |
| NOTICE   | To ensure the correct registration of jaw motion tracking data, SICAT recom-<br>mends the use of 3D X-ray data with the following parameters:                                                                                                    |
|          | 1. Slice thickness less than 0.7 mm                                                                                                    |
|          | 2. Voxel size less than 0.7 mm in all three dimensions                                                                                                    |
| i        | Before you can import recorded jaw motion tracking data to SICAT Function, you have to export the data from the jaw motion tracking device software. Exporting files that are suitable for SICAT Function is described in the instructions for use of the jaw motion tracking device. |
| 1        | If the opened study already contains registered jaw motion data, you have to confirm that SICAT Function will remove this data when you open the assistant <b>Import and Register Jaw Motion Tracking Data</b> again.                                                                 |
| 1        | During the import process of the jaw motion tracking data, you have to mark<br>three spherical fiducial markers within the <b>Axial</b> view of the <b>Import and Register</b><br><b>Jaw Motion Tracking Data</b> assistant so that SICAT Function can subsequently                   |

General information on jaw motiondata can be found in the section *Jaw motion tracking data* [> Page 240].

To import and register jaw motion data, proceed as follows:

identify them.

✓ The **Diagnose** workflow step is already expanded. Information on this can be found in the section Workflow toolbar [> Page 192].

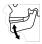

1. Click on the Import and Register Jaw Motion Tracking Data icon.

The Import and Register Jaw Motion Tracking Data assistant opens with the Import step.

- 2. Click the Browse button in the Import and Register Jaw Motion Tracking Data assistant.
  - ► The Load JMT Export File window opens.
- 3. Switch to the jaw motion data file you require in the **Load JMT Export File** window, select the file and click on **Open**.
  - The Load JMT Export File window closes and SICAT Function transfers the path to the file you require with the jaw motion data into the Path field.
  - The **Bite fork** view shows a preview of the bite fork, which was used when recording the jaw motion data.

The Patient area and the Acquisition area display information from the file with the jaw motion data:

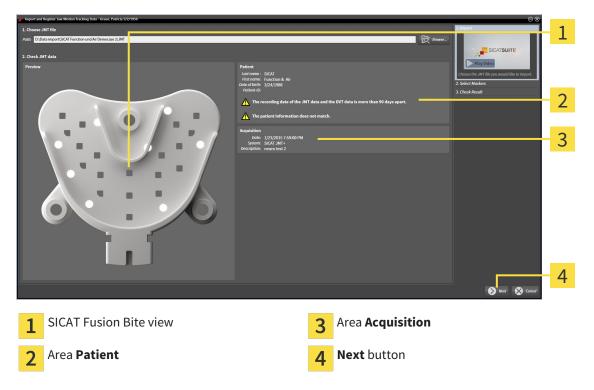

- 4. Make sure that the file with the jaw motion data matches the active study.
- 5. Click Next.
  - ► The Select Markers step opens:

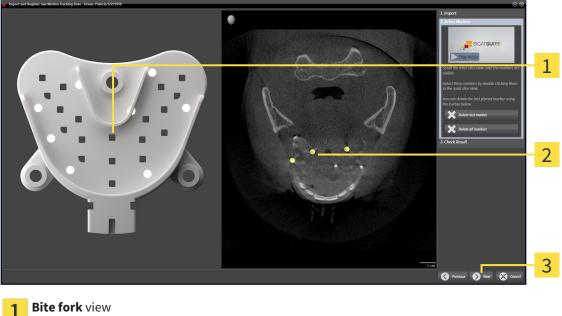

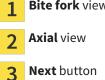

6. Scroll through the axial slices until the **Axial** slice view displays at least one fiducial marker.

- 7. Double click a fiducial marker in the **Axial** slice view.
  - SICAT Function marks the fiducial marker.
- 8. Repeat the last step until up to three fiducial markers have been marked.
- 9. Click Next.
  - ► SICAT Function registers the jaw motion data.
  - ► The **Check Result** step opens:

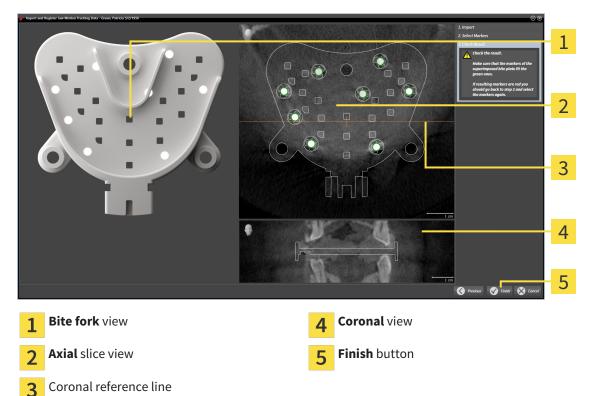

- 10. Make sure that the fiducial markers on **Bite fork** and in the **Axial** slice view match.
- 11. Make sure in the **Coronal** view that SICAT Function has correctly recognized the location of the bite fork. Move the coronal reference line in the **Axial** view or scroll through the slices in the **Coronal** view.
- 12. Click Finish.
- SICAT Function imports the registered jaw motion data
- ► The Import and Register Jaw Motion Tracking Data assistant closes.
- SICAT Function displays a Jaw Motion Tracking Data object in the Object browser. Information on this can be found in the sectionSICAT Function objects [> Page 198].

In addition to the described process, the following actions are available in the Import and Register Jaw Motion Tracking Data assistant:
 If you are not satisfied with the most recently placed marker, you can click the Delete last marker" button.
 If the Bite fork is imprecisely aligned to the X-ray data, click on the Previous button and repeat step Select Markers with markers in different positions if necessary.
 If you want to cancel importing and registering jaw motion data, click Cancel.

## 11.14 SEGMENTATION

| A<br>CAUTION | Excessive artifacts or the insufficient resolution of 3D X-ray scans<br>may result in the failure of the segmentation process or lead to in-<br>sufficient results. Examples of excessive artifacts in 3D X-ray scans<br>include movement artifacts and metal artifacts. |
|--------------|----------------------------------------------------------------------------------------------------|
|              | Only use 3D X-ray scans that allow for a sufficient quality of segmentation of the relevant anatomical structures.                                                                                                    |
| A<br>CAUTION | Insufficient segmentation quality may result in an incorrect dia-<br>gnosis and treatment.<br>Check that the segmentation quality is sufficient for the intended use.                                                                                                    |

To display the movement of the mandible, you have to define the border between the mandible and the background. This is called segmentation. You can use the **Mandible Segmentation** assistant to segment both the mandible and the fossa of the patient. In SICAT Function, segmentation is a semi-automatic process.

Semi-automatic process means that you have to mark parts of the mandible and fossa manually using the drawing tools in the **Mandible Segmentation** assistant. After a marking, the segmentation assistant will automatically mark similar areas.

The following actions are available to segment the mandible and fossa:

- Segmenting the mandible [> Page 248]
- Segmenting the fossa [> Page 250]

You can perform the following actions after segmenting the mandible:

- Visualize and play-back individual anatomical movements of the patient in the **3D** view. Information on this can be found in the section *Interacting with jaw motion* [> Page 261].
- Visualizing individual anatomical movements of the patient in the **3D** view. Information on this can be found in the section *Illustration of anatomical traces in the 3D view* [> Page 264].
- Visualization of the moved jaw joints in the TMJ workspace. Information on this can be found in the section Functions in the TMJ workspace [> Page 267].

## 11.14.1 SEGMENTING THE MANDIBLE

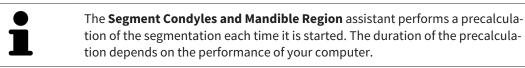

The segmentation of SICAT Function works with areas instead of anatomical contours. For this reason, it is only rarely necessary to exactly trace the anatomical contours. Instead, mark contingous areas by drawing lines within the areas.

General information on segementation can be found in the section Segmentation [> Page 247].

To segment the mandible, proceed as follows:

✓ The **Diagnose** workflow step is already expanded. Information on this can be found in the section Workflow toolbar [> Page 192].

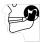

- 1. Click on the Segment condyles and mandible region icon.
  - ► The Mandible Segmentation assistant opens:

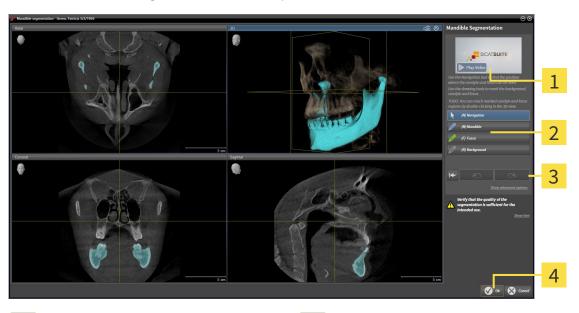

1 Example video

2

Drawing tools area

- 3 Reset button, Undo button and Redo button
  4 Ok button
- ► The Mandible Segmentation assistant performs a precalculation of the segmentation.
- 2. Adjust the Axial view, Coronal view or Sagittal view such that the mandible and fossa are visible.
- 3. Click on the Mandible button.
- 4. Move the mouse pointer onto the mandible in the 2D slice view you require.
  - The mouse pointer becomes a pen.
- 5. Click and hold the left mouse button.
- 6. Trace the inner region of the mandible with the mouse pointer.
  - ► SICAT Function shows your marking as a blue line.

7. Release the left mouse button.

▶ SICAT Function segments the mandible using your marking.

- 8. If you want to add additional areas to the mandible, click on the **Navigation** icon, navigate within a 2D view to the structures you require and mark them as described above.
- 9. Click on the **Ok** button if the segmentation meets your requirements.
- ► The Mandible Segmentation assistant closes.
- SICAT Function displays a Volume Regions object in the Object browser. Information on this can be found in the section SICAT Function objects [> Page 198].
- ► The **3D** view shows the results of the segmentation.

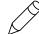

You can **Background** use the drawing tool to either mark areas as background or to correct large areas of semi-automatic segmentation.

You can also continue or improve the segmentation at a later time.

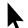

You can scroll through the 2D slice views by switching to **Navigation** mode.

In addition to the described process, the following actions are available in the **Segment Condyles and Mandible Region** window:

- There are special keyboard shortcuts in the Segment Condyles and Mandible Region window. Information on this can be found in the section Keyboard shortcuts [> Page 495].
- If you double click on a position in the **3D** view that belongs to the segmented area, all 2D slice views will display the corresponding slice. In addition, SICAT Function will center the crosshairs on the position. Use this navigation tool to correct marks that have gone outside the intended area or to close holes, for example.
- If the segmentation does not match the anatomic characteristics, you can click on the **Undo** button.
- If you unintentionally clicked on the Undo button, you can click on the Redo button.
- If you want to undo all work steps, you can click on the **Reset** button.
- In rare cases, the precalculation of the data record may not provide an optimal result. In such a case, you can click **Show advanced options** and deactivate the **Auto detect background** check box. After this, you can mark areas that do not belong to the mandibular bone or the fossa with at least one stroke using the **Background** drawing tool.
- If you want to cancel the segmentation of the condyles and mandibular area, you can click Cancel.

## 11.14.2 SEGMENTING THE FOSSA

Thanks to the introduction of the **TMJ** workspace, segmentation of the fossa is no longer mandatory in most cases. Use the **TMJ** workspace to assess the dynamic condlye-fossa relationship even without segmenting the fossa.

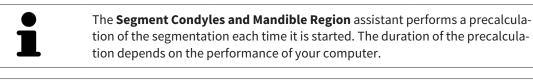

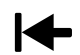

The segmentation of SICAT Function works with areas instead of anatomical contours. For this reason, it is only rarely necessary to exactly trace the anatomical contours. Instead, mark contingous areas by drawing lines within the areas.

General information on segementation can be found in the section Segmentation [> Page 247].

To segment the fossa, proceed as follows:

☑ The **Diagnose** workflow step is already expanded. Information on this can be found in the section *Workflow toolbar* [▶ *Page 192*].

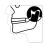

- 1. Click on the Segment condyles and mandible region icon.
  - ► The Mandible Segmentation assistant opens:

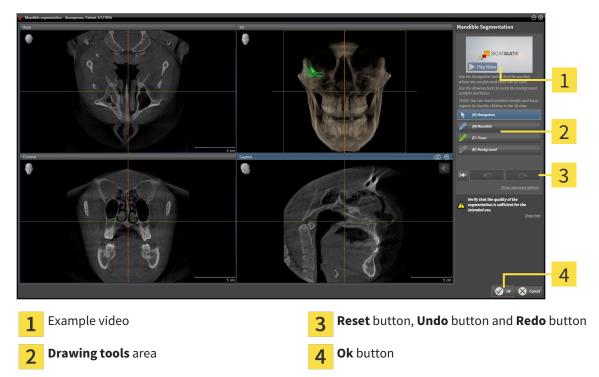

► The Mandible Segmentation assistant performs a precalculation of the segmentation.

2. Adjust the Axial view, Coronal view or Sagittal view such that the mandible and fossa are visible.

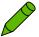

- 3. Click on the **Fossa** button.
- 4. Move the mouse pointer onto the fossa in the 2D slice view you require.
  - ► The mouse pointer becomes a pen.
- 5. Click and hold the left mouse button.

6. Trace the inner region of the fossa with the mouse pointer.

SICAT Function shows your marking as a green line.

- 7. Release the left mouse button.
  - SICAT Function segments the fossa using your marking.
- 8. If you want to add additional areas to the fossa, click on the **Navigation** icon, navigate within a 2D view to the structures you require and mark them as described above.
- 9. Click on the **Ok** button if the segmentation meets your requirements.
- ► The Mandible Segmentation assistant closes.
- SICAT Function displays a Volume Regions object in the Object browser. Information on this can be found in the section SICAT Function objects [> Page 198].
- ► The **3D** view shows the results of the segmentation.

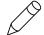

You can **Background** use the drawing tool to either mark areas as background or to correct large areas of semi-automatic segmentation.

You can also continue or improve the segmentation at a later time.

You can scroll through the 2D slice views by switching to Navigation mode.

In addition to the described process, the following actions are available in the **Segment Condyles and Mandible Region** window:

- There are special keyboard shortcuts in the Segment Condyles and Mandible Region window. Information on this can be found in the section Keyboard shortcuts [> Page 495].
- If you double click on a position in the **3D** view that belongs to the segmented area, all 2D slice views will display the corresponding slice. In addition, SICAT Function will center the crosshairs on the position. Use this navigation tool to correct marks that have gone outside the intended area or to close holes, for example.
- If the segmentation does not match the anatomic characteristics, you can click on the Undo button.
- If you unintentionally clicked on the Undo button, you can click on the Redo button.
- If you want to undo all work steps, you can click on the **Reset** button.
- In rare cases, the precalculation of the data record may not provide an optimal result. In such a case, you can click **Show advanced options** and deactivate the **Auto detect background** check box. After this, you can mark areas that do not belong to the mandibular bone or the fossa with at least one stroke using the **Background** drawing tool.
- If you want to cancel the segmentation of the condyles and mandibular area, you can click Cancel.

# 11.15 OPTICAL IMPRESSIONS

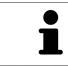

You can import and register optical impressions only for X-ray data that has been created by Sirona 3D-X-ray devices.

SICAT Function can show matching X-ray data and optical impressions for the same patient simultaneously. The combined illustration provides additional information for analysis and diagnosis. In addition, the treatment implementation is based on optical impressions.

The following actions are required to use data with optical impressions in SICAT Function:

- Importing a file with optical impressions consisting of a lower jaw scan and upper jaw scan, which
  contains data with optical impressions from an optical impression system, such as CEREC with an
  open GALILEOS license
- Registering optical impressions on X-ray data

SICAT Function supports the following file formats for optical impressions:

- SIXD files, which contain an optical impression of the maxilla and an optical impression of the mandible
- SSI files, which contain an optical impression of the maxilla and an optical impression of the mandible
- STL files, which contain an optical impression of the mandible (requires a license)

The following tools are available for optical impressions:

- Importing and registering optical impressions [> Page 253]
- Re-using optical impressions from other SICAT applications [> Page 258]
- Activating, hiding and showing optical impressions Information on this can be found in the section Managing objects with the object browser [> Page 195].
- Focusing on optical impressions and removing optical impressions Information on this can be found in the section *Managing objects with the object toolbar* [> Page 197].

## 11.15.1 IMPORTING AND REGISTERING OPTICAL IMPRESSIONS

| The use of other data as 3D X-ray scans as a lone source of informa-<br>tion may result in an incorrect diagnosis and treatment.                                                                                                    |
|----------------------------------------------------------------------------------------------------|
| <ol> <li>Use 3D X-ray scans as a preferred source of information for diagnosis and<br/>planning.</li> </ol>                                                                                                    |
| 2. Use other data, such as optical impressions, only as an auxiliary source of information.                                                                                                    |
| Inappropriate optical impression devices could result in incorrect diagnosis and treatment.                                                                                                    |
| Only use optical impression data from devices cleared as medical devices.                                                                                                    |
| Optical impression data that does not match patient and date of 3D<br>X-ray data could result in incorrect diagnosis and treatment.                                                                                                    |
| Make sure the patient and date of the imported optical impression data match the patient and date of the visualized 3D X-ray data.                                                                                                    |
| Insufficient integrity or quality of optical impressions may result in an incorrect diagnosis and treatment.                                                                                                    |
| Check the integrity and quality of the optical impressions imported.                                                                                                    |
| Insufficient integrity and precision of optical impressions may result in an incorrect diagnosis and treatment.                                                                                                    |
| Only use optical impressions of a sufficient quality and precision for the inten-<br>ded diagnosis and treatment.                                                                                                    |
| Excessive artifacts, insufficient resolution or the lack of points for registration may mean that the registration process for optical impressions fails. Examples of excessive artifacts in 3D X-ray scans include movement artifacts and metal artifacts. |
| Only use optical impression data and 3D X-ray data that allow for an adequate registration.                                                                                                    |
| The selection of markings in the registration process for optical im-<br>pressions that do not correspond to one another may result in an in-<br>correct diagnosis and treatment.                                                                           |
| When you register optical impressions, carefully select corresponding markings in the 3D X-ray scans and optical impressions.                                                                                                    |
| The incorrect registration of optical impressions for 3D X-ray scans may result in an incorrect diagnosis and treatment.                                                                                                    |
| Check that the registered optical impressions are correctly aligned to the 3D X-<br>ray scans.                                                                                                    |
|                                                                                                    |

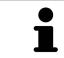

You can use the **Inspection Window** to check whether an optical impression is precisely aligned to the X-ray data. You can move the **Inspection Window** and scroll through the slices in the **Inspection Window**.

General information on the optical impressions can be found in the section *Optical impressions* [> Page 252].

To import and register optical impressions, proceed as follows:

☑ The **Diagnose** workflow step is already expanded.

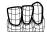

- 1. Click on the Import and Register Optical Impressions icon.
  - ► The Import and Register Optical Impressions assistant opens with the Import step.
- 2. Click on the **Browse** button.
  - ► The Open Optical Impression File window opens.
- 3. Switch to the file you require in the **Open Optical Impression File** window, select the file and click on **Open**.
  - ► The **Open Optical Impression File** window closes.
  - SICAT Function imports the selected file with optical impressions:

| Import and Register Optical Impressions - Green, Particia 3/2/1950     I. Select optical Impression data set                                                                                | Import and Register Optical<br>Impressions                                                                                                    |
|----------------------------------------------------------------------------------------------------|----------------------------------------------------------------------------------------------------|
| Import optical impression file DtData importikate 2.55i                                                                                                    | Import                                                                                                    |
| 2. Wrify data                                                                                                    | Solect the optical improvance with a lower than a lower than a lower tha lower than a lower than a lower than a lower |
|                                                                                                    | 2                                                                                                    |
|                                                                                                    | <mark></mark>                                                                                                    |
| Acquivition Patient                                                                                                    | 00jets 4                                                                                                    |
| Date Latifance: Konny<br>System: Unknown<br>Begistration may be inaccurate if the acquisition date of the registration may be inaccurate if the acquisition date of the Provide 21 2245/269 | Type Import                                                                                                    |
| A optical impressions significantly differs from the acquisition<br>date of the volume. The patient information does not match. Is this the correct p<br>tient?                             | ™                                                                                                    |
| 1 Import optical impression file area                                                                                                    | <b>4</b> Patient information                                                                                                    |
| <b>3D</b> view of optical impressions                                                                                                    | <b>5</b> List of objects                                                                                                    |
| <b>3</b> Scan information                                                                                                    | 6 Next button                                                                                                    |

- 4. Check the scan information and patient information. Make sure that the objects and their regions are correct. The background color in the list of objects matches the color of the objects in the **3D** view.
- 5. Click Next.

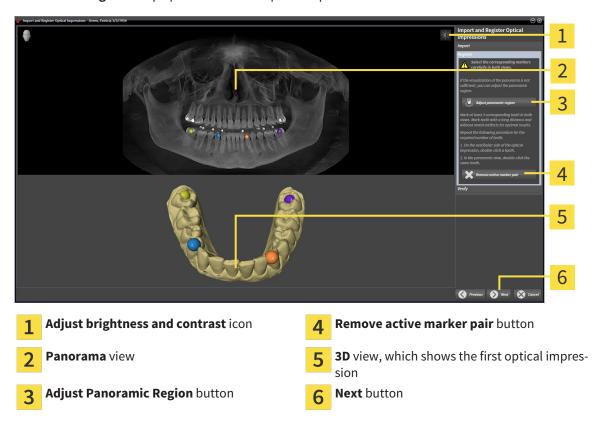

The **Register** step opens for the first optical impression:

- 6. For the first optical impression, double click the same teeth both in the **Panorama** view and on the vestibular side of the optical impression in the **3D** view. Make sure that there is a large distance between individual teeth and mark only teeth without metal artifacts. Repeat this step until you have marked at least three matching teeth in both views.
  - Markings with different colors and numbers in both views will display corresponding teeth in the first optical impression.
- 7. Click Next.
  - SICAT Function calculates the registration of the first optical impression with the X-ray data.

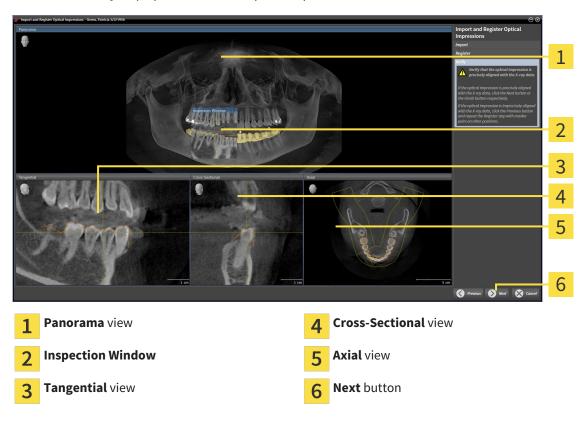

► The **Verify** step opens for the first optical impression:

- 8. Check whether the optical impression is precisely aligned to the X-ray data in the 2D slice views. Scroll through the slices and check the contours shown.
- 9. If the optical impression is imprecisely aligned to the X-ray data, click on the **Previous** button and repeat step **Register** with marker pairs in different positions if necessary.
- 10. If the first optical impression is precisely aligned to the X-ray data, click on the **Next** button.
  - ► The **Register** step opens for the second optical impression:
- 11. For the second optical impression, double click the same teeth both in the **Panorama** view and on the vestibular side of the optical impression in the **3D** view. Make sure that there is a large distance between individual teeth and mark only teeth without metal artifacts where possible. Repeat this step until you have marked at least three matching teeth in both views. You can improve the accuracy of the registration by marking up to five teeth.
  - Markings with different colors and numbers in both views will display corresponding teeth in the second optical impression.
- 12. Click Next.
  - SICAT Function calculates the registration of the second optical impression with the X-ray data.
  - ► The **Verify** step opens for the second optical impression:
- 13. Check whether the optical impression is precisely aligned to the X-ray data in the 2D slice views. Scroll through the slices and check the contours shown.
- 14. If the optical impression is imprecisely aligned to the X-ray data, click on the **Previous** button and repeat step **Register** with marker pairs in different positions if necessary. You can improve the accuracy of the registration by marking up to five teeth.

- 15. If the second optical impression is precisely aligned to the X-ray data, click on the **Finish** button.
- ► The Import and Register Optical Impressions assistant closes.
- SICAT Function adds the selected optical impressions to the **Object browser**.
- SICAT Function displays the optical impressions registered.

|   | n addition to the described process, the following actions are available in the <b>mport and Register Optical Impressions</b> assistant:                                                                                                    |
|---|----------------------------------------------------------------------------------------------------|
|   | <ul> <li>You can adjust the brightness and contrast of a 2D image by clicking the Adjust brightness and contrast icon. Information on this can be found in the section Adjusting and resetting the brightness and contrast of the 2D views</li> <li>[&gt; Page 214].</li> </ul> |
| i | <ul> <li>You can adjust the panoramic area by clicking the Adjust Panoramic Region<br/>icon. Information on this can be found in the section Adjusting the panoramic<br/>region [&gt; Page 237].</li> </ul>                                                                     |
|   | <ul> <li>If you wish to remove a certain marker pair in the <b>Register</b> step, you can select a marker from the pair and click on the <b>Remove active marker pair</b> button.</li> </ul>                                                                                    |
|   | <ul> <li>If you want to cancel importing and registering optical impressions, click<br/>Cancel.</li> </ul>                                                                                                    |

## 11.15.2 RE-USING OPTICAL IMPRESSIONS FROM OTHER SICAT APPLICATIONS

|              | The use of other data as 3D X-ray scans as a lone source of informa-                                                               |
|--------------|----------------------------------------------------------------------------------------------------|
|              | tion may result in an incorrect diagnosis and treatment.                                                                           |
| ▲<br>CAUTION | <ol> <li>Use 3D X-ray scans as a preferred source of information for diagnosis and<br/>planning.</li> </ol>                        |
|              | 2. Use other data, such as optical impressions, only as an auxiliary source of information.                                        |
|              | Inappropriate optical impression devices could result in incorrect diagnosis and treatment.                                        |
| CAUTION      | Only use optical impression data from devices cleared as medical devices.                                                          |
|              | Optical impression data that does not match patient and date of 3D                                                                 |
|              | X-ray data could result in incorrect diagnosis and treatment.                                                                      |
| CAUTION      | Make sure the patient and date of the imported optical impression data match the patient and date of the visualized 3D X-ray data. |
|              | Insufficient integrity or quality of optical impressions may result in                                                             |
| CAUTION      | an incorrect diagnosis and treatment.                                                                                              |
| CAUTION      | Check the integrity and quality of the optical impressions imported.                                                               |
|              | Insufficient integrity and precision of optical impressions may result in an incorrect diagnosis and treatment.                    |
| CAUTION      | Only use optical impressions of a sufficient quality and precision for the inten-<br>ded diagnosis and treatment.                  |
|              | The incorrect registration of optical impressions for 3D X-ray scans may result in an incorrect diagnosis and treatment.           |
| CAUTION      | Check that the registered optical impressions are correctly aligned to the 3D X-ray scans.                                         |

General information on the optical impressions can be found in the section *Optical impressions* [> Page 252].

To re-use optical impressions from another SICAT application, proceed as follows:

- ☑ The **Diagnose** workflow step is already expanded.
- ☑ You have already imported optical impressions for the opened study in another SICAT application, which you have not yet used in SICAT Function.

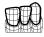

- 1. Click on the Import and Register Optical Impressions icon.
  - ► The Import and Register Optical Impressions assistant opens with the Import step.
- 2. Double-click on the row with the optical impressions you require in the **Reuse optical impressions** from other SICAT applications area.

3. SICAT Function displays the optical impressions selected.

| 1. Select o |                                                                           | een Patrick 30/1996                                                    | towse                                                                                       | Reuse optical impressions from ot<br>Reuse from I Imported at<br>SICATAIR (1977) 9/22/2015 140 PM | her SICAT app                   | lications           | Import and Register Optical     Impressions     Area of the periods inspression data set you     protect the approximation and the periods and the periods and the periods and the periods and the deliver. All other area of the deliver and the periods and the periods | 1 |
|-------------|---------------------------------------------------------------------------|------------------------------------------------------------------------|---------------------------------------------------------------------------------------------|---------------------------------------------------------------------------------------------------|---------------------------------|---------------------|----------------------------------------------------------------------------------------------------|---|
|             |                                                                           |                                                                        |                                                                                             |                                                                                                   |                                 |                     |                                                                                                    | 3 |
|             |                                                                           |                                                                        |                                                                                             |                                                                                                   |                                 |                     |                                                                                                    | 4 |
| Acquisiti   |                                                                           |                                                                        | Patient                                                                                     |                                                                                                   | Objects                         |                     |                                                                                                    | 5 |
| Re<br>A or  | m: Unknown<br>gistration may be inaccura<br>otical impressions significan | te if the acquisition date of the<br>ntly differs from the acquisition | Last name : Keeney<br>First name: Kate<br>Date of birth: 1/21/1987<br>Patient-ID: 123456789 |                                                                                                   | Typ<br>Optical im<br>Optical im |                     |                                                                                                    | 6 |
| da          | ite of the volume.                                                        |                                                                        | tient?                                                                                      | es not match. Is this the correct pa-                                                             |                                 |                     | Finish 🚫 Cancel                                                                                                    | 7 |
| 1           |                                                                           | <b>ptical impre</b><br>i <b>ons</b> area                               | essions from (                                                                              | other SICAT                                                                                       | 5                               | Patient information |                                                                                                    |   |
| 2           | List of op<br>applicati                                                   |                                                                        | sions from ot                                                                               | her SICAT                                                                                         | 6                               | List of objects     |                                                                                                    |   |
| 3           | <b>3D</b> view                                                            | of optical im                                                          | pressions                                                                                   |                                                                                                   | 7                               | Finish button       |                                                                                                    |   |
| 4           | Scan info                                                                 | ormation                                                               |                                                                                             |                                                                                                   |                                 |                     |                                                                                                    |   |

- 4. Check the scan information and patient information. Make sure that the objects and their regions are correct. The background color in the list of objects matches the color of the objects in the **3D** view.
- 5. Click on the **Finish** button.
- ► The Import and Register Optical Impressions assistant closes.
- SICAT Function adds the selected optical impressions to the **Object browser**
- ► SICAT Function displays the optical impressions selected.

If you want to cancel the transfer of optical impressions from another SICAT application, click Cancel.

# 11.16 ANATOMICAL ARTICULATION

SICAT Function visualizes the anatomical articulation of a patient as the software matches the 3D X-ray data with motiondata from a digital measurement device for jaw motion recorders. This is known as anatomical articulation. After the segmentation of the lower jaw, you can track all of the patient's movements up to the jaw joints.

SICAT Function requires the following data for anatomical articulation:

- Segmented 3D X-ray data Information on this can be found in the section Segmentation [> Page 247].
- Registered jaw motiondata Information on this can be found in the section Jaw motion tracking data [> Page 240].

SICAT Function can use optical impressions as additional sources of information. For example, you can use optical impressions to analyze the jaw motion of a patient before the terminal occlusion. Information on this can be found in the section *Optical impressions* [> Page 252].

You can perform a diagnosis on the individual movements of a patient with these tools:

- JMT area Information on this can be found in the section *Interacting with jaw motion* [> Page 261]. You can use the Play button in the JMT area to playback the individual movement of a patient's mandible in the **3D** view. In addition, you can use a button in the JMT area to export jaw motion data.
- **3D** view Information on this can be found in the section *Adjusting the 3D view* [> Page 223].
- Inspection Window Information on this can be found in the section *Moving, hiding and showing the inspection window* [> Page 219].

To perform a diagnosis of individual movements of a patient's mandible, you can place the crosshair by double clicking the selected position on the mandible in a 2D slice view. SICAT Function will then show the corresponding trace of movement at the selected position in the **3D** view. Information on this can be found in the section *Moving, hiding and showing crosshairs and frames* [> *Page 218*].

Alternatively, you can place the **Inspection Window** on the selected position on the mandible. Information on this can be found in the section *Illustration of anatomical traces in the 3D view* [> Page 264].

In the **3D** view, SICAT Function will use different colors to show whether the selected position is on or outside the segmented mandible. Information on this can be found in the sections *Adjusting anatomical traces using the inspection window* [> Page 265] and *Adjusting anatomical traces using the crosshair in a slice view* [> Page 266].

## 11.16.1 INTERACTING WITH JAW MOTION

SICAT Function includes the JMT area to manage jaw motion:

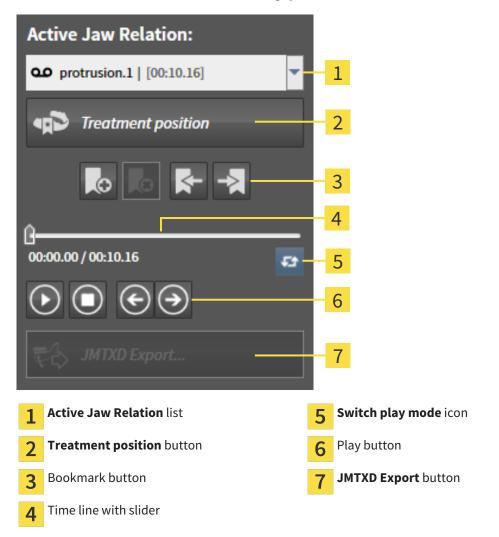

You can carry out the following actions in the JMT area:

- Selecting static jaw relations or jaw motion
- Interacting with jaw motion.
- Managing bookmarks.
- Defining a treatment position. Information on this can be found in the section *Defining a treatment position* [> Page 283].
- Exporting jaw motion data.

#### SELECTING JAW RELATIONS OR JAW MOTION

To select a Static jaw relation or Dynamic jaw relation, proceed as follows:

- 1. Click on the Active Jaw Relation list.
  - ► The Active Jaw Relation list opens.
- 2. Select the desired Static jaw relation or Dynamic jaw relation.
  - ► The Active Jaw Relation list closes.
  - ▶ The JMT area shows the designation of the selected jaw relation.
  - ► The **3D** view shows the selected jaw relation.

#### INTERACTING WITH JAW MOTION

To interact with jaw motion, proceed as follows:

- ☑ Jaw motion data has already been imported. Information on this can be found in the section *Importing and registering jaw motion tracking data from jaw motion tracking devices.* [▶ Page 242].
- lacksquare

00

- 1. Click on the **Start** icon to start the playback.
- 2. Click on the **Stop** icon to stop the playback.
- آ ا
- 3. Click on the **Skip forward** icon to jump one frame forwards.
- €
- 4. Click on the **Skip backward** icon to jump one frame backwards.
- **ل**ت
- 5. Click on the **Switch play mode** icon to switch between single and continuous playback mode.
- 6. To manually change the position on the time line, click on the slider in the JMT area, move the mouse and release the left mouse button at the desired position.

#### MANAGING BOOKMARKS IN THE JMT AREA

To manage bookmarks in the JMT area, proceed as follows:

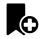

1. To add a bookmark at the current position on the time line, click the **Add bookmark** icon.

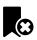

2. To delete a bookmark at the current position on the time line, click the **Delete bookmark** icon.

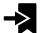

3. To move the slide controller to the position of the next bookmark, click on the **Skip to next book**-**mark** icon.

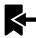

4. To move the slide controller to the position of the previous bookmark, click on the **Skip to previous bookmark** icon.

You cannot delete a bookmark in the following cases:

- You have defined a bookmark as the treatment position, for which there is an order in the shopping cart. To delete the bookmark, complete the order or delete the order.
- You have selected a bookmark as an active jaw relation. To delete the bookmark, select the corresponding trace of movement or static jaw relation and click the **Skip to next bookmark** icon.

#### EXPORTING JAW MOTION DATA

To export jaw motion data, proceed as follows:

- ☑ You have already imported and registered jaw motion data.
- ☑ You have already imported and registered optical impressions of both jaws.

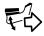

#### 1. Click on the JMTXD Export button.

- ► A Windows Explorer window opens.
- 2. Select a target folder and making changes to the file name as required.
- 3. Click on the **Save** button.
- SICAT Function closes the Windows Explorer window.
- SICAT Function exports the jaw motiondata and the optical impressions in the stated file (JMTXD file format, compatible with CEREC 4.4 and InLab15).

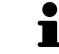

You can export jaw motion data anonymously if you activate anonymization beforehand in the settings.

## 11.16.2 ILLUSTRATION OF ANATOMICAL TRACES IN THE 3D VIEW

Anatomical traces show the spatial path of motion of an individual point in the mandible. They resemble the illustration of conventional axis-based condylography systems. The point, which this trace of movement shows, is called the trace point. You can freely choose trace points in SICAT Function. You can select the individual movements of a patient in the JMT section and perform a diagnosis in the **3D** view. General information on the JMT section is found in the section *Interacting with jaw motion* [> Page 261].

To illustrate anatomical traces in the **3D** view, you must perform the following steps.

- Register the jaw motiondata with the 3D X-ray data Information on this can be found in the section Jaw motion tracking data [> Page 240].
- Segment the 3D X-ray data Information on this can be found in the section Segmentation [> Page 247].

After you have imported the jaw motion data and segmented the 3D X-ray data, the **3D** view will initially show the original relations of the 3D X-ray scan. When you select a recorded motion, the **3D** view will show anatomical traces.

SICAT Function marks the position of the anatomical traces using different colors:

- If the anatomical traces are on the patient's mandible, SICAT Function will mark them in green.
- If the anatomical traces are not on the patient's mandible, SICAT Function will mark them in red.

You can place the anatomical traces are on the patient's mandible. Information on this can be found in the sections *Adjusting anatomical traces using the inspection window* [> Page 265] and *Adjusting anatomical traces using the crosshair in a slice view* [> Page 266].

You can select a display mode for the **3D** view and adjust them according to your needs. Information on this can be found in the section *Adjusting the 3D view* [> *Page 223*].

You can display a combination of three different trace points. Information on this can be found in the section *Using the Bonwill triangle* [> Page 270].

You can show and hide the segmentation boundary. Information on this can be found in the section *Displaying the segmentation boundary* [> Page 271].

You can display the centric movement. Information on this can be found in the section *Displaying condyle-aligned movement* [> Page 272].

### 11.16.3 ADJUSTING ANATOMICAL TRACES USING THE INSPECTION WINDOW

To use the **Inspection Window** to analyze individual movements of the patient on all points of the mandible, proceed as follows:

- ☑ The **Panorama** workspace is already active. Information on this can be found in the section *Chan*ging the active workspace [▶ Page 206].
- ☑ The **Panorama** is already active. Information on this can be found in the section *Changing the active view* [▶ Page 212].
- ☑ The **Inspection Window** is already shown. Information on this can be found in the section *Moving*, *hiding and showing the inspection window* [▶ Page 219].
- Move the Inspection Window to the anatomical region you require:

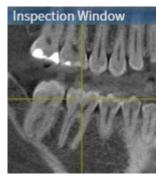

- SICAT Function updates the position of the anatomical traces in the 3D view according to the Inspection Window position. The current trace point is located in the crosshair of the inspection window.
- ▶ The anatomical traces are located at the new position.

If the trace point is outside the patient's mandible, you can position the anatomical traces on the patient's mandible. Information on this can be found in the sections *Adjusting anatomical traces using the crosshair in a slice view* [> Page 266].

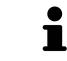

To move the **Inspection Window** immediately to the desired anatomical region, you can also double click the desired position in the **Panorama** view.

# 11.16.4 ADJUSTING ANATOMICAL TRACES USING THE CROSSHAIR IN A SLICE VIEW

To use the crosshair to analyze individual movements of the patient on all points of the mandible, proceed as follows:

- ☑ The crosshairs are currently shown in the 2D slice views. Information on this can be found in the section *Moving, hiding and showing crosshairs and frames* [▶ Page 218].
- 1. Activate the 2D slice view you require. Information on this can be found in the section *Changing the active view* [> Page 212].
- 2. Move the crosshair to the anatomical region you require: Information on this can be found in the section *Moving, hiding and showing crosshairs and frames* [> Page 218].

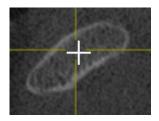

SICAT Function updates the position of the anatomical traces in the **3D** view to the position of the crosshair.

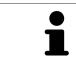

In the **3D** view, SICAT Function labels the anatomical traces red if you select a position outside the patient's mandible.

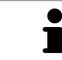

To immediately move the crosshair to the position of the mouse pointer, you can also double click in a 2D view.

# 11.17 FUNCTIONS IN THE TMJ WORKSPACE

The **TMJ** workspace helps you in diagnosing and planning the treatment of craniomandibular dysfunctions. In the **TMJ** workspace you can compare the left and right jaw joints in terms of morphology and movement.

In the **TMJ** workspace you can display three different anatomical traces simultaneously for each movement:

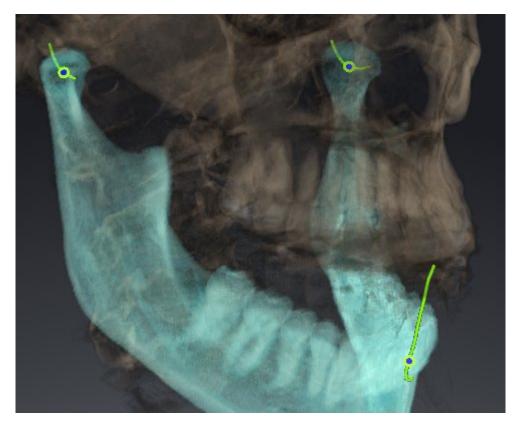

- Trace for the left condyle
- Trace for the right condyle
- Trace for a point on the occlusion, for example the interincisal point

You can move the trace points for the left and right condyles in the slice views of the **TMJ** workspace. Information on this can be found in the section *Moving trace points* [> *Page 268*].

In the **3D** view you can set the trace point for the interincisal point by double clicking. Information on this can be found in the section *Setting the interincisal point* [> *Page 269*].

There are additional options in the **TMJ** workspace to perform a diagnosis on the individual anatomical articulation of a patient. Information on this can be found under *Using the Bonwill triangle* [> Page 270], *Displaying the segmentation boundary* [> Page 271] and *Displaying condyle-aligned movement* [> Page 272].

## 11.17.1 MOVING TRACE POINTS

General information on the **TMJ** workspace can be found in the sections *Functions in the TMJ workspace* [> *Page 267*] and *Overview of the TMJ workspace* [> *Page 203*].

SICAT Function shows traces of corresponding trace points in the left and right condyles simultaneously. You can use the traces to compare the entire movement of the joints with one another.

To move the trace points for the left and right condyles in the slice views of the **TMJ** workspace, proceed as follows:

- 1. Place the mouse pointer on the desired trace point.
- 2. Click and hold the left mouse button.
- 3. Place the mouse pointer on the desired position of the trace point.
- 4. Release the left mouse button.
  - SICAT Function moves the trace point for the respective condyle in the slice views to the selected position.

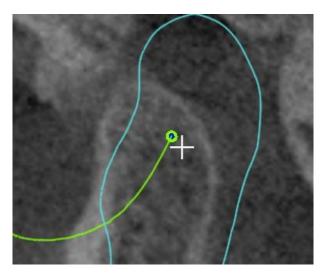

## 11.17.2 SETTING THE INTERINCISAL POINT

General information on the **TMJ** workspace can be found in the sections *Functions in the TMJ workspace* [> Page 267] and Overview of the TMJ workspace [> Page 203].

To set the trace point for the interincisal point in the **3D** view of the **TMJ** workspace, proceed as follows:

- Move the mouse pointer to the desired position in the **3D** view and double click the left mouse button.
  - SICAT Function uses the selected position on the optical impressions as a trace point:

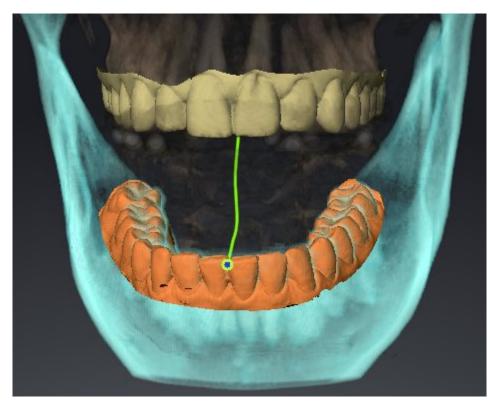

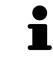

Using the frontal view on the interincisal point you can identify and more closely observe lateral movements of the lower jaw.

## 11.17.3 USING THE BONWILL TRIANGLE

General information on the **TMJ** workspace can be found in the sections *Functions in the TMJ workspace* [> *Page 267*] and *Overview of the TMJ workspace* [> *Page 203*].

#### DISPLAYING THE BONWILL TRIANGLE

The SICAT Function uses the **Bonwill triangle** to show the connection of the three trace points. You can identify asymmetries and jumps in the movement more easily in this way.

To display the **Bonwill triangle**, proceed as follows:

- 1. Click on Jaw Motion Tracking Data in the Object browser.
  - SICAT Function shows the option **Bonwill triangle** under **Properties**:

| Properties             |        |
|------------------------|--------|
| Bonwill triangl<br>Off | e 🗾 On |
| Steps                  | 5      |
|                        |        |
|                        |        |
|                        |        |

- 2. Move the slide controller for the option **Bonwill triangle** to the **On** position.
  - ► The **3D** view shows the connection of the individual trace points.

#### CONFIGURING THE BONWILL TRIANGLE

To set the step width of the Bonwill triangle, proceed as follows:

- 1. Click on Jaw Motion Tracking Data in the Object browser.
- 2. Click on one of the arrow buttons in the **Properties** area of the **Bonwill triangle** option.
- SICAT Function changes the value of the **Steps** field.
- ► The **3D** view shows the selected step width of the Bonwill triangle.

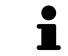

Set the step width so that you can identify possible asymmetries in the movement well.

## 11.17.4 DISPLAYING THE SEGMENTATION BOUNDARY

General information on the **TMJ** workspace can be found in the sections *Functions in the TMJ workspace* [> Page 267] and Overview of the TMJ workspace [> Page 203].

If you display the segmentation boundary, you can compare the quality of segmentation with the 3D Xray scans. If the segmentation boundary differs from the 3D X-ray scans, you can correct the segmentation in the **Segment Condyles and Mandible Region** window.

The blue contour shows the position of the condyles given the current movement. This means that the blue contour is typically not congruent with the 3D X-ray scans and is not suitable for checking the segmentation quality.

To display the segmentation boundary, proceed as follows:

- 1. Click on Volume Regions in the Object browser.
  - SICAT Function shows the option **Show Segmentation Boundary** under **Properties**:

| Properties                           |
|--------------------------------------|
| Show Segmentation Boundary<br>Off On |
| Condylus Aligned Movement<br>Off On  |

- 2. Move the slide controller for the option **Show Segmentation Boundary** to the **On** position.
  - ▶ The 2D views show the segmentation boundary as a yellow contour.

SICAT Function marks the segmented position of the articulation using different colors:

- SICAT Function marks the condyles in the movement at the segmented position blue.
- SICAT Function Shows the original segmentation of the 3D X-ray exposures using a control line.
   SICAT Function marks the control line in yellow.

## 11.17.5 DISPLAYING CONDYLE-ALIGNED MOVEMENT

General information on the **TMJ** workspace can be found in the sections *Functions in the TMJ workspace* [> *Page 267*] and *Overview of the TMJ workspace* [> *Page 203*].

You can use the condyle-aligned movement to display moved condyles in relation to the fossa. If the condyle-aligned movement is activated, all points of the condyle are visible in the slice during the entire movement. If the condyle-aligned movement is deactivated, all points of the fossa are visible in the slice during the entire during the entire movement.

To display the condyle-aligned movement, proceed as follows:

- 1. Click on Volume Regions in the Object browser.
  - SICAT Function shows the option **Condylus Aligned Movement** under **Properties**:

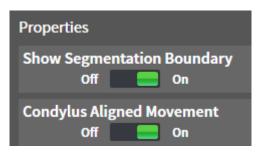

- 2. Move the slide controller for the option **Condylus Aligned Movement** to the **On** position.
  - ► The **3D** view shows the condylus-aligned movement.

# 11.18 DISTANCE AND ANGLE MEASUREMENTS

There are two different types of measurement in SICAT Function:

- -----
- Distance measurements

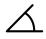

Angle measurements

The tools to add measurements are in the **Diagnose** step of the **Workflow toolbar**. You can add measurements in all 2D slice views. Every time you add a measurement, SICAT Function also adds it to the **Measurements** group in the **Object browser**.

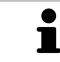

You cannot add measurement objects in the **Inspection Window**.

The following actions are available for measurements:

- Adding distance measurements [> Page 274]
- Adding angle measurements [> Page 275]
- Moving measurements, individual measuring points and measured values [> Page 277]
- Activating, hiding and showing measurements Information on this can be found in the section Managing objects with the object browser [> Page 195].
- Focusing on measurements, removing measurements and undoing and redoing measurement actions Information on this can be found in the section *Managing objects with the object toolbar* [> Page 197].

### 11.18.1 ADDING DISTANCE MEASUREMENTS

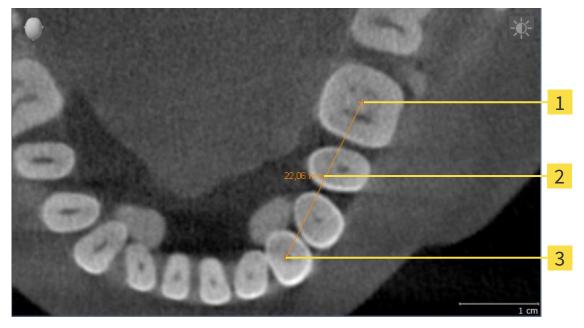

- 1 Starting point
- 2 Measured value
- 3 End point

To add a distance measurement, proceed as follows:

- ☑ The **Diagnose** workflow step is already expanded.
- 1. In the **Diagnose** workflow step, click the **Add distance measurement (D)** icon.
  - SICAT Function adds a new distance measurement to the **Object browser**.
- 2. Move the mouse pointer over the desired 2D slice view.
  - ► The mouse pointer becomes a cross.
- 3. Click on the starting point of the distance measurement.
  - SICAT Function illustrates the starting point using a small cross.
  - ▶ SICAT Function shows a distance line between the starting point and the mouse pointer.
  - ► SICAT Function shows the current distance between the starting point and the mouse pointer in the middle of the distance line and in the **Object browser**.
- 4. Move the mouse pointer to the end point of the distance measurement and left-click.
- SICAT Function illustrates the end point using a small cross.

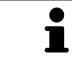

You can cancel adding measurements at any time by pressing **ESC**.

## 11.18.2 ADDING ANGLE MEASUREMENTS

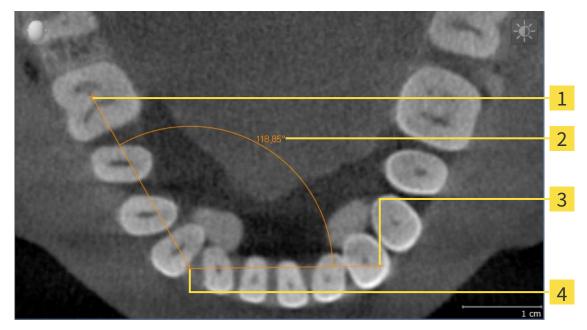

- Starting point
   Measured value
- 3 End point
- 4 Vertex

To add an angle measurement, proceed as follows:

☑ The **Diagnose** workflow step is already expanded.

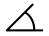

- 1. In the **Diagnose** workflow step, click the **Add angle measurement (A)** icon.
  - SICAT Function adds a new angle measurement to the **Object browser**.
- 2. Move the mouse pointer over the desired 2D slice view.
  - ► The mouse pointer becomes a cross.
- 3. Click on the starting point of the angle measurement.
  - ► SICAT Function illustrates the starting point using a small cross.
  - ► SICAT Function shows the first arm of the angle measurement by a line from the starting point to the mouse pointer.
- 4. Move the mouse pointer to the vertex of the angle measurement and left-click.
  - SICAT Function illustrates the vertex using a small cross.
  - SICAT Function shows the second arm of the angle measurement by a line from the vertex to the mouse pointer.
  - SICAT Function shows the current angle between both arms of the angle measurement and in the **Object browser**.
- 5. Move the mouse pointer to the end point of the second arm and left-click.
- SICAT Function illustrates the end point using a small cross.

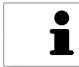

You can cancel adding measurements at any time by pressing **ESC**.

# 11.18.3 MOVING MEASUREMENTS, INDIVIDUAL MEASURING POINTS AND MEASURED VALUES

#### MOVING MEASUREMENTS

To move a measurement, proceed as follows:

- ✓ SICAT Function shows the desired measurement already in a 2D slice view. Information on this can be found in the sections *Managing objects with the object browser* [▶ Page 195] and *Managing objects with the object toolbar* [▶ Page 197].
- 1. Place the mouse pointer on one of the measurement lines.
  - ► The mouse pointer becomes a cross.
- 2. Click and hold the left mouse button.
- 3. Place the mouse pointer on the desired position of the measurement.
  - ▶ The measurement tracks the movement of the mouse pointer.
- 4. Release the left mouse button.
- ▶ SICAT Function maintains the current position of the measurement.

#### MOVING INDIVIDUAL MEASURING POINTS

To move an individual measuring point, proceed as follows:

- ☑ SICAT Function shows the desired measurement already in a 2D slice view. Information on this can be found in the sections *Managing objects with the object browser* [▶ Page 195] and *Managing objects with the object toolbar* [▶ Page 197].
- 1. Place the mouse pointer on the desired measuring point.
  - ► The mouse pointer becomes a cross.
- 2. Click and hold the left mouse button.
- 3. Place the mouse pointer on the desired position of the measuring point.
  - ▶ The measuring point tracks the movement of the mouse pointer.
  - ▶ The measured value changes as you move the mouse.
- 4. Release the left mouse button.
- ▶ SICAT Function maintains the current position of the measuring point.

#### MOVING MEASURED VALUES

To move a measured value, proceed as follows:

- ✓ SICAT Function shows the desired measurement already in a 2D slice view. Information on this can be found in the sections *Managing objects with the object browser* [▶ Page 195] and *Managing objects with the object toolbar* [▶ Page 197].
- 1. Place the mouse pointer on the desired measured value.
  - ► The mouse pointer becomes a cross.

- 2. Click and hold the left mouse button.
- 3. Place the mouse pointer on the desired position of the measured value.
  - ▶ The measured value tracks the movement of the mouse pointer.
  - SICAT Function shows a dotted line between the measured value and the corresponding measurement.
- 4. Release the left mouse button.
- ► SICAT Function maintains the current position of the measured value.

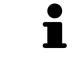

After you have moved the value of a measurement, the SICAT Function will define the value at an absolute position. To position the value again relative to the measurement, double click on the value.

## 11.19 DATA EXPORT

You can export the currently open patient data and volume data.

This is the study, which was opened from SIDEXIS XG.

#### Reimporting exported data

**NOTICE** You can only import data that was previously exported from SICAT Suite as a SIDEXIS XG plug-in in the stand-alone version of SICAT Suite.

SICAT Suite can export the following data:

- Patient records (DICOM)
- 3D studies
- Documents

Exported data may contain the following elements:

| <b>ΔΑΤΑ ΤΥΡΕ</b> | EXPORT FORMAT     |
|------------------|-------------------|
| 3D scans         | DICOM             |
| 3D studies       | SICAT proprietary |
| Document         | PDF               |

SICAT Suite exports 3D scans and studies either into Zip archives or DICOM directories. Where necessary, SICAT Suite can anonymize patient data for export.

Perform the following actions in the order stated to export data:

- Open the **Export data** window. Information on this can be found in the section *Opening the "Forwarding data" window* [> Page 280].
- Export the desired data. Information on this is available in the section *Exporting data* [> Page 281].

## 11.19.1 OPENING THE "FORWARDING DATA" WINDOW

To open the **Export data** window in SICAT Suite as a SIDEXIS XG plug-in, proceed as follows:

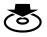

Click on the **Export data** icon in the **Navigation bar**.

► The **Export data** window opens.

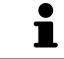

SICAT Suite exports only the selected 3D X-ray scans and planning projects for the active patient record.

Continue with the section *Exporting data* [> Page 281].

## 11.19.2 EXPORTING DATA

To export studies, proceed as follows:

☑ The **Export data** window is already open. Information on this can be found in the section *Opening the "Forwarding data" window* [▶ *Page 280*].

| Export data                 |                                                                                                    |                                                                                     |                           |  |                        |                                    |     |
|-----------------------------|----------------------------------------------------------------------------------------------------|-------------------------------------------------------------------------------------|---------------------------|--|------------------------|------------------------------------|-----|
|                             | ose the data for export                                                                                          |                                                                                     |                           |  |                        |                                    | - 1 |
| Patier<br>Last nar<br>Winte |                                                                                                    | First name<br>Christopher                                                           | Date of birth<br>1/1/1981 |  | Patient-ID<br>54187871 |                                    | 1   |
|                             | 12/16/2008 3D Scan (GAULEOS data with optical surface<br>1/1/1800 3D Scan (CT data) including all associated pla | s can data integrated) including all associated planning projects<br>nning projects |                           |  |                        |                                    | 2   |
|                             |                                                                                                    |                                                                                     |                           |  |                        |                                    | -   |
|                             |                                                                                                    |                                                                                     |                           |  |                        |                                    | 3   |
| Č.                          |                                                                                                    |                                                                                     |                           |  |                        |                                    |     |
|                             |                                                                                                    |                                                                                     |                           |  |                        |                                    | 4   |
| D:\Da                       | ose the export path<br>ta export<br>esolitinto one file                                                          |                                                                                     |                           |  |                        | 🛱 Brownie.                         | 5   |
|                             |                                                                                                    |                                                                                     |                           |  |                        | S Export data                      | 6   |
| 1                           | Anonymize o                                                                                                    | heck box                                                                            |                           |  | 4                      | Choose the export path field       |     |
| 2                           | Attributes of                                                                                                    | the patient recor                                                                   | ď                         |  | 5                      | Export data button                 |     |
| 3                           | List of 3D stu                                                                                                   | dies                                                                                |                           |  | 6                      | Zip result into one file check box |     |

- 1. Activate the Anonymize check box in the Export data window if desired.
  - The attributes of the exported patient record will change to Patient for Last name, Anonymous for First name and 01.01 with the year of birth for Date of birth. The attributes of the patient record in the patient record depot remain unchanged.
- 2. Make sure that the desired 3D studies of the desired patient have been selected.

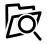

3. Click on the **Browse** button.

► The Folder search window opens.

- 4. Select a target folder and click on **OK** in the **Folder search** window.
  - The Folder search window closes and SICAT Suite transfers the path to the file you require into the Choose the export path field.
- 5. Activate or deactivate the **Zip result into one file** check box.

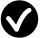

- 6. Click on the **Export data** button.
- ▶ SICAT Suite exports the selected studies into a Zip file or into the selected folder.

Both Zip files and folders contain the 3D X-ray scans in DICOM format and planning data in a proprietary file format. You can view the 3D X-ray scans with any DICOM viewer and the planning data with the corresponding SICAT application.

# 11.20 ORDERING PROCESS

To order a therapeutic appliance, proceed as follows:

- Define a treatment position in SICAT Function and place the desired planning data for therapeutic appliances in the shopping cart. Information on this can be found in the sections *Defining a treatment position* [> Page 283] and Placing therapeutic appliances in the shopping cart [> Page 284].
- Check the shopping cart and start the order. Information on this can be found in the section *Check*ing the shopping cart and completing the order [> Page 289].
- Complete the order either directly on the computer, on which SICAT Suite is running, or on another computer with an active Internet connection. Information on this can be found in the sections *Completing an order using an active Internet connection* [> Page 290] or *Completing an order without an active Internet connection* [> Page 294].

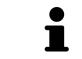

You can add orders to the shopping cart, which are part of the same 3D X-ray scan. You should then complete the ordering process in full as the contents of the shopping cart will be lost when you close SICAT Suite.

## 11.20.1 DEFINING A TREATMENT POSITION

To define a treatment position, proceed as follows:

- ☑ You have already imported jaw motion data. Information on this can be found in the section *Importing and registering jaw motion tracking data from jaw motion tracking devices.* [▶ Page 242].
- ☑ You have already imported optical impressions. Information on this can be found in the sections *Importing and registering optical impressions* [► Page 253] and *Re-using optical impressions from other SICAT applications* [► Page 258].
- If you wish to define a treatment position based on a static jaw relation, select a static jaw relation from the **Active Jaw Relation** list. Information on this can be found in the section *Interacting with jaw motion* [> Page 261].
- 2. If you wish to define a treatment position based on a jaw relation, select a jaw relation from the **Active Jaw Relation** list and jump to the desired position. Information on this can be found in the section *Interacting with jaw motion* [> *Page 261*].

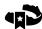

- 3. Click on the **Treatment position** button.
- ► If you have selected a treatment position that is based on a jaw movement, SICAT Function will set a bookmark at the corresponding position.
- ► The **Treatment position** button becomes the **Clear treatment position** button.
- SICAT Function saves the selected treatment position for the therapeutic appliance order.

#### **REMOVING A TREATMENT POSITION**

To remove a defined treatment position, proceed as follows:

☑ You have selected the static jaw relation or the bookmark for a jaw movement, upon which the defined treatment position is based.

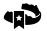

- 1. Click on the **Clear treatment position** button.
  - SICAT Function opens a message window using the following contents: Do you really want to clear the treatment position
- 2. If you want to remove the treatment position, click **Continue**.

#### OVERWRITING A TREATMENT POSITION

To overwrite a defined treatment position, proceed as follows:

- ☑ You have already defined a treatment position.
- 1. Select a static jaw relation or a jaw movement position that does not match the defined treatment position.

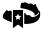

- 2. Click on the **Treatment position** button.
  - SICAT Function opens a message window using the following contents: You already have specified a treatment position If you continue, this treatment position will be replaced with the currently selected static jaw relation
- 3. If you really want to replace the treatment position, click Continue.

Continue with the section *Placing therapeutic appliances in the shopping cart* [> Page 284].

## 11.20.2 PLACING THERAPEUTIC APPLIANCES IN THE SHOPPING CART

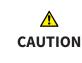

Incorrect data in an order may result in an incorrect order.

If you complete an order, ensure that you select and transfer the correct data for the order.

General information on the ordering process is found in the section Ordering process [> Page 282].

In SICAT Function you can place a therapeutic appliance in the shopping cart in the first part of the ordering process. Certain prerequisites must be met so that you can place therapeutic appliances in the shopping cart. SICAT Function will notify you if you have not fulfilled all of the prerequisites.

#### IF THE PREREQUISITES ARE NOT FULFILLED

✓ The Order workflow step is already expanded. Information on this can be found in the section Workflow toolbar [> Page 192].

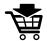

- 1. Click on the Order Therapeutic Appliance icon.
  - ► The Order incomplete window opens:

| order incomplete                                        |                                                                             | $\otimes$     |
|---------------------------------------------------------|-----------------------------------------------------------------------------|---------------|
| Order incomplete                                        |                                                                             |               |
| <b>Reason:</b><br>Some of the required information is m | issing. Please add the highlighted missing information b                    | elow.         |
| Optical impressions                                     | Continue without optical impressions<br>(stone model required)              | (Recommended) |
| Jaw motion tracking data 🗙                              | Mart and register                                                           |               |
| Treatment position 🗙                                    | Select the treatment position from the drop-down list of the jaw relations. |               |
|                                                         |                                                                             | Close         |

- 2. If you have not yet imported any optical impressions, click on the **Import and register** button and import optical impressions corresponding to the 3D X-ray scan. Information on this can be found in the section *Importing and registering optical impressions* [> Page 253].
- ET?
- 3. If you have not yet imported any jaw motion data, click on the **Import and register** button and import the jaw motion data. Information on this can be found in the section *Importing and registering jaw motion tracking data from jaw motion tracking devices.* [> Page 242].
- If you have not yet defined a treatment position, close the **Order incomplete** window and define a treatment position. Information on this can be found in the section *Defining a treatment position* [> Page 283].

You may have to adjust the orientation of the volume and the panoramic curve, before importing optical impressions. You can access the **Adjust Volume Orientation and Panoramic Region** window directly from the **Import and Register Optical Impressions** window by clicking on the **Adjust Panoramic Region** button. Information on this can be found in the section *Adjusting the panoramic region* [> *Page 237*].

> If you wish to send plaster casts to SICAT instead of optical impressions, you can place therapeutic appliances in the shopping cart without optical impressions by clicking the **Continue without optical impressions (stone model required)** button in the **Order incomplete** window. After this, the **Order OPTIMOTION** step will display the **This order will be placed without optical impression data. The stone model must be sent to the SICAT Lab** information.

#### IF THE PREREQUISITES ARE FULFILLED

- $\ensuremath{\,^{\frown}}$  You have already imported optical impressions.
- ☑ You have already imported jaw motion data.
- ☑ You have already defined a treatment position.
- ☑ The **Order** workflow step is already expanded. Information on this can be found in the section *Work*-*flow toolbar* [▶ *Page 192*].

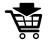

- Click on the Order Therapeutic Appliance icon.
- ► The Order OPTIMOTION window opens.

#### CHECK YOUR ORDER IN THE "ORDER OPTIMOTION" WINDOW

#### ☑ The **Order OPTIMOTION** window is already open:

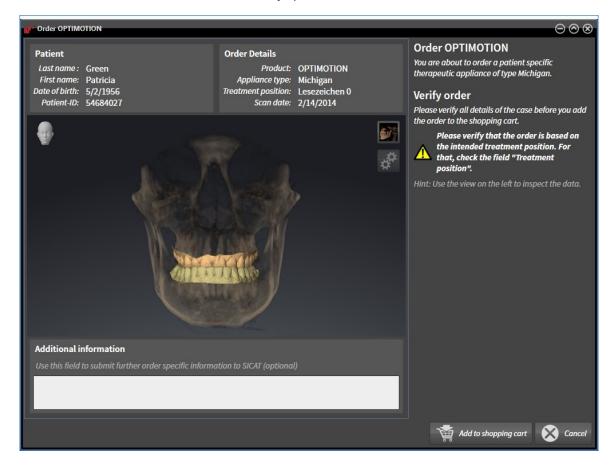

- 1. Check in the **Patient** area and **Order Details** area that the patient information and scan information are correct.
- 2. Check in the **3D** view that the treatment position is correct.
- 3. If desired, enter additional information for SICAT in the Additional information field.

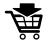

- 4. Click on the Add to shopping cart button.
- SICAT Function places the desired planning data for therapeutic appliances in the SICAT shopping cart.
- ► The Order OPTIMOTION window closes.
- SICAT Function opens the SICAT Suite shopping cart.

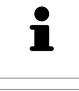

As long as there is an order in the shopping cart, you can no longer overwrite optical impressions, jaw motion data and the treatment position of a plan. This is only possible once more when you have completed or deleted the order. If you overwrite or delete optical impressions, jaw motion data or the treatment position of a plan, you cannot order the same theraputic appliance again.

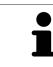

You can cancel the order by clicking on **Cancel**.

Continue with the section *Checking the shopping cart and completing the order* [> Page 289].

## 11.20.3 OPENING THE SHOPPING CART

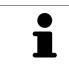

The **Shopping cart** icon shows the number of elements in the shopping cart.

☑ The shopping cart contains at least one therapeutic appliance.

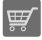

If the shopping cart is not yet open, click the button marked **Shopping cart** in the **Navigation bar**.

► The **Shopping cart** window opens.

Continue with the following action:

• Checking the shopping cart and completing the order [> Page 289]

### 11.20.4 CHECKING THE SHOPPING CART AND COMPLETING THE ORDER

☑ The **Shopping cart** window is already open. Information on this can be found in the section *Opening the shopping cart* [▶ *Page 288*].

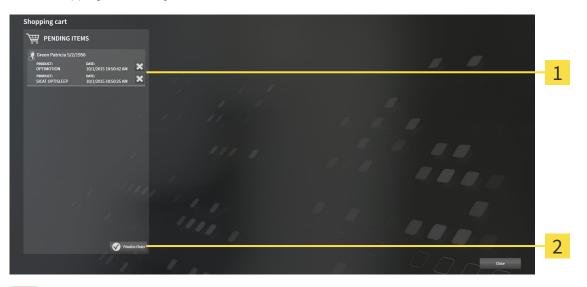

- **1 PENDING ITEMS** list
- 2 Finalize Order button
- 1. Check in the **Shopping cart** window whether the desired therapeutic appliances are included.
- 2. Click on the **Finalize Order** button.
- SICAT Suite sets the status of the orders to **Preparing** and establishes a connection to the SICAT server via the SICAT WebConnector.
- Changes to the order are only possible in the SICAT Portal with an active Internet connection.

Continue with one of the following actions:

- Completing an order using an active Internet connection [> Page 290]
- Completing an order without an active Internet connection [> Page 294]

### 11.20.5 COMPLETING AN ORDER USING AN ACTIVE INTERNET CONNECTION

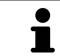

In certain versions of Windows, you have to set a standard browser in order for the ordering process to work.

- ☑ The computer, on which SICAT Suite is running, has an active Internet connection.
- $\ensuremath{\,\overline{\!\!\mathcal M}}$  The SICAT Portal was automatically opened in your browser.
- 1. Register or log in to the SICAT portal using your username and password if you have not already done so.
  - The ordering overview opens and shows the therapeutic appliances contained in the order, along with the corresponding prices, grouped into patients.
- 2. Follow the instructions provided under *Performing ordering steps in the SICAT Portal* [> Page 291].
- ► SICAT Suite prepares the order data for uploading.
- As soon as the preparations are complete, SICAT WebConnector will transfer the order data via an encrypted connection to the SICAT server.
- ▶ The status of the order in the shopping cart will change to **Uploading**.

You can add orders to the shopping cart, which are based on the same 3D X-ray scan. You should then complete the ordering process in full as the contents of the shopping cart will be lost when you close SICAT Function.

If you close SIDEXIS XG and open it again, SICAT Suite will show that the order has been uploaded in full, regardless of the actual status. You can view the actual status in the SICAT WebConnector. Information on this can be found in the section *The SICAT WebConnector* [> Page 292].

If you log off from Windows while uploading the orders, SICAT WebConnector will pause the process. The software will continue uploading automatically after you log back on.

### 11.20.6 PERFORMING ORDERING STEPS IN THE SICAT PORTAL

After you have performed ordering steps in SICAT Suite, the SICAT Portal will open in your standard web browser. In the SICAT Portal, you can change your orders, select qualified providers for production and view the prices of the products.

To perform ordering steps in the SICAT Portal, proceed as follows:

- 1. Register or log in to the SICAT portal using your username and password if you have not already done so.
- 2. Check whether the desired therapeutic appliances are included.
- 3. If necessary, remove the patient, along with all corresponding therapeutic appliances, from the order summary. When completing the order, SICAT Suite will adopt changes that you have made in the SICAT Portal.
- 4. Check whether the billing address and delivery address match. Change these where necessary.
- 5. Select the desired shipping method.
- 6. Accept the general terms and conditions and send off the order.

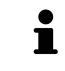

You can remove patients and all corresponding appliances from the SICAT Portal by selecting a patient and clicking on the button to remove the patient. In the shopping cart, you will again have full access to the composition of the therapeutic appliances.

## 11.20.7 THE SICAT WEBCONNECTOR

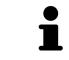

In certain versions of Windows, you have to set a standard browser in order for the ordering process to work.

If the computer, on which SICAT Suite is running, has an active Internet connection, SICAT Suite will transfer your orders in the background in encrypted format via the SICAT WebConnector. SICAT Function will show the status of the transfer directly in the shopping cart and can pause the SICAT WebConnector. The SICAT WebConnector will continue the transfer even if you have closed SICAT Suite. If the order cannot be uploaded as desired, you can open the user SICAT WebConnector interface.

### OPENING THE "SICAT SUITE WEBCONNECTOR" WINDOW

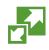

In the notifications area, click the SICAT Suite WebConnector icon in the task bar.

#### The SICAT Suite WebConnector window opens:

| Page SICAT Suite WebConnector                                                         | – 🗆 X                                                           |
|---------------------------------------------------------------------------------------|-----------------------------------------------------------------|
| SICAT Suite WebConnector                                                              |                                                                 |
| Orders                                                                                |                                                                 |
| Order Date: 2/3/2016 4:56:07 PM<br>Order State: Paused<br>Time Remaining: No Progress | Continue Abort                                                  |
| 50%                                                                                   |                                                                 |
|                                                                                       |                                                                 |
|                                                                                       | 2                                                               |
|                                                                                       | Resume All Pause All 3                                          |
| Options                                                                               |                                                                 |
| Automatically start uploading on restart                                              | 4                                                               |
| 1 Orders list                                                                         | 3 Stop all button                                               |
| 2 Continue all button                                                                 | 4 Continue uploading automatically after re-<br>start check box |

The **Orders** list shows the waiting list for the orders.

### PAUSING AND CONTINUING THE UPLOAD

You can pause the upload process. This may make sense, for example, if you Internet connection is overloaded. The settings only affect upload processes in the SICAT WebConnector. Upload processes via a web browser are not affected.

- ☑ The **SICAT Suite WebConnector** window is already open.
- 1. Click on the **Stop all** button.
  - ► The SICAT WebConnector pauses the uploading of all orders.
- 2. Click on the **Continue all** button.
  - ► The SICAT WebConnector continues the uploading of all of the orders.

### DEACTIVATING AUTOMATIC CONTINUATION AFTER A RESTART

You can prevent the SICAT WebConnector from automatically continuing uploads after restarting Windows.

- ☑ The **SICAT Suite WebConnector** window is already open.
- Deactivate the **Continue uploading automatically after restart** check box.
- ► If you restart your computer, the SICAT WebConnector will no longer automatically continue uploading your orders.

## 11.20.8 COMPLETING AN ORDER WITHOUT AN ACTIVE INTERNET CONNECTION

If the computer, on which SICAT Suite is running, has no active Internet connection, the transfer will take place using an XML file and a ZIP archive, which you can upload using a web browser on another computer with an active Internet connection. In this case, SICAT Suite will export all therapeutic appliances in the shopping cart at once and create one sub-folder per patient. In the SICAT Portal you can then upload one therapeutic appliance per patient. The transfer will be encrypted.

To complete the order without an active Internet connection, proceed as follows:

- ☑ The computer, on which SICAT Suite is running, does not have an active Internet connection.
- ☑ A window will appear with the following message: Unable to connect to the SICAT server

| SICAT Suite - No connection to SICAT server                                                                          |                   |                                      | $\otimes$ |
|----------------------------------------------------------------------------------------------------|-------------------|--------------------------------------|-----------|
| Unable to connect to the<br>The SICAT Suite was not able to connect to<br>Please check the internet connection and t | the SICAT server. | a and send the order from another co | mputer.   |
|                                                                                                    |                   |                                      |           |
|                                                                                                    |                   |                                      |           |
| Try again                                                                                                    |                   | Send from another computer           | Cancel    |

**1** Send from another computer button

1. Click on the Send from another computer button.

#### ► The Sending the order from another computer window opens:

| 2. SICAT Suite - No connection to SICAT server                                                                                  | 8                          |  |  |  |
|----------------------------------------------------------------------------------------------------|----------------------------|--|--|--|
| Sending the order from another computer<br>To send the order from another computer please proceed with following steps:         |                            |  |  |  |
|                                                                                                    | 1                          |  |  |  |
| 1. Export the order data to a storage media.                                                                                    | C74                        |  |  |  |
| D:\Order                                                                                                    | Browse Export -2           |  |  |  |
| 2. Copy the exported data to a computer with networ<br>Browse to www.sicat.com, click the link to the SICAT I<br>exported data. |                            |  |  |  |
|                                                                                                    | Go to exported data        |  |  |  |
|                                                                                                    |                            |  |  |  |
|                                                                                                    | Done 🐼 Cancel              |  |  |  |
|                                                                                                    |                            |  |  |  |
| 1 Browse button                                                                                                    | Go to exported data button |  |  |  |
| 2 Export button                                                                                                    | <b>4</b> Done button       |  |  |  |
| —                                                                                                    |                            |  |  |  |

2. Click on the **Browse** button.

► A Windows Explorer window opens.

- 3. Select an existing directory or create a new directory and click on **OK**. Please note that the path to the directory must not be longer than 160 characters.
- 4. Click on the **Export** button.
  - SICAT Suite exports all data required for the order of the contents of the shopping cart to the stated folder. SICAT Suite will create a sub-folder for each patient.
- 5. Click on the **Go to exported data** button.

| 📙   🛃 📊 🖵   Orde                              | er     |                                |                  |              | - 🗆  | ×        |
|-----------------------------------------------|--------|--------------------------------|------------------|--------------|------|----------|
| File Home S                                   | Share  | View                           |                  |              |      | ~ ?      |
| $\leftarrow \rightarrow \cdot \cdot \uparrow$ | > This | PC > Daten (D:) > Order        | ٽ ~              | Search Order |      | <i>م</i> |
| 📌 Quick access                                | ^      | Name                           | Date modified    | Туре         | Size |          |
| 🐔 OneDrive                                    |        | SICATSuiteOrder_20160203050158 | 2/3/2016 5:01 PM | File folder  |      |          |
| 💻 This PC                                     |        |                                |                  |              |      |          |
| 📃 Desktop                                     |        |                                |                  |              |      |          |
| 🔮 Documents                                   |        |                                |                  |              |      |          |
| 🖶 Downloads                                   |        |                                |                  |              |      |          |
| 🎝 Music                                       |        |                                |                  |              |      |          |
| Pictures                                      |        |                                |                  |              |      |          |
| 🚪 Videos                                      |        |                                |                  |              |      |          |
| 🏪 Win10 (C:)                                  |        |                                |                  |              |      |          |
| 👝 Daten (D:)                                  |        |                                |                  |              |      |          |
| 🌧 Network                                     |        |                                |                  |              |      |          |
| 🔩 Homegroup                                   | ~      |                                |                  |              |      |          |
| 1 item                                        |        |                                |                  |              |      |          |

A Windows Explorer window opens and shows the directory with the exported data:

- 6. Copy the folder, which contains the required appliances, to a computer with an active Internet connection, for example using a USB stick.
- 7. Click on **Done** in the **Sending the order from another computer** window.
  - SICAT Suite closes the **Sending the order from another computer** window.
  - ▶ SICAT Suite removes all therapeutic appliances in the order from the shopping cart.
- 8. Open a web browser on the computer with the active Internet connection and open the http:// www.sicat.de web page.
- 9. Select the link for the SICAT portal.
  - ► The SICAT portal opens.
- 10. Register or log in to the SICAT portal using your username and password if you have not already done so.
- 11. Click on the link to upload the order.
- 12. Select the desired order on the computer with the active Internet connection. This is an XML file whose name starts with **SICATSuiteOrder**.
  - The order summary opens and shows the patients contained therein, the corresponding therapeutic appliances and the price.
- 13. Follow the instructions provided under Performing ordering steps in the SICAT Portal [> Page 291].
- 14. Click on the link to upload the planning data for the therapeutic appliance.

- 15. Select the corresponding splint data on the computer with the active Internet connection. This is a Zip archive that is located in the same folder as the previously uploaded XML file and whose file name starts with **SICATSuiteExport**.
- Once you have executed the order, your browser will transfer the archive with the splint data to the SICAT server via an encrypted connection.

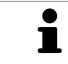

SICAT Suite does not automatically delete exported data. When an ordering process is completed, you should delete exported data manually for security reasons.

# 11.21 SETTINGS

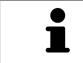

The versions of SICAT Suite connected to SIDEXIS adopt several settings from SIDEXIS. You can view the values of such settings in SICAT Function, but only make changes in the SIDEXIS settings.

You can change or view general in the **Settings** window. After you have clicked on the **Settings** icon, the option bar will show the following tabs on the left-hand side of the **Settings** window:

- General Information on this can be found in the section *Viewing or changing general settings* [> Page 299].
- Licenses Information on this can be found in the section *Licenses* [> Page 184].
- **Practice** Viewing the logo and the information text of your practice, for example for use on printouts. Information on this can be found in the section *Viewing practice information* [> *Page 303*].
- Visualization Changing general visualization settings. Information on this can be found in the section *Changing visualization settings* [> *Page 304*].
- SICAT Function Changing application-specific settings of SICAT Function. Information on this can be found in the section *Changing SICAT Function settings* [> Page 306].

## 11.21.1 VIEWING OR CHANGING GENERAL SETTINGS

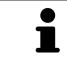

The versions of SICAT Suite connected to SIDEXIS adopt several settings from SIDEXIS. You can view the values of such settings in SICAT Function, but only make changes in the SIDEXIS settings.

To open the general settings, proceed as follows:

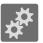

- 1. Click on the **Settings** icon in the **Navigation bar**.
  - ► The **Settings** window opens.

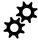

2. Click the **General** tab.

► The **General** window opens:

| Setti | tings                                                                                                    |              |   |
|-------|----------------------------------------------------------------------------------------------------|--------------|---|
| 8* Pa | Canada REGIONAL SETTINGS                                                                                                    |              | 2 |
| 11 Pa | Isotratica<br>Practice<br>9450554<br>Micitation<br>Accognitación ■ Display putient Information accrymocody                                                                                                    |              | 3 |
|       | SIGUE Fundion<br>SIGUE Ar<br>SIGUE Ar                                                                                                    |              | 4 |
|       | DIRECTORIES<br>Temporary apport directory <u>Collocational Statistical Statistical</u> |              |   |
|       |                                                                                                    |              | 5 |
|       |                                                                                                    |              |   |
|       |                                                                                                    | Cour         |   |
| 1     | General tab 4 TOO                                                                                                    | LS area      |   |
| 2     | REGIONAL SETTINGS area5DIRE                                                                                                    | CTORIES area |   |
| 3     | PATIENT area                                                                                                    |              |   |

SICAT Function adopts the following settings from SIDEXIS, which you can view here:

- You can view the language of the user interface in the **Language** list in the **REGIONAL SETTINGS** section.
- You can view the current tooth scheme in the **REGIONAL SETTINGS** section under **Tooth scheme**.
- You can view the condition of the Display patient information anonymously check box in the PA-TIENT section. If the check box is activated, SICAT Function will adopt the anonymized patient data from SIDEXIS.

You can change the following settings:

In the DIRECTORIES section you can enter a folder in the Temporary export directory field, in which SICAT Suite will save order information. You must have full access to this folder.

After viewing general settings, you can open the SMPTE test image to calibrate your monitor:

Click on the Show SMPTE test pattern button under TOOLS, Monitor calibration to calibrate your monitor. Information on this can be found in the section *Monitor calibration with the SMPTE test image* [> Page 301].

| ĺ | If you select a language in SIDEXIS Selecting, which SICAT Function does not support, SICAT Function will display English text in the user interface. |
|---|----------------------------------------------------------------------------------------------------|
| i | If you change the language in SIDEXIS XG, you have to restart SICAT Suite so that the change takes effect.                                            |
| ĺ | The supported tooth schemes are FDI and ADA.                                                                                                    |
|   |                                                                                                    |

### 11.21.2 MONITOR CALIBRATION WITH THE SMPTE TEST IMAGE

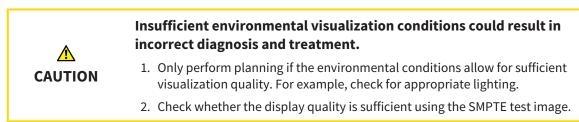

The suitability of your monitor for displaying data in SICAT applications depends on four key properties:

- Brightness
- Contrast
- Local resolution (linearity)
- Distortion (aliasing)

The SMPTE test image is a reference image, which helps you check the following properties of your monitor:

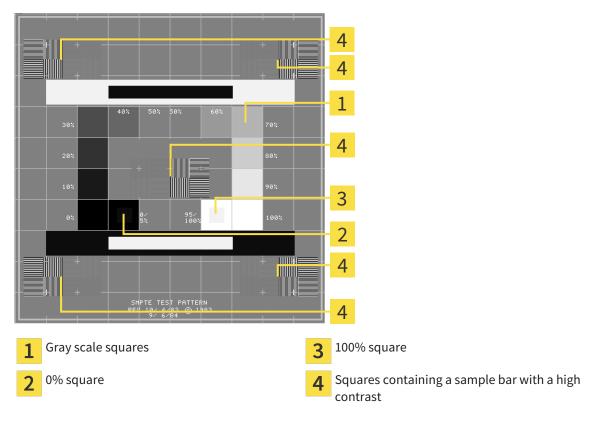

### CHECKING BRIGHTNESS AND CONTRAST

In the middle of an SMPTE test image there is a series of squares, showing the gray scale progression from black (0% brightness) to white (100% brightness):

- The 0% square contains a smaller square to show the difference in brightness between 0% and 5%.
- The 100% square contains a smaller square to show the difference in brightness between 95% and 100%.

To check or configure your monitor, proceed as follows:

☑ The SMPTE test image is already open.

• Check whether you can see the visual difference between the inner square and outer square in the 0% square and 100% square. Change the settings of your monitor where necessary.

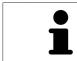

Several monitors can only show the difference in brightness in the 100% square, but not the 0% square. You can reduce ambient light to improve the ability to distinguish between the different brightness levels in the 0% square.

### CHECKING THE LOCAL RESOLUTION AND DISTORTION

In the corners and the middle of the SMPTE test image, there are 6 squares showing a sample bar with a high contrast. In terms of local resolution and distortion, you should be able to differentiate between horizontal and vertical lines with different widths, which change between black and white:

- From wide to narrow (6 pixels, 4 pixels, 2 pixels)
- Horizontal and vertical

To check or configure your monitor, proceed as follows:

• Check in the 6 squares containing a sample bar with a high contrast whether you can see the differences between all of the lines. Change the settings of your monitor where necessary.

#### CLOSING THE SMPTE TEST IMAGE

To close the SMPTE test image, proceed as follows:

- Press the **ESC** key.
- ► The SMPTE test image closes.

## 11.21.3 VIEWING PRACTICE INFORMATION

As a SIDEXIS XG plug-in, SICAT Suite adopts the practice logo and information text from SIDEXIS XG. Therefore, you can simply view the values of these settings in the SICAT Suite settings. Please make the desired changes to these settings in SIDEXIS XG.

The applications in SICAT Suite use the information displayed here to customize outputs or PDF files.

To open the practice information, proceed as follows:

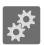

- 1. Click on the **Settings** icon in the **Navigation bar**.
  - ► The **Settings** window opens.

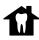

2. Click the **Practice** tab.

► The **PRACTICE** window opens:

| Settings                                                                                                    | 1 |
|----------------------------------------------------------------------------------------------------|---|
| Print more dispose     PRACTICE                                                                                                    | T |
|                                                                                                    | 2 |
|                                                                                                    | 2 |
| a <mark>Sironal</mark> company                                                                                                    | 2 |
| e 30/1 / Ar Antonia SU/1 (and 4 / Ca K/2)<br>SU/1 (and 4 / Ca K/2)<br>SU | 3 |
|                                                                                                    |   |
|                                                                                                    |   |
|                                                                                                    |   |
|                                                                                                    |   |
|                                                                                                    |   |
| 1 Practice tab                                                                                                    |   |

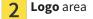

3 Information area

You can view the following settings:

- You can view the logo of your practice in the **Logo** section.
- You can view a text, which identifies your practice, for example the name and address, in the Information section.

## 11.21.4 CHANGING VISUALIZATION SETTINGS

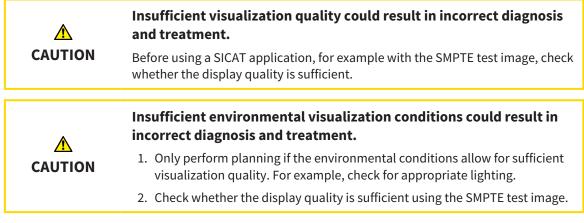

Visualization settings determine the visualization of the volume, diagnosis objects and planning objects in all SICAT applications.

To open the Visualization window, proceed as follows:

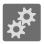

- 1. Click on the **Settings** icon.
  - ► The **Settings** window opens.
- 2. Click the **Visualization** tab.
  - ► The Visualization window opens:

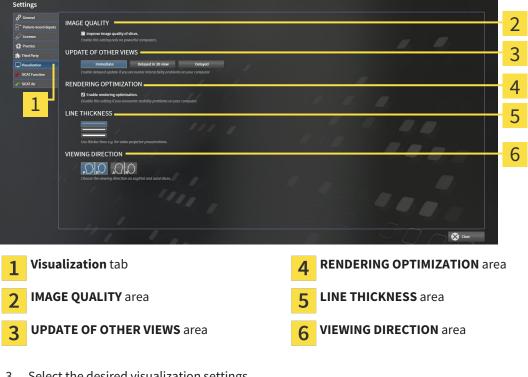

- 3. Select the desired visualization settings.
- SICAT Function adopts the amended settings.
- ► SICAT Function saves the settings in your user profile.

The settings are:

- Improve image quality of slices Improves the display quality of slices as the software averages adjacent slices. Activate this setting only on high-performance computers.
- UPDATE OF OTHER VIEWS Delayed updates improve the interactivity of the active view at the cost of the delayed updating of other views. Activate delayed updates only if you detect interactivity problems on your computer.
- Enable rendering optimization Deactivate this setting only if you detect stability problems on your computer.
- LINE THICKNESS Changes the thickness of lines. Thicker lines are useful for presentations on projectors.
- VIEWING DIRECTION Switches the viewing directions of the Axial slice view and Sagittal slice view.

## 11.21.5 CHANGING SICAT FUNCTION SETTINGS

SICAT Function settings determine the synchronization of panning and zooming in the **TMJ** workspace of SICAT Function.

To change the SICAT Function settings, proceed as follows:

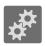

1. Click on the **Settings** icon.

► The **Settings** window opens.

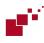

2. Click the SICAT Function tab.

► The **SICAT Function** window opens:

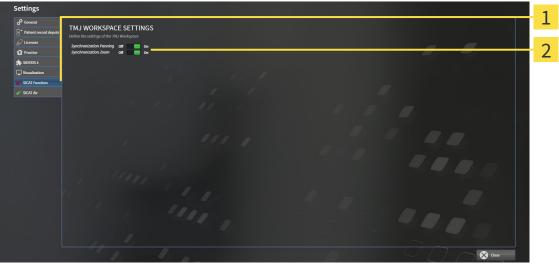

2

1 SICAT Function tab

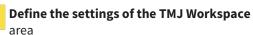

- 3. Select the desired settings for the **TMJ** workspace.
- SICAT Function adopts the amended settings.
- ► SICAT Function saves the settings in your user profile.

The settings are:

- Synchronization Panning
- Synchronization Zoom

You can use the settings to activate or deactivate SICAT Function synchronizing the panning or zooming of views in the **TMJ** workspace between the left and right condyles.

## 11.22 SUPPORT

SICAT offers you the following support options:

- Online help
- Contact information
- Information on the installed SICAT Suite and SICAT applications

Continue with the following action:

• Opening the support options [> Page 308]

| SICAT Suite Help                                                                                                    | $\odot$                                                                                                    | $\otimes$ |
|----------------------------------------------------------------------------------------------------|----------------------------------------------------------------------------------------------------|-----------|
| <ul> <li>SICAT Suffer rep</li> <li>SICAT Function<br/>Instructions for use</li> <li>SICAT Air<br/>Instructions for use</li> <li>Support</li> <li>About</li> </ul> | CONTACT INFORMATION  Solver Support For software support, please contact your local support.  Mepoge www.sicat.com/suitesupport  Mepoge www.sicat.com/suitemanuals  TITERACTIVE SUPPORT  Memory Session  Display  Go files  Display  Go minectory  Display  Go minectory  Display  Display  Dis |           |

## 11.22.1 OPENING THE SUPPORT OPTIONS

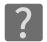

You can open the **Support** window by clicking the **Support** icon in the **Navigation bar** or pressing the F1 key.

The SICAT Suite **Support** window comprises the following tabs:

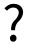

 Instructions for use - Information on this can be found in the section Opening the online help [> Page 183].

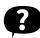

 Support – Information on this can be found in the section Contact information and support tools [> Page 309].

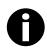

• About – Information on this can be found in the section Info [> Page 310].

### 11.22.2 CONTACT INFORMATION AND SUPPORT TOOLS

The **Support** window contains all of the relevant information and tools so that SICAT Support can help you:

| , SICA | T Suite Help                                                                         |                                                                                                    |   | $\odot \odot \odot$             |   |
|--------|--------------------------------------------------------------------------------------|----------------------------------------------------------------------------------------------------|---|---------------------------------|---|
|        | SICAT Function<br>nstructions for use<br>SICAT Air<br>nstructions for use<br>Support | CONTACT INFORMATION<br>Software Support For software support, please co<br>Webpage <u>www.sicat.com/suitesupport</u><br>Instructions for use You can obtain a printed versio<br>Webpage <u>www.sicat.com/suitemanuals</u> |   |                                 | 2 |
|        | 1                                                                                    | INTERACTIVE SUPPORT<br>TeamViewer session Prepare                                                                                                    |   |                                 | 3 |
|        |                                                                                      | SUPPORT TOOLS System information Display Log files Open directory                                                                                                    |   |                                 | 4 |
|        |                                                                                      | SICAT Suite information Open directory                                                                                                    |   |                                 |   |
| 1      | Support                                                                              | tab                                                                                                    | 3 | <b>INTERACTIVE SUPPORT</b> area |   |
| 2      | CONTAC                                                                               | T INFORMATION area                                                                                                    | 4 | SUPPORT TOOLS area              |   |

The following tools are available in the **INTERACTIVE SUPPORT** area:

 Click on the Prepare button in the TeamViewer session area and SICAT Function will open a Team-Viewer session.

TeamViewer is software that allows mouse and keyboard commands to be remotely controlled and to transfer the contents of a computer's monitor via an active Internet connection. TeamViewer will only establish a connection with your explicit consent. To do so, provide the SICAT support team with a TeamViewer ID and a password. This allows the SICAT support team to help you directly on-site.

The following tools are available in the **SUPPORT TOOLS** section:

- Click on the Show button in the System information area and SICAT Function will open the system information of the operating system.
- Click on the Open directory button in the Log files area and SICAT Function will open the log directory of SICAT Suite in a Windows Explorer window.
- Click on the **Open directory** button in the **SICAT Suite information** area and SICAT Function will export information on the current installation in a text file.

### 11.22.3 INFO

The **About** window displays information on SICAT Suite and all installed SICAT applications:

| SICAT Suite Help                                                                                                    |                                                                                                    | $\odot \otimes \otimes$ |
|----------------------------------------------------------------------------------------------------|----------------------------------------------------------------------------------------------------|-------------------------|
| <ul> <li>SICAT Function<br/>Instructions for use</li> <li>SICAT Air<br/>Instructions for use</li> <li>Support</li> <li>About</li> </ul> | VERSION 1.3<br>BUILD 1.3.15287.20677<br>COPYRIGHT @ 2013-2015 SICAT GmbH & Co. KG - All rights reserved.<br>MANUFACTURER SICAT GmbH & Co. KG, Brunnenallee 6, 53177 Bonn, Germany<br>SICATFUNCTION<br>SICATFUNCTION<br>SICATFUNCTION<br>SICAT Function is a software application for the visualization and segmentation of imaging information of the oral-maxillofacial region and for the<br>visualization of mandibular movement. The imaging data originates from medical scanners such as CT or CBCT scanners and optical impression<br>systems. Jaw motion information originates from jaw motion tracking devices. SICAT Function is also used as a software system to aid qualified den<br>professionals with the evaluation of dental treatment options. The dental professionals' planning data may be exported from SICAT Function and us<br>as input data for CAD or Rapid Prototyping Systems.<br>VERSION 1.3<br>BUILD 1.3.15287.20677                                                                                                    |                         |
|                                                                                                    | UDI TODO<br>COPYRIGHT © 2013-2015 SICAT GmbH & Co. KG - All rights reserved.<br>MANUFACTURER SICAT GmbH & Co. KG, Brunnenallee 6, 53177 Bonn, Germany<br>C 0197<br>CAUTION Federal Law (USA) restricts use of this device to or on the order of a physician, dentist or licensed practitioner.<br>SICATAIR<br>SICATAIR<br>SICATAIR<br>SICATAIR<br>C 0197<br>SICATAIR<br>C 0197<br>SICATAIR<br>SICATAIR<br>SIC | for 🗸                   |

# 11.23 OPENING READ-ONLY DATA

The data you can view in SICAT Function as a SIDEXIS XG plug-in without being able to make and save changes depends on the status of your license and the use of the current 3D X-ray scan:

| ACTIVE SICAT FUNCTION LI-<br>CENSE | ANOTHER SIDEXIS XG WORK-<br>STATION IS USING THE 3D X-<br>RAY SCAN | ARE CHANGES POSSIBLE? |
|------------------------------------|--------------------------------------------------------------------|-----------------------|
| No                                 | Irrelevant                                                         | No                    |
| Yes                                | Yes                                                                | No                    |
| Yes                                | No                                                                 | Yes                   |

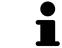

You can find more information about multi-workstation support of SIDEXIS XG in the SIDEXIS XG instructions for use.

To open data without being able to make and save changes, proceed as follows:

☑ No SICAT Function license is activated or another SIDEXIS XG workstation is using the 3D X-ray scan.

- 1. Start SICAT Suite with a 3D X-ray scan from Sirona SIDEXIS XG. Information on this can be found in the section *Starting SICAT Suite* [> *Page 179*].
  - SICAT Suite opens the 3D X-ray scan and planning project from the current SIDEXIS XG examination.
  - If another SIDEXIS XG workstation is using the current 3D X-ray scan, a window opens and displays the following message: This patient record is being used by another user and can only be opened in read-only mode
- 2. Click the **Open in read-only mode** button in the message window.
- SICAT Suite opens the 3D X-ray scan and planning project from the current SIDEXIS XG examination.

# 11.24 CLOSING SICAT SUITE

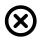

Click on the **Close** button in the top right-hand corner of SICAT Function.

- ► All SICAT applications will close.
- SIDEXIS stores the changed planning projects of all SICAT applications that are running as a full version.

# 12 STAND-ALONE VERSION

The stand-alone version of SICAT Suite is running independently of other programs. This means that the administration and editing of patient data and changes to settings takes place entirely in SICAT Suite and the SICAT applications:

| SICAT Suite                                   | $\ominus \otimes \otimes$                                                        |
|-----------------------------------------------|----------------------------------------------------------------------------------|
| The christopher VII/388 SCAT Function SCAT Ar | )周 & ?                                                                           |
|                                               |                                                                                  |
|                                               |                                                                                  |
|                                               |                                                                                  |
| What would you like to do?                    | Recent patient records                                                           |
| Open patient record                           | Winter         9/24/2015 8:07:39 AM           Green         9/24/2015 9:06:53 AM |
| Import new data                               |                                                                                  |
| 👼 Export data                                 |                                                                                  |
| ₩ Shopping cart                               |                                                                                  |
|                                               |                                                                                  |
|                                               |                                                                                  |
|                                               |                                                                                  |
|                                               |                                                                                  |
|                                               |                                                                                  |
|                                               |                                                                                  |
|                                               |                                                                                  |
|                                               |                                                                                  |
|                                               |                                                                                  |

## 12.1 SPECIAL FEATURES OF THE STAND-ALONE VERSION

### PATIENT RECORDS AND VOLUME DATA

The stand-alone version of SICAT Suite includes its own central administration of patient records and volume data. The concept of patient records in the stand-alone version of SICAT Suite can be compared to classic patient records:

- Patient records are stored in the patient record depot, which can be compared to filing cabinets.
- Activating a patient record can be compared to removing a patient record from a filing cabinet and placing it on your desk.
- Opening patient data from a patient record in SICAT applications can be compared to taking out pages from the patient record.
- Adding 3D X-ray scans to a patient file can be compared to adding 2D X-ray scans to a classical patient file.
- A 3D X-ray scan may form the basis of several planning projects. Planning objects are also part of a
  patient record.
- A 3D X-ray scan together with the corresponding planning projects is known as a study.

Information on managing the patient record depot can be found in the section *Patient record depots* [> *Page 334*]. Information on managing patient records can be found in the section *Patient records* [> *Page 352*].

### SETTINGS

In the stand-alone version, SICAT Suite manages all settings itself. Information on this can be found in the section *Settings* [> *Page 479*].

### LICENSES

The stand-alone version and versions of SICAT Suite connected to other software use the same licenses. You do not need to choose a version when you install SICAT Suite.

### OPENING STUDIES WITH OR WITHOUT WRITE PERMISSIONS

The following conditions must be met in order to make changes to SICAT Function studies and save these changes:

- A SICAT Function license must be activated.
- A patient record depot must be active.

Otherwise, you cannot make or save any changes to SICAT Function studies. However, you can view 3D X-ray scans and SICAT Function studies.

The following table shows which functions are available if any application license and a patient record depot are activated:

| FUNCTION                       | APPLICATION LI-<br>CENSE AND PATIENT<br>RECORD DEPOT AC-<br>TIVATED | NO APPLICATION LI-<br>CENSE AND PATIENT<br>RECORD DEPOT AC-<br>TIVATED |
|--------------------------------|---------------------------------------------------------------------|------------------------------------------------------------------------|
| Support area                   | Yes                                                                 | Yes                                                                    |
| Settings area                  | Yes                                                                 | Yes                                                                    |
| Data export                    | Yes                                                                 | No                                                                     |
| Managing patient record depots | Yes                                                                 | No                                                                     |
| Managing patient records       | Yes                                                                 | No                                                                     |
| Data import                    | Yes                                                                 | No                                                                     |

The following table shows which functions are available if a SICAT Function license and a patient record depot are activated:

| FUNCTION                                     | SICAT FUNCTION LICENSE<br>AND PATIENT RECORD DEPOT<br>ACTIVATED | NO SICAT FUNCTION LICENSE<br>AND PATIENT RECORD DEPOT<br>ACTIVATED |
|----------------------------------------------|-----------------------------------------------------------------|--------------------------------------------------------------------|
| Making changes to SICAT<br>Function studies. | Yes                                                             | No                                                                 |
| Opening data in Viewer mode                  | No                                                              | Yes                                                                |

Under certain circumstances, you cannot make or save changes to SICAT Function studies even if the SICAT Function license is activated. An ongoing ordering process is one example of a cause of this.

In the stand-alone version, the license status also influences the available functions in the **SICAT Suite Home** window. Information on this can be found in the section *Overview of the "SICAT Suite Home" window.* [> Page 323].

Other information is available in the section *Opening read-only data* [> Page 491].

## 12.2 THE STANDARD WORKFLOW OF SICAT FUNCTION

|         | Security leaks in your information system environment could result<br>in unauthorized access to your patient data and put the privacy or<br>integrity of your patient data at risk.      |
|---------|----------------------------------------------------------------------------------------------------|
|         | <ol> <li>Make sure policies are established within your organization to prevent se-<br/>curity threats to your information system environment.</li> </ol>                                |
|         | 2. Install and run an up-to-date virus scanner.                                                                                                    |
|         | 3. Make sure the pattern files of the virus scanner are updated on a regular basis.                                                                                                    |
| CAUTION | Unauthorized access to your workstation could result in risks to the privacy and integrity of your patient data.<br>Limit the access to your workstation to authorized individuals only. |
|         | Problems in terms of cyber-security could result in unauthorized ac-                                                                                                    |
|         | cess to your patient data and risks in relation to the security or in-<br>tegrity of your patient data.                                                                                  |
|         | If you suspect problems in relation to the cyber-security of your SICAT applica-<br>tion, contact support immediately.                                                                   |

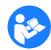

Before starting work with SICAT Suite, it is important that you have read these instructions for use and in particular all safety information in full. Keep these instructions for use at hand for use when information is needed in future.

### DATA RECORDS

SICAT Function combines three different data records:

- 3D X-ray scans, from Sirona GALILEOS, for example
- Jaw motion tracking data, from a SICAT JMT<sup>+</sup> system, for example
- Digital optical impressions, from Sirona CEREC, for example

#### INSTALLATION AND START

Information on how to install SICAT Suite can be found in the section *Installing SICAT Suite* [> Page 20]. Information on how to start SICAT Suite can be found in the section*Starting SICAT Suite* [> Page 320].

### ACTIVATE FULL VERSION.

- 1. If you have purchased a license for SICAT Function, activate the license to activate the full version. Information on this can be found in the section *Licenses* [> Page 327].
- 2. In order to save your data, create at least one patient record depot and activate it. Information on this can be found in the section *Patient record depots* [> *Page 334*].

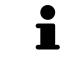

If you have not purchased a license for SICAT Function, open a 3D X-ray scan in Viewer mode. Information on this is available in the section *Opening read-only data* [> Page 491].

If the computer, on which SICAT Suite is running, is located in a network environment and where permitted by the network configuration, you can save patient record depots and the patient records therein on a network file system. Normally, the network file system must support the NFS protocol or SMB protocol for this. Information on this can be found in the section *Patient record depots* [> *Page 334*].

Change the desired settings in the **Settings** area. Information on this can be found in the section *Settings* [> *Page 479*].

### ACQUIRING DATA RECORDS

- 1. Produce a 3D X-ray scan of the patient while the patient is wearing the SICAT Fusion Bite. For more information, please refer to the SICAT JMT<sup>+</sup> quick guides.
- 2. Record patient-specific jaw motion tracking data. For more information, please refer to the SICAT JMT<sup>+</sup> instructions for use.
- 3. Create digital optical impressions of the maxilla and mandible. For more information, please refer to the instructions for use for the respective device.

### **OPENING A DATA RECORD**

- 1. Importing the 3D X-ray scan into the patient record depot. Information on this can be found in the section *Data import* [> *Page 342*].
- 2. To search for patient records and manage imported data, follow the instructions provided under *Patient records* [> *Page 352*].
- 3. To work with data from patient records, open a patient record in SICAT Function. Information on this can be found in the section *Opening 3D X-ray scans or planning projects from the patient record summary* [▶ Page 360].

### HOW TO PROCEED IN SICAT FUNCTION

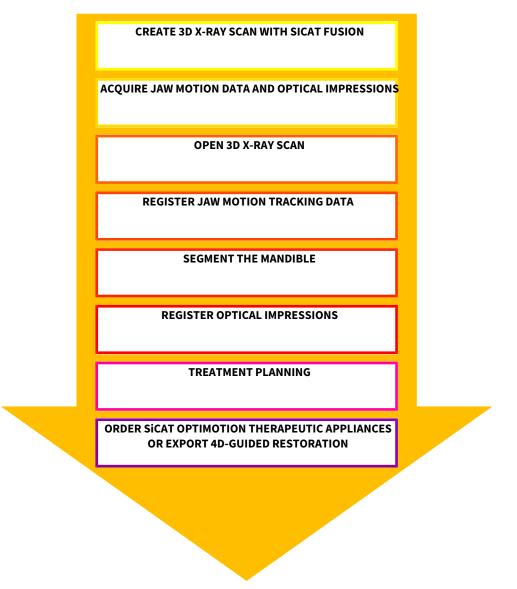

### EDITING A DATA RECORD IN SICAT FUNCTION

- 1. If necessary, adjust the volume orientation and panoramic region. Information on this can be found in the section *Volume orientation and panoramic region* [> *Page 411*].
- 2. Import and register the jaw motion tracking data in SICAT Function. Information on this can be found in the section *Importing and registering jaw motion tracking data from jaw motion tracking devices*. [> Page 423].
- 3. Segment the mandible and if necessary the fossa. Information on this can be found in the sections *Segmenting the mandible* [▶ *Page 429*] and *Segmenting the fossa* [▶ *Page 431*].

SICAT Function visualizes importing jaw motion tracking data in the **3D** view.

4. Import and register the optical impressions with the 3D X-ray data. Information on this can be found in the section *Importing and registering optical impressions* [> Page 434].

- 5. Examine the jaw motion tracking data in the **TMJ** workspace. Information on this can be found in the sections Overview of the TMJ workspace [▶ Page 381] and Functions in the TMJ workspace [▶ Page 448]. Use the anatomical anatomical traces as a guide, particularly if you have not performed segmentation. Information on this can be found in the sections Illustration of anatomical traces in the 3D view [▶ Page 445], Adjusting anatomical traces using the inspection window [▶ Page 446], Adjusting anatomical traces using the crosshair in a slice view [▶ Page 447] and Interacting with jaw motion [▶ Page 442].
- 6. Define a treatment position for the SICAT OPTIMOTION therapeutic appliance. Information on this can be found in the section *Defining a treatment position* [> *Page 464*].
- 7. Order a SICAT OPTIMOTION therapeutic appliance. Information on this can be found in the section Ordering process [> Page 463].
- 8. Export data, for example to obtain a second opinion. Information on this can be found in the section *Data export* [> *Page 460*].

### ENDING OR PAUSING WORK ON THE DATA RECORD

■ To end or interrupt your work, save it by closing the active patient record. Information on this can be found in the section *Closing SICAT Suite* [> *Page 494*].

### INSTRUCTIONS FOR USE AND SUPPORT

The instructions for use can be found in the **SICAT Suite Help** window. – Information on this can be found in the section Opening the online help.

Further support is available in the area marked **Support**. Information on this can be found in the section *Support* [> *Page 487*].

## 12.3 STARTING SICAT SUITE

To start SICAT Suite, proceed as follows:

☑ SICAT Suite has already been successfully installed. Information on this can be found in the section *Installing SICAT Suite* [▶ *Page 20*].

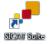

- If a desktop shortcut was created during installation, click on the Windows desktop icon **SICAT Suite**.
- ▶ SICAT Suite starts and the **SICAT Suite Home** window opens. Information on this can be found in the section Overview of the "SICAT Suite Home" window. [▶ Page 323].

You can also start SICAT Suite by pressing the **Windows** key, enter **SICAT Suite** and click on the **SICAT Suite** icon.

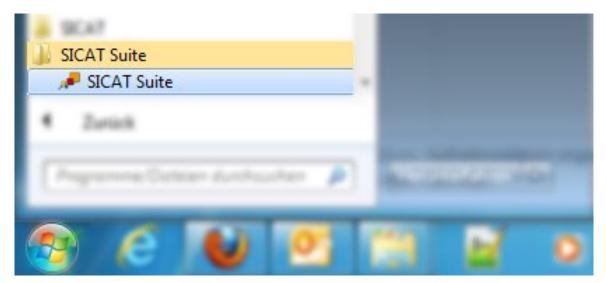

## 12.4 THE USER INTERFACE OF SICAT SUITE

The user interface of the stand-alone version of SICAT Suite is comprised of the following parts:

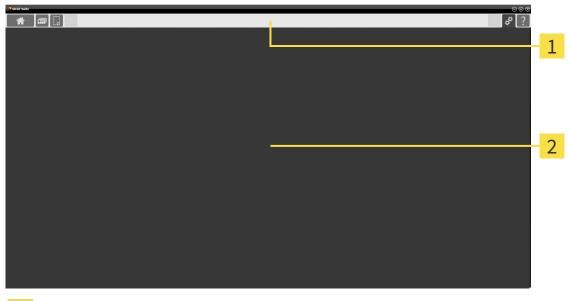

#### 1 Navigation bar

Application area

- The navigation bar at the upper end of SICAT Suite shows tabs to switch between different windows and applications.
- The Application area, which is located in the other part of SICAT Suite, shows the user interface of the active SICAT application.

The **Navigation bar** is comprised of three different sections. The section on the left side and the section on the right side are always visible. SICAT Suite shows the section in the center only if a patient record is activated.

The section on the left side contains the following tabs:

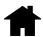

 SICAT Suite Home – Information on this can be found in the section Overview of the "SICAT Suite Home" window. [> Page 323].

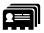

Patient records – Information on this can be found in the section Patient records [> Page 352].

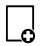

■ Import new data – Information on this can be found in the section Data import [> Page 342].

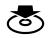

**Export data** – Information on this can be found in the section *Data export* [> Page 460].

The section in the middle contains the following tabs:

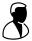

- Active patient record Information on this can be found in the section *Working with active patient* records [> Page 357].
- Applications Information on this can be found in the section Switching between SICAT applications [> Page 325].

| SICAT Function | SICAT Air |
|----------------|-----------|
|----------------|-----------|

The section on the right side contains the following tabs:

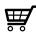

Shopping cart – Information on this can be found in the section Ordering process [> Page 463].

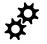

Settings – Information on this can be found in the section Settings [> Page 479].

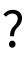

**Support** – Information on this can be found in the section *Support* [> *Page 487*].

### 12.4.1 OVERVIEW OF THE "SICAT SUITE HOME" WINDOW.

The **SICAT Suite Home** window will greet you when you start the stand-alone version of SICAT Suite:

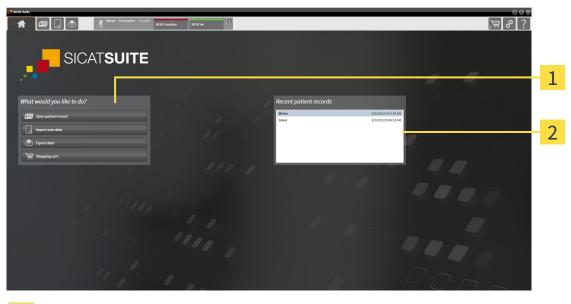

1 What would you like to do area

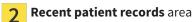

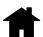

You can return to this window at any time by clicking the **SICAT Suite Home** icon. The content of the **SICAT Suite Home** window depends on the following parameters:

- Activation state of the licenses
- Status of the patient record depots

If no license is activated, SICAT Suite will run in Viewer mode. In this mode you cannot establish a connection to patient record depots, you cannot create patient record depots and the import, edit and save functions for patient data are not available. Therefore, only the **View new data** button and the **Activate license** button are available in the **SICAT Suite Home** window.

If a license is activated, but no patient record depot has been created and activated in SICAT Suite, you can create patient record depots, but the import, edit and save functions for patient data are not available. Therefore, only the **View new data** button and the **Set up patient record depot** button are available in the **SICAT Suite Home** window.

If a license is activated and a patient record depot has been created and activated in SICAT Suite, the following buttons area available in the **What would you like to do** area of the **SICAT Suite Home** window:

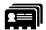

• **Open patient record** – Information on this can be found in the section *Patient records* [> *Page 352*].

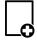

Import new data – Information on this can be found in the section Data import [> Page 342].

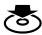

Export data – Information on this can be found in the section Data export [> Page 460].

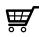

- Shopping cart Information on this can be found in the section Ordering process [> Page 463].
- In addition, the **Recent patient records** section will display a list of the most recently opened patient records. You can double click these patient records to open them.

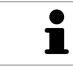

If the **Display patient information anonymously** setting is active, the **SICAT Suite Home** window will hide the **Recent patient records** area.

## 12.4.2 SWITCHING BETWEEN SICAT APPLICATIONS

|--|

- Click on the button with the label matching the desired SICAT application in the **Navigation bar**.
- ► SICAT Suite will switch to the selected application.

# 12.5 OPENING THE ONLINE HELP

The instructions for use for SICAT applications are integrated into the **Support** window in the form of online help.

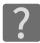

You can open the **Support** window by clicking the **Support** icon in the **Navigation bar** or pressing the F1 key.

The **Support** window looks as follows:

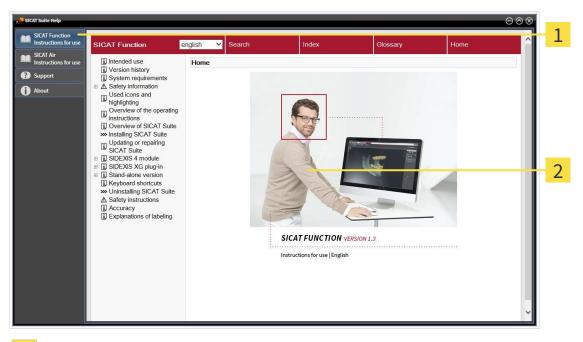

- 1 Instructions for use tab
- 2 Instructions for use window

# 12.6 LICENSES

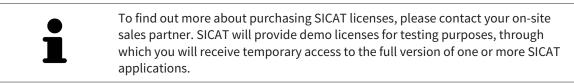

You can activate licenses for SICAT applications and individual functions as follows:

- After you have purchased one or more licenses, SICAT will provide you or your organization with a
  personal activation key. You can use activation keys to activate licenses on various computers, on
  which SICAT Suite is installed.
- Your license pool on the SICAT license server contains the acquired number of licenses for each SICAT application and each individual function.
- If you activate a license on a computer, it will be linked to that computer. The license is taken from your license pool and will no longer be available for activation on another computer.
- An activated license will activate the full version of one or more applications or individual functions. Applications without licenses run in Viewer mode.

The **License Overview** window gives an overview about licenses, which are activated on your computer. These may be licenses for applications or licenses for individual functions. Information on this can be found in the section *Opening the "Your licenses at a glance" window* [> Page 328].

You can activate licenses in two ways:

- If the computer, on which SICAT Suite is running, has an active Internet connection, the license can be activated automatically. Information on this can be found in the section Activating licenses using an active Internet connection [> Page 329].
- Upon request or if the computer, on which SICAT Suite is running, has no active Internet connection, the license can be activated manually using the license request files. You have to upload such license request files on the SICAT website. In return, you will receive a license activation file, which you have to activate in SICAT Suite. Information on this can be found in the section Activating licenses manually or without an active Internet connection. [> Page 330].

You can deactivate licenses for each application or function individually and return them to the license pool. The computer, on which SICAT Suite is running, requires an active Internet connection for this. After you have deactivated a license, you can enter the same or another activation key. Returned licenses are available for activation on the same or another computer. Information on this can be found in the section *Returning licenses to the license pool* [> *Page 332*].

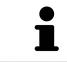

You can find information about redeeming voucher codes in the section *Redeem*ing voucher codes [> Page 333].

### 12.6.1 OPENING THE "YOUR LICENSES AT A GLANCE" WINDOW

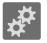

- 1. Click on the **Settings** icon in the **Navigation bar**.
  - ► The **Settings** window opens.

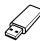

- 2. Click the Licenses tab.
  - ► The License Overview window opens:

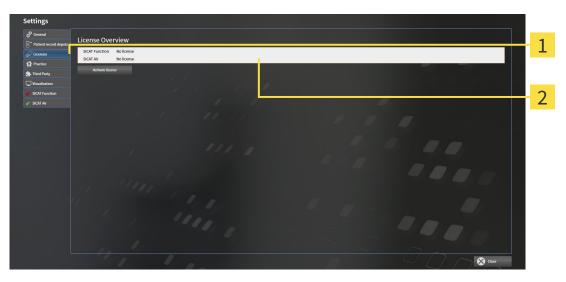

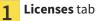

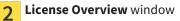

Continue with one of the following actions:

- Activating licenses using an active Internet connection [> Page 329]
- Activating licenses manually or without an active Internet connection. [> Page 330].
- Returning licenses to the license pool [> Page 332]

#### 12.6.2 ACTIVATING LICENSES USING AN ACTIVE INTERNET CONNECTION

**NOTICE** You must close the active patient record before making changes to the licenses.

To start the activation process, proceed as follows:

- ☑ At least one SICAT application or one individual function is missing an active license.
- ☑ The computer, on which SICAT Suite is running, has an active Internet connection.
- ✓ The License Overview window is already open. Information on this can be found in the section Opening the "Your licenses at a glance" window [▶ Page 328].
- 1. Click the Activate license button in the License Overview window.
  - ► The License Overview area opens:

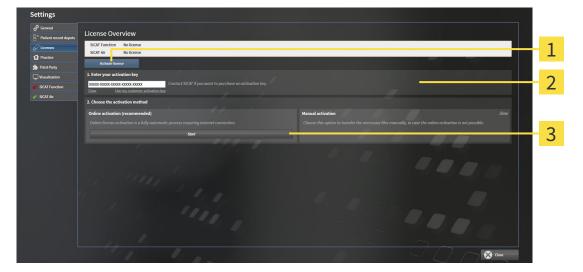

- 1 Activate license button
- 7 Enter your activation key area
- 3 Start button
- 2. Enter your customer activation key or a demo license activation key into the **Enter your activa-tion key** field.
- 3. Click on the **Start** button.
- 4. If a Windows Firewall window opens, you allow SICAT Suite to access the Internet.
- Licenses acquired for installed applications or individual functions are removed from your license pool and activated in SICAT Suite on the current computer.
- ▶ The message window opens with the following message: License was successfully activated.

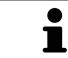

To activate SICAT Suite again, click on the **Use my customer activation key** button and use your customer activation key. To empty the field with the current license key, click on the **Clear** button in the **Enter your activation key** area. **NOTICE** You must close the active patient record before making changes to the licenses.

To activate licenses manually or without an active Internet connection, proceed as follows:

- $\square$  At least one SICAT application or one individual function is missing an active license.
- ☑ The License Overview window is already open. Information on this can be found in the section Opening the "Your licenses at a glance" window [▶ Page 328].
- 1. Click the **Activate license** button in the **License Overview** window.
  - ► The License Overview area opens.
- 2. Double-click on the Manual activation button in the Show area.

| etti               | ngs                  |                                                                                                    |            |                                                                                                    |          |
|--------------------|----------------------|----------------------------------------------------------------------------------------------------|------------|----------------------------------------------------------------------------------------------------|----------|
| 6 <sup>47</sup> Ge |                      | License Overview                                                                                                    |            |                                                                                                    |          |
|                    | itient record depots | SICAT Function No license                                                                                                    |            |                                                                                                    | 1        |
| t Pr               | actice               | SICAT Air No license                                                                                                    |            |                                                                                                    | <u>т</u> |
| Thi                | ird Party            | Activate Beense                                                                                                    |            |                                                                                                    |          |
|                    | ualization           | Enter your activation key     Contact SICAT if you want to purchase an activ     Contact SICAT if you want to purchase an activ | vation key |                                                                                                    | 2        |
|                    | Function             | Clear Use my customer activation key                                                                                            |            |                                                                                                    | 2        |
| A1 /               | ur                   | 2. Choose the activation method                                                                                                 |            |                                                                                                    | -        |
|                    |                      | Online activation (recommended)                                                                                                 |            | Manual activation Hide                                                                                                    | 3        |
|                    |                      |                                                                                                    |            | Choose this option to transfer the necessary files manually, in case the online activation is not possible.                                                                               | Ŭ        |
|                    |                      | Start                                                                                                    |            | <ol> <li>Save the license request file corresponding to the activation key.</li> <li>Copy the file to a computer with internet connection and go to www.skcat.com/en/register.</li> </ol> | Л        |
|                    |                      |                                                                                                    |            | Follow instructions on the second second second second second second second second second second second second                                                                            | 4        |
|                    |                      |                                                                                                    |            | Promotional license Full license                                                                                                    |          |
|                    |                      |                                                                                                    |            | II. After downloading the license activation file from SICAT, use the "Load and activate" lutton to finalize the<br>activation.<br>Please mode sure that the activation key is correct.   | 5        |
|                    |                      |                                                                                                    |            | Please make sure that the activation key is correct.                                                                                                    | J        |
|                    |                      |                                                                                                    |            |                                                                                                    | -        |
|                    |                      |                                                                                                    |            |                                                                                                    | 6        |
|                    |                      |                                                                                                    |            |                                                                                                    | -        |
|                    |                      |                                                                                                    |            |                                                                                                    |          |
|                    |                      |                                                                                                    |            |                                                                                                    |          |
| ſ                  |                      | 1 1 1 1                                                                                                    |            |                                                                                                    |          |
|                    | Activa               | <b>te license</b> button                                                                                                    | 4          | Promotional license button                                                                                                    |          |
|                    | Futer                |                                                                                                    | _          | Full Bassies butters                                                                                                    |          |
|                    | Enter                | your activation key area                                                                                                    | 5          | Full license button                                                                                                    |          |
|                    |                      |                                                                                                    |            | 1                                                                                                    |          |
| S                  | how                  | button                                                                                                    | C          | Load and activate button                                                                                                    |          |
| σ.                 |                      | 54000                                                                                                    | 6          |                                                                                                    |          |
|                    |                      |                                                                                                    |            |                                                                                                    |          |

► The Manual activation area opens:

- 3. If you want to activate a full license, click the **Full license** button.
- 4. If you want to activate a demo license, click the **Promotional license** button.
  - ► A Windows Explorer window opens.
- 5. Select the desired folder for the license request file and click **OK**.
  - A license request file with the file extension WibuCmRaC is generated and saved in the selected folder.
- 6. Copy the license request file on a computer with an active Internet connection, for example using a USB stick.
- 7. Open a web browser on the computer with the active Internet connection and open the http:// www.sicat.com/register web page.

- 8. Follow the instructions on the activation page.
  - Licenses acquired for installed applications or individual functions are removed from your license pool.
  - ► The SICAT license server generates a license activation file with the file extension **WibuCmRaU**, which you have to download onto your computer.
- 9. Copy the downloaded license activation file onto the computer, on which SICAT Suite is running.
- 10. Check that the correct key is in the Enter your activation key field.
- 11. Click the Load and activate button in the License Overview window.
  - ► A Windows Explorer window opens.
- 12. Browse to find the license activation file, select it and click **OK**.
- ▶ The license in the license activation file is installed on the current computer.
- ► The message window opens with the following message: License was successfully activated.

## 12.6.4 RETURNING LICENSES TO THE LICENSE POOL

**NOTICE** You must close the active patient record before making changes to the licenses.

To deactivate a full license and return it to the license pool, proceed as follows:

- ☑ You have already installed the full license of a SICAT application.
- ☑ The computer, on which SICAT Suite is running, has an active Internet connection.
- ✓ The License Overview window is already open. Information on this can be found in the section Opening the "Your licenses at a glance" window [▶ Page 328].

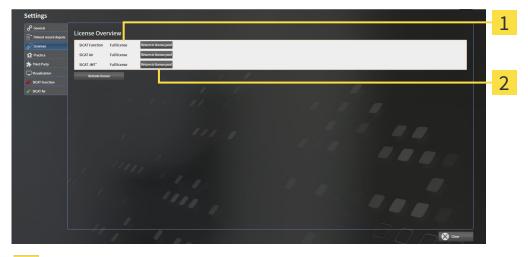

- 1 License status of SICAT applications and individual functions
- **7** Return to license pool button
- In the License Overview window, click on the Return to license pool button in the row of the desired SICAT Application or individual function.

▶ The selected license is returned to your license pool and will be ready for activation again.

- The message window opens with the following message: License was successfully returned to the license pool.
- Without a license, an application will only be available in Viewer mode. If the licenses for all SICAT applications have been returned to your license pool, SICAT Suite will switch entirely to Viewer mode.

#### 12.6.5 REDEEMING VOUCHER CODES

- 1. Open a web browser on the computer with the active Internet connection and open the http:// www.sicat.de web page.
- 2. Click on the link for the SICAT portal.
  - ► The SICAT portal opens.
- 3. Register or log in to the SICAT portal using your username and password if you have not already done so.
- 4. Click on the entry to manage your licenses in the account management section.
- 5. Enter your voucher code and confirm the code.
  - ► The SICAT portal will show you a license.
- 6. Save the license locally on your computer.
- 7. Start SICAT Suite and activate the license.

Information on this can be found in the section *Activating licenses using an active Internet connection* [> Page 329] and *Activating licenses manually or without an active Internet connection.* [> Page 330].

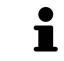

See the FAQ on the SICAT portal for more help.

# 12.7 PATIENT RECORD DEPOTS

#### BACKUP

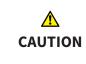

The absence of a backup mechanism for the patient record depots could result in patient data being irreversibly lost.

Make sure that a regular data backup is created of all patient record depots.

You yourself are responsible for backing up the patient data in the patient record depots. The settings under **Patient record depots** will show where you can find the patient record depots. If you have removed a patient record depot from the **Your patient record depots** list, SICAT Suite will no longer display the corresponding patient record depot even though it still exists on the corresponding data storage medium.

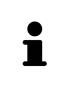

You should also back up the user settings of the SICAT applications in addition to the patient data. You can find the user settings for each user in two directories separately. You can open the directories by entering **%appdata%\SICAT GmbH** & Co. KG and **%localappdata%\SICAT GmbH & Co.** KG into the address bar of Windows Explorer.

#### DATA SECURITY

|         | Saving SICAT application data in an unreliable or incompatible net-<br>work file system could result in data loss<br>Together with your network administrator, make that SICAT application data<br>can be safely stored in the desired network file system.                                                                                                    |
|---------|----------------------------------------------------------------------------------------------------|
| CAUTION | The shared use of SICAT Suite and the SICAT applications contained<br>therein with other devices within a computer network or a storage<br>area network could result in previously unknown risks for patients,<br>users and other persons.<br>Ensure that rules are compiled within your organization to determine, analyze                                                                                                    |
|         | and assess risks in relation to your network.                                                                                                    |
| CAUTION | Changes to your network environment may result in new risks for<br>your network environment. Examples include changes to your net-<br>work configuration, the connection of additional devices or compon-<br>ents to your network, the disconnection of devices or components<br>from your network and the updating or upgrading of network<br>devices or components.<br>Perform a network risk analysis after any changes to the network. |

#### **GENERAL INFORMATION**

The administration of patient record depots is only available, if an application license is activated in SICAT Suite.

A new version of the stand-alone version of SICAT Suite requires updated patient record depots. When first starting the new version or if you are activating an old patient record depot, SICAT Suite will ask if you want to update the patient record depot. SICAT Suite will update the patient record depot automatically when you confirm the message. **CAUTION! You can no longer use updated patient record depots with older versions of SICAT Suite.** 

SICAT Suite manages patient data as follows:

- All 3D scans for a patient and all corresponding planning projects are organized in patient records.
- Patient records are stored in the patient record depot.
- Patient record depots are saved in folders on a local file system or network file system.

SICAT Suite requires at least one patient record depot to run in the full version. Several patient record depots can be managed. However, only one patient record depot can be active at one time. Only one SICAT Suite can access patient record depots at one time both on a local file system and a network file system. You can only edit and save patient records from the active patient record depot.

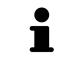

Patient record depots on network file systems require a network connection with a certain minimum bandwidth. Information on this can be found in the section *System requirements* [> Page 11].

The following actions are available for managing patient record depots:

- Opening the "Patient record depots" window [> Page 336]
- Adding patient record depots [> Page 337]
- Activating another patient record depot [> Page 339]
- Removing patient record depots [> Page 341]

### 12.7.1 OPENING THE "PATIENT RECORD DEPOTS" WINDOW

To open the **Patient record depots** window, proceed as follows:

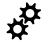

- 1. Click on the **Settings** icon in the **Navigation bar**.
  - ► The **Settings** window opens.
- 2. Click the **Patient record depots** tab.
  - ► The **Patient record depots** window opens:

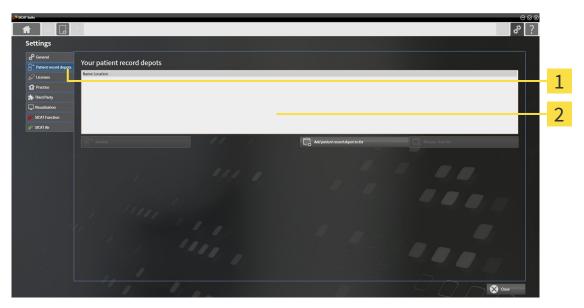

- 1 Patient record depots tab
- 2 Patient record depots window

Continue with one of the following actions:

- Adding patient record depots [> Page 337]
- Activating another patient record depot [> Page 339]
- Removing patient record depots [> Page 341]

## 12.7.2 ADDING PATIENT RECORD DEPOTS

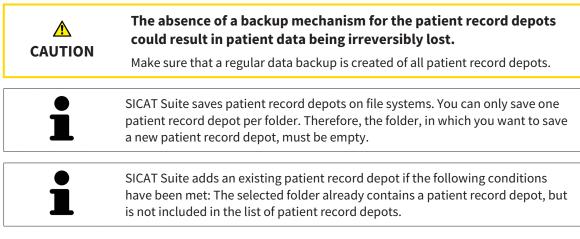

To create a new patient record depot or to add an existing patient record depot, proceed as follows:

✓ The Patient record depots window is already open. Information on this can be found in the section Opening the "Patient record depots" window [▶ Page 336].

| SICAT Suite              |                                                                        |             | $\ominus \odot \otimes$                        |
|--------------------------|------------------------------------------------------------------------|-------------|------------------------------------------------|
|                          |                                                                        |             | # ?                                            |
| Settings                 |                                                                        |             |                                                |
| General Your pat         | tient record depots                                                    |             |                                                |
| Licenses Name            | Location t D:/Patient Record Deport SicatSuite.sdf Sove Changes Cancel |             | 1                                              |
| 1 Practice               |                                                                        |             |                                                |
| Third Party              |                                                                        |             |                                                |
| ef SICAT Function        |                                                                        |             | 2                                              |
| e <sup>st</sup> SICAT Ar | te 'Toor Depot'                                                        | Add patient | record deput to lat                            |
|                          | 111                                                                    |             |                                                |
|                          |                                                                        |             |                                                |
|                          |                                                                        |             |                                                |
|                          |                                                                        |             |                                                |
|                          |                                                                        |             |                                                |
|                          |                                                                        |             | Close Close                                    |
| 1 Row of the             | new patient record depot                                               | 3           | Add patient record depot to list button        |
| 2 Browse but             | tton                                                                   | 4           | Button to activate the selected patient record |

| ΞÔ |
|----|

1. Click the **Add patient record depot to list** button in the **Patient record depots** window.

SICAT Suite adds a new row to the Your patient record depots list for the new patient record depot.

depot

2. Click the button marked **Browse** in the row for the new patient record depot.

► The **Browse** window opens.

- 3. Select the folder you require in the **Browse** window and click **OK**.
  - The Browse window closes and SICAT Suite adds the path to the folder you require to the row of the new patient record depot.

- 4. Click in the **Name** field in the row of the new patient record depot and enter a recognizable name for the new patient record depot.
- 5. Click **Save Changes** while the new patient record depot is still selected.
  - ▶ If a patient record is active at that time, a confirmation message will open.
- 6. Click the **Switch patient record depot (active patient record will be closed)** button in the confirmation message.
- SICAT Suite activates the new patient record depot. The font of the corresponding row changes to bold.
- SICAT Suite deactivates the patient record depot that was previously active. The font of the corresponding row changes to normal.

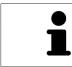

You can click **Cancel** to cancel adding a patient record depot.

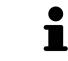

You can identify the created patient record depot using an SDF file in the respective folder.

#### 12.7.3 ACTIVATING ANOTHER PATIENT RECORD DEPOT

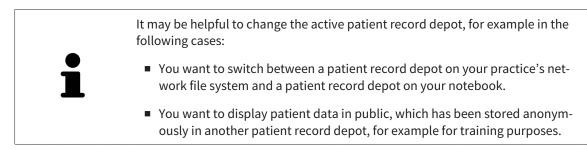

To activate another patient record depot, proceed as follows:

- ☑ No patient record is active. If a patient record is active, SICAT Suite will close it automatically.
- ☑ The patient record depot that you want to activate is not opened in SICAT Suite on another computer.
- ☑ The Patient record depots window is already open. Information on this can be found in the section Opening the "Patient record depots" window [> Page 336].

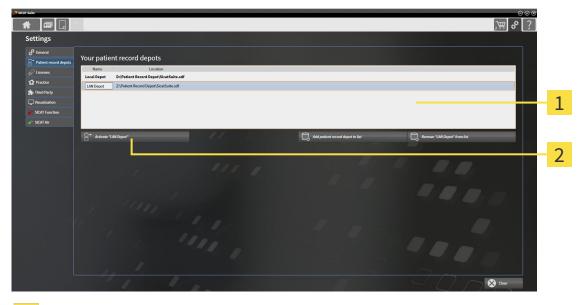

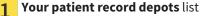

Button to activate the selected patient record depot

- 1. Click on the patient record depot you require in the **Patient record depots** window in the **Your patient record depots** list.

2

- 2. Click on the button to activate the selected patient record depot.
  - ▶ If a patient record is active at that time, a confirmation message will open.
- 3. Click the **Switch patient record depot (active patient record will be closed)** button in the confirmation message.
- ▶ SICAT Suite activates the selected patient record depot.

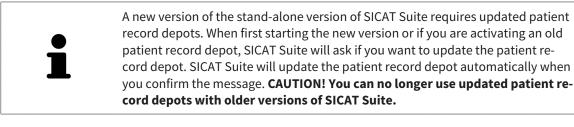

#### 12.7.4 REMOVING PATIENT RECORD DEPOTS

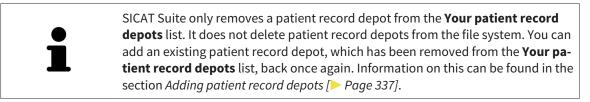

To remove a patient record depot from the **Your patient record depots** list, proceed as follows:

- $\square$  No patient record depot is opened.
- ☑ The Patient record depots window is already open. Information on this can be found in the section Opening the "Patient record depots" window [▶ Page 336].

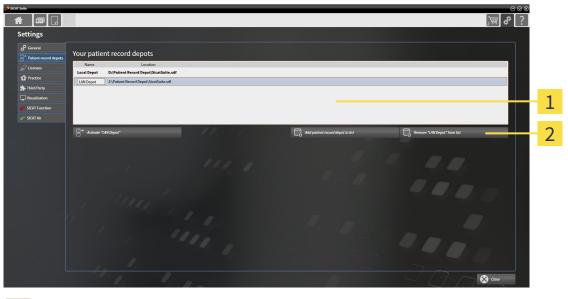

- **1 Your patient record depots** list
  - Button to remove the selected patient record depot
- 1. Click on the patient record depot you require in the **Patient record depots** window in the **Your patient record depots** list.

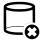

2

- 2. Click on the button to remove the selected patient record depot.
- SICAT Suite removes the selected patient record depot from the Your patient record depots list.

# 12.8 DATA IMPORT

|              | <b>Unsuitable 3D X-ray scans may result in an incorrect diagnosis and treatment.</b><br>Always verify the quality, integrity, and correct orientation of the displayed 3D data.                                                                                                    |
|--------------|----------------------------------------------------------------------------------------------------|
| A<br>CAUTION | <b>Deleting original data may result in data being lost.</b><br>Do not delete the original data following the import.                                                                                                    |
| 1            | The data import will only be available if both a license is activated and a patient record depot has been created and activated. Without a license or patient record depot you can only open data in Viewer mode. Information on this is available in the section <i>Opening read-only data</i> [> Page 491]. |

SICAT Suite can import 3D X-ray scans form the following data formats:

- SICAT Suite DICOM data
- 3D X-ray scans (DICOM, information on this can be found in the section Supported DICOM format [> Page 344])
- SICAT Implant data
- SICAT surgical guide order data
- GALILEOS Wrap&Go data

Two settings determine the manner in which SICAT Suite imports 3D X-ray scans into the active patient record depot:

- The import settings determine whether SICAT Suite imports a 3D X-ray scan or not, overwrites an existing 3D X-ray scan or creates a duplicate.
- The allocation settings determine the patient record, to which SICAT Suite allocates an imported 3D X-ray scan.

If a data record contains studies from SICAT applications, SICAT Suite imports the studies together with the 3D X-ray scans.

#### IMPORT SETTINGS FOR 3D X-RAY SCANS

If the active patient record depot contains patient records, you can select different import settings for 3D X-ray scans. The available import settings depend on whether the ID of the data to be imported matches the ID of a patient record in the active patient record depot or not.

You can select import settings individually for each 3D X-ray scan:

| <b>ΔΑΤΑ ΤΥΡΕ</b>                                                                      | THE ID MATCHES                                                                                                    | THE ID DOES NOT<br>MATCH                                                               | ALWAYS AVAILABLE                                                            |
|---------------------------------------------------------------------------------------|----------------------------------------------------------------------------------------------------|----------------------------------------------------------------------------------------|-----------------------------------------------------------------------------|
| SICAT Suite DICOM<br>data<br>SICAT Implant data<br>SICAT surgical guide<br>order data | <b>Overwrite existing</b> –<br>SICAT Suite imports<br>the 3D X-ray scan and<br>overwrites the existing<br>data record with the<br>same ID. | <b>Import</b> – SICAT Suite<br>imports the 3D X-ray<br>scan as a new data re-<br>cord. | <b>Do not import</b> – SICAT<br>Suite does not import<br>the 3D X-ray scan. |
| DICOM data from third-<br>party suppliers<br>GALILEOS Wrap&Go<br>data                 | <b>Import anyway</b> –<br>SICAT Suite imports<br>the 3D X-ray scan as a<br>copy of an existing<br>data record.                             | <b>Import</b> – SICAT Suite<br>imports the 3D X-ray<br>scan as a new data re-<br>cord. | <b>Do not import</b> – SICAT<br>Suite does not import<br>the 3D X-ray scan. |

#### ATTRIBUTE COMPARISON FOR PATIENT RECORD ALLOCATION

SICAT Suite analyzes different attributes of the data to be imported. These attributes are:

- Last name
- First name
- Date of birth
- Patient ID, for example the social security number or an internal patient ID for your practice

#### SETTINGS FOR PATIENT RECORD ALLOCATION

The following list shows the import options, which SICAT Suite suggests, depending on the attribute comparison:

- All attributes of the data to be imported match the attributes of a patient record in the active patient record depot: SICAT Suite suggests the Assign to existing patient record option and matching patient record.
- Not all attributes of the data to be imported match the attributes of a patient record in the active patient record depot: SICAT Suite suggests the Create new patient record option.

In both cases, you can assign the data to another patient record manually.

Perform the following actions in the order stated to import data:

- Selecting the data to be imported [> Page 345]
- Selecting an import option [> Page 347]
- Allocating data to an existing patient record [> Page 349]

or

Creating a new patient record through data import [> Page 348]

## 12.8.1 SUPPORTED DICOM FORMAT

When importing DICOM data records, SICAT Suite supports data records, which meet the following criteria:

- Data record present in DICOM 3.0 format.
- Data record contains only parallel slices.
- Data record is uncompressed, JPEG compressed or JPEG 2000 compressed.
- Data record matches a supported type from the following list.

The supported data record types are:

- CT Image
- Digital X-Ray Image
- Digital Intraoral X-Ray Image
- X-Ray 3D Craniofacial Image
- Secondary Capture Image (grayscale) (for CT modality only)
- Multiframe Grayscale Word Secondary Capture Image (for CT modality only)

Please see the DICOM conformance statement for further criteria. SICAT will be happy to send this to you upon request. The necessary contact details are found on the reverse.

### 12.8.2 SELECTING THE DATA TO BE IMPORTED

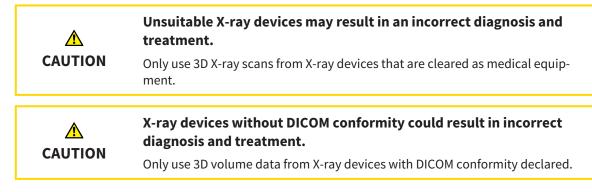

To import data to the active patient record depot, proceed as follows:

1. Click on the **New data** icon in the **Navigation bar**.

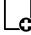

The New data window opens:

|                                               |                                                                                                    |      | <i>, , , , , , , , , ,</i>            | _   |
|-----------------------------------------------|----------------------------------------------------------------------------------------------------|------|---------------------------------------|-----|
| New data                                      |                                                                                                    |      |                                       | 1   |
| Nint: You can add data from<br>D:\Data Import | DICOM, SICAT Suite, SICAT implant, Galileos Wrap&Go and SICAT surgical guide orders.                                                                                        |      | To Browse Start search                |     |
| Data found at the                             | eiven location                                                                                                    |      |                                       |     |
|                                               | Date of birth Scan date Data type Resolution Voxel size r J/1/1981 J/26/2015 SIGAT Suite data Bis (2) 615e516/e516 / 512/6512/6312 0.259eb 259/0.259/0.259/0.059/0.059/0.05 | Path |                                       | - 2 |
|                                               |                                                                                                    |      |                                       |     |
|                                               | -                                                                                                    |      |                                       | 3   |
|                                               |                                                                                                    |      |                                       |     |
|                                               |                                                                                                    |      |                                       | 4   |
| 1 Whe                                         | ere is the data located field                                                                                                    | 3    | Data found at the given location list |     |
| 2 Broy                                        | wse button                                                                                                    | 4    | Import button                         |     |

| Г | - |   |   |
|---|---|---|---|
|   | П | r | V |
| 1 |   |   | く |

2. Click on the **Browse** button.

- ► The **Select a file or directory** window opens.
- 3. Select the file you require in the Select a file or directory window and click OK.
- SICAT Suite closes the Select a file or directory window and transfers the path to the file you require or the selected folder into the Where is the data located field.
- If you have selected a compatible file, SICAT Suite will display the file contents in the Data found at the given location list.
- ► If you have selected a folder, SICAT Suite will search the folder and all sub-folders. SICAT Suite will display compatible files in any of the folders searched in the **Data found at the given location** list.

| ĺ | You can also drag & drop to import data into SICAT Suite.                                                                                                    |
|---|----------------------------------------------------------------------------------------------------|
| 1 | If you use the described procedure, the search will start automatically. You can<br>cancel the search by clicking the <b>Stop search</b> button. If you enter a path to a file<br>or a folder manually into the <b>Where is the data located</b> field, you have to click<br>on the <b>Start search</b> button. This may also be useful to start a new search if the<br>contents of the folder have changed or if you have accidentally canceled the<br>search. |
| i | If SICAT Suite does not find certain files even if they are compatible, this may be<br>down to the long path to the files. Copy the files to a higher level of the file sys-<br>tem and start your search again.                                                                                                    |

Continue with the section Selecting an import option [> Page 347].

## 12.8.3 SELECTING AN IMPORT OPTION

To select an import option for each study, proceed as follows:

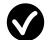

- 1. Select the study you require from the **Data found at the given location** list and click the button marked **Import**.
  - ► The **Import** window opens:

| 2D Scans   | and Plann                  | ing Projects                     |               |                         |               |           |                  |
|------------|----------------------------|----------------------------------|---------------|-------------------------|---------------|-----------|------------------|
| Scan date  |                            |                                  | Import Status | Action                  | Warnings      |           |                  |
|            | 10/13/2015                 | C10 C10 C10                      |               | O Do not import  Import |               |           |                  |
| 2/14/2014  | 10/13/2015                 | 616x616x616<br>0.250x0.250x0.250 | New           | Do not import O Import  |               |           | _                |
| • Create n | to patient<br>ew patient r |                                  |               |                         |               |           |                  |
| Last nam   | e                          |                                  | First name    |                         | Date of birth | Patient-I |                  |
| Winter     |                            |                                  | Christoph     | er                      | 1/1/1981      | 541878    | 71               |
|            |                            |                                  |               |                         |               |           | Proceed 🛞 Cancel |

#### 1 Action column

- 2. Select one of the entries **Do not import**, **Import anyway**, **Import** or **Overwrite existing** for each study in the **Action** column of the **Import** window. A detailed description of the options can be found in the section *Data import* [> *Page 342*].
- ▶ It is defined for all studies individually whether you want to import them or not.

Continue with one of the following actions:

- Allocating data to an existing patient record [> Page 349]
- Creating a new patient record through data import [> Page 348]

## 12.8.4 CREATING A NEW PATIENT RECORD THROUGH DATA IMPORT

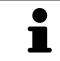

You can create a new patient record via data import if there is not yet a patient record with the same attribute combination in the active patient record depot.

| can date  | Modified      |                                  | Import Status            | Action                   | Warnings                  |                        |  |
|-----------|---------------|----------------------------------|--------------------------|--------------------------|---------------------------|------------------------|--|
| 1/26/2015 | 10/13/2015    | 512x512x512<br>0.305x0.305x0.305 | New                      | 🔿 Do not import 🖲 Import |                           |                        |  |
| 2/14/2014 | 10/13/2015    | 616x616x616<br>0.250x0.250x0.250 | New                      | ● Do not import 🔘 Import |                           |                        |  |
|           |               |                                  |                          |                          |                           |                        |  |
| signing   | to patient    | record                           |                          |                          |                           |                        |  |
| Create ne | ew patient re |                                  |                          |                          |                           |                        |  |
| Create ne | ew patient re |                                  | First name               |                          | Date of birth             | Patient-ID             |  |
| Create ne | ew patient re |                                  | First name<br>Christophe | er                       | Date of birth<br>1/1/1981 | Patient-ID<br>54187871 |  |
| Create ne | ew patient re |                                  |                          | er                       |                           |                        |  |

#### 1 Create new patient record option

2 Proceed button

To allocate data you wish to import to a new patient record, proceed as follows:

- Select the option Create new patient record in the Assigning to patient record area and click the Proceed button.
- SICAT Suite creates a new patient record with the attributes of the selected data.
- ▶ SICAT Suite imports the selected data and allocates it to the new patient record.
- The Patient record browser window opens and SICAT Suite highlights the imported patient records in the Patient records list. Information on this can be found in the section Patient records [> Page 352].

## 12.8.5 ALLOCATING DATA TO AN EXISTING PATIENT RECORD

Incorrect assignment of patient name or 3D scan could result in con-<br/>fusion of patient scans.Verify that the 3D scan that is to be imported or already loaded in a SICAT Suite<br/>application is associated with the correct name of the patient and the correct<br/>scan information.SICAT Suite automatically selects the Assign to existing patient record option<br/>with the corresponding patient record if the following condition applies: All at-<br/>tributes of the data to be imported match the attributes of a patient record in the<br/>active patient record depot:

| Scan date                                     | Modified                            | Details                          | Import Status           | Action                                                                                 |                           | Warnings               |   |  |
|-----------------------------------------------|-------------------------------------|----------------------------------|-------------------------|----------------------------------------------------------------------------------------|---------------------------|------------------------|---|--|
| 1/26/2015                                     | 10/13/2015                          | 512x512x512<br>0.305x0.305x0.305 | Already exists          | Do not import Overwrit                                                                 | te existing               |                        |   |  |
| 2/14/2014                                     | 10/13/2015                          | 616x616x616<br>0.250x0.250x0.250 | ) New                   | <ul> <li>Do not import          <ul> <li>Import</li> <li>Import</li> </ul> </li> </ul> |                           |                        |   |  |
|                                               |                                     |                                  |                         |                                                                                        |                           |                        |   |  |
|                                               |                                     |                                  |                         |                                                                                        |                           |                        |   |  |
|                                               |                                     |                                  |                         |                                                                                        |                           |                        |   |  |
|                                               |                                     |                                  |                         |                                                                                        |                           |                        |   |  |
| Create ne                                     |                                     |                                  | First namo              |                                                                                        | Date of hirth             | Pationt ID             |   |  |
| Assigning<br>Create ne<br>Last name<br>Winter |                                     |                                  | First name<br>Christoph |                                                                                        | Date of birth<br>1/1/1981 | Patient-ID<br>54187873 |   |  |
| Create ne Last name Winter                    | ew patient n<br>e                   | ecord                            |                         |                                                                                        |                           |                        |   |  |
| Create ne Last name                           | ew patient n<br>e<br>o existing pat | ecord                            |                         | er                                                                                     |                           |                        | 1 |  |

- 1 Assign to existing patient record option
- 2 Select patient record button

To manually allocate data you wish to import to an existing patient record, proceed as follows:

- ☑ The active patient record depot contains at least one patient record.
- 1. Select the option **Assign to existing patient record** in the **Assigning to patient record** section and click the **Select patient record** button.

The Select patient record window opens and displays a list of the already existing patient records:

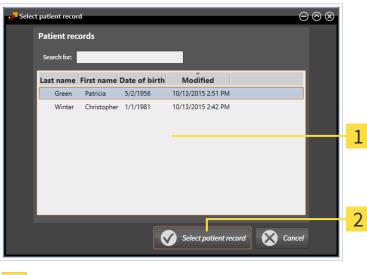

**1** Patient records list

2 Select patient record button

- 2. Click the desired patient record and click the button marked **Select patient record**.
  - ► The Select patient record window closes.
  - ► The **Import** window displays the attributes of the selected patient record.

|                                                                                                  |                                     |                                  |                         |                                |                     |          |                           |       | $\Theta \otimes \otimes$ |
|--------------------------------------------------------------------------------------------------|-------------------------------------|----------------------------------|-------------------------|--------------------------------|---------------------|----------|---------------------------|-------|--------------------------|
| 3D Scans                                                                                         | and Plann                           | ing Projects                     |                         |                                |                     |          |                           |       |                          |
| Scan date                                                                                        | Modified                            | Details                          | Import Status           | Action                         |                     | Warnings |                           |       |                          |
| 1/26/2015                                                                                        | 10/13/2015                          | 512x512x512<br>0.305x0.305x0.305 | Already exists          | ● Do not import ○ Overwrite ex | isting              |          |                           |       |                          |
| 2/14/2014                                                                                        | 10/13/2015                          | 616x616x616<br>0.250x0.250x0.250 | New                     | 🔘 Do not import 🖲 Import       |                     |          |                           |       |                          |
|                                                                                                  |                                     |                                  |                         |                                |                     |          |                           |       |                          |
|                                                                                                  |                                     |                                  |                         |                                |                     |          |                           |       |                          |
|                                                                                                  |                                     |                                  |                         |                                |                     |          |                           |       |                          |
| Assigning                                                                                        | to patient                          | record                           |                         |                                |                     |          |                           |       |                          |
| Create n                                                                                         |                                     |                                  |                         |                                |                     |          |                           |       |                          |
| Create n<br>Last nam                                                                             |                                     |                                  | First name              |                                | e of birth          |          | atient-ID                 |       |                          |
| Create n<br>Last nam<br>Winter                                                                   | ew patient r                        |                                  | First name<br>Christoph |                                | e of birth<br>/1981 |          | atient-ID<br>4187871      |       |                          |
| Create n<br>Last nam<br>Winter                                                                   |                                     |                                  |                         |                                |                     |          |                           |       |                          |
| Create n<br>Last nam<br>Winter                                                                   | ew patient r                        |                                  |                         | er 1/1,                        |                     | 5        |                           |       |                          |
| <ul> <li>Create n</li> <li>Last nam</li> <li>Winter</li> <li>Assign to</li> <li>Green</li> </ul> | ew patient r                        | ecord<br>tient record            | Christoph               | er 1/1,                        | /1981               | 5        | 4187871                   |       |                          |
| <ul> <li>Create n</li> <li>Last nam</li> <li>Winter</li> <li>Assign to</li> <li>Green</li> </ul> | ew patient n<br>ne<br>p existing pa | ecord<br>tient record            | Christoph               | er 1/1,                        | /1981               | 5        | 4187871                   | ced 🔀 | Cancel                   |
| <ul> <li>Create n</li> <li>Last nam</li> <li>Winter</li> <li>Assign to</li> <li>Green</li> </ul> | ew patient n<br>ne<br>p existing pa | ecord<br>tient record            | Christoph               | er 1/1,                        | /1981               | 5        | <b>4187871</b><br>4684027 | ced   | Cancel                   |

1 Attributes of the selected patient record

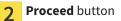

3. Click the **Proceed** button in the **Import** window.

4. If the attributes of the data to be imported do not match the attributes of the selected patient record, a warning message opens:

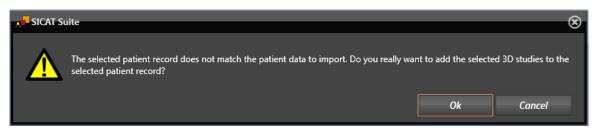

- 5. If you still want to import the data, click **OK**.
- SICAT Suite imports the selected data and allocates it to an existing patient record.
- The Patient record browser window opens and SICAT Suite highlights the imported patient records in the Patient records list. Information on this can be found in the section Patient records
   [> Page 352].

# 12.9 PATIENT RECORDS

Patient records may contain several 3D studies. A study consists of a 3D X-ray scan and the corresponding planning projects. In addition, it may also contain documents created during the planning phase.

The following actions are available for managing patient records:

- Opening the "Patient record browser" window [> Page 353]
- Searching and sorting in the patient record depot [> Page 354]
- Activating patient records [> Page 356]
- Opening 3D X-ray scans or planning projects from the patient record summary [> Page 360]
- Working with active patient records [> Page 357]
- Changing the attributes of patient records [> Page 359]
- Deleting patient records from patient record depots [> Page 366]
- Deleting 3D X-ray scans or planning projects from patient records [> Page 367]

There are also actions to import data and to export data from patient records:

- Data import [> Page 342]
- Data export [> Page 460]

#### 12.9.1 OPENING THE "PATIENT RECORD BROWSER" WINDOW

To open the **Patient record browser** window, proceed as follows:

Click on the **Patient records** icon in the **Navigation bar**.

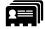

The Patient record browser window opens:

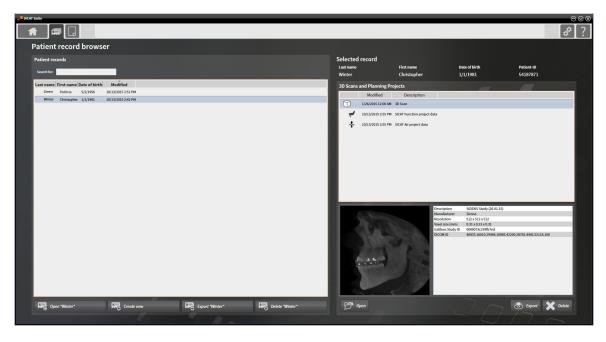

Continue with one of the following actions:

- Searching and sorting in the patient record depot [> Page 354]
- Activating patient records [> Page 356]
- Opening 3D X-ray scans or planning projects from the patient record summary [> Page 360]
- Working with active patient records [> Page 357]
- Changing the attributes of patient records [> Page 359]
- Deleting patient records from patient record depots [> Page 366]
- Deleting 3D X-ray scans or planning projects from patient records [> Page 367]

#### 12.9.2 SEARCHING AND SORTING IN THE PATIENT RECORD DEPOT

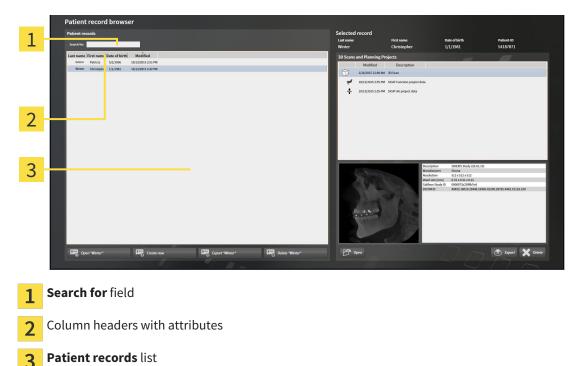

#### SEARCHING FOR PATIENT RECORDS

SICAT Suite searches through the attributes of all patient records for the search text entered.

To search for a patient record, proceed as follows:

- ✓ The Patient record browser window is already open. Information on this can be found in the section Opening the "Patient record browser" window [> Page 353].
- Enter the desired search text in the **Search for** field.
- ► The **Patient records** list displays all patient records, which contain the search text entered in an attribute.

SICAT Suite will start the search as soon as you start typing.

#### SORTING PATIENT RECORDS ACCORDING TO ATTRIBUTES

You can sort patient records according to the following attributes:

- Last name
- First name
- Date of birth
- Modified

To sort patient records by attributes, proceed as follows:

☑ The **Patient record browser** window is already open. Information on this can be found in the section *Opening the "Patient record browser" window* [▶ Page 353].

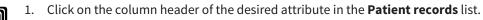

- SICAT Suite sorts the **Patient records** list in the order of the desired attribute.
- 2. Click again on the column header of the desired attribute in the **Patient records** list.
  - SICAT Suite sorts the **Patient records** list by the desired attribute in reverse order.

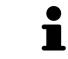

By default, patient records are sorted in descending order of the date they were last changed.

## 12.9.3 ACTIVATING PATIENT RECORDS

To work with a patient record, activate it as follows:

☑ The **Patient record browser** window is already open. Information on this can be found in the section *Opening the "Patient record browser" window* [▶ *Page 353*].

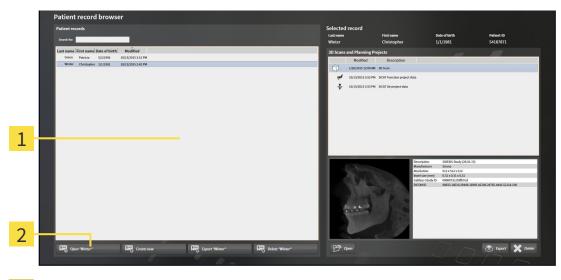

#### 1 Patient records list

- 2 Button to activate the selected patient record
- 1. Select the desired patient record in the **Patient records** list.
- 2. Click on the button to activate the selected patient record.
- ► SICAT Suite activates the selected patient record.

Continue with the section *Working with active patient records* [> Page 357].

#### 12.9.4 WORKING WITH ACTIVE PATIENT RECORDS

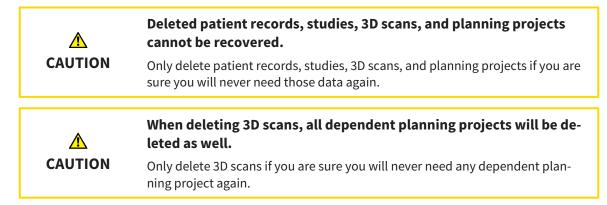

To work with an active patient record, proceed as follows:

☑ A patient record is already active. Information on this can be found in the section *Activating patient records* [▶ *Page 356*].

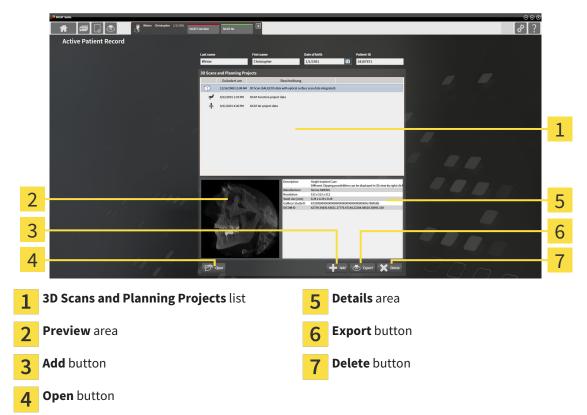

- 1. Select the desired 3D X-ray scan or planning project in the **3D Scans and Planning Projects** list in the **Active Patient Record** window.
  - ▶ The **Preview** section shows a preview of the selected 3D X-ray scan or planning project.
  - ► The **Details** section shows details of the selected 3D X-ray scan or planning project, such as DICOM metadata.
- 2. To open the selected 3D X-ray scan in a SICAT application or open the selected planning project in the corresponding SICAT application, click on the **Open** button.

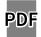

3. Click on the **Open** button to open the selected document in the standard PDF viewer.

- 4. Click on the **Add** button to import data to the active patient record. Information on this can be found in the section *Data import* [> *Page 342*].
- 5. Click on the **Export** button to export the selected data from the active patient record. Information on this can be found in the section *Data export* [> *Page 460*].
- 6. Click on the **Delete** button to delete the selected data 3D X-ray scan or planning project from the active patient record. Information on this can be found in the section *Deleting 3D X-ray scans or planning projects from patient records* [> Page 367].
- 7. How to change attributes of the active patient record can be found under *Changing the attributes of patient records* [> *Page 359*].

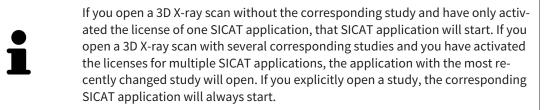

## 12.9.5 CHANGING THE ATTRIBUTES OF PATIENT RECORDS

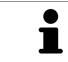

The combination of attributes in each patient record in the active patient record depot must be unique.

You can change the following attributes of a patient record:

- Last name
- First name
- Date of birth
- Patient-ID

To change the attributes of patient records, proceed as follows:

A patient record is already active. Information on this can be found in the section *Activating patient records* [> *Page 356*].

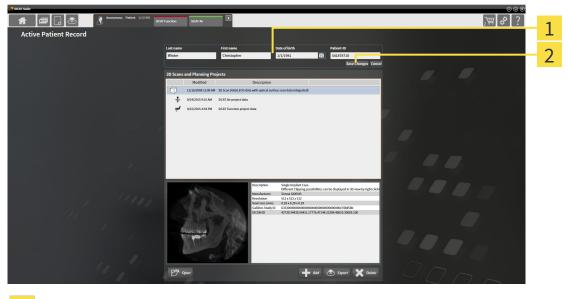

1 Attribute fields

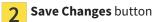

- 1. Type the desired values into the attribute fields in the Active Patient Record window.
- 2. Click on the Save Changes button.
- SICAT Suite saves your changes.

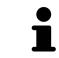

The patient ID does not match the DICOM ID. You can enter any desired ID as the patient ID, for example the social security number or an internal patient ID for your practice.

# 12.9.6 OPENING 3D X-RAY SCANS OR PLANNING PROJECTS FROM THE PATIENT RECORD SUMMARY

| A<br>CAUTION | <b>Incorrect assignment of patient name or 3D scan could result in con-<br/>fusion of patient scans.</b><br>Verify that the 3D scan that is to be imported or already loaded in a SICAT Suite<br>application is associated with the correct name of the patient and the correct<br>scan information. |
|--------------|----------------------------------------------------------------------------------------------------|
| CAUTION      | <b>Unsuitable X-ray devices may result in an incorrect diagnosis and treatment.</b><br>Only use 3D X-ray scans from X-ray devices that are cleared as medical equipment.                                                                                                    |
| CAUTION      | <b>Unsuitable 3D X-ray scans may result in an incorrect diagnosis and treatment.</b><br>Always verify the quality, integrity, and correct orientation of the displayed 3D data.                                                                                                    |

To open a 3D X-ray scan or planning project from Patient record browser, proceed as follows:

✓ The Patient record browser window is already open. Information on this can be found in the section Opening the "Patient record browser" window [▶ Page 353].

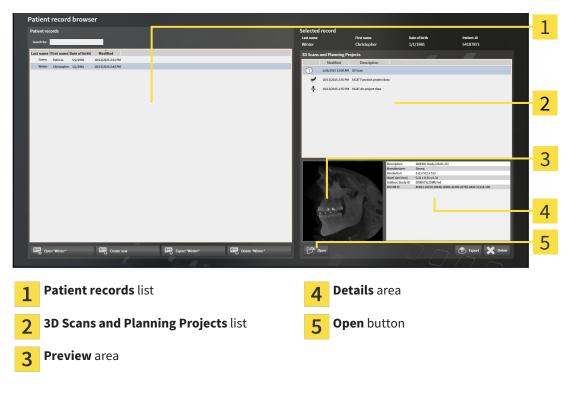

- 1. Select the desired patient record from the **Patient records** list in the **Patient record browser** window.
  - ► In the **Selected record** section, the **3D Scans and Planning Projects** list shows all 3D X-ray scans, planning projects and PDF files of the selected patient record.
- 2. Select the desired data record or document from the **3D Scans and Planning Projects** list.

▶ The **Preview** and **Details** sections display information on the selected data record or document.

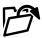

3. Click on the **Open** button.

▶ If you have selected a data record, it is opened in a SICAT application.

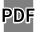

▶ If you have selected a document, it is opened in the standard PDF viewer.

i

If you open a 3D X-ray scan without the corresponding study and have only activated the license of one SICAT application, that SICAT application will start. If you open a 3D X-ray scan with several corresponding studies and you have activated the licenses for multiple SICAT applications, the application with the most recently changed study will open. If you explicitly open a study, the corresponding SICAT application will always start.

# 12.9.7 SICAT FUNCTION STUDIES IN SICAT SUITE

| CAUTION      | X-ray devices without DICOM conformity could result in incorrect diagnosis and treatment.                                                                                   |
|--------------|----------------------------------------------------------------------------------------------------|
|              | Only use 3D volume data from X-ray devices with DICOM conformity declared.                                                                                                  |
| A<br>CAUTION | Unsuitable X-ray devices may result in an incorrect diagnosis and treatment.                                                                                                |
|              | Only use 3D X-ray scans from X-ray devices that are cleared as medical equip-<br>ment.                                                                                      |
|              | Unsuitable 3D X-ray scans may result in an incorrect diagnosis and treatment.                                                                                               |
| CAUTION      | Always verify the quality, integrity, and correct orientation of the displayed 3D data.                                                                                     |
| CAUTION      | Insufficient visualization quality could result in incorrect diagnosis and treatment.                                                                                       |
|              | Before using a SICAT application, for example with the SMPTE test image, check whether the display quality is sufficient.                                                   |
|              | Insufficient environmental visualization conditions could result in in incorrect diagnosis and treatment.                                                                   |
|              | <ol> <li>Only perform planning if the environmental conditions allow for sufficient<br/>visualization quality. For example, check for appropriate lighting.</li> </ol>      |
|              | 2. Check whether the display quality is sufficient using the SMPTE test image.                                                                                              |
| NOTICE       | To ensure the correct diagnosis, treatment and registration of jaw motion track-<br>ing data, SICAT recommends the use of 3D X-ray data with the following para-<br>meters: |
|              | <ol> <li>Slice thickness less than 0.7 mm</li> <li>Voxel size less than 0.7 mm in all three dimensions</li> </ol>                                                           |

The **Patient record browser** displays information on SICAT Function studies if the following conditions have been fulfilled:

- You are using the stand-alone version of SICAT Suite.
- You have selected a SICAT Function study in the **3D Scans and Planning Projects** area:

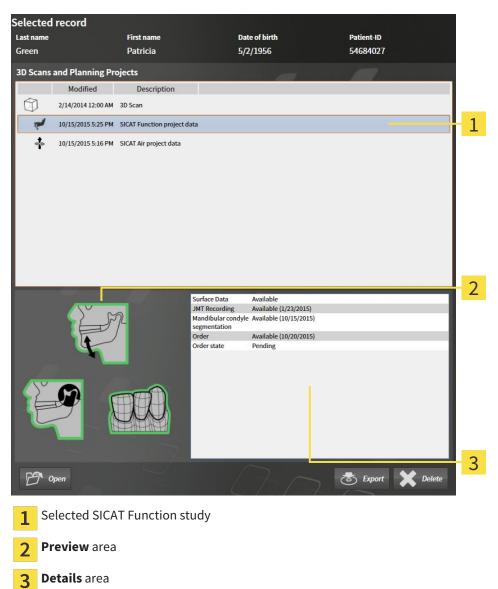

#### The **Preview** area displays the following elements:

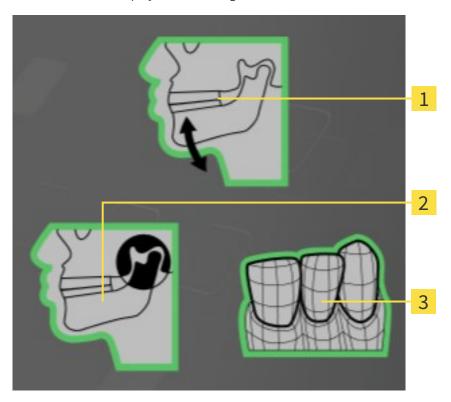

- **1** Jaw motion tracking data
- 2 Segmentation
- 3 Optical impressions

A green border means that the respective element exists in the study.

The **Details** section displays the following information:

- Availability of optical impressions
- Availability of jaw motion tracking data with scan date
- Availability of temporomandibular joint segmentation with creation date
- Availability of an order with status and date

# 12.9.8 CLOSING ACTIVE PATIENT RECORDS AND SAVING THEIR PLANNING PROJECTS

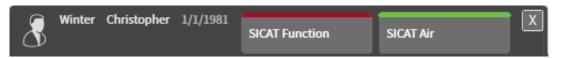

To close an active patient record and save the planning projects it contains, proceed as follows:

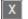

Click on the **Close** button in the section of the active patient record.

SICAT Suite closes the active patient record and saves changes made to planning projects.

# 12.9.9 DELETING PATIENT RECORDS FROM PATIENT RECORD DEPOTS

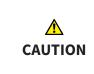

When deleting patient records, all 3D scans, planning projects and PDF files contained in these patient records will be deleted as well.

Only delete patient records if you are sure you will never need any contained 3D scans, planning projects and PDF files again.

To delete a patient record and all 3D scans and planning projects it contains, proceed as follows:

☑ The **Patient record browser** window is already open. Information on this can be found in the section *Opening the "Patient record browser" window* [▶ Page 353].

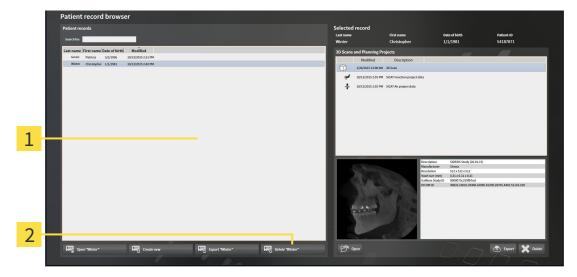

1 Patient records list

9 Button to delete the selected patient record

1. Select the desired patient record from the **Patient records** list in the **Patient record browser** window.

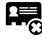

- 2. Click on the button to delete the selected patient record.
  - ► A confirmation message opens:

| 📌 SICAT SU | iite                                                                                                    |                       | $\otimes$          |
|------------|----------------------------------------------------------------------------------------------------|-----------------------|--------------------|
|            | Are you sure that you want to delete this patient record: Winter<br>This includes all associated data like planning data and orders. | ; Christopher, *1/1/1 | 981, ID: 54187871? |
|            |                                                                                                    | Yes, delete           | Cancel             |

- 3. Click on Yes, delete in the confirmation message if you wish to delete the selected data.
- SICAT Suite deletes the selected patient records and all 3D scans and planning projects therein from the active patient record depot and removes them from the **Patient records** list.

# 12.9.10 DELETING 3D X-RAY SCANS OR PLANNING PROJECTS FROM PATIENT RECORDS

| A       | Deleted patient records, studies, 3D scans, and planning projects cannot be recovered.                                      |
|---------|----------------------------------------------------------------------------------------------------|
| CAUTION | Only delete patient records, studies, 3D scans, and planning projects if you are sure you will never need those data again. |
|         | When deleting 3D scans, all dependent planning projects will be de-<br>leted as well.                                       |
|         |                                                                                                    |

To delete a 3D X-ray scan or planning project from a patient record, proceed as follows:

☑ The **Patient record browser** window is already open. Information on this can be found in the section *Opening the "Patient record browser" window* [▶ *Page 353*].

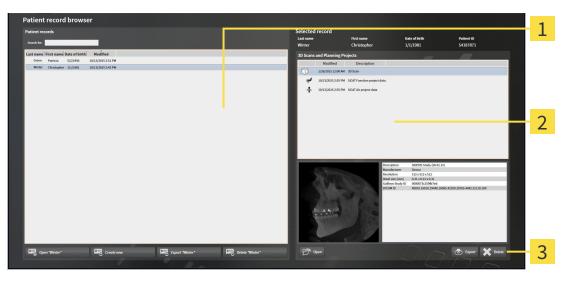

- 1 Patient records list
- 2 3D Scans and Planning Projects list
- 3 Delete button
- 1. Select the desired patient record from the **Patient records** list in the **Patient record browser** window.
  - In the Selected record area, the 3D Scans and Planning Projects list shows all 3D X-ray scans and planning projects in the selected patient record.
- 2. Select the desired 3D X-ray scan or planning project from the **3D Scans and Planning Projects** list.

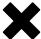

3. Click on the **Delete** button.

► A confirmation message opens:

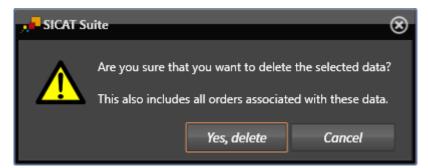

- 4. Click on Yes, delete in the confirmation message if you wish to delete the selected data.
- SICAT Suite deletes the selected 3D scan or planning project from the active patient record and removes it from the 3D Scans and Planning Projects list.

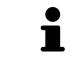

You can also delete 3D scans or planning projects from patient records in the **Act-ive Patient Record** window. Information on this can be found in the section *Working with active patient records* [> *Page 357*].

# 12.10 THE SICAT FUNCTION USER INTERFACE

The SICAT Function user interface comprises the following parts:

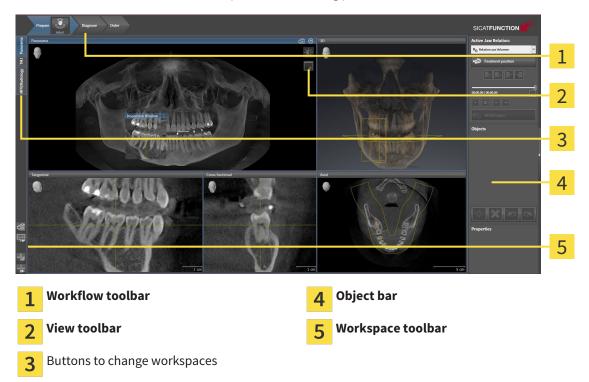

- The Workflow toolbar consists of the various workflow steps, which include the main tools of the application workflow. This includes tools, which you can use to add and import diagnosis objects and planning objects. Information on this can be found in the section *Workflow toolbar* [> Page 370].
- The Workspace area is the part of the user interface below Workflow toolbar. It shows the active workspace of SICAT Function. Each workspace contains a certain combination of views. Information on this can be found in the section Workspaces [> Page 378].
- Only the active view shows the View toolbar. It contains tools to adjust the display to the corresponding view. Information on this can be found in the sections Adjusting the views [> Page 388] and Adjusting the 3D view [> Page 400].
- The **Object bar** contains tools to manage diagnosis objects and planning objects. Information on this can be found in the section *Object bar* [> *Page 372*].
- The Workspace toolbar contains tools to change general settings for workspaces and all of the views they contain and to document the contents of workspaces. Information on this can be found in the sections *Moving, hiding and showing crosshairs and frames* [> Page 396], Resetting views
   [> Page 398], Adjusting and resetting the layout of workspaces [> Page 385] and Creating screenshots of workspaces [> Page 386].

## 12.10.1 WORKFLOW TOOLBAR

The **Workflow toolbar** in SICAT Function comprises three workflow steps:

- 1. Prepare
- 2. Diagnose
- 3. Order

#### EXPANDING AND COLLAPSING WORKFLOW STEPS

You can expand and collapse workflow steps by clicking on them.

#### 1. WORKFLOW STEP "PREPARE"

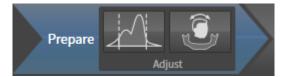

The following tools are available in the **Prepare** workflow step:

Adjust gray values – Information on this can be found in the section Adjusting gray scale values
 [> Page 409]. This tool is only available and required for volumes from non-Sirona devices.

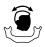

Adjust volume orientation and panoramic region – Information on this can be found in the sections Adjusting the volume orientation [> Page 413] and Adjusting the panoramic region [> Page 418].

## 2. WORKFLOW STEP "DIAGNOSE"

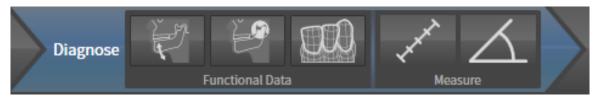

The following tools are available in the **Diagnose** workflow step:

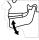

Import and register jaw motion tracking data – Information on this can be found in the section Importing and registering jaw motion tracking data from jaw motion tracking devices. [> Page 423].

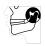

Segment condyles and mandible region – Information on this can be found in the section Segmentation [> Page 428].

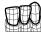

Import and register optical impressions – Information on this can be found in the section Importing and registering optical impressions [> Page 434].

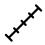

Add distance measurement (D) – Information on this can be found in the section Adding distance measurements [> Page 455].

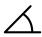

■ Add angle measurement (A) – Information on this can be found in the section Adding angle measurements [> Page 456].

## 3. WORKFLOW STEP "ORDER"

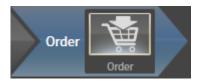

The following tool is available in the workflow step **Order**:

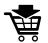

Order Therapeutic Appliance – Information on this can be found in the section *Placing therapeutic appliances in the shopping cart* [> Page 465].

# 12.10.2 OBJECT BAR

| Objects                |                                                   |
|------------------------|---------------------------------------------------|
| Optical Impressions    |                                                   |
| Maxilla                |                                                   |
| O Mandible             |                                                   |
|                        | 1                                                 |
|                        | · 2                                               |
| Properties             |                                                   |
|                        | 4                                                 |
| 1 Object brows         | er                                                |
| 2 Hide object ba       | <b>ar</b> button or <b>Show object bar</b> button |
| <b>3</b> Object toolba | r                                                 |
| 4 Properties are       | ea                                                |

The **Object bar** contains the following elements:

- The **Object browser** shows a categorized list of all diagnosis objects and planning objects that you have added or imported to the current study. The **Object browser** groups objects automatically. For example, the **Measurements** group contains all measurement objects. You can expand or collapse object groups, activate objects and object groups and show or hide objects and object groups. Information on this can be found in the section *Managing objects with the object browser* [> Page 373].
- The Object toolbar contains tools to focus objects, remove objects or object groups and undo or redo object actions or object group actions. Information on this can be found in the section Managing objects with the object toolbar [> Page 375].
- The **Properties** area shows the details of the active object.

The objects available in SICAT Function can be found in the section *SICAT Function objects* [> Page 376].

Click on the **Hide object bar** button or **Show object bar** button on the right side of the **Object bar** to hide or show the **Object bar**.

# 12.10.3 MANAGING OBJECTS WITH THE OBJECT BROWSER

## COLLAPSING AND EXPANDING OBJECT GROUPS

To collapse or expand an object group, proceed as follows:

| • | Optical Impressions |
|---|---------------------|
| Ö | Maxilla             |
| Ö | Mandible            |

☑ The desired object group is currently expanded.

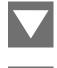

Click on the **Collapse** icon next to the desired object group.
 The object group collapses.

2. Click on the **Expand** icon next to the desired object group.

► The object group expands.

## ACTIVATING OBJECTS AND OBJECT GROUPS

Some tools are only available for active objects or object groups.

To activate an object or object group, proceed as follows:

☑ The desired object or the desired object group is currently deactivated.

- Click the desired object or the desired object group.
  - ► SICAT Function deactivates a previously activated object or object group.
  - SICAT Function activates the desired object or the desired object group.
  - SICAT Function highlights the object or object group in **Object browser** and the views in a certain color.

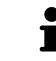

In the 2D views, you can activate certain objects by clicking on the objects.

## HIDING AND SHOWING OBJECTS AND OBJECT GROUPS

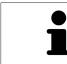

This function is available only for certain object types.

To hide and show an object or object group, proceed as follows:

 $\ensuremath{\,\overline{\!\!\mathcal M}}$  The desired object or the desired object group is currently shown.

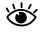

1. Click on the **Some Shown** icon or **Shown** icon next to the desired object or object group.

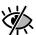

- SICAT Function hides the object or object group.
- SICAT Function displays the **Hidden** icon next to the object or object group.

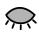

- 2. Click on the **Hidden** icon next to the desired object or object group.
- SICAT Function shows the object or object group.
- SICAT Function displays the **Shown** icon next to the object or object group.

# 12.10.4 MANAGING OBJECTS WITH THE OBJECT TOOLBAR

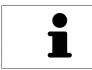

These functions are available only for certain object types.

## FOCUSING ON OBJECTS

Use this function to find objects in the views.

To focus objects, proceed as follows:

☑ The desired object is already active. Information on this can be found in the section *Managing objects with the object browser* [▶ Page 373].

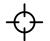

Click on the Focus active object (F) icon.

- ▶ SICAT Function moves the focus point of the views to the active object.
- ▶ SICAT Function displays the active object in the views.

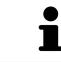

You can also focus objects by double clicking on them in **Object browser** or in a view with the exception of the **3D** view.

## REMOVING OBJECTS AND OBJECT GROUPS

To remove an object or object group, proceed as follows:

☑ The desired object or the desired object group is already active. Information on this can be found in the section *Managing objects with the object browser* [▶ Page 373].

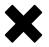

- Click on the **Remove active object/group (Del)** icon.
- ▶ SICAT Function removes the object or object group.

## UNDOING AND REDOING OBJECT ACTIONS

To undo and redo the last object action or group action, proceed as follows:

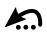

Click on the Undo last object/group action (Ctrl+Z) icon.
 SICAT Function undoes the last object action or group action.

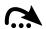

- 2. Click on the **Redo object/group action (Ctrl+Y)** icon.
- SICAT Function redoes the last undone object action or group action.

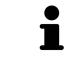

Undo and redo are only available as long as a study is open in a SICAT application.

# 12.10.5 SICAT FUNCTION OBJECTS

SICAT Function groups application-specific objects in **Object browser** as follows:

- Jaw Motion Tracking Data
- Volume Regions
  - Mandible with the elements Mandible Left, Mandible Right and Mandible Front
- Optical Impressions

### JAW MOTION TRACKING DATA OBJECT

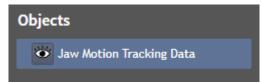

After you have imported jaw motion tracking data, SICAT Function displays a **Jaw Motion Tracking Data** object in the **Object browser**.

#### MANDIBLE OBJECT

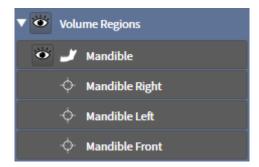

An Mandible object contains the following sub-objects:

- Mandible Left
- Mandible Right
- Mandible Front

If you focus on one of these sub-objects, SICAT Function will focus all 2D views on the selected object.

## **OPTICAL IMPRESSION OBJECT**

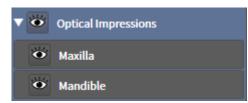

An **Optical Impressions** object contains the following sub-objects:

- Maxilla
- Mandible

If you focus on one of these sub-objects, SICAT Function will focus all 2D views on the selected object.

If you remove a **Maxilla** or a **Mandible** object, SICAT Function deletes all existing optical impressions from the study.

# 12.11 WORKSPACES

SICAT applications constitute studies in various views and assign combinations of views in workspaces. In SICAT Function there are three different workspaces:

- **Panorama** workspace Information on this can be found in the section *Overview of the panoramic* workspace [> Page 379].
- TMJ workspace Information on this can be found in the section Overview of the TMJ workspace [> Page 381].
- MPR/Radiology workspace Information on this can be found in the section Overview of the MPR/ Radiology workspace [> Page 383].

The following actions are available for workspaces and the views they contain:

- Changing the active workspace [> Page 384].
- Adjusting and resetting the layout of workspaces [> Page 385].
- Adjusting the views [> Page 388].
- There are additional possibilities to adjust the **3D** view. Information on this can be found in the section *Adjusting the 3D view* [> Page 400].
- You can document the contents of the active workspace. Information on this can be found in the section Creating screenshots of workspaces [> Page 386].

## 12.11.1 OVERVIEW OF THE PANORAMIC WORKSPACE

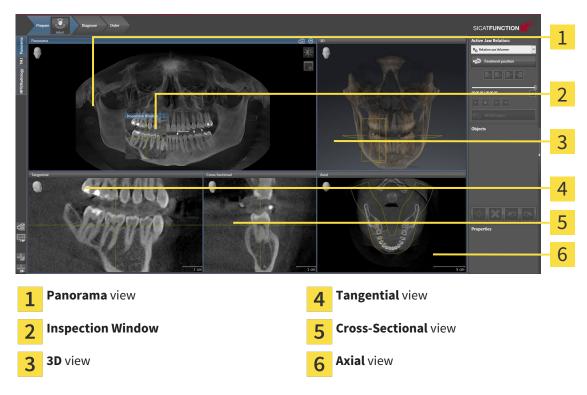

#### PANORAMA VIEW

The **Panorama** view corresponds to a virtual orthopantomogram (OPG) It shows an orthogonal projection of the panoramic curve with a certain thickness. You can adjust the panoramic curve and the thickness to both jaws. Information on this can be found in the section *Adjusting the panoramic region* [> Page 418].

#### INSPECTION WINDOW

The **Inspection Window** is embedded in the **Panorama** view. It adds the third dimension to the **Panorama** view by showing slices parallel to the panoramic curve. You can hide and show the **Inspection Window**. Information on this can be found in the section *Moving, hiding and showing the inspection window* [> Page 397].

## **3D VIEW**

The **3D** view shows a 3D representation of the opened study.

#### TANGENTIAL VIEW

The **Tangential** view shows slices that are tangential to the panoramic curve.

#### **CROSS-SECTIONAL VIEW**

The **Cross-Sectional** view shows slices that are orthogonal to the panoramic curve.

## AXIAL VIEW

By default, the **Axial** view shows slices from above. You can switch the viewing direction of the **Axial** view. Information on this can be found in the section *Changing visualization settings* [> Page 484].

The functions of the views can be found in the sections *Adjusting the views* [> *Page 388*] and *Adjusting the 3D view* [> *Page 400*].

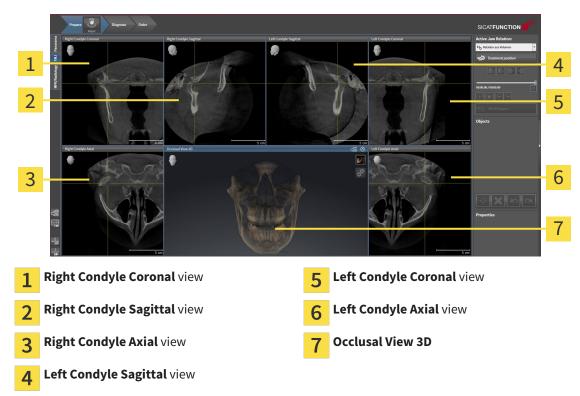

# 12.11.2 OVERVIEW OF THE TMJ WORKSPACE

You can select the individual anatomical articulation of a patient in the JMT section and perform a diagnosis in the views. Information on the JMT section is found in the section *Interacting with jaw motion* [> Page 442].

The **TMJ** workspace shows the left and right condyles at the same time. This enables the direct comparison of both jaw joints. You can use this comparison to identify asymmetries in terms of the movement and morphology of the jaw joints.

#### SICAT Function marks the moving condyles differently.

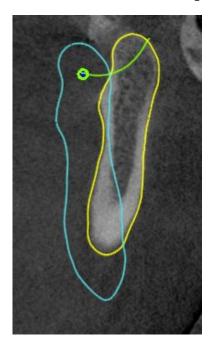

- SICAT Function shows moving condyles as a blue contour in the slice views.
- SICAT Function shows the segmentation boundary as a yellow contour in the slice views.
- SICAT Function shows moved condyles in the **3D** view as a blue 3D object.

To get a better comparison of the left jaw joint and the right jaw joint, the views should be aligned to the median sagittal plane (mirror symmetry plane) of the head. Use the **Adjust Volume Orientation** function to compensate for misalignment during the 3D X-ray scan. Information on this can be found in the section *Adjusting the volume orientation* [> *Page 413*]. For the volume orientation, ensure that the jaw joints are as symmetrical as possible to the median sagittal plane.

There are additional options in the **TMJ** workspace to analyze jaw motion data and volume regions. Information on this can be found in the sections *Functions in the TMJ workspace* [> *Page 448*], *Using the Bonwill triangle* [> *Page 451*], *Displaying the segmentation boundary* [> *Page 452*] and *Displaying con-dyle-aligned movement* [> *Page 453*].

## 12.11.3 OVERVIEW OF THE MPR/RADIOLOGY WORKSPACE

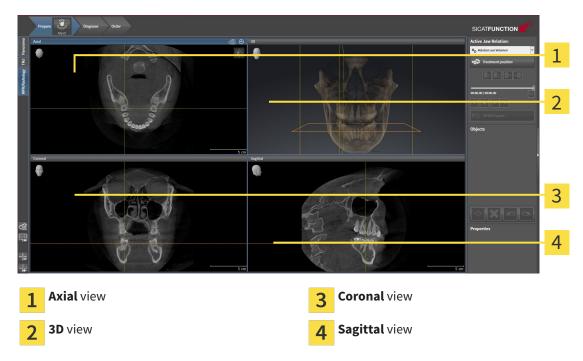

#### AXIAL VIEW

By default, the **Axial** view shows slices from above. You can switch the viewing direction of the **Axial** view. Information on this can be found in the section *Changing visualization settings* [> Page 484].

## **3D VIEW**

The **3D** view shows a 3D representation of the opened study.

## **CORONAL VIEW**

The **Coronal** view shows slices from the front.

## SAGITTAL VIEW

By default, the **Sagittal** view shows slices from the right. You can switch the viewing direction of the **Sagittal** view. Information on this can be found in the section *Changing visualization settings* [> Page 484].

The functions of the views can be found in the sections *Adjusting the views* [> Page 388] and *Adjusting the 3D view* [> Page 400].

# 12.11.4 CHANGING THE ACTIVE WORKSPACE

To change the active workspace, proceed as follows:

- Click on the tab of the desired workspace in the upper left corner of the workspace region.
- ► The selected workspace opens.

MPR/Radiology TMJ Panorama

# 12.11.5 ADJUSTING AND RESETTING THE LAYOUT OF WORKSPACES

### ADJUSTING THE LAYOUT OF THE ACTIVE WORKSPACE

To adjust the layout of the active workspace, proceed as follows:

- 1. Move the mouse pointer over the border between two or more views.
  - ► The mouse pointer changes:

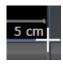

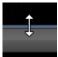

- 2. Click and hold the left mouse button.
- 3. Move the mouse.
  - ► The position of the border will change.
  - ▶ The sizes of the views on all sides of the border will change.
- 4. Release the left mouse button.
- SICAT Function maintains the current position of the border and the current sizes of the views on all sides of the border.

## RESETTING THE LAYOUT OF THE ACTIVE WORKSPACE

To reset the layout of the active workspace, proceed as follows:

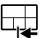

- Click on the Reset layout of active workspace icon in the Workspace toolbar.
- SICAT Function resets the active workspace to the standard layout. This means that the software displays all views in their standard sizes.

# 12.11.6 CREATING SCREENSHOTS OF WORKSPACES

You can copy screenshots of the workspaces to the Windows clipboard for documentation purposes.

# COPYING A SCREENSHOT OF A WORKSPACE TO THE WINDOWS CLIPBOARD

To copy a screenshot of a workspace to the Windows clipboard, proceed as follows:

☑ The desired workspace is already active. Information on this can be found in the section *Changing the active workspace* [▶ *Page 384*].

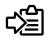

Click on the **Copy screenshot of active workspace to clipboard** icon in the workspace toolbar.

SICAT Function copies a screenshot of a workspace to the Windows clipboard.

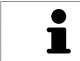

You can add screenshots from the clipboard to several applications, such as image processing software and word processors. In most applications, the paste shortcut key is Ctrl+V.

# 12.12 VIEWS

Views are contained in workspaces. A description of the various workspaces and views can be found under *Workspaces* [> Page 378].

You can adjust the views. Information on this can be found in the sections *Adjusting the views* [> Page 388] and *Adjusting the 3D view* [> Page 400].

# 12.12.1 ADJUSTING THE VIEWS

Some tools to adjust the views are only available for the active view. Information on how to activate a view can be found under *Changing the active view* [> *Page 390*].

An active view contains the following elements:

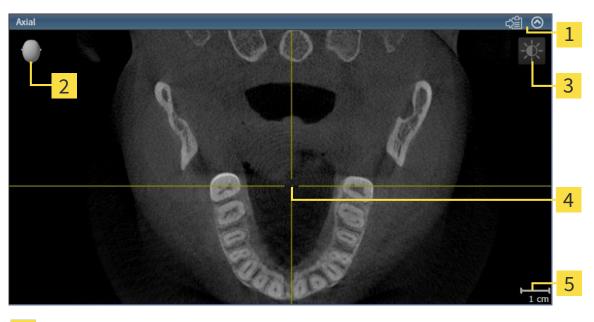

| 1 | Title bar        |
|---|------------------|
| 2 | Orientation head |
| 3 | View toolbar     |
| 4 | Crosshair        |
| 5 | Scale            |

2D slice views display crosshairs. Crosshairs are lines of intersection with other slice views. SICAT Function synchronizes all slice views with one another. This means that all crosshairs show the same position within the 3D X-ray data. You can use this to match anatomical structures beyond the views.

The **3D** view shows frames, which illustrate the current position of the 2D slice views.

2D slice views contain a scale.

The following actions are available to adjust the views:

- Changing the active view [> Page 390]
- Maximizing and restoring views [> Page 391]
- Adjusting and resetting the brightness and contrast of the 2D views [> Page 392]
- Zooming views and panning views [> Page 394]
- Scrolling through slices in the 2D slice views [> Page 395]
- Moving, hiding and showing crosshairs and frames [> Page 396]
- Moving, hiding and showing the inspection window [> Page 397]
- Resetting views [> Page 398]

There are additional possibilities to adjust the **3D** view. Information on this can be found in the section *Adjusting the 3D view* [> *Page 400*].

You can document the content of an active view. Information on this can be found in the section *Creating screenshots of views* [> Page 399].

# 12.12.2 CHANGING THE ACTIVE VIEW

Only the active view shows the **View toolbar** and the title bar.

To activate a view, proceed as follows:

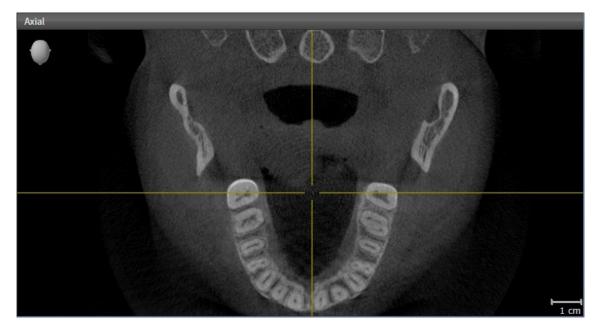

- Click the desired view.
- SICAT Function activates the view:

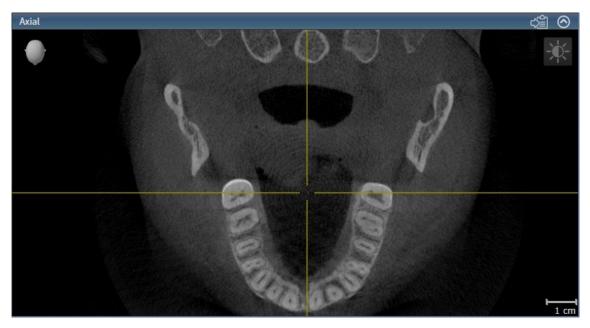

You can identify the activated view by the blue title bar.

# 12.12.3 MAXIMIZING AND RESTORING VIEWS

To maximize a view and restore it to its previous size, proceed as follows:

- ☑ The view you require is already active. Information on this can be found in the section *Changing the active view* [▶ Page 390].
- $\square$  The view you require is not maximized.

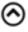

- 1. Click on the **Maximize** icon in the title bar of the view you require.
  - SICAT Function maximizes the view.
- 2. Click on the **Restore** icon in the title bar of the maximized view.
  - ► SICAT Function restores the view to its previous size.

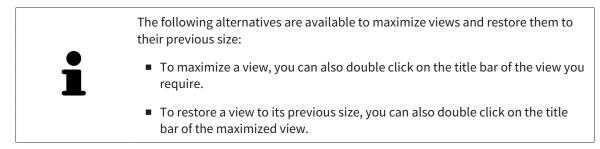

# 12.12.4 ADJUSTING AND RESETTING THE BRIGHTNESS AND CONTRAST OF THE 2D VIEWS

To adjust the brightness and contrast of a 2D view, proceed as follows:

☑ The 2D view you require is already active. Information on this can be found in the section *Changing the active view* [▶ *Page 390*].

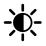

1. Place the mouse pointer over the **Adjust brightness and contrast** icon in the **View toolbar** of the 2D view.

► The transparent **Adjust brightness and contrast** window opens:

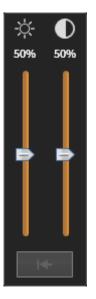

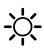

- 2. Move the mouse pointer over the **Brightness** slider.
- 3. Click and hold the left mouse button and move the mouse up or down.
  - SICAT Function adjusts the brightness of the 2D view according to the position of the Brightness slider.
- 4. Release the left mouse button.
  - SICAT Function maintains the current brightness of the 2D view.

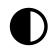

- 5. Move the mouse pointer over the **Contrast** slider.
- 6. Click and hold the left mouse button and move the mouse up or down.
  - SICAT Function adjusts the contrast of the 2D view according to the position of the Contrast slider.
- 7. Release the left mouse button.
  - SICAT Function maintains the current contrast of the 2D view.
- 8. Move the mouse pointer out of the transparent Adjust brightness and contrast window.
- ► The transparent Adjust brightness and contrast window closes.

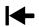

To reset the brightness and contrast of the 2D view to the default values, click on the **Reset brightness** and contrast icon.

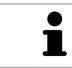

The brightness and contrast of all 2D slice views are linked together.

## **ZOOMING A VIEW**

Zooming magnifies or shrinks the contents of a view.

To zoom a view, proceed as follows:

- 1. Place the mouse pointer over the desired view.
- 2. Move the mouse wheel forwards.
  - ► The view will zoom in.
- 3. Move the mouse wheel backwards.
- ► The view will zoom out.

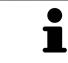

Alternatively, you can click on the mouse wheel and move the mouse up and down to zoom in or out.

## PANNING A VIEW

To move a section in a view, proceed as follows:

- 1. Place the mouse pointer over the desired view.
- 2. Press and hold down the right mouse button.

► The mouse pointer changes.

- 3. Move the mouse.
  - ▶ The section in the view will move according to the movement of the mouse pointer.
- 4. Release the right mouse button.
- ► SICAT Function maintains the current position of the view.

# 12.12.6 SCROLLING THROUGH SLICES IN THE 2D SLICE VIEWS

To scroll through slices in a 2D slice view, proceed as follows:

- 1. Move the mouse pointer over the desired 2D slice view.
- 2. Click and hold the left mouse button.
  - ► The mouse pointer becomes a two-way arrow.
- 3. Move the mouse up or down as desired.
  - ▶ With the exception of the **Cross-Sectional** slice, all slices move in parallel.
  - ► The **Cross-Sectional** slice moves along the panoramic curve.
  - SICAT Function adjusts the slices and crosshairs of other views according to the current focus point.
  - SICAT Function adjusts the frames of the **3D** views according to the current focus point.
- 4. Release the left mouse button.
- ► SICAT Function maintains the current slice.

## **MOVING A CROSSHAIR**

To move the crosshair in a 2D slice view, proceed as follows:

- ☑ All crosshairs and frames are currently shown.
- 1. Move the mouse pointer in the view you require to the middle of the crosshair.
  - ► The mouse pointer becomes a crosshair:

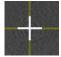

- 2. Click and hold the left mouse button.
- 3. Move the mouse.
  - ► The crosshair in the view will track the movements of the mouse.
  - SICAT Function adjusts the slices and crosshairs of other views according to the current focus point.
  - SICAT Function adjusts the frames of the **3D** views according to the current focus point.
- 4. Release the left mouse button.
- SICAT Function maintains the current position of the crosshair.

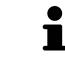

To immediately move the crosshair to the position of the mouse pointer, you can also double click in a 2D view.

## HIDING AND SHOWING CROSSHAIRS AND FRAMES

To hide and show all crosshairs and frames, proceed as follows:

☑ All crosshairs and frames are currently shown.

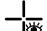

- 1. Click on the Hide crosshairs and frames icon in the Workspace toolbar.
  - SICAT Function hides the crosshairs in all 2D slice views.
  - ► SICAT Function hides the frames in the **3D** view.

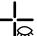

- 2. Click on the **Show crosshairs and frames** icon.
  - ► SICAT Function shows the crosshairs in all 2D slice views.
  - SICAT Function shows the frames in the **3D** view.

# 12.12.8 MOVING, HIDING AND SHOWING THE INSPECTION WINDOW

#### MOVING THE INSPECTION WINDOW

#### To move the **Inspection Window**, proceed as follows:

- ☑ The **Panorama** workspace is already open. Information on this can be found in the section *Chan*ging the active workspace [▶ Page 384].
- ☑ The **Inspection Window** is already shown:

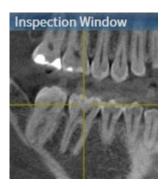

- 1. Place the mouse pointer on the **Inspection Window** title bar in the **Panorama** view.
  - ► The mouse pointer becomes a hand.
- 2. Click and hold the left mouse button.
- 3. Move the mouse.
  - ► The **Inspection Window** tracks the movement of the mouse pointer.
  - SICAT Function adjusts the slices and crosshairs of other views according to the current focus point.
  - SICAT Function adjusts the frames of the **3D** views according to the current focus point.
- 4. Release the left mouse button.
- SICAT Function maintains the current **Inspection Window** position.

#### HIDING AND SHOWING THE INSPECTION WINDOW

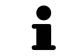

The icon that displays whether the **Inspection Window** is hidden or shown, is simultaneously a status display and a switch.

To hide and show the Inspection Window, proceed as follows:

- ✓ The **Panorama** workspace is already open. Information on this can be found in the section Changing the active workspace [> Page 384].
- ☑ The **Inspection Window** is already shown.

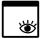

- 1. Click on the **Hide inspection window** icon in the **View toolbar** of the **Panorama**.
  - SICAT Function hides the **Inspection Window**.

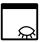

- 2. Click on the Show inspection window icon in the View toolbar of the Panorama.
  - SICAT Function shows the **Inspection Window**.

To reset all views, proceed as follows:

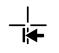

- Click on the **Reset views** icon in the **Workspace toolbar**.
- SICAT Function resets all views to the default values for zoom, panning, scrolling, moving the crosshairs and moving the **Inspection Window**.
- ► SICAT Function resets the viewing direction of the **3D** view to the default value.

# 12.12.10 CREATING SCREENSHOTS OF VIEWS

You can copy screenshots of the views to the Windows clipboard for documentation purposes.

#### COPYING A SCREENSHOT OF A VIEW TO THE WINDOWS CLIPBOARD

To copy a screenshot of a view to the Windows clipboard, proceed as follows:

☑ The view you require is already active. Information on this can be found in the section *Changing the active view* [▶ Page 390].

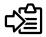

Click on the **Copy screenshot to clipboard (Ctrl+C)** icon in the title bar of the view.

SICAT Function copies a screenshot of the view to the Windows clipboard.

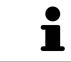

You can add screenshots from the clipboard to several applications, such as image processing software and word processors. In most applications, the paste shortcut key is Ctrl+V.

# 12.13 ADJUSTING THE 3D VIEW

You can change the direction of the **3D** view at any time. Information on this can be found in the section *Changing the direction of the 3D view* [> *Page 401*].

The following actions are available to configure the **3D** view:

- Switching the display mode of the 3D view [> Page 403]
- Configuring the active display mode of the 3D view [> Page 404]
- Moving a clipping [> Page 406]

## 12.13.1 CHANGING THE DIRECTION OF THE 3D VIEW

There are two ways to change the direction of the **3D** view:

- Interactive changes
- Selecting a standard viewing direction

#### INTERACTIVELY CHANGING THE DIRECTION OF THE 3D VIEW

To interactively change the direction of the **3D** view, proceed as follows:

- 1. Place the mouse pointer on the **3D** view.
- 2. Click and hold the left mouse button.
  - ► The mouse pointer becomes a hand.
- 3. Move the mouse.
  - The viewing direction changes according to the movement of the mouse.
- 4. Release the left mouse button.
- SICAT Function maintains the current viewing direction of the **3D** view.

#### SELECTING THE STANDARD VIEWING DIRECTION

To select a standard viewing direction in the **3D** view, proceed as follows:

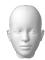

- 1. Place the mouse pointer over the Orientation head icon in the top left corner of the **3D** view.
  - ► The transparent **Viewing direction** window opens:

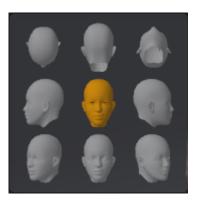

- ► In the middle of the transparent **Viewing direction** window, the highlighted Orientation head shows the current viewing direction.
- 2. Click on the Orientation head icon that shows the standard viewing direction you require.
  - ► The direction of the **3D** view changes according to your selection.
- 3. Move the mouse pointer out of the transparent Viewing direction window.
- ► The transparent **Viewing direction** window closes.

## 12.13.2 DISPLAY MODES OF THE 3D VIEW

General information on the **3D** view can be found in the section *Adjusting the 3D view* [> *Page 400*]. SICAT Function offers a total of two different display modes for the **3D** view:

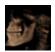

• The **Overview** display mode provides an overview of the entire 3D X-ray scan.

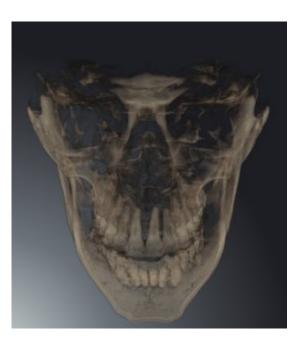

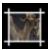

• The **Clipped** display mode shows only one section of the 3D X-ray scan, which can be panned.

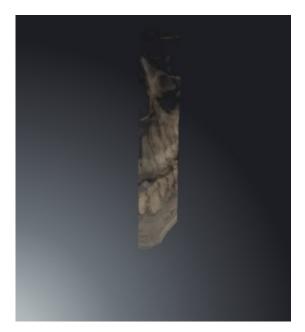

How to activate a display mode of the **3D** view can be found under *Switching the display mode of the 3D* view [> Page 403].

How to configure the active display mode can be found under *Configuring the active display mode of the* 3D view [> Page 404].

## 12.13.3 SWITCHING THE DISPLAY MODE OF THE 3D VIEW

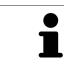

All display modes are available in all workspaces.

To change the display mode of the **3D** view, proceed as follows:

- ✓ The **3D** is already active. Information on this can be found in the section *Changing the active view* [▶ Page 390].
- 1. Place the mouse pointer over the **Switch display mode** icon in the **View toolbar** of the **3D** view.
  - ► The transparent **Switch display mode** window opens:

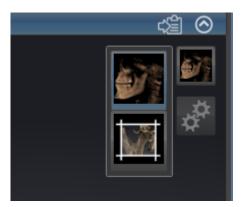

- 2. Click on the icon for the desired display mode.
  - SICAT Function activates the desired display mode.
- 3. Move the mouse pointer out of the transparent **Switch display mode** window.
- ► The transparent **Switch display mode** window closes.

# 12.13.4 CONFIGURING THE ACTIVE DISPLAY MODE OF THE 3D VIEW

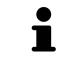

Only configurable display modes show the **Configure active display mode** icon. The transparent **Configure active display mode** window only shows the settings that are relevant for the active display mode.

To configure the active display mode of the **3D** view, proceed as follows:

- ✓ The **3D** is already active. Information on this can be found in the section *Changing the active view* [▶ Page 390].
- ☑ The display mode you desire is already active. Information on this can be found in the section *Switching the display mode of the 3D view* [► *Page 403*].
- ☑ The active display mode is configurable.
- Place the mouse pointer over the Configure active display mode icon in the View toolbar of the 3D view.
  - ► The transparent **Configure active display mode** window opens:

| Bone Threshold         |
|------------------------|
| Bone Transparency      |
| Advanced               |
| Hide Background Region |
| Rendering performance  |
| Speed Quality          |
| ₩                      |

- 2. Move the slider you require.
  - ▶ SICAT Function adjusts the **3D** view according to the position of the slider.
- 3. Where available, click on the arrow icon next to **Advanced**.
  - ► The **Advanced** area opens.
- 4. Activate or deactivate the available check box.
  - SICAT Function adjusts the **3D** view according to the status of the check box.
- 5. Move the slider you require.
  - ▶ SICAT Function adjusts the **3D** view according to the position of the slider.
- 6. Move the mouse pointer out of the transparent **Configure active display mode** window.
- ► The transparent **Configure active display mode** window closes.

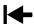

You can reset to the default settings by clicking the **Reset configuration of active display mode to de**fault values button.

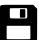

You can save the current settings as default settings by clicking the **Save configuration of active display mode as default values** button.

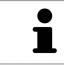

Where available, move the **Rendering performance** slider further left on slow computers.

# 12.13.5 MOVING A CLIPPING

General information on the **3D** view can be found in the section *Adjusting the 3D view* [> *Page 400*].

You can hide parts of the volume in the **3D** view using the **Clipped** display mode. SICAT Function then only displays one slice section of the volume and SICAT Function will synchronize its position with the crosshair. To move the slice section, proceed as follows:

☑ You have already activated the **Clipped** display mode. Information on this can be found in the section *Switching the display mode of the 3D view* [▶ Page 403].

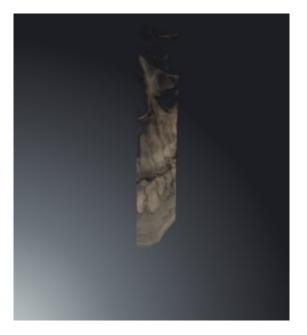

Scroll in the Axial view, Coronal view or Sagittal view to the desired slice. Information on this can be found in the section Scrolling through slices in the 2D slice views [> Page 395].

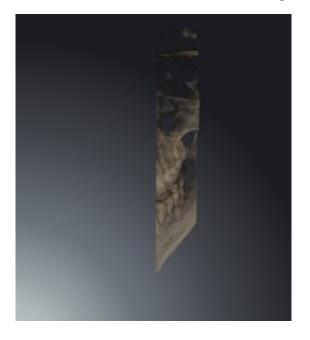

► SICAT Function moves the slice section image according to the selected slice:

# 12.14 GRAY SCALE VALUES

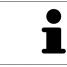

You can only adjust gray scale values for volumes, which have been created by non-Sirona 3D X-ray devices.

If the illustration of the volume is insufficient, you can adjust the gray scale values of the volume in the **Adjust Gray Values** window:

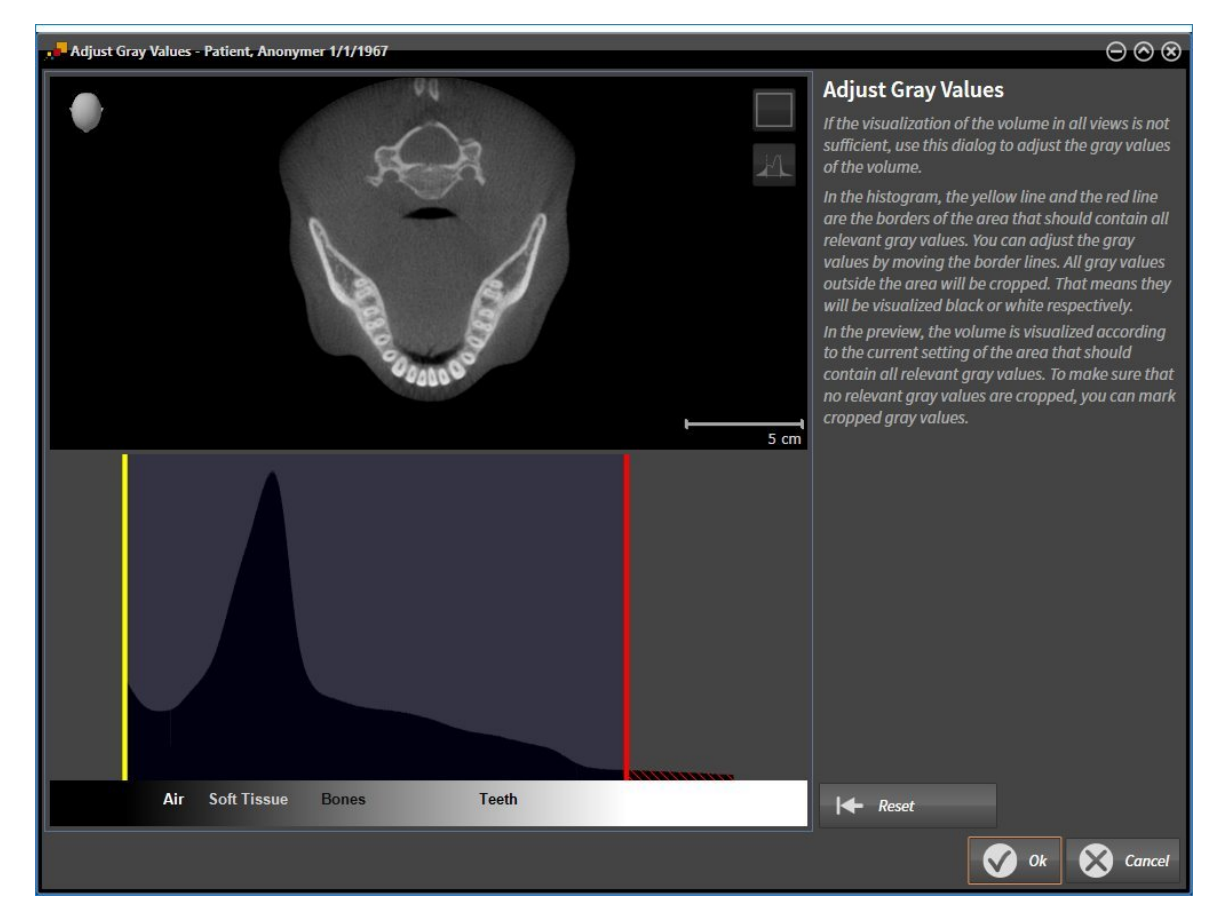

The Adjust Gray Values window has two parts:

- The upper section shows an **Axial** slice view or a **Coronal** projection view.
- The lower section shows a histogram with the frequency distribution of the gray scale values.

In the histogram, the yellow and red lines show the borders of the area, which should contain all of the relevant gray scale values. You can adjust the gray scale values by moving the borders. SICAT Function cuts all gray scale values outside the area. This means that the software shows them either in black or white.

SICAT Function displays the volume in the **Axial** slice view or **Coronal** projection view according to the area, which should contain all of the relevant gray scale values. To ensure that SICAT Function does not hide any relevant image information, the software can label gray scale values that have been cut out.

In the Axial slice view, you can scroll through the layers and check them for cut-out gray scale values.

In the **Coronal** projection view, you can check all slices for cut-out gray scale values at once.

Only adjust the gray scale values if the illustration of the volume is insufficient in all views. Information on this can be found in the section *Adjusting gray scale values* [> Page 409].

For example, to highlight certain anatomical structures, you can temporarily adjust the brightness and contrast of the 2D views. Information on this can be found in the section *Adjusting and resetting the brightness and contrast of the 2D views* [> *Page 392*].

You can also adjust the display of the **3D** view. Information on this can be found in the section *Switching the display mode of the 3D view* [> *Page 403*], *Configuring the active display mode of the 3D view* [> *Page 404*] and Switching the clipping mode of the 3D view.

# 12.14.1 ADJUSTING GRAY SCALE VALUES

General information on gray scale values can be found in the section *Gray scale values* [> Page 407].

To adjust the gray scale values of the volume, proceed as follows:

☑ The **Prepare** workflow step is already expanded.

 $\square$ 

1. Click on the **Adjust gray values** icon.

► The Adjust Gray Values window opens:

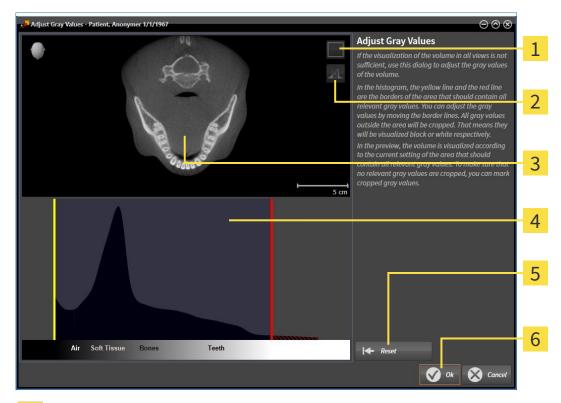

- **1** Enable coronal projection mode icon or Enable axial slices mode icon
- 2 Unmark cropped gray values icon or Mark cropped gray values icon
- 3 Axial slice view or Coronal projection view
- **4** Histogram
- 5 Reset button
- 6 OK button
- 2. Make sure that the axial slice mode is active. Click on the **Enable axial slices mode** icon if necessary.
- 3. Move the yellow line to adjust the lower border of the area, which should contain all of the relevant gray scale values.
  - SICAT Function adjusts all gray scale values in the **Axial** slice accordingly.
  - SICAT Function marks all gray scale values beneath the lowest relevant gray scale value in yellow.

- 4. Scroll through the axial slices. Make sure that all of the relevant gray scale values have not been marked yellow. Move the yellow line again if necessary.
- 5. Move the red line to adjust the upper border of the area, which should contain all of the relevant gray scale values.
  - ▶ SICAT Function adjusts all gray scale values in the **Axial** slice accordingly.
  - SICAT Function labels all gray scale values above the highest relevant gray scale value in red.
- 6. Scroll through the axial slices. Make sure that all of the relevant gray scale values have not been marked red. Move the red line again if necessary.
- 7. Click **OK**.
- The Adjust Gray Values window closes and SICAT Function displays the volume with the correspondingly adjusted gray scale values in all views.

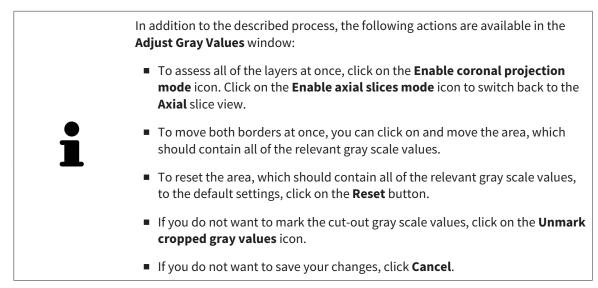

# 12.15 VOLUME ORIENTATION AND PANORAMIC REGION

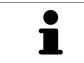

If an adjustment of the volume orientation is required, perform this when starting work on the 3D X-ray scan. If you adjust the volume orientation later, you may have to repeat your diagnosis or planning under certain circumstances.

### VOLUME ORIENTATION

You can adjust the volume orientation for all views by rotating the volume around the three principal axes. This may be necessary in the following cases:

- Sub-optimal positioning of the patient during the 3D X-ray scan
- Orientation according to case, for example orientation of the axial slices parallel to the Frankfurt plane or parallel to the bite plane
- Optimizing the panorama view

If you adjust the volume orientation in SICAT Function, all other SICAT applications adopt your changes.

Information on how to adjust the volume orientation can be found in the section *Adjusting the volume orientation* [> Page 413].

### PANORAMIC REGION

SICAT Function calculates the **Panorama** view on the basis of the volume and panoramic region. To optimize the **Panorama** view, you should adjust the panoramic region to both jaws of the patient. This is vital for effective and efficient diagnosis and treatment planning.

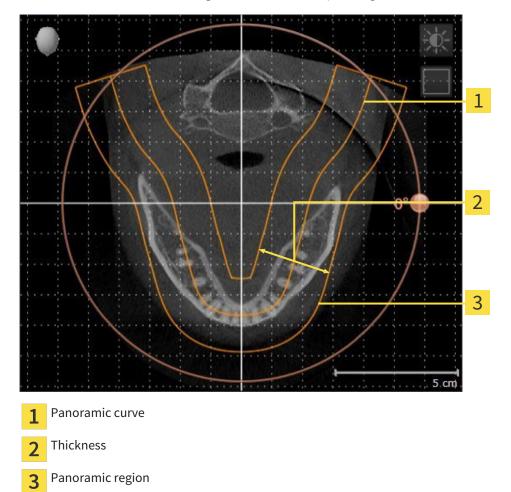

The panoramic region is defined by the two following components:

- Shape and position of the panoramic curve
- Thickness of the panoramic region

Both of the following conditions must be met to optimally adjust the panoramic region:

- The panoramic region must contain all teeth and both jaws in full.
- The panoramic region should be as thin as possible.

If you adjust the panoramic region in SICAT Function, all other SICAT applications adopt your changes.

Information on adjusting the panoramic region can be found in the section *Adjusting the panoramic region* [> *Page 418*].

## 12.15.1 ADJUSTING THE VOLUME ORIENTATION

General information on the volume orientation can be found in the section *Volume orientation and panoramic region* [> *Page 411*].

The adjustment of the volume orientation consists of the following steps:

- Opening the Adjust Volume Orientation and Panoramic Region window
- Rotating volumes in the **Coronal** view
- Rotating volumes in the Sagittal view
- Rotating volumes in the Axial view

# OPENING THE "ADJUST VOLUME ORIENTATION AND PANORAMIC REGION" WINDOW

☑ The **Prepare** workflow step is already expanded.

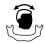

#### Click on the Adjust volume orientation and panoramic region icon.

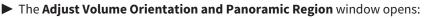

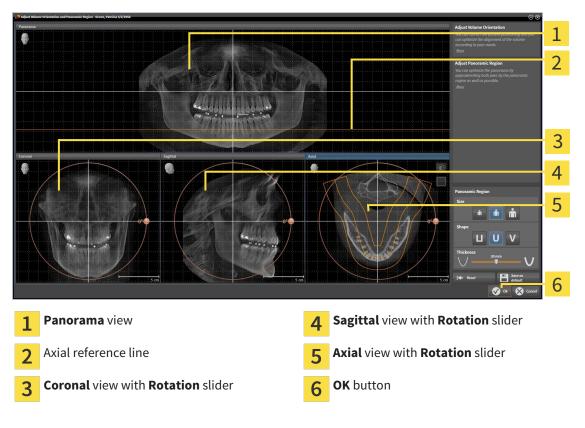

#### ROTATING VOLUMES IN THE CORONAL VIEW

1. Activate the **Coronal** view:

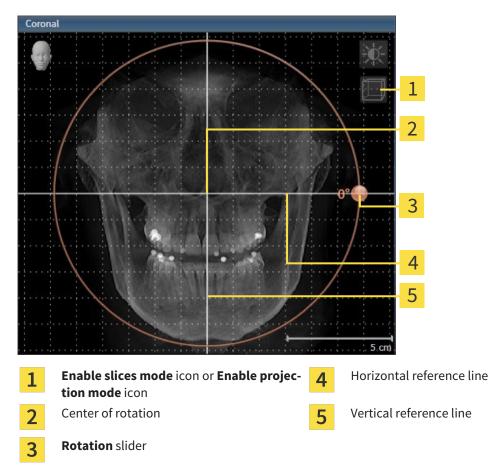

- 2. Make sure that the projection mode is active. Click on the **Enable projection mode** icon if necessary.
- 3. Place the mouse pointer on the **Rotation** slider.
- 4. Click and hold the left mouse button.
- 5. Move the **Rotation** slider along the circle in the direction you require.
  - SICAT Function rotates the volume in the Coronal view in a circle around the center of rotation and in the other views accordingly.
- 6. Release the left mouse button when you have reached the desired rotation of the volume. Orientate yourself using the horizontal reference lines, the vertical reference lines and the grid.

### ROTATING VOLUMES IN THE SAGITTAL VIEW

1. Activate the **Sagittal** view:

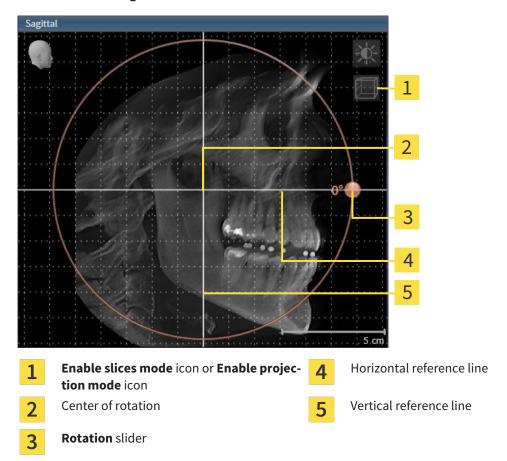

- 2. Make sure that the projection mode is active. Click on the **Enable projection mode** icon if necessary.
- 3. Place the mouse pointer on the **Rotation** slider.
- 4. Click and hold the left mouse button.
- 5. Move the **Rotation** slider along the circle in the direction you require.
  - SICAT Function rotates the volume in the Sagittal view in a circle around the center of rotation and in the other views accordingly.
- 6. Release the left mouse button when you have reached the desired rotation of the volume. Orientate yourself using the horizontal reference lines, the vertical reference lines and the grid.

#### ROTATING VOLUMES IN THE AXIAL VIEW

1. Activate the **Axial** view:

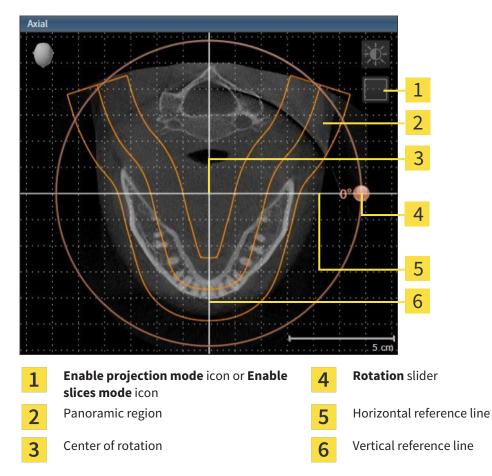

- 2. Make sure that the slice mode is active. Click on the **Enable slices mode** icon if necessary.
- 3. Scroll to a slice with the roots of the mandibular teeth, for example by left clicking on the axial reference lines in the panorama view and hold the left button as you move the mouse up or down as desired.
- 4. Where necessary, move the panoramic region in the **Axial** view by left clicking on the panorama view and hold the left button as you move the mouse. SICAT Function moves the center of rotation, the horizontal reference lines and the vertical reference lines accordingly.
- 5. Place the mouse pointer on the **Rotation** slider.
- 6. Click and hold the left mouse button.
- 7. Move the **Rotation** slider along the circle in the direction you require.
  - SICAT Function rotates the volume in the Axial view in a circle around the center of rotation and in the other views accordingly.
- 8. Release the left mouse button when you have reached the desired rotation of the volume. Orientate yourself using the panoramic region, the horizontal reference lines, vertical reference lines and the grid.
- 9. To save your changes, click **OK**.

- If the change of the volume orientation affects existing objects in SICAT applications, SICAT Function opens a message window, which states the exact impact.
- 10. If you still want to adjust the volume orientation, click on the **Adjust** button in the message window.
- SICAT Function saves the altered volume orientation and displays the volume with the corresponding orientation in all views.

In addition to the described process, the following actions are available in the Adjust Volume Orientation and Panoramic Region window:
 You can adjust the brightness and contrast of a 2D image by activating the view you require and clicking the Adjust brightness and contrast icon. Information on this can be found in the section Adjusting and resetting the brightness and contrast of the 2D views [> Page 392].
 To reset the volume orientation and panoramic region, click on the Reset button.
 To save the current volume orientation and panoramic region as a default, click on the Save as default button.
 If you do not want to save your changes, click Cancel.

## 12.15.2 ADJUSTING THE PANORAMIC REGION

General information on the panoramic region can be found in the section *Volume orientation and panoramic region* [> *Page 411*].

The adjustment of the panoramic region consists of the following steps:

- Opening the Adjust Volume Orientation and Panoramic Region window
- Adjusting the slice position of the Axial view
- Moving the panoramic region
- Rotating volumes in the Axial view
- Adjusting Size, Shape and Thickness in the panoramic region

# OPENING THE "ADJUST VOLUME ORIENTATION AND PANORAMIC REGION" WINDOW

☑ The **Prepare** workflow step is already expanded.

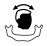

#### Click on the Adjust volume orientation and panoramic region icon.

#### ► The Adjust Volume Orientation and Panoramic Region window opens:

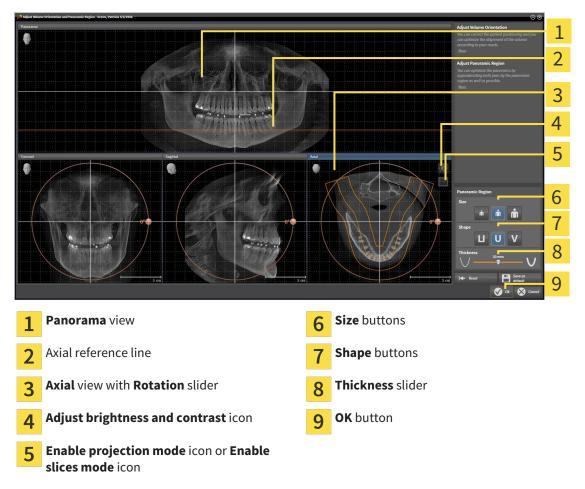

### ADJUSTING THE SLICE POSITION OF THE AXIAL VIEW

|   | 7  |
|---|----|
|   | П  |
|   | Ш  |
|   | Ц. |
| / | v  |

- 1. Make sure that the slice mode of the **Axial** view is active. Click on the **Enable slices mode** icon if necessary.
- 2. Place the mouse pointer on the axial reference line in the **Panorama** view. The axial reference line illustrates the current slice position of the **Axial** view.
- 3. Click and hold the left mouse button.
- 4. Move the mouse up or down as desired.
  - ► The slice in the **Axial** will conform to the position of the axial reference lines in the **Panorama** view.
- 5. When the axial reference line is on the roots of the mandibular teeth, release the left mouse button.
  - ► The **Axial** view maintains the current slice.

#### MOVING THE PANORAMIC REGION

- 1. Place the mouse pointer on the panoramic region in the **Axial** view.
- 2. Click and hold the left mouse button.
  - ► The mouse pointer changes.
- 3. Move the mouse.

SICAT Function moves the panoramic region according to the position of the mouse pointer.

- 4. When the central curve of the panoramic region is on the roots of the mandibular teeth, release the left mouse button.
  - ► The panoramic region will remain in its current position.

#### ROTATING VOLUMES IN THE AXIAL VIEW

- 1. Place the mouse pointer on the **Rotation** slider in the **Axial** view.
- 2. Click and hold the left mouse button.
- 3. Move the **Rotation** slider along the circle in the direction you require.
  - SICAT Function rotates the volume in the Axial view in a circle accordingly around the center of rotation and in the other views accordingly.
- 4. When the roots of the mandibular teeth follow the central curve of the panoramic region, release the left mouse button.

# ADJUSTING THE SIZE, SHAPE AND THICKNESS OF THE PANORAMIC REGION

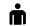

1. Select the **Size** of the panoramic region that best reflects the mandible of the patient by clicking on the corresponding **Size** button.

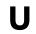

2. Select the **Shape** of the panoramic region that best reflects the mandible of the patient by clicking on the corresponding **Shape** button.

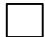

3. Make sure that the projection mode of the **Axial** view is active. Click on the **Enable projection mode** icon if necessary.

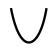

4. Select the **Thickness** of the panoramic region by moving the **Thickness** slider. Make sure that the panoramic region contains all teeth and both jaws in full. Keep the thickness as low as possible.

- 5. To save your changes, click **OK**.
- SICAT Function saves the altered volume orientation and altered panoramic region and displays the Panorama view accordingly.

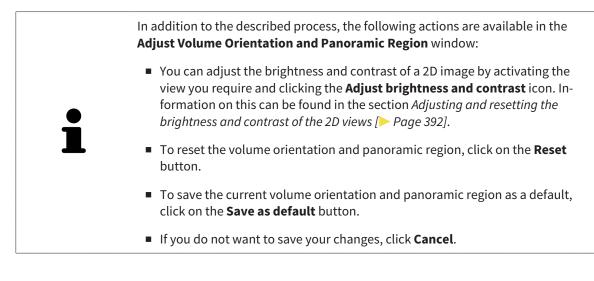

# 12.16 JAW MOTION TRACKING DATA

Patient-specific jaw motion and jaw positions provide information regarding the patient's chewing dynamics. You can use this information for patient analysis and diagnosis. In addition, the information can be integrated in the patient's treatment planning.

SICAT Function visualizes patient-specific jaw motion and jaw positions. The application supports the following sources of jaw motion tracking data:

- Motion data from jaw motion tracking devices (JMT)
- Static positions of jaw motion tracking devices
- Buccal bite positions that are recorded with an intra-oral camera

A list of the compatible jaw motion tracking devices can be found in the section *Compatible jaw motion tracking devices* [> Page 422].

You can import buccal bite positions together with optical impressions. Information on this can be found in the section *Optical impressions* [> Page 433].

In addition to importing jaw motion tracking data, you have to perform further steps to prepare the display of jaw motion tracking data. Information on this can be found in the section *The standard workflow* of SICAT Function [> Page 316].

After you have prepared all of the data you require, the following jaw motion tracking data actions will be available:

- Interacting with jaw motion [> Page 442]
- Illustration of anatomical traces in the 3D view [> Page 445]
- Adjusting anatomical traces using the inspection window [> Page 446]
- Adjusting anatomical traces using the crosshair in a slice view [> Page 447]

Representation accuracy of jaw motion tracking data

< 0.6 mm

# 12.16.1 COMPATIBLE JAW MOTION TRACKING DEVICES

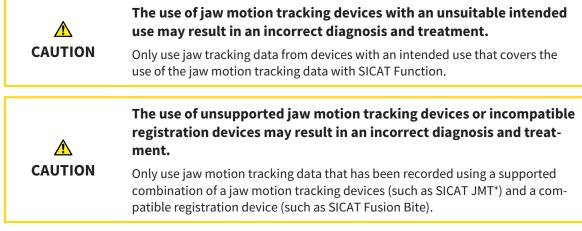

Ensure that you only record jaw motion tracking data with a compatible jaw motion tracking device in combination with a supported registration device. Import only such jaw motion tracking data from compatible jaw motion tracking devices to SICAT Function. You can only import jaw motion tracking data to SICAT Function that has been recorded using jaw motion tracking devices that support the SICAT JTI Format V1.0 interface.

SICAT Function currently supports the following combinations of jaw motion tracking devices and jaw motion registration devices:

■ SICAT JMT<sup>+</sup> in combination with a SICAT Fusion Bite, manufactured by: SICAT GmbH & Co. KG, Brunnenallee 6, 53177 Bonn

# 12.16.2 IMPORTING AND REGISTERING JAW MOTION TRACKING DATA FROM JAW MOTION TRACKING DEVICES.

| CAUTION | <ul> <li>The use of other data as 3D X-ray scans as a lone source of information may result in an incorrect diagnosis and treatment.</li> <li>1. Use 3D X-ray scans as a preferred source of information for diagnosis and planning.</li> <li>2. Use other data, such as optical impressions, only as an auxiliary source of information.</li> </ul>                                     |  |  |
|---------|----------------------------------------------------------------------------------------------------|--|--|
| CAUTION | <b>Unsuitable jaw motion tracking devices could result in incorrect dia-<br/>gnosis and treatment.</b><br>Only use jaw tracking data from devices cleared as medical devices.                                                                                                    |  |  |
| CAUTION | The incorrect recording of jaw motion tracking data and 3D X-ray<br>scans may result in an incorrect diagnosis and treatment.<br>Ensure that jaw motion tracking data and 3D X-ray scans have been recorded in<br>accordance with the instructions from the device manufacturer. Use the stated<br>type of registration device.                                                          |  |  |
| CAUTION | Jaw motion tracking data that does not match the patient and date<br>of the 3D X-ray scans may result in an incorrect diagnosis and treat-<br>ment.<br>Make sure that the patient and date of the jaw motion tracking data match the<br>patient and date in the 3D X-ray scan shown.                                                                                                    |  |  |
| CAUTION | Insufficient integrity or quality of jaw motion tracking data may res-<br>ult in an incorrect diagnosis and treatment.<br>Check the integrity and quality of the jaw motion tracking data imported.                                                                                                    |  |  |
| CAUTION | <b>Insufficient quality, precision and resolution of jaw motion tracking data may result in an incorrect diagnosis and treatment.</b><br>Only use jaw motion tracking data of a sufficient quality, resolution and precision for the intended diagnosis and treatment.                                                                                                    |  |  |
| CAUTION | Excessive artifacts, insufficient resolution or insufficient quality of<br>the 3D X-ray scans may mean that the marker and registration<br>device detection mechanism fails. Examples of excessive artifacts in<br>3D X-ray scans include movement artifacts and metal artifacts.<br>Use only 3D X-ray scans that enable the correct detection of markers and regis-<br>tration devices. |  |  |

| ٨       | Incorrect positions, types and orientations of the registration device may result in an incorrect diagnosis and treatment.                                                                                                    |
|---------|----------------------------------------------------------------------------------------------------|
| CAUTION | After the JMT wizard has identified the registration device, check the correct po-<br>sition, type and orientation of the registration device, taking into account the<br>3D X-ray scans.                                                                                                    |
|         | The incorrect registration of jaw motion tracking data for 3D X-ray scans may result in an incorrect diagnosis and treatment.                                                                                                    |
| CAUTION | Check that the registered jaw motion tracking data is correctly aligned to the 3D<br>X-ray scans.                                                                                                    |
| NOTICE  | To ensure the correct registration of jaw motion tracking data, SICAT recom-<br>mends the use of 3D X-ray data with the following parameters:                                                                                                    |
|         | 1. Slice thickness less than 0.7 mm                                                                                                    |
|         | 2. Voxel size less than 0.7 mm in all three dimensions                                                                                                    |
| i       | Before you can import recorded jaw motion tracking data to SICAT Function, you<br>have to export the data from the jaw motion tracking device software. Exporting<br>files that are suitable for SICAT Function is described in the instructions for use of<br>the jaw motion tracking device. |
| i       | If the opened study already contains registered jaw motion data, you have to confirm that SICAT Function will remove this data when you open the assistant <b>Import and Register Jaw Motion Tracking Data</b> again.                                                                          |
| i       | During the import process of the jaw motion tracking data, you have to mark<br>three spherical fiducial markers within the <b>Axial</b> view of the <b>Import and Register</b><br><b>Jaw Motion Tracking Data</b> assistant so that SICAT Function can subsequently                            |

General information on jaw motion data can be found in the section *Jaw motion tracking data* [> Page 421].

To import and register jaw motion data, proceed as follows:

identify them.

☑ The **Diagnose** workflow step is already expanded. Information on this can be found in the section *Workflow toolbar* [▶ *Page 370*].

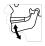

- 1. Click on the **Import and Register Jaw Motion Tracking Data** icon.
  - ► The Import and Register Jaw Motion Tracking Data assistant opens with the Import step.
- 2. Click the Browse button in the Import and Register Jaw Motion Tracking Data assistant.
  - ► The Load JMT Export File window opens.
- 3. Switch to the jaw motion data file you require in the **Load JMT Export File** window, select the file and click on **Open**.
  - The Load JMT Export File window closes and SICAT Function transfers the path to the file you require with the jaw motion data into the Path field.
  - ► The **Bite fork** view shows a preview of the bite fork, which was used when recording the jaw motion data.

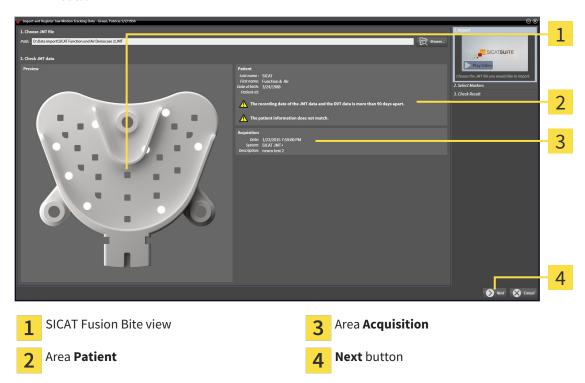

The Patient area and the Acquisition area display information from the file with the jaw motion data:

- 4. Make sure that the file with the jaw motion data matches the active study.
- 5. Click Next.
  - ► The **Select Markers** step opens:

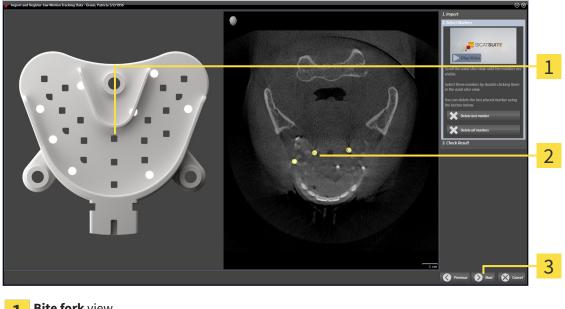

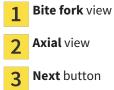

6. Scroll through the axial slices until the **Axial** slice view displays at least one fiducial marker.

- 7. Double click a fiducial marker in the **Axial** slice view.
  - SICAT Function marks the fiducial marker.
- 8. Repeat the last step until up to three fiducial markers have been marked.
- 9. Click Next.
  - SICAT Function registers the jaw motion data.
  - ► The Check Result step opens:

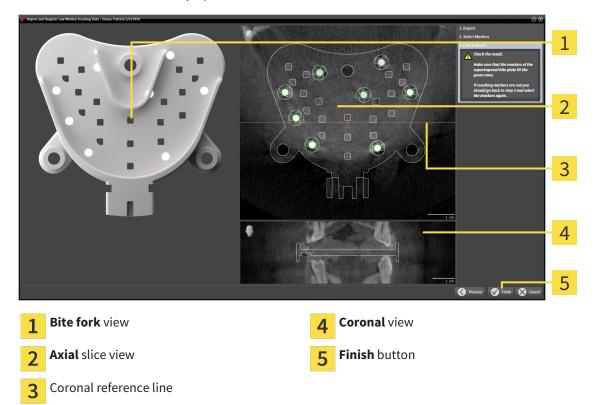

- 10. Make sure that the fiducial markers on **Bite fork** and in the **Axial** slice view match.
- 11. Make sure in the **Coronal** view that SICAT Function has correctly recognized the location of the bite fork. Move the coronal reference line in the **Axial** view or scroll through the slices in the **Coronal** view.
- 12. Click Finish.
- SICAT Function imports the registered jaw motion data
- ► The Import and Register Jaw Motion Tracking Data assistant closes.
- SICAT Function displays a Jaw Motion Tracking Data object in the Object browser. Information on this can be found in the section SICAT Function objects [> Page 376].

In addition to the described process, the following actions are available in the Import and Register Jaw Motion Tracking Data assistant:
 If you are not satisfied with the most recently placed marker, you can click the Delete last marker" button.
 If the Bite fork is imprecisely aligned to the X-ray data, click on the Previous button and repeat step Select Markers with markers in different positions if necessary.
 If you want to cancel importing and registering jaw motion data, click Cancel.

# 12.17 SEGMENTATION

| A<br>CAUTION | Excessive artifacts or the insufficient resolution of 3D X-ray scans<br>may result in the failure of the segmentation process or lead to in-<br>sufficient results. Examples of excessive artifacts in 3D X-ray scans<br>include movement artifacts and metal artifacts. |
|--------------|----------------------------------------------------------------------------------------------------|
|              | Only use 3D X-ray scans that allow for a sufficient quality of segmentation of the relevant anatomical structures.                                                                                                    |
| CAUTION      | Insufficient segmentation quality may result in an incorrect dia-<br>gnosis and treatment.<br>Check that the segmentation quality is sufficient for the intended use.                                                                                                    |

To display the movement of the mandible, you have to define the border between the mandible and the background. This is called segmentation. You can use the **Mandible Segmentation** assistant to segment both the mandible and the fossa of the patient. In SICAT Function, segmentation is a semi-automatic process.

Semi-automatic process means that you have to mark parts of the mandible and fossa manually using the drawing tools in the **Mandible Segmentation** assistant. After a marking, the segmentation assistant will automatically mark similar areas.

The following actions are available to segment the mandible and fossa:

- Segmenting the mandible [> Page 429]
- Segmenting the fossa [> Page 431]

You can perform the following actions after segmenting the mandible:

- Visualize and play-back individual anatomical movements of the patient in the **3D** view. Information on this can be found in the section *Interacting with jaw motion* [> Page 442].
- Visualizing individual anatomical movements of the patient in the **3D** view. Information on this can be found in the section *Illustration of anatomical traces in the 3D view* [> Page 445].
- Visualization of the moved jaw joints in the TMJ workspace. Information on this can be found in the section *Functions in the TMJ workspace* [> Page 448].

# 12.17.1 SEGMENTING THE MANDIBLE

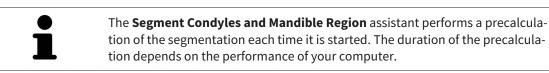

The segmentation of SICAT Function works with areas instead of anatomical contours. For this reason, it is only rarely necessary to exactly trace the anatomical contours. Instead, mark contingous areas by drawing lines within the areas.

General information on segementation can be found in the section Segmentation [> Page 428].

To segment the mandible, proceed as follows:

☑ The **Diagnose** workflow step is already expanded. Information on this can be found in the section Workflow toolbar [> Page 370].

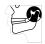

Click on the Segment condyles and mandible region icon. 1.

► The Mandible Segmentation assistant opens:

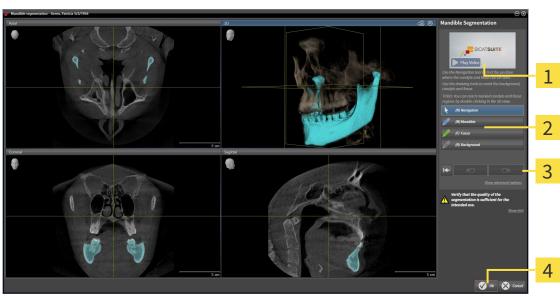

- Example video 1
- Drawing tools area 2

- Reset button, Undo button and Redo button Ok button
- ▶ The **Mandible Segmentation** assistant performs a precalculation of the segmentation.
- 2. Adjust the **Axial** view, **Coronal** view or **Sagittal** view such that the mandible and fossa are visible.

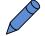

- 3. Click on the Mandible button.
- 4. Move the mouse pointer onto the mandible in the 2D slice view you require.
  - ▶ The mouse pointer becomes a pen.
- 5. Click and hold the left mouse button.
- 6. Trace the inner region of the mandible with the mouse pointer.
  - SICAT Function shows your marking as a blue line.

- 7. Release the left mouse button.
  - ▶ SICAT Function segments the mandible using your marking.
- 8. If you want to add additional areas to the mandible, click on the **Navigation** icon, navigate within a 2D view to the structures you require and mark them as described above.
- 9. Click on the **Ok** button if the segmentation meets your requirements.
- ► The Mandible Segmentation assistant closes.
- SICAT Function displays a Volume Regions object in the Object browser. Information on this can be found in the section SICAT Function objects [> Page 376].
- ► The **3D** view shows the results of the segmentation.

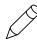

You can **Background** use the drawing tool to either mark areas as background or to correct large areas of semi-automatic segmentation.

You can also continue or improve the segmentation at a later time.

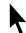

You can scroll through the 2D slice views by switching to **Navigation** mode.

In addition to the described process, the following actions are available in the **Segment Condyles and Mandible Region** window:

- There are special keyboard shortcuts in the Segment Condyles and Mandible Region window. Information on this can be found in the section Keyboard shortcuts [> Page 495].
- If you double click on a position in the **3D** view that belongs to the segmented area, all 2D slice views will display the corresponding slice. In addition, SICAT Function will center the crosshairs on the position. Use this navigation tool to correct marks that have gone outside the intended area or to close holes, for example.
- If the segmentation does not match the anatomic characteristics, you can click on the **Undo** button.
- If you unintentionally clicked on the Undo button, you can click on the Redo button.
- If you want to undo all work steps, you can click on the **Reset** button.
- In rare cases, the precalculation of the data record may not provide an optimal result. In such a case, you can click **Show advanced options** and deactivate the **Auto detect background** check box. After this, you can mark areas that do not belong to the mandibular bone or the fossa with at least one stroke using the **Background** drawing tool.
- If you want to cancel the segmentation of the condyles and mandibular area, you can click Cancel.

# 12.17.2 SEGMENTING THE FOSSA

Thanks to the introduction of the **TMJ** workspace, segmentation of the fossa is no longer mandatory in most cases. Use the **TMJ** workspace to assess the dynamic condlye-fossa relationship even without segmenting the fossa.

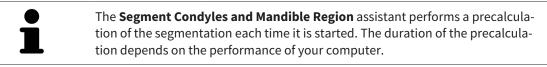

The segmentation of SICAT Function works with areas instead of anatomical contours. For this reason, it is only rarely necessary to exactly trace the anatomical contours. Instead, mark contingous areas by drawing lines within the areas.

General information on segmentation can be found in the section Segmentation [> Page 428].

To segment the fossa, proceed as follows:

☑ The **Diagnose** workflow step is already expanded. Information on this can be found in the section Workflow toolbar [> Page 370].

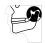

- Click on the Segment condyles and mandible region icon. 1.
  - ► The Mandible Segmentation assistant opens:

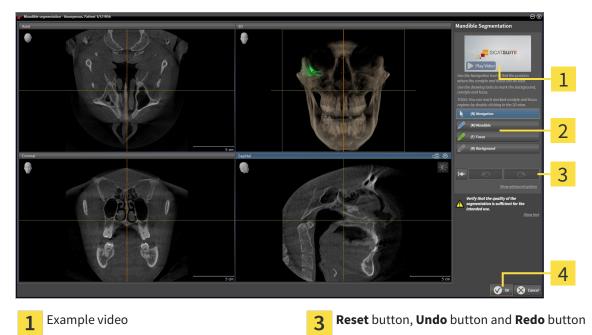

- 4
- ► The Mandible Segmentation assistant performs a precalculation of the segmentation.

Ok button

Adjust the Axial view, Coronal view or Sagittal view such that the mandible and fossa are visible. 2.

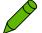

2

Click on the Fossa button. 3.

Drawing tools area

- Move the mouse pointer onto the fossa in the 2D slice view you require. 4.
  - ▶ The mouse pointer becomes a pen.
- 5. Click and hold the left mouse button.

- 6. Trace the inner region of the fossa with the mouse pointer.
  - ► SICAT Function shows your marking as a green line.
- 7. Release the left mouse button.
  - SICAT Function segments the fossa using your marking.
- 8. If you want to add additional areas to the fossa, click on the **Navigation** icon, navigate within a 2D view to the structures you require and mark them as described above.
- 9. Click on the **Ok** button if the segmentation meets your requirements.
- ► The Mandible Segmentation assistant closes.
- SICAT Function displays a Volume Regions object in the Object browser. Information on this can be found in the section SICAT Function objects [> Page 376].
- ► The **3D** view shows the results of the segmentation.

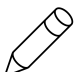

You can **Background** use the drawing tool to either mark areas as background or to correct large areas of semi-automatic segmentation.

You can also continue or improve the segmentation at a later time.

You can scroll through the 2D slice views by switching to **Navigation** mode.

In addition to the described process, the following actions are available in the **Segment Condyles and Mandible Region** window:

- There are special keyboard shortcuts in the Segment Condyles and Mandible Region window. Information on this can be found in the section Keyboard shortcuts [> Page 495].
- If you double click on a position in the **3D** view that belongs to the segmented area, all 2D slice views will display the corresponding slice. In addition, SICAT Function will center the crosshairs on the position. Use this navigation tool to correct marks that have gone outside the intended area or to close holes, for example.
- If the segmentation does not match the anatomic characteristics, you can click on the **Undo** button.
- If you unintentionally clicked on the Undo button, you can click on the Redo button.
- If you want to undo all work steps, you can click on the **Reset** button.
- In rare cases, the precalculation of the data record may not provide an optimal result. In such a case, you can click **Show advanced options** and deactivate the **Auto detect background** check box. After this, you can mark areas that do not belong to the mandibular bone or the fossa with at least one stroke using the **Background** drawing tool.
- If you want to cancel the segmentation of the condyles and mandibular area, you can click **Cancel**.

# 12.18 OPTICAL IMPRESSIONS

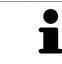

You can import and register optical impressions only for X-ray data that has been created by Sirona 3D-X-ray devices.

SICAT Function can show matching X-ray data and optical impressions for the same patient simultaneously. The combined illustration provides additional information for analysis and diagnosis. In addition, the treatment implementation is based on optical impressions.

The following actions are required to use data with optical impressions in SICAT Function:

- Importing a file with optical impressions consisting of a lower jaw scan and upper jaw scan, which
  contains data with optical impressions from an optical impression system, such as CEREC with an
  open GALILEOS license
- Registering optical impressions on X-ray data

SICAT Function supports the following file formats for optical impressions:

- SIXD files, which contain an optical impression of the maxilla and an optical impression of the mandible
- SSI files, which contain an optical impression of the maxilla and an optical impression of the mandible
- STL files, which contain an optical impression of the mandible (requires a license)

The following tools are available for optical impressions:

- Importing and registering optical impressions [> Page 434]
- Re-using optical impressions from other SICAT applications [> Page 439]
- Activating, hiding and showing optical impressions Information on this can be found in the section *Managing objects with the object browser* [> *Page 373*].
- Focusing on optical impressions and removing optical impressions Information on this can be found in the section *Managing objects with the object toolbar* [> Page 375].

# 12.18.1 IMPORTING AND REGISTERING OPTICAL IMPRESSIONS

| _       | The use of other data as 3D X-ray scans as a lone source of informa-<br>tion may result in an incorrect diagnosis and treatment.                                                                                                    |  |  |  |  |  |
|---------|----------------------------------------------------------------------------------------------------|--|--|--|--|--|
| CAUTION | <ol> <li>Use 3D X-ray scans as a preferred source of information for diagnosis and<br/>planning.</li> </ol>                                                                                                    |  |  |  |  |  |
|         | 2. Use other data, such as optical impressions, only as an auxiliary source of information.                                                                                                    |  |  |  |  |  |
|         | Inappropriate optical impression devices could result in incorrect diagnosis and treatment.                                                                                                    |  |  |  |  |  |
| CAUTION | Only use optical impression data from devices cleared as medical devices.                                                                                                    |  |  |  |  |  |
| Â       | Optical impression data that does not match patient and date of 3D<br>X-ray data could result in incorrect diagnosis and treatment.                                                                                                    |  |  |  |  |  |
| CAUTION | Make sure the patient and date of the imported optical impression data match the patient and date of the visualized 3D X-ray data.                                                                                                    |  |  |  |  |  |
|         | Insufficient integrity or quality of optical impressions may result in an incorrect diagnosis and treatment.                                                                                                    |  |  |  |  |  |
| CAUTION | Check the integrity and quality of the optical impressions imported.                                                                                                    |  |  |  |  |  |
|         | Insufficient integrity and precision of optical impressions may result in an incorrect diagnosis and treatment.                                                                                                    |  |  |  |  |  |
| CAUTION | Only use optical impressions of a sufficient quality and precision for the inten-<br>ded diagnosis and treatment.                                                                                                    |  |  |  |  |  |
| CAUTION | Excessive artifacts, insufficient resolution or the lack of points for registration may mean that the registration process for optical impressions fails. Examples of excessive artifacts in 3D X-ray scans include movement artifacts and metal artifacts. |  |  |  |  |  |
|         | Only use optical impression data and 3D X-ray data that allow for an adequate registration.                                                                                                    |  |  |  |  |  |
|         | The selection of markings in the registration process for optical im-<br>pressions that do not correspond to one another may result in an in-<br>correct diagnosis and treatment.                                                                           |  |  |  |  |  |
| CAUTION | When you register optical impressions, carefully select corresponding markings in the 3D X-ray scans and optical impressions.                                                                                                    |  |  |  |  |  |
| •       | The incorrect registration of optical impressions for 3D X-ray scans                                                                                                    |  |  |  |  |  |
| CAUTION | <b>may result in an incorrect diagnosis and treatment.</b><br>Check that the registered optical impressions are correctly aligned to the 3D X-<br>ray scans.                                                                                                |  |  |  |  |  |

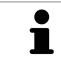

You can use the **Inspection Window** to check whether an optical impression is precisely aligned to the X-ray data. You can move the **Inspection Window** and scroll through the slices in the **Inspection Window**.

General information on the optical impressions can be found in the section *Optical impressions* [> Page 433].

To import and register optical impressions, proceed as follows:

☑ The **Diagnose** workflow step is already expanded.

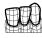

- 1. Click on the **Import and Register Optical Impressions** icon.
  - ► The Import and Register Optical Impressions assistant opens with the Import step.
- 2. Click on the **Browse** button.
  - ► The Open Optical Impression File window opens.
- 3. Switch to the file you require in the **Open Optical Impression File** window, select the file and click on **Open**.
  - ► The **Open Optical Impression File** window closes.
  - SICAT Function imports the selected file with optical impressions:

| 😰 Import and Register Optical Impression - Greess Patricis 37/1936 \ominus 🛞                                                                                                  |                                            |         |                               |                                                                                                    |          |
|----------------------------------------------------------------------------------------------------|--------------------------------------------|---------|-------------------------------|----------------------------------------------------------------------------------------------------|----------|
| 1. Select optical impression data set                                                                                                    |                                            |         |                               | Import and Register Optical<br>Impressions                                                                                                    |          |
| Import optical impression file                                                                                                    |                                            |         |                               | Impressions                                                                                                    | 1        |
| D:\Data import\kate 2.ssi                                                                                                    |                                            | _       | Browse                        | 1. Select the optical impression data set you<br>want to import.                                                                                         | <u>т</u> |
| 2. Verify data                                                                                                    |                                            |         |                               | 2. Verify the ocquisition information and the<br>potient information. Make sure that the<br>objects and their regions are correct.<br>Register<br>Verify |          |
|                                                                                                    | VYYW                                       |         |                               |                                                                                                    |          |
| ALL PROVIDE                                                                                                    | ATT THE                                    |         |                               |                                                                                                    | 2        |
|                                                                                                    |                                            |         |                               |                                                                                                    | -        |
|                                                                                                    |                                            |         |                               |                                                                                                    | 3        |
| Acquisition Patient                                                                                                    | 0                                          | Objects |                               |                                                                                                    | 4        |
| Date: Latitanne: Keeney<br>System: Unknown Fist name: Kate<br>Date of britt: [12]/1987<br>Registration may be inaccurate if the acquisition date of the Patient 42: 123456789 |                                            |         | ression Marila ression Marila |                                                                                                    | 5        |
| A optical Impressions significantly differs from the acquisition date of the volume.                                                                                          | on does not match. Is this the correct pa- | _       |                               | Next 🔀 Cancel                                                                                                    | 6        |
|                                                                                                    |                                            |         |                               |                                                                                                    |          |
| 1 Import optical impression file                                                                                                    | area                                       | 4       | Patient information           |                                                                                                    |          |
| <b>2 3D</b> view of optical impressions                                                                                                    | !                                          | 5       | List of objects               |                                                                                                    |          |
| <b>3</b> Scan information                                                                                                    | (                                          | 6       | Next button                   |                                                                                                    |          |
|                                                                                                    |                                            |         |                               |                                                                                                    |          |

- 4. Check the scan information and patient information. Make sure that the objects and their regions are correct. The background color in the list of objects matches the color of the objects in the **3D** view.
- 5. Click Next.

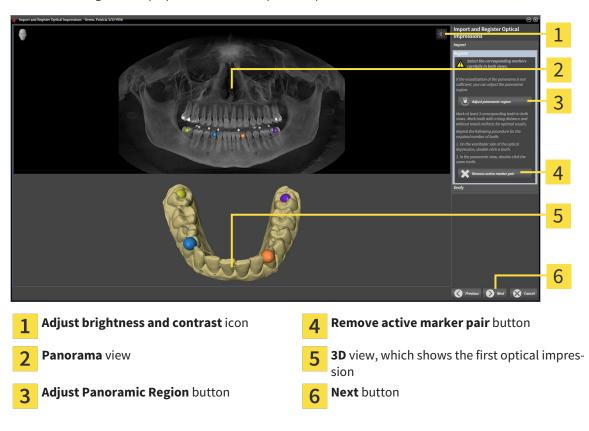

The **Register** step opens for the first optical impression:

- 6. For the first optical impression, double click the same teeth both in the **Panorama** view and on the vestibular side of the optical impression in the **3D** view. Make sure that there is a large distance between individual teeth and mark only teeth without metal artifacts. Repeat this step until you have marked at least three matching teeth in both views.
  - Markings with different colors and numbers in both views will display corresponding teeth in the first optical impression.
- 7. Click Next.
  - SICAT Function calculates the registration of the first optical impression with the X-ray data.

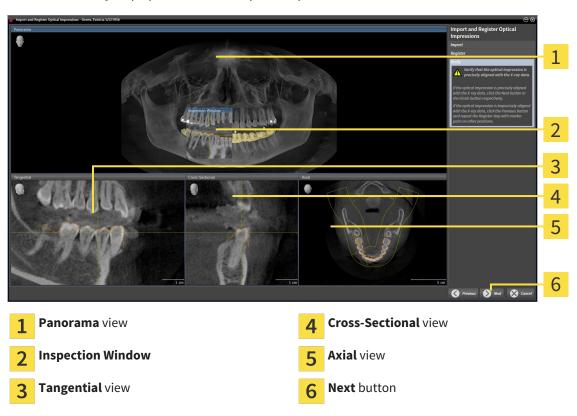

#### ► The **Verify** step opens for the first optical impression:

- 8. Check whether the optical impression is precisely aligned to the X-ray data in the 2D slice views. Scroll through the slices and check the contours shown.
- 9. If the optical impression is imprecisely aligned to the X-ray data, click on the **Previous** button and repeat step **Register** with marker pairs in different positions if necessary.
- 10. If the first optical impression is precisely aligned to the X-ray data, click on the **Next** button.
  - ▶ The **Register** step opens for the second optical impression:
- 11. For the second optical impression, double click the same teeth both in the **Panorama** view and on the vestibular side of the optical impression in the **3D** view. Make sure that there is a large distance between individual teeth and mark only teeth without metal artifacts where possible. Repeat this step until you have marked at least three matching teeth in both views. You can improve the accuracy of the registration by marking up to five teeth.
  - Markings with different colors and numbers in both views will display corresponding teeth in the second optical impression.
- 12. Click Next.
  - SICAT Function calculates the registration of the second optical impression with the X-ray data.
  - ► The **Verify** step opens for the second optical impression:
- 13. Check whether the optical impression is precisely aligned to the X-ray data in the 2D slice views. Scroll through the slices and check the contours shown.
- 14. If the optical impression is imprecisely aligned to the X-ray data, click on the **Previous** button and repeat step **Register** with marker pairs in different positions if necessary. You can improve the accuracy of the registration by marking up to five teeth.

- 15. If the second optical impression is precisely aligned to the X-ray data, click on the **Finish** button.
- ► The Import and Register Optical Impressions assistant closes.
- SICAT Function adds the selected optical impressions to the **Object browser**.
- ► SICAT Function displays the optical impressions registered.

In addition to the described process, the following actions are available in the Import and Register Optical Impressions assistant:
 You can adjust the brightness and contrast of a 2D image by clicking the Adjust brightness and contrast icon. Information on this can be found in the section Adjusting and resetting the brightness and contrast of the 2D views [> Page 392].
 You can adjust the panoramic area by clicking the Adjust Panoramic Region icon. Information on this can be found in the section Adjusting the panoramic area by clicking the Register step, you can select a marker from the pair and click on the Remove active marker pair button.
 If you want to cancel importing and registering optical impressions, click Cancel.

### 12.18.2 RE-USING OPTICAL IMPRESSIONS FROM OTHER SICAT APPLICATIONS

|                  | The use of other data as 2D V was seen as a laws seems of information                                                              |
|------------------|----------------------------------------------------------------------------------------------------|
|                  | The use of other data as 3D X-ray scans as a lone source of informa-<br>tion may result in an incorrect diagnosis and treatment.   |
| <b>A</b> CAUTION | <ol> <li>Use 3D X-ray scans as a preferred source of information for diagnosis and<br/>planning.</li> </ol>                        |
|                  | 2. Use other data, such as optical impressions, only as an auxiliary source of information.                                        |
|                  | Inappropriate optical impression devices could result in incorrect diagnosis and treatment.                                        |
| CAUTION          | Only use optical impression data from devices cleared as medical devices.                                                          |
|                  | Optical impression data that does not match patient and date of 3D                                                                 |
|                  | X-ray data could result in incorrect diagnosis and treatment.                                                                      |
| CAUTION          | Make sure the patient and date of the imported optical impression data match the patient and date of the visualized 3D X-ray data. |
| •                | Insufficient integrity or quality of optical impressions may result in                                                             |
|                  | an incorrect diagnosis and treatment.                                                                                              |
| CAUTION          | Check the integrity and quality of the optical impressions imported.                                                               |
|                  | Insufficient integrity and precision of optical impressions may result in an incorrect diagnosis and treatment.                    |
| CAUTION          | Only use optical impressions of a sufficient quality and precision for the inten-<br>ded diagnosis and treatment.                  |
|                  | The incorrect registration of optical impressions for 3D X-ray scans                                                               |
|                  | may result in an incorrect diagnosis and treatment.                                                                                |
| CAUTION          | Check that the registered optical impressions are correctly aligned to the 3D X-ray scans.                                         |
|                  |                                                                                                    |

General information on the optical impressions can be found in the section *Optical impressions* [> Page 433].

To re-use optical impressions from another SICAT application, proceed as follows:

- ☑ The **Diagnose** workflow step is already expanded.
- ☑ You have already imported optical impressions for the opened study in another SICAT application, which you have not yet used in SICAT Function.

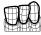

1. Click on the Import and Register Optical Impressions icon.

► The Import and Register Optical Impressions assistant opens with the Import step.

2. Double-click on the row with the optical impressions you require in the **Reuse optical impressions** from other SICAT applications area.

3. SICAT Function displays the optical impressions selected.

| 1. Select optical impression data set<br>Import and Register Optical<br>Import addition<br>Dialet import addition<br>Dialet import add |
|----------------------------------------------------------------------------------------------------|
| Import optical impression file     Reuse optical impression of the SUCK applications*     Index     Index     In                                                                                                    |
| 2. Writy data                                                                                                    |
| 2 Verify data                                                                                                    |
| 3                                                                                                    |
|                                                                                                    |
|                                                                                                    |
|                                                                                                    |
|                                                                                                    |
|                                                                                                    |
|                                                                                                    |
|                                                                                                    |
|                                                                                                    |
| 4                                                                                                    |
|                                                                                                    |
| 5                                                                                                    |
| Acquisition         Patient         Objects           Date:         Last name: Keeney         Type         Region                                                                                                    |
| Spiters: Unknown Double faith 12/13/87 Center Mana 6                                                                                                    |
| Applification may be insecurited if the acquisition date of the sequences significantly differs from the acquisition date of the volume.     Patient 40: 12:245/689     Cprint Impension Munches                                                                                                    |
|                                                                                                    |
| 🌍 inter 😵 const                                                                                                    |
|                                                                                                    |
| <b>1</b> Reuse optical impressions from other SICAT <b>5</b> Patient information                                                                                                    |
| applications area                                                                                                    |
| 2 List of optical impressions from other SICAT 6 List of objects                                                                                                    |
|                                                                                                    |
| applications                                                                                                    |
| 3 3D view of optical impressions 7 Finish button                                                                                                    |
|                                                                                                    |
|                                                                                                    |
| 4 Scan information                                                                                                    |

- 4. Check the scan information and patient information. Make sure that the objects and their regions are correct. The background color in the list of objects matches the color of the objects in the **3D** view.
- 5. Click on the **Finish** button.
- ► The Import and Register Optical Impressions assistant closes.
- SICAT Function adds the selected optical impressions to the **Object browser**
- ► SICAT Function displays the optical impressions selected.

If you want to cancel the transfer of optical impressions from another SICAT application, click **Cancel**.

# 12.19 ANATOMICAL ARTICULATION

SICAT Function visualizes the anatomical articulation of a patient as the software matches the 3D X-ray data with motiondata from a digital measurement device for jaw motion recorders. This is known as anatomical articulation. After the segmentation of the lower jaw, you can track all of the patient's movements up to the jaw joints.

SICAT Function requires the following data for anatomical articulation:

- Segmented 3D X-ray data Information on this can be found in the section Segmentation [> Page 428].
- Registered jaw motion data Information on this can be found in the section Jaw motion tracking data [> Page 421].

SICAT Function can use optical impressions as additional sources of information. For example, you can use optical impressions to analyze the jaw motion of a patient before the terminal occlusion. Information on this can be found in the section *Optical impressions* [> Page 433].

You can perform a diagnosis on the individual movements of a patient with these tools:

- JMT area Information on this can be found in the section *Interacting with jaw motion* [> Page 442]. You can use the Play button in the JMT area to playback the individual movement of a patient's mandible in the **3D** view. In addition, you can use a button in the JMT area to export jaw motion data.
- **3D** view Information on this can be found in the section *Adjusting the 3D view* [> *Page 400*].
- Inspection Window Information on this can be found in the section *Moving, hiding and showing the inspection window* [> Page 397].

To perform a diagnosis of individual movements of a patient's mandible, you can place the crosshair by double clicking the selected position on the mandible in a 2D slice view. SICAT Function will then show the corresponding trace of movement at the selected position in the **3D** view. Information on this can be found in the section *Moving, hiding and showing crosshairs and frames* [> Page 396].

Alternatively, you can place the **Inspection Window** on the selected position on the mandible. Information on this can be found in the section *Illustration of anatomical traces in the 3D view* [> Page 445].

In the **3D** view, SICAT Function will use different colors to show whether the selected position is on or outside the segmented mandible. Information on this can be found in the sections *Adjusting anatomical traces using the inspection window* [> Page 446] and *Adjusting anatomical traces using the crosshair in a slice view* [> Page 447].

# 12.19.1 INTERACTING WITH JAW MOTION

SICAT Function includes the JMT area to manage jaw motion:

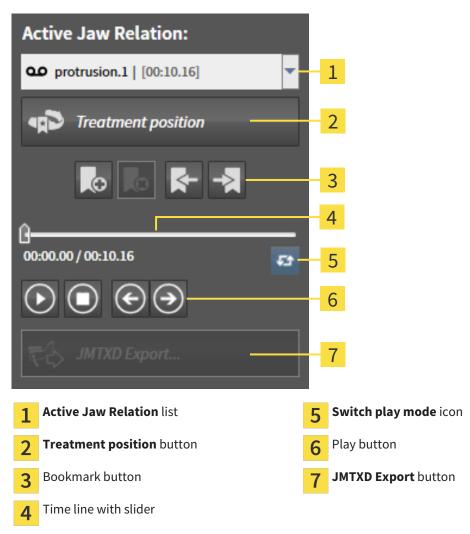

You can carry out the following actions in the JMT area:

- Selecting static jaw relations or jaw motion
- Interacting with jaw motion.
- Managing bookmarks.
- Defining a treatment position. Information on this can be found in the section *Defining a treatment position* [> Page 464].
- Exporting jaw motion data.

### SELECTING JAW RELATIONS OR JAW MOTION

To select a Static jaw relation or Dynamic jaw relation, proceed as follows:

- 1. Click on the Active Jaw Relation list.
  - ► The Active Jaw Relation list opens.
- =/

 $\mathbf{0}\mathbf{0}$ 

- 2. Select the desired **Static jaw relation** or **Dynamic jaw relation**.
- ► The Active Jaw Relation list closes.
- ▶ The JMT area shows the designation of the selected jaw relation.
- ► The **3D** view shows the selected jaw relation.

#### INTERACTING WITH JAW MOTION

To interact with jaw motion, proceed as follows:

- ☑ Jaw motion data has already been imported. Information on this can be found in the section *Importing and registering jaw motion tracking data from jaw motion tracking devices.* [▶ Page 423].
- 1. Click on the **Start** icon to start the playback.
- 2. Click on the **Stop** icon to stop the playback.
- 3. Click on the **Skip forward** icon to jump one frame forwards.
- $\mathbf{\epsilon}$
- 4. Click on the **Skip backward** icon to jump one frame backwards.
- **ل**ک
- 5. Click on the **Switch play mode** icon to switch between single and continuous playback mode.
- 6. To manually change the position on the time line, click on the slider in the JMT area, move the mouse and release the left mouse button at the desired position.

### MANAGING BOOKMARKS IN THE JMT AREA

To manage bookmarks in the TMJ area, proceed as follows:

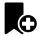

1. To add a bookmark at the current position on the time line, click the **Add bookmark** icon.

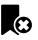

2. To delete a bookmark at the current position on the time line, click the **Delete bookmark** icon.

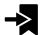

3. To move the slide controller to the position of the next bookmark, click on the **Skip to next book**-**mark** icon.

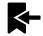

4. To move the slide controller to the position of the previous bookmark, click on the **Skip to previous bookmark** icon.

You cannot delete a bookmark in the following cases:

- You have defined a bookmark as the treatment position, for which there is an order in the shopping cart. To delete the bookmark, complete the order or delete the order.
- You have selected a bookmark as an active jaw relation. To delete the bookmark, select the corresponding trace of movement or static jaw relation and click the **Skip to next bookmark** icon.

### EXPORTING JAW MOTION DATA

To export jaw motion data, proceed as follows:

- ☑ You have already imported and registered jaw motion data.
- $\ensuremath{\,^{\bigtriangledown}}$  You have already imported and registered optical impressions of both jaws.

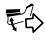

1. Click on the JMTXD Export button.

- A Windows Explorer window opens.
- 2. Select a target folder and making changes to the file name as required.
- 3. Click on the **Save** button.
- SICAT Function closes the Windows Explorer window.
- SICAT Function exports the jaw motiondata and the optical impressions in the stated file (JMTXD file format, compatible with CEREC 4.4 and InLab15).

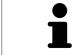

You can export jaw motion data anonymously if you activate anonymization beforehand in the settings.

### 12.19.2 ILLUSTRATION OF ANATOMICAL TRACES IN THE 3D VIEW

Anatomical traces show the spatial path of motion of an individual point in the mandible. They resemble the illustration of conventional axis-based condylography systems. The point, which this trace of movement shows, is called the trace point. You can freely choose trace points in SICAT Function. You can select the individual movements of a patient in the JMT section and perform a diagnosis in the **3D** view. General information on the JMT section is found in the section *Interacting with jaw motion* [> Page 442].

To illustrate anatomical traces in the **3D** view, you must perform the following steps.

- Register the jaw motion data with the 3D X-ray data Information on this can be found in the section Jaw motion tracking data [> Page 421].
- Segment the 3D X-ray data Information on this can be found in the section Segmentation [> Page 428].

After you have imported the jaw motion data and segmented the 3D X-ray data, the **3D** view will initially show the original relations of the 3D X-ray scan. When you select a recorded motion, the **3D** view will show anatomical traces.

SICAT Function marks the position of the anatomical traces using different colors:

- If the anatomical traces are on the patient's mandible, SICAT Function will mark them in green.
- If the anatomical traces are not on the patient's mandible, SICAT Function will mark them in red.

You can place the anatomical traces are on the patient's mandible. Information on this can be found in the sections *Adjusting anatomical traces using the inspection window* [> Page 446] and *Adjusting anatomical traces using the crosshair in a slice view* [> Page 447].

You can select a display mode for the **3D** view and adjust them according to your needs. Information on this can be found in the section *Adjusting the 3D view* [> *Page 400*].

You can display a combination of three different trace points. Information on this can be found in the section *Using the Bonwill triangle* [> Page 451].

You can show and hide the segmentation boundary. Information on this can be found in the section *Displaying the segmentation boundary* [> Page 452].

You can display the centric movement. Information on this can be found in the section *Displaying condyle-aligned movement* [> Page 453].

# 12.19.3 ADJUSTING ANATOMICAL TRACES USING THE INSPECTION WINDOW

To use the **Inspection Window** to analyze individual movements of the patient on all points of the mandible, proceed as follows:

- ☑ The **Panorama** workspace is already active. Information on this can be found in the section *Chan*ging the active workspace [> Page 384].
- ✓ The Panorama is already active. Information on this can be found in the section Changing the active view [▶ Page 390].
- ☑ The **Inspection Window** is already shown. Information on this can be found in the section *Moving*, *hiding and showing the inspection window* [▶ *Page 397*].
- Move the **Inspection Window** to the anatomical region you require:

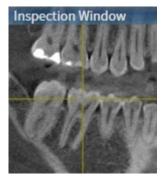

- SICAT Function updates the position of the anatomical traces in the **3D** view according to the **In-spection Window** position. The current trace point is located in the crosshair of the inspection window.
- ▶ The anatomical traces are located at the new position.

If the trace point is outside the patient's mandible, you can position the anatomical traces on the patient's mandible. Information on this can be found in the sections *Adjusting anatomical traces using the crosshair in a slice view* [> Page 447].

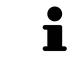

To move the **Inspection Window** immediately to the desired anatomical region, you can also double click the desired position in the **Panorama** view.

# 12.19.4 ADJUSTING ANATOMICAL TRACES USING THE CROSSHAIR IN A SLICE VIEW

To use the crosshair to analyze individual movements of the patient on all points of the mandible, proceed as follows:

- ☑ The crosshairs are currently shown in the 2D slice views. Information on this can be found in the section *Moving, hiding and showing crosshairs and frames* [▶ Page 396].
- 1. Activate the 2D slice view you require. Information on this can be found in the section *Changing the active view* [> Page 390].
- 2. Move the crosshair to the anatomical region you require: Information on this can be found in the section *Moving, hiding and showing crosshairs and frames* [> Page 396].

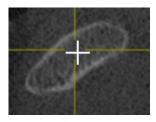

► SICAT Function updates the position of the anatomical traces in the **3D** view to the position of the crosshair.

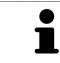

In the **3D** view, SICAT Function labels the anatomical traces red if you select a position outside the patient's mandible.

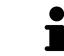

To immediately move the crosshair to the position of the mouse pointer, you can also double click in a 2D view.

# 12.20 FUNCTIONS IN THE TMJ WORKSPACE

The **TMJ** workspace helps you in diagnosing and planning the treatment of craniomandibular dysfunctions. In the **TMJ** workspace you can compare the left and right jaw joints in terms of morphology and movement.

In the **TMJ** workspace you can display three different anatomical traces simultaneously for each movement:

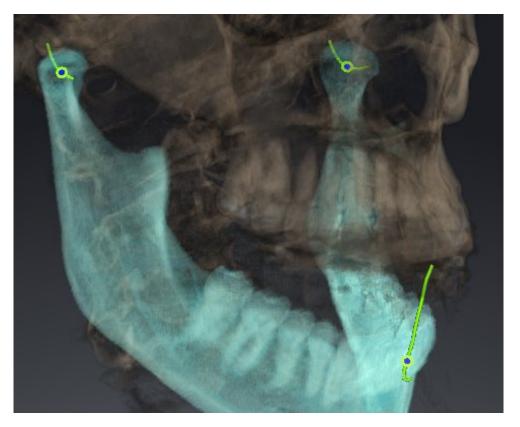

- Trace for the left condyle
- Trace for the right condyle
- Trace for a point on the occlusion, for example the interincisal point

You can move the trace points for the left and right condyles in the slice views of the **TMJ** workspace. Information on this can be found in the section *Moving trace points* [> *Page 449*].

In the **3D** view you can set the trace point for the interincisal point by double clicking. Information on this can be found in the section *Setting the interincisal point* [> *Page 450*].

There are additional options in the **TMJ** workspace to perform a diagnosis on the individual anatomical articulation of a patient. Information on this can be found under *Using the Bonwill triangle* [> Page 451], *Displaying the segmentation boundary* [> Page 452] and *Displaying condyle-aligned movement* [> Page 453].

# 12.20.1 MOVING TRACE POINTS

General information on the **TMJ** workspace can be found in the sections *Functions in the TMJ workspace* [> Page 448] and Overview of the TMJ workspace [> Page 381].

SICAT Function shows traces of corresponding trace points in the left and right condyles simultaneously. You can use the traces to compare the entire movement of the joints with one another.

To move the trace points for the left and right condyles in the slice views of the **TMJ** workspace, proceed as follows:

- 1. Place the mouse pointer on the desired trace point.
- 2. Click and hold the left mouse button.
- 3. Place the mouse pointer on the desired position of the trace point.
- 4. Release the left mouse button.
  - SICAT Function moves the trace point for the respective condyle in the slice views to the selected position.

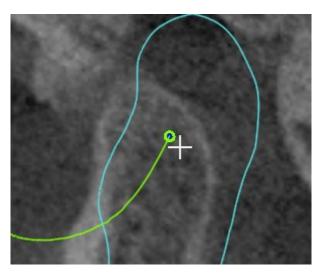

# 12.20.2 SETTING THE INTERINCISAL POINT

General information on the **TMJ** workspace can be found in the sections *Functions in the TMJ workspace* [> *Page 448*] and *Overview of the TMJ workspace* [> *Page 381*].

To set the trace point for the interincisal point in the **3D** view of the **TMJ** workspace, proceed as follows:

- Move the mouse pointer to the desired position in the **3D** view and double click the left mouse button.
  - SICAT Function uses the selected position on the optical impressions as a trace point:

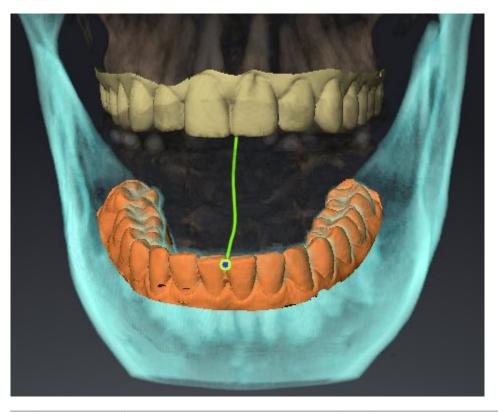

ĺ

Using the frontal view on the interincisal point you can identify and more closely observe lateral movements of the lower jaw.

# 12.20.3 USING THE BONWILL TRIANGLE

General information on the **TMJ** workspace can be found in the sections *Functions in the TMJ workspace* [> Page 448] and Overview of the TMJ workspace [> Page 381].

### DISPLAYING THE BONWILL TRIANGLE

The SICAT Function uses the **Bonwill triangle** to show the connection of the three trace points. You can identify asymmetries and jumps in the movement more easily in this way.

To display the **Bonwill triangle**, proceed as follows:

- 1. Click on Jaw Motion Tracking Data in the Object browser.
  - SICAT Function shows the option **Bonwill triangle** under **Properties**:

| Properties       |
|------------------|
| Bonwill triangle |
| Off On           |
| Steps 5          |
|                  |
|                  |
|                  |

- 2. Move the slide controller for the option **Bonwill triangle** to the **On** position.
  - ► The **3D** view shows the connection of the individual trace points.

#### CONFIGURING THE BONWILL TRIANGLE

To set the step width of the Bonwill triangle, proceed as follows:

- 1. Click on Jaw Motion Tracking Data in the Object browser.
- 2. Click on one of the arrow buttons in the **Properties** area of the **Bonwill triangle** option.
- SICAT Function changes the value of the **Steps** field.
- ► The **3D** view shows the selected step width of the Bonwill triangle.

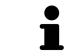

Set the step width so that you can identify possible asymmetries in the movement well.

# 12.20.4 DISPLAYING THE SEGMENTATION BOUNDARY

General information on the **TMJ** workspace can be found in the sections *Functions in the TMJ workspace* [> Page 448] and Overview of the TMJ workspace [> Page 381].

If you display the segmentation boundary, you can compare the quality of segmentation with the 3D X-ray scans. If the segmentation boundary differs from the 3D X-ray scans, you can correct the segmentation in the **Segment Condyles and Mandible Region** window.

The blue contour shows the position of the condyles given the current movement. This means that the blue contour is typically not congruent with the 3D X-ray scans and is not suitable for checking the segmentation quality.

To display the segmentation boundary, proceed as follows:

- 1. Click on Volume Regions in the Object browser.
  - SICAT Function shows the option **Show Segmentation Boundary** under **Properties**:

| Properties                           |
|--------------------------------------|
| Show Segmentation Boundary<br>Off On |
| Condylus Aligned Movement<br>Off On  |

- 2. Move the slide controller for the option **Show Segmentation Boundary** to the **On** position.
  - ▶ The 2D views show the segmentation boundary as a yellow contour.

SICAT Function marks the segmented position of the articulation using different colors:

- SICAT Function marks the condyles in the movement at the segmented position blue.
- SICAT Function Shows the original segmentation of the 3D X-ray exposures using a control line.
   SICAT Function marks the control line in yellow.

# 12.20.5 DISPLAYING CONDYLE-ALIGNED MOVEMENT

General information on the **TMJ** workspace can be found in the sections *Functions in the TMJ workspace* [> Page 448] and Overview of the TMJ workspace [> Page 381].

You can use the condyle-aligned movement to display moved condyles in relation to the fossa. If the condyle-aligned movement is activated, all points of the condyle are visible in the slice during the entire movement. If the condyle-aligned movement is deactivated, all points of the fossa are visible in the slice during the entire during the entire movement.

To display the condyle-aligned movement, proceed as follows:

- 1. Click on Volume Regions in the Object browser.
  - SICAT Function shows the option **Condylus Aligned Movement** under **Properties**:

| Properties                           |
|--------------------------------------|
| Show Segmentation Boundary<br>Off On |
| Condylus Aligned Movement<br>Off On  |

- 2. Move the slide controller for the option **Condylus Aligned Movement** to the **On** position.
  - ► The **3D** view shows the condylus-aligned movement.

# 12.21 DISTANCE AND ANGLE MEASUREMENTS

There are two different types of measurement in SICAT Function:

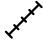

Distance measurements

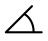

Angle measurements

The tools to add measurements are in the **Diagnose** step of the **Workflow toolbar**. You can add measurements in all 2D slice views. Every time you add a measurement, SICAT Function also adds it to the **Measurements** group in the **Object browser**.

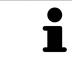

You cannot add measurement objects in the **Inspection Window**.

The following actions are available for measurements:

- Adding distance measurements [> Page 455]
- Adding angle measurements [> Page 456]
- Moving measurements, individual measuring points and measured values [> Page 458]
- Activating, hiding and showing measurements Information on this can be found in the section Managing objects with the object browser [> Page 373].
- Focusing on measurements, removing measurements and undoing and redoing measurement actions Information on this can be found in the section *Managing objects with the object toolbar* [> Page 375].

### 12.21.1 ADDING DISTANCE MEASUREMENTS

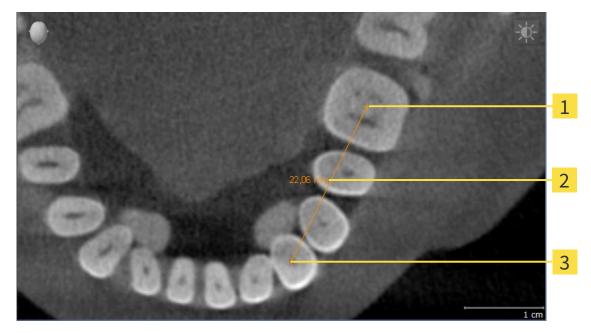

- 1 Starting point
- 2 Measured value
- 3 End point

To add a distance measurement, proceed as follows:

- ☑ The **Diagnose** workflow step is already expanded.
- J. K.
- 1. In the **Diagnose** workflow step, click the **Add distance measurement (D)** icon.
  - SICAT Function adds a new distance measurement to the **Object browser**.
- 2. Move the mouse pointer over the desired 2D slice view.
  - ► The mouse pointer becomes a cross.
- 3. Click on the starting point of the distance measurement.
  - SICAT Function illustrates the starting point using a small cross.
  - ▶ SICAT Function shows a distance line between the starting point and the mouse pointer.
  - ► SICAT Function shows the current distance between the starting point and the mouse pointer in the middle of the distance line and in the **Object browser**.
- 4. Move the mouse pointer to the end point of the distance measurement and left-click.
- SICAT Function illustrates the end point using a small cross.

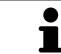

You can cancel adding measurements at any time by pressing **ESC**.

# 12.21.2 ADDING ANGLE MEASUREMENTS

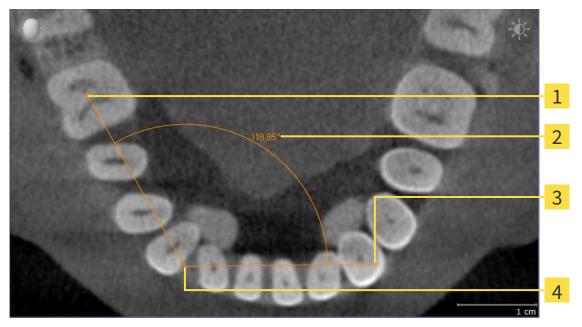

| 1 | Starting point |
|---|----------------|
| 2 | Measured value |
| 3 | End point      |
| Λ | Vertex         |

4

To add an angle measurement, proceed as follows:

☑ The **Diagnose** workflow step is already expanded.

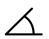

- 1. In the **Diagnose** workflow step, click the **Add angle measurement (A)** icon.
  - ▶ SICAT Function adds a new angle measurement to the **Object browser**.
- 2. Move the mouse pointer over the desired 2D slice view.
  - ▶ The mouse pointer becomes a cross.
- 3. Click on the starting point of the angle measurement.
  - ▶ SICAT Function illustrates the starting point using a small cross.
  - SICAT Function shows the first arm of the angle measurement by a line from the starting point to the mouse pointer.
- 4. Move the mouse pointer to the vertex of the angle measurement and left-click.
  - ▶ SICAT Function illustrates the vertex using a small cross.
  - SICAT Function shows the second arm of the angle measurement by a line from the vertex to the mouse pointer.
  - SICAT Function shows the current angle between both arms of the angle measurement and in the **Object browser**.
- 5. Move the mouse pointer to the end point of the second arm and left-click.
- SICAT Function illustrates the end point using a small cross.

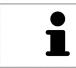

You can cancel adding measurements at any time by pressing **ESC**.

# 12.21.3 MOVING MEASUREMENTS, INDIVIDUAL MEASURING POINTS AND MEASURED VALUES

### MOVING MEASUREMENTS

To move a measurement, proceed as follows:

- ✓ SICAT Function shows the desired measurement already in a 2D slice view. Information on this can be found in the sections *Managing objects with the object browser* [▶ Page 373] and *Managing objects with the object toolbar* [▶ Page 375].
- 1. Place the mouse pointer on one of the measurement lines.
  - ► The mouse pointer becomes a cross.
- 2. Click and hold the left mouse button.
- 3. Place the mouse pointer on the desired position of the measurement.
  - ▶ The measurement tracks the movement of the mouse pointer.
- 4. Release the left mouse button.
- ▶ SICAT Function maintains the current position of the measurement.

### MOVING INDIVIDUAL MEASURING POINTS

To move an individual measuring point, proceed as follows:

- ☑ SICAT Function shows the desired measurement already in a 2D slice view. Information on this can be found in the sections *Managing objects with the object browser* [► Page 373] and *Managing objects with the object toolbar* [► Page 375].
- 1. Place the mouse pointer on the desired measuring point.
  - ► The mouse pointer becomes a cross.
- 2. Click and hold the left mouse button.
- 3. Place the mouse pointer on the desired position of the measuring point.
  - ▶ The measuring point tracks the movement of the mouse pointer.
  - ▶ The measured value changes as you move the mouse.
- 4. Release the left mouse button.
- ► SICAT Function maintains the current position of the measuring point.

### MOVING MEASURED VALUES

To move a measured value, proceed as follows:

- ✓ SICAT Function shows the desired measurement already in a 2D slice view. Information on this can be found in the sections *Managing objects with the object browser* [▶ Page 373] and *Managing objects with the object toolbar* [▶ Page 375].
- 1. Place the mouse pointer on the desired measured value.
  - ► The mouse pointer becomes a cross.
- 2. Click and hold the left mouse button.
- 3. Place the mouse pointer on the desired position of the measured value.
  - ▶ The measured value tracks the movement of the mouse pointer.
  - SICAT Function shows a dotted line between the measured value and the corresponding measurement.
- 4. Release the left mouse button.
- SICAT Function maintains the current position of the measured value.

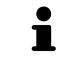

After you have moved the value of a measurement, the SICAT Function will define the value at an absolute position. To position the value again relative to the measurement, double click on the value.

# 12.22 DATA EXPORT

You can export the studies of the currently opened patient record.

SICAT Suite can export the following data:

- Patient records (DICOM)
- 3D studies
- Documents

Exported data may contain the following elements:

| <b>DATA TYPE</b>  | EXPORT FORMAT     |
|-------------------|-------------------|
| 3D scans          | DICOM             |
| Planning projects | SICAT proprietary |
| Document          | PDF               |

SICAT Suite exports 3D scans and studies either into Zip archives or DICOM directories. Where necessary, SICAT Suite can anonymize patient data for export.

To export documents, select the documents in the **3D Scans and Planning Projects** area and click on the **Export** button. Afterwards, a Windows Explorer window will open and you can select a target directory.

Perform the following actions in the order stated to export data:

- Open the Export data window. Information on this can be found in the section Opening the "Forwarding data" window [> Page 461].
- Export the desired data. Information on this is available in the section *Exporting data* [> Page 462].

PDF

### 12.22.1 OPENING THE "FORWARDING DATA" WINDOW

To open the **Export data** window in the stand-alone version of SICAT Suite, perform one of the following actions:

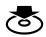

Click on the **Export data** icon in the **Navigation bar** if a patient record is currently active.

The Export data window opens.

- Click the **Export data** button in the **SICAT Suite Home** window.
  - ► The **Export data** window opens.
- Select a 3D X-ray scan, a study or a planning object in the Active Patient Record window and click the Export data button.
  - SICAT Suite activates the patient record and opens the Export data window for the selected data.
- Select a patient record in the **Patient record browser** window and click the button to forward to the selected patient.
  - SICAT Suite activates the patient record and opens the Export data window. All 3D X-ray scans and planning projects of the patient record are selected for export.
- Select a 3D X-ray scan or a planning object in the **Patient record browser** window and click the **Export data** button.
  - SICAT Suite activates the patient record and opens the **Export data** window.

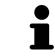

SICAT Suite exports only the selected 3D X-ray scans and planning projects for the active patient record.

Continue with the section *Exporting data* [> Page 462].

# 12.22.2 EXPORTING DATA

To export studies, proceed as follows:

☑ The **Export data** window is already open. Information on this can be found in the section *Opening the "Forwarding data" window* [▶ *Page 461*].

| Export data                                  |                                                                                                    |                       |                           |               |                        |                                    |   |
|----------------------------------------------|----------------------------------------------------------------------------------------------------|-----------------------|---------------------------|---------------|------------------------|------------------------------------|---|
| Choose the data for export Patient Accounter |                                                                                                    |                       |                           |               |                        |                                    |   |
| Last na<br>Winte                             | ime Fin                                                                                                    | st name<br>hristopher | Date of birth<br>1/1/1981 |               | Patient-ID<br>54187871 |                                    | - |
|                                              | 12/16/2008 3D Scan (GALILEOS data with optical surface scan<br>1/1/1800 3D Scan (CT data) including all associated planning |                       |                           |               |                        |                                    |   |
|                                              |                                                                                                    |                       |                           |               |                        | <b>_</b> 2                         | 2 |
|                                              |                                                                                                    |                       |                           |               |                        |                                    |   |
|                                              |                                                                                                    |                       |                           |               |                        | <b>_</b>                           | 3 |
|                                              |                                                                                                    |                       |                           |               |                        |                                    |   |
|                                              |                                                                                                    |                       |                           |               |                        | <u> </u>                           | 1 |
| Choo                                         | ose the export path                                                                                                    |                       |                           |               | 1.5                    |                                    | _ |
|                                              | ata export<br>result into one file                                                                                          | , ,                   |                           | In the second |                        | 🛱 Brows                            | ) |
|                                              |                                                                                                    |                       |                           |               |                        | 6                                  | 5 |
| 1                                            | Anonymize ch                                                                                                    | eck box               |                           |               | 4                      | Choose the export path field       |   |
| 2                                            | Attributes of th                                                                                                    | ne patient recor      | d                         |               | 5                      | Export data button                 |   |
| 3                                            | List of 3D studi                                                                                                    | es                    |                           |               | 6                      | Zip result into one file check box |   |

- 1. Activate the Anonymize check box in the Export data window if desired.
  - The attributes of the exported patient record will change to Patient for Last name, Anonymous for First name and 01.01 with the year of birth for Date of birth. The attributes of the patient record in the patient record depot remain unchanged.
- 2. Make sure that the desired 3D studies of the desired patient have been selected.

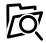

- 3. Click on the **Browse** button.
  - ► The Folder search window opens.
- 4. Select a target folder and click on **OK** in the **Folder search** window.
  - ► The Folder search window closes and SICAT Suite transfers the path to the file you require into the Choose the export path field.
- 5. Activate or deactivate the Zip result into one file check box.

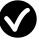

- 6. Click on the **Export data** button.
- ▶ SICAT Suite exports the selected studies into a Zip file or into the selected folder.

Both Zip files and folders contain the 3D X-ray scans in DICOM format and planning data in a proprietary file format. You can view the 3D X-ray scans with any DICOM viewer and the planning data with the corresponding SICAT application.

# 12.23 ORDERING PROCESS

To order a therapeutic appliance, proceed as follows:

- Define a treatment position in SICAT Function and place the desired planning data for therapeutic appliances in the shopping cart. Information on this can be found in the sections *Defining a treatment position* [> Page 464] and Placing therapeutic appliances in the shopping cart [> Page 465].
- Check the shopping cart in SICAT Suite and start the order. Information on this can be found in the section Checking the shopping cart and completing the order [> Page 470].
- Complete the order either directly on the computer, on which SICAT Suite is running, or on another computer with an active Internet connection. Information on this can be found in the sections *Completing an order using an active Internet connection* [> Page 471] or *Completing an order without an active Internet connection* [> Page 475].

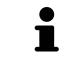

You can add orders to the shopping cart, which belong to different patients, 3D Xray scans and applications. The contents of the shopping cart will remain when you close SICAT Suite.

# 12.23.1 DEFINING A TREATMENT POSITION

To define a treatment position, proceed as follows:

- ☑ You have already imported jaw motion data. Information on this can be found in the section *Importing and registering jaw motion tracking data from jaw motion tracking devices.* [▶ Page 423].
- ☑ You have already imported optical impressions. Information on this can be found in the sections *Importing and registering optical impressions* [▶ Page 434] and *Re-using optical impressions from other SICAT applications* [▶ Page 439].
- If you wish to define a treatment position based on a static jaw relation, select a static jaw relation from the Active Jaw Relation list. Information on this can be found in the section Interacting with jaw motion [> Page 442].
- 2. If you wish to define a treatment position based on a jaw relation, select a jaw relation from the **Active Jaw Relation** list and jump to the desired position. Information on this can be found in the section *Interacting with jaw motion* [> *Page 442*].

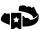

- 3. Click on the **Treatment position** button.
- ▶ If you have selected a treatment position that is based on a jaw movement, SICAT Function will set a bookmark at the corresponding position.
- ► The **Treatment position** button becomes the **Clear treatment position** button.
- ▶ SICAT Function saves the selected treatment position for the therapeutic appliance order.

### **REMOVING A TREATMENT POSITION**

To remove a defined treatment position, proceed as follows:

☑ You have selected the static jaw relation or the bookmark for a jaw movement, upon which the defined treatment position is based.

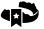

- 1. Click on the **Clear treatment position** button.
  - SICAT Function opens a message window using the following contents: Do you really want to clear the treatment position
- 2. If you want to remove the treatment position, click **Continue**.

### OVERWRITING A TREATMENT POSITION

To overwrite a defined treatment position, proceed as follows:

☑ You have already defined a treatment position.

- 1. Select a static jaw relation or a jaw movement position that does not match the defined treatment position.
- 2. Click on the **Treatment position** button.
  - SICAT Function opens a message window using the following contents: You already have specified a treatment position If you continue, this treatment position will be replaced with the currently selected static jaw relation
  - 3. If you really want to replace the treatment position, click **Continue**.

Continue with the section *Placing therapeutic appliances in the shopping cart* [> Page 465].

# 12.23.2 PLACING THERAPEUTIC APPLIANCES IN THE SHOPPING CART

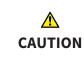

Incorrect data in an order may result in an incorrect order.

If you complete an order, ensure that you select and transfer the correct data for the order.

General information on the ordering process is found in the section Ordering process [> Page 463].

In SICAT Function you can place a therapeutic appliance in the shopping cart in the first part of the ordering process. Certain prerequisites must be met so that you can place therapeutic appliances in the shopping cart. SICAT Function will notify you if you have not fulfilled all of the prerequisites.

### IF THE PREREQUISITES ARE NOT FULFILLED

☑ The **Order** workflow step is already expanded. Information on this can be found in the section *Work-flow toolbar* [▶ *Page 370*].

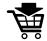

1. Click on the Order Therapeutic Appliance icon.

► The Order incomplete window opens:

| Order incomplete                                        |                                                                                                    | $\otimes$     |
|---------------------------------------------------------|----------------------------------------------------------------------------------------------------|---------------|
| Order incomplete                                        |                                                                                                    |               |
| <b>Reason:</b><br>Some of the required information is m | issing. Please add the highlighted missing information l                                                                                                    | below.        |
| Optical impressions 🗙                                   | Import and register           Import and register           Import and register           Import and register           Import and register           Import and register           Import and register           Import and register           Import and register           Import and register           Import and register           Import and register           Import and register           Import and register | (Recommended) |
| Jaw motion tracking data 🗙                              | import and register                                                                                                    |               |
| Treatment position 🗙                                    | Select the treatment position from the drop-down list of the jaw relations.                                                                                                    |               |
|                                                         |                                                                                                    | Close         |

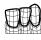

 If you have not yet imported any optical impressions, click on the **Import and register** button and import optical impressions corresponding to the 3D X-ray scan. Information on this can be found in the section *Importing and registering optical impressions* [> Page 434].

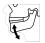

- 3. If you have not yet imported any jaw motion data, click on the **Import and register** button and import the jaw motion data. Information on this can be found in the section *Importing and registering jaw motion tracking data from jaw motion tracking devices.* [> Page 423].
- If you have not yet defined a treatment position, close the **Order incomplete** window and define a treatment position. Information on this can be found in the section *Defining a treatment position* [> Page 464].

You may have to adjust the orientation of the volume and the panoramic curve, before importing optical impressions. You can access the **Adjust Volume Orientation and Panoramic Region** window directly from the **Import and Register Optical Impressions** window by clicking on the **Adjust Panoramic Region** button. Information on this can be found in the section *Adjusting the panoramic region* [> *Page 418*].

> If you wish to send plaster casts to SICAT instead of optical impressions, you can place therapeutic appliances in the shopping cart without optical impressions by clicking the **Continue without optical impressions (stone model required)** button in the **Order incomplete** window. After this, the **Order OPTIMOTION** step will display the **This order will be placed without optical impression data. The stone model must be sent to the SICAT Lab** information.

### IF THE PREREQUISITES ARE FULFILLED

- ☑ You have already imported optical impressions.
- ☑ You have already imported jaw motion data.
- ☑ You have already defined a treatment position.
- ☑ The **Order** workflow step is already expanded. Information on this can be found in the section *Work*-*flow toolbar* [▶ *Page 370*].

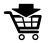

- Click on the Order Therapeutic Appliance icon.
- ► The Order OPTIMOTION window opens.

### CHECK YOUR ORDER IN THE "ORDER OPTIMOTION" WINDOW

#### ☑ The **Order OPTIMOTION** window is already open:

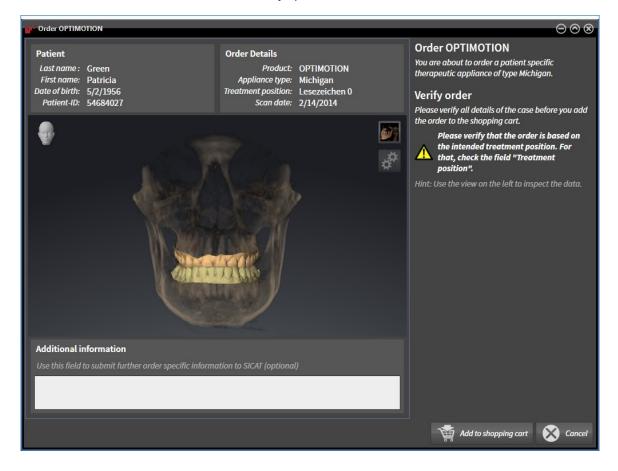

- 1. Check in the **Patient** area and **Order Details** area that the patient information and scan information are correct.
- 2. Check in the **3D** view that the treatment position is correct.
- 3. If desired, enter additional information for SICAT in the Additional information field.

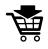

- 4. Click on the Add to shopping cart button.
- SICAT Function places the desired planning data for therapeutic appliances in the SICAT shopping cart.
- ► The Order OPTIMOTION window closes.
- SICAT Function opens the SICAT Suite shopping cart.

As long as there is an order in the shopping cart, you can no longer overwrite optical impressions, jaw motion data and the treatment position of a plan. This is only possible once more when you have completed or deleted the order. If you overwrite or delete optical impressions, jaw motion data or the treatment position of a plan, you cannot order the same theraputic appliance again.

i

You can cancel the order by clicking on **Cancel**.

Continue with the section *Checking the shopping cart and completing the order* [> Page 470].

## 12.23.3 OPENING THE SHOPPING CART

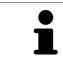

The **Shopping cart** icon shows the number of elements in the shopping cart.

 $\ensuremath{\,\overline{\!\!\mathcal M}}$  The shopping cart contains at least one therapeutic appliance.

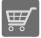

If the shopping cart is not yet open, click the button marked **Shopping cart** in the **Navigation bar**.

► The **Shopping cart** window opens.

Continue with the following action:

• Checking the shopping cart and completing the order [> Page 470]

## 12.23.4 CHECKING THE SHOPPING CART AND COMPLETING THE ORDER

☑ The **Shopping cart** window is already open. Information on this can be found in the section *Opening the shopping cart* [▶ *Page 469*].

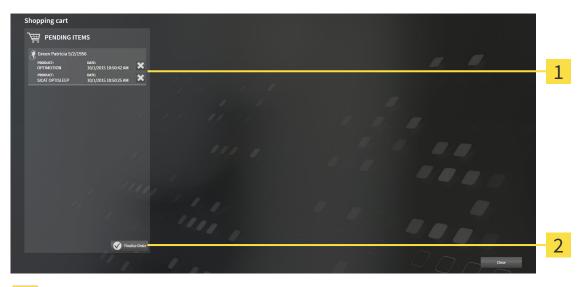

- 1 PENDING ITEMS list
- 2 Finalize Order button
- 1. Check in the **Shopping cart** window whether the desired therapeutic appliances are included.
- 2. Click on the **Finalize Order** button.
- SICAT Suite sets the status of the orders to **Preparing** and establishes a connection to the SICAT server via the SICAT WebConnector.
- Changes to the order are only possible in the SICAT Portal with an active Internet connection.

Continue with one of the following actions:

- Completing an order using an active Internet connection [> Page 471]
- Completing an order without an active Internet connection [> Page 475]

## 12.23.5 COMPLETING AN ORDER USING AN ACTIVE INTERNET CONNECTION

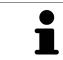

In certain versions of Windows, you have to set a standard browser in order for the ordering process to work.

- ☑ The computer, on which SICAT Suite is running, has an active Internet connection.
- ☑ The SICAT Portal was automatically opened in your browser.
- 1. Register or log in to the SICAT portal using your username and password if you have not already done so.
  - The ordering overview opens and shows the therapeutic appliances contained in the order, along with the corresponding prices, grouped into patients.
- 2. Follow the instructions provided under *Performing ordering steps in the SICAT Portal* [> Page 472].
- ▶ SICAT Suite prepares the order data for uploading.
- As soon as the preparations are complete, SICAT WebConnector will transfer the order data via an encrypted connection to the SICAT server.
- ▶ The status of the order in the shopping cart will change to **Uploading**.

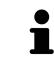

SICAT Suite will display orders until they are fully uploaded. This also applies to orders that are uploaded on another computer if several computers are using the active patient record depot. You can pause, continue and cancel the uploading of orders in the shopping cart that have been started on the current computer.

If you log off from Windows while uploading the orders, SICAT WebConnector will pause the process. The software will continue uploading automatically after you log back on.

## 12.23.6 PERFORMING ORDERING STEPS IN THE SICAT PORTAL

After you have performed ordering steps in SICAT Suite, the SICAT Portal will open in your standard web browser. In the SICAT Portal, you can change your orders, select qualified providers for production and view the prices of the products.

To perform ordering steps in the SICAT Portal, proceed as follows:

- 1. Register or log in to the SICAT portal using your username and password if you have not already done so.
- 2. Check whether the desired therapeutic appliances are included.
- 3. If necessary, remove the patient, along with all corresponding therapeutic appliances, from the order summary. When completing the order, SICAT Suite will adopt changes that you have made in the SICAT Portal.
- 4. Check whether the billing address and delivery address match. Change these where necessary.
- 5. Select the desired shipping method.
- 6. Accept the general terms and conditions and send off the order.

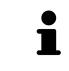

You can remove patients and all corresponding appliances from the SICAT Portal by selecting a patient and clicking on the button to remove the patient. In the shopping cart, you will again have full access to the composition of the therapeutic appliances.

## 12.23.7 THE SICAT WEBCONNECTOR

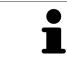

In certain versions of Windows, you have to set a standard browser in order for the ordering process to work.

If the computer, on which SICAT Suite is running, has an active Internet connection, SICAT Suite will transfer your orders in the background in encrypted format via the SICAT WebConnector. SICAT Function will show the status of the transfer directly in the shopping cart and can pause the SICAT WebConnector. The SICAT WebConnector will continue the transfer even if you have closed SICAT Suite. If the order cannot be uploaded as desired, you can open the user SICAT WebConnector interface.

### OPENING THE "SICAT SUITE WEBCONNECTOR" WINDOW

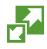

In the notifications area, click the **SICAT Suite WebConnector** icon in the task bar.

#### ► The SICAT Suite WebConnector window opens:

| 🛃 SICAT Suite WebConnector                                                            | – 🗆 X                                                                |    |
|---------------------------------------------------------------------------------------|----------------------------------------------------------------------|----|
| SICAT Suite WebConnector                                                              |                                                                      |    |
| Orders                                                                                |                                                                      |    |
| Order Date: 2/3/2016 4:56:07 PM<br>Order State: Paused<br>Time Remaining: No Progress | Continue Abort                                                       |    |
|                                                                                       | 50%                                                                  |    |
|                                                                                       |                                                                      |    |
|                                                                                       |                                                                      |    |
|                                                                                       | 2                                                                    |    |
|                                                                                       | Resume All Pause All 3                                               |    |
| Options                                                                               |                                                                      |    |
| ✓ Automatically start uploading on restart                                            | 4                                                                    |    |
| <b>1</b> Orders list                                                                  | 3 Stop all button                                                    |    |
| 2 Continue all button                                                                 | <b>4</b> Continue uploading automatically after r<br>start check box | ſ. |

The **Orders** list shows the waiting list for the orders.

## PAUSING AND CONTINUING THE UPLOAD

You can pause the upload process. This may make sense, for example, if you Internet connection is overloaded. The settings only affect upload processes in the SICAT WebConnector. Upload processes via a web browser are not affected.

- ☑ The **SICAT Suite WebConnector** window is already open.
- 1. Click on the **Stop all** button.
  - ▶ The SICAT WebConnector pauses the uploading of all orders.
- 2. Click on the **Continue all** button.
  - ► The SICAT WebConnector continues the uploading of all of the orders.

### DEACTIVATING AUTOMATIC CONTINUATION AFTER A RESTART

You can prevent the SICAT WebConnector from automatically continuing uploads after restarting Windows.

☑ The **SICAT Suite WebConnector** window is already open.

- Deactivate the **Continue uploading automatically after restart** check box.
- ► If you restart your computer, the SICAT WebConnector will no longer automatically continue uploading your orders.

## 12.23.8 COMPLETING AN ORDER WITHOUT AN ACTIVE INTERNET CONNECTION

If the computer, on which SICAT Suite is running, has no active Internet connection, the transfer will take place using an XML file and a ZIP archive, which you can upload using a web browser on another computer with an active Internet connection. In this case, SICAT Suite will export all therapeutic appliances in the shopping cart at once and create one sub-folder per patient. In the SICAT Portal you can then upload one therapeutic appliance per patient. The transfer will be encrypted.

To complete the order without an active Internet connection, proceed as follows:

- ☑ The computer, on which SICAT Suite is running, does not have an active Internet connection.
- ☑ A window will appear with the following message: Unable to connect to the SICAT server

| Real SICAT Suite - No connection to SICAT server                                                                                                    | $\otimes$                                 |     |
|----------------------------------------------------------------------------------------------------|-------------------------------------------|-----|
| <b>Unable to connect to the SICAT server</b><br>The SICAT Suite was not able to connect to the SICAT server.<br>Please check the internet connection and try again, or prepare the data | and send the order from another computer. |     |
| Try again                                                                                                    | Send from another computer 🛛 🛞 Cancel     | _ 1 |

1 Send from another computer button

1. Click on the Send from another computer button.

#### ► The **Sending the order from another computer** window opens:

| <sup>1</sup> SICAT Suite - No connection to SICAT server                                                                      | $\otimes$                         |   |
|----------------------------------------------------------------------------------------------------|-----------------------------------|---|
| Sending the order from another con<br>To send the order from another computer please pro                                      |                                   |   |
|                                                                                                    |                                   |   |
| <ol> <li>Export the order data to a storage media.</li> <li>D:\Order</li> </ol>                                               | Browse Export 2                   | , |
|                                                                                                    |                                   |   |
| 2. Copy the exported data to a computer with networ<br>Browse to www.sicat.com, click the link to the SICAT<br>exported data. |                                   |   |
|                                                                                                    | Go to exported data               | } |
|                                                                                                    |                                   |   |
|                                                                                                    | Done Cancel                       | - |
|                                                                                                    |                                   |   |
| 1 Browse button                                                                                                    | <b>Go to exported data</b> button |   |
| 2 Export button                                                                                                    | <b>4</b> Done button              |   |
|                                                                                                    |                                   |   |

2. Click on the **Browse** button.

► A Windows Explorer window opens.

- 3. Select an existing directory or create a new directory and click on **OK**. Please note that the path to the directory must not be longer than 160 characters.
- 4. Click on the **Export** button.
  - SICAT Suite exports all data required for the order of the contents of the shopping cart to the stated folder. SICAT Suite will create a sub-folder for each patient.
- 5. Click on the Go to exported data button.

| 📙   🛃 📘 🖛   Order                |                                |                  | _            |      |
|----------------------------------|--------------------------------|------------------|--------------|------|
| File Home Shar                   | re View                        |                  |              | ~ 🕐  |
| ← → * ↑ → 1                      | This PC → Daten (D:) → Order   | ٽ ~              | Search Order | Q    |
| A Quick access                   | Name                           | Date modified    | Туре         | Size |
| a OneDrive                       | SICATSuiteOrder_20160203050158 | 2/3/2016 5:01 PM | File folder  |      |
| 💻 This PC                        |                                |                  |              |      |
| E. Desktop                       |                                |                  |              |      |
| Documents                        |                                |                  |              |      |
| 🖶 Downloads                      |                                |                  |              |      |
| 👌 Music                          |                                |                  |              |      |
| Pictures                         |                                |                  |              |      |
| 📑 Videos                         |                                |                  |              |      |
| 🏪 Win10 (C:)                     |                                |                  |              |      |
| Daten (D:)                       |                                |                  |              |      |
| 🌧 Network                        |                                |                  |              |      |
| • <b>4</b> Homegroup →<br>1 item |                                |                  |              |      |

#### A Windows Explorer window opens and shows the directory with the exported data:

- 6. Copy the folder, which contains the required appliances, to a computer with an active Internet connection, for example using a USB stick.
- 7. Click on **Done** in the **Sending the order from another computer** window.
  - SICAT Suite closes the **Sending the order from another computer** window.
  - ▶ SICAT Suite removes all therapeutic appliances in the order from the shopping cart.
- Open a web browser on the computer with the active Internet connection and open the http:// www.sicat.de web page.
- 9. Select the link for the SICAT portal.

► The SICAT portal opens.

- 10. Register or log in to the SICAT portal using your username and password if you have not already done so.
- 11. Click on the link to upload the order.
- 12. Select the desired order on the computer with the active Internet connection. This is an XML file whose name starts with **SICATSuiteOrder**.
  - The order summary opens and shows the patients contained therein, the corresponding therapeutic appliances and the price.
- 13. Follow the instructions provided under Performing ordering steps in the SICAT Portal [> Page 472].
- 14. Click on the link to upload the planning data for the therapeutic appliance.

- 15. Select the corresponding splint data on the computer with the active Internet connection. This is a Zip archive that is located in the same folder as the previously uploaded XML file and whose file name starts with **SICATSuiteExport**.
- Once you have executed the order, your browser will transfer the archive with the splint data to the SICAT server via an encrypted connection.

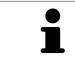

SICAT Suite does not automatically delete exported data. When an ordering process is completed, you should delete exported data manually for security reasons.

## 12.24 SETTINGS

In the stand-alone version of SICAT Suite, you can change the general settings. The changes take effect immediately.

You can change general settings in the **Settings** window. After you have clicked on the **Settings** icon, the option bar will show the following tabs on the left-hand side of the **Settings** window:

- General Information on this can be found in the section Changing general settings [> Page 480].
- Your patient record depots only available in the stand-alone version of SICAT Suite. Information on this can be found in the section *Patient record depots* [> *Page 334*].
- Licenses Information on this can be found in the section *Licenses* [> Page 327].
- Practice Changing the logo and the information text of your practice, for example for use on printouts. Information on this can be found in the section *Changing practice information* [> Page 483].
- Visualization Changing general visualization settings. Information on this can be found in the section *Changing visualization settings* [> *Page 484*].
- SICAT Function Changing application-specific settings of SICAT Function. Information on this can be found in the section *Changing SICAT Function settings* [> Page 486].

## 12.24.1 CHANGING GENERAL SETTINGS

To open the general settings, proceed as follows:

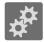

- 1. Click on the **Settings** icon in the **Navigation bar**.
  - ► The **Settings** window opens.

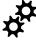

- 2. Click the **General** tab.
  - ► The **General** window opens:

| Setti                   | ngs                                                                        |                                |                         |   |  |  |  |  |  |  |  |  |
|-------------------------|----------------------------------------------------------------------------|--------------------------------|-------------------------|---|--|--|--|--|--|--|--|--|
| <b>2<sup>0</sup></b> Ge | REGIONAL SETTINGS                                                          |                                |                         | 2 |  |  |  |  |  |  |  |  |
|                         | Enses Yooth scheme ♥ FDI ● ADA                                             |                                |                         |   |  |  |  |  |  |  |  |  |
| 101 Pr<br># SIC         | DATIGUT                                                                    | 11.<br>116 - 11 <sup>- 1</sup> |                         | 2 |  |  |  |  |  |  |  |  |
|                         | Antization Accommutation Unput patient intermation anonymously TOOLS       |                                |                         | 3 |  |  |  |  |  |  |  |  |
|                         | NT Nr Monitor californian Show SMPE test partian                           |                                |                         | 4 |  |  |  |  |  |  |  |  |
|                         | DIRECTORIES<br>Remporary export directory Citybers/test/VegOtts/Local/Emp/ | 1                              |                         | 4 |  |  |  |  |  |  |  |  |
|                         |                                                                            |                                |                         |   |  |  |  |  |  |  |  |  |
|                         |                                                                            | 1                              |                         | 5 |  |  |  |  |  |  |  |  |
|                         |                                                                            |                                |                         |   |  |  |  |  |  |  |  |  |
|                         |                                                                            |                                |                         |   |  |  |  |  |  |  |  |  |
|                         |                                                                            |                                |                         |   |  |  |  |  |  |  |  |  |
|                         |                                                                            |                                |                         |   |  |  |  |  |  |  |  |  |
|                         |                                                                            |                                |                         |   |  |  |  |  |  |  |  |  |
|                         |                                                                            |                                | Close                   |   |  |  |  |  |  |  |  |  |
|                         | Concrettab                                                                 |                                | TOOLS area              |   |  |  |  |  |  |  |  |  |
| 1                       | General tab                                                                | 4                              | IOOLS area              |   |  |  |  |  |  |  |  |  |
|                         |                                                                            |                                |                         |   |  |  |  |  |  |  |  |  |
| 2                       | <b>REGIONAL SETTINGS</b> area                                              | 5                              | <b>DIRECTORIES</b> area |   |  |  |  |  |  |  |  |  |
|                         | DATION                                                                     |                                | -                       |   |  |  |  |  |  |  |  |  |
| 3                       | PATIENT area                                                               |                                |                         |   |  |  |  |  |  |  |  |  |

You can change the following settings:

- You can change the language of the user interface in the Language list in the REGIONAL SETTINGS area.
- You can change the current in the tooth scheme in the REGIONAL SETTINGS section under Tooth scheme.
- You can change the condition of the Display patient information anonymously check box in the PATIENT area. If the check box is selected, SICAT Suite will display the attributes of the patient record in the Navigation bar as Patient for Last name, Anonymous for First name and 01.01. with the year of birth for Date of birth. In the SICAT Suite Home window, SICAT will hide the Recent patient records list.
- In the DIRECTORIES section you can enter a folder in the Temporary export directory field, in which SICAT Suite will save order information. You must have full access to this folder.

After changing general settings, you can open the SMPTE test image to calibrate your monitor:

Click on the Show SMPTE test pattern button under TOOLS, Monitor calibration to calibrate your monitor. Information on this can be found in the section *Monitor calibration with the SMPTE test image* [> Page 481].

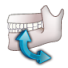

The supported tooth schemes are FDI and ADA.

## 12.24.2 MONITOR CALIBRATION WITH THE SMPTE TEST IMAGE

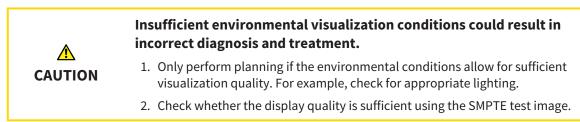

The suitability of your monitor for displaying data in SICAT applications depends on four key properties:

- Brightness
- Contrast
- Local resolution (linearity)
- Distortion (aliasing)

The SMPTE test image is a reference image, which helps you check the following properties of your monitor:

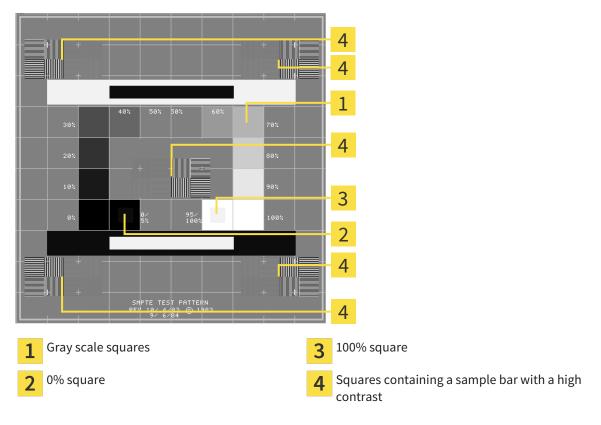

### CHECKING BRIGHTNESS AND CONTRAST

In the middle of an SMPTE test image there is a series of squares, showing the gray scale progression from black (0% brightness) to white (100% brightness):

- The 0% square contains a smaller square to show the difference in brightness between 0% and 5%.
- The 100% square contains a smaller square to show the difference in brightness between 95% and 100%.

To check or configure your monitor, proceed as follows:

☑ The SMPTE test image is already open.

• Check whether you can see the visual difference between the inner square and outer square in the 0% square and 100% square. Change the settings of your monitor where necessary.

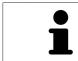

Several monitors can only show the difference in brightness in the 100% square, but not the 0% square. You can reduce ambient light to improve the ability to distinguish between the different brightness levels in the 0% square.

### CHECKING THE LOCAL RESOLUTION AND DISTORTION

In the corners and the middle of the SMPTE test image, there are 6 squares showing a sample bar with a high contrast. In terms of local resolution and distortion, you should be able to differentiate between horizontal and vertical lines with different widths, which change between black and white:

- From wide to narrow (6 pixels, 4 pixels, 2 pixels)
- Horizontal and vertical

To check or configure your monitor, proceed as follows:

• Check in the 6 squares containing a sample bar with a high contrast whether you can see the differences between all of the lines. Change the settings of your monitor where necessary.

#### CLOSING THE SMPTE TEST IMAGE

To close the SMPTE test image, proceed as follows:

- Press the **ESC** key.
- ► The SMPTE test image closes.

## 12.24.3 CHANGING PRACTICE INFORMATION

The applications in SICAT Suite use the information displayed here to customize outputs or PDF files.

To open the practice information, proceed as follows:

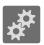

- 1. Click on the **Settings** icon in the **Navigation bar**.
  - ► The **Settings** window opens.

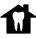

2. Click the **Practice** tab.

► The **PRACTICE** window opens:

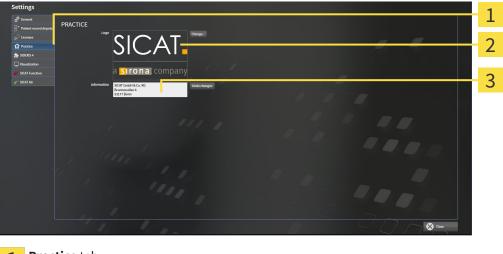

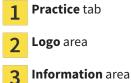

-

You can change the following settings:

- You can set the logo of your practice in the **Logo** area. You can select the logo of your practice using the **Change** button. SICAT Suite copies the stated file to your SICAT Suite user directory.
- You can change a text, which identifies your practice, for example the name and address, in the Information area. You can increase the number of rows to a maximum of five by pressing the Enter key. You can undo changes to the information text by clicking the Undo changes button.

## 12.24.4 CHANGING VISUALIZATION SETTINGS

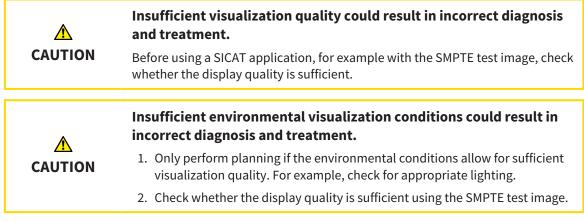

Visualization settings determine the visualization of the volume, diagnosis objects and planning objects in all SICAT applications.

To open the Visualization window, proceed as follows:

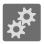

- 1. Click on the **Settings** icon.
  - ► The **Settings** window opens.
- 2. Click the **Visualization** tab.
  - ► The Visualization window opens:

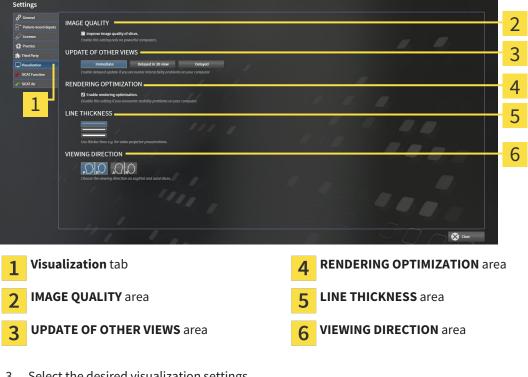

- 3. Select the desired visualization settings.
- SICAT Function adopts the amended settings.
- SICAT Function saves the settings in your user profile.

The settings are:

- Improve image quality of slices Improves the display quality of slices as the software averages adjacent slices. Activate this setting only on high-performance computers.
- UPDATE OF OTHER VIEWS Delayed updates improve the interactivity of the active view at the cost of the delayed updating of other views. Activate delayed updates only if you detect interactivity problems on your computer.
- Enable rendering optimization Deactivate this setting only if you detect stability problems on your computer.
- LINE THICKNESS Changes the thickness of lines. Thicker lines are useful for presentations on projectors.
- VIEWING DIRECTION Switches the viewing directions of the Axial slice view and Sagittal slice view.

## 12.24.5 CHANGING SICAT FUNCTION SETTINGS

SICAT Function settings determine the synchronization of panning and zooming in the **TMJ** workspace of SICAT Function.

To change the SICAT Function settings, proceed as follows:

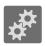

1. Click on the **Settings** icon.

► The **Settings** window opens.

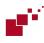

2. Click the SICAT Function tab.

► The **SICAT Function** window opens:

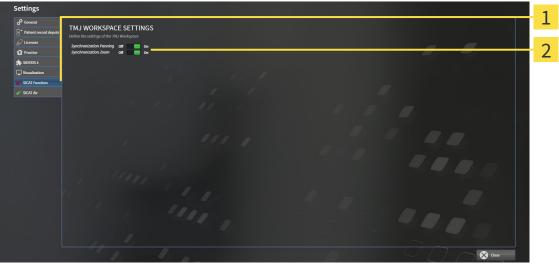

2

1 SICAT Function tab

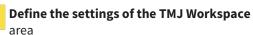

- 3. Select the desired settings for the **TMJ** workspace.
- ► SICAT Function adopts the amended settings.
- ► SICAT Function saves the settings in your user profile.

The settings are:

- Synchronization Panning
- Synchronization Zoom

You can use the settings to activate or deactivate SICAT Function synchronizing the panning or zooming of views in the **TMJ** workspace between the left and right condyles.

## 12.25 SUPPORT

SICAT offers you the following support options:

- Online help
- Contact information
- Information on the installed SICAT Suite and SICAT applications

Continue with the following action:

• Opening the support options [> Page 488]

| SICAT Suite Help                                                                                | $\ominus$ $\odot$ $\otimes$                                                                                                    | 9 |
|-------------------------------------------------------------------------------------------------|----------------------------------------------------------------------------------------------------|---|
| SICAT Function<br>Instructions for use<br>SICAT Air<br>Instructions for use<br>Support<br>About | OCCONTACT INFORMATION         Subware Support, For software support, please contact your local support.         Webpage       www.sicat.com/suitesupport         Instructions for use       You can obtain a printed version of the instructions for use from here:         Webpage       www.sicat.com/suitemanuals         INTERACTIVE SUPPORT       Prepare         Support Tools       Prepare         System Information       Deplay         Log files       Open directory         SiCAT Suite Information       Open directory |   |

## 12.25.1 OPENING THE SUPPORT OPTIONS

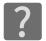

You can open the **Support** window by clicking the **Support** icon in the **Navigation bar** or pressing the F1 key.

The SICAT Suite **Support** window comprises the following tabs:

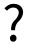

 Instructions for use - Information on this can be found in the section Opening the online help [> Page 326].

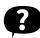

Support – Information on this can be found in the section Contact information and support tools
 [> Page 489].

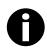

• About – Information on this can be found in the section *Info* [> Page 490].

## 12.25.2 CONTACT INFORMATION AND SUPPORT TOOLS

The **Support** window contains all of the relevant information and tools so that SICAT Support can help you:

|       | l Suite Help                                                                               |                                           |                                                                                                    |   | $\Theta \otimes \Theta$         |   |
|-------|--------------------------------------------------------------------------------------------|-------------------------------------------|----------------------------------------------------------------------------------------------------|---|---------------------------------|---|
| In SI | ICAT Function<br>nstructions for use<br>ICAT Air<br>nstructions for use<br>upport<br>ubout | Webpage<br>Instructions for use           | N<br>For software support, please contact y<br><u>www.sicat.com/suitesupport</u><br>You can obtain a printed version of the<br><u>www.sicat.com/suitemanuals</u> |   |                                 | 2 |
|       | 1                                                                                          | INTERACTIVE SUPPORT<br>TeamViewer session | Prepare                                                                                                    |   |                                 | 3 |
|       |                                                                                            | SUPPORT TOOLS                             | Display                                                                                                    |   |                                 | 4 |
|       |                                                                                            | Log files<br>SICAT Suite information      | Open directory                                                                                                    |   |                                 |   |
|       |                                                                                            |                                           | Open directory                                                                                                    |   |                                 |   |
| 1     | Support                                                                                    | tab                                       |                                                                                                    | 3 | <b>INTERACTIVE SUPPORT</b> area |   |
| 2     | CONTAC                                                                                     | T INFORMATION are                         | ea                                                                                                    | 4 | SUPPORT TOOLS area              |   |

The following tools are available in the **INTERACTIVE SUPPORT** area:

 Click on the Prepare button in the TeamViewer session area and SICAT Function will open a Team-Viewer session.

TeamViewer is software that allows mouse and keyboard commands to be remotely controlled and to transfer the contents of a computer's monitor via an active Internet connection. TeamViewer will only establish a connection with your explicit consent. To do so, provide the SICAT support team with a TeamViewer ID and a password. This allows the SICAT support team to help you directly on-site.

The following tools are available in the **SUPPORT TOOLS** section:

- Click on the Show button in the System information area and SICAT Function will open the system information of the operating system.
- Click on the Open directory button in the Log files area and SICAT Function will open the log directory of SICAT Suite in a Windows Explorer window.
- Click on the **Open directory** button in the **SICAT Suite information** area and SICAT Function will export information on the current installation in a text file.

### 12.25.3 INFO

The **About** window displays information on SICAT Suite and all installed SICAT applications:

| SICAT Suite Help                                                                                                    |                                                                                                    | $\Theta \otimes \otimes$ |
|----------------------------------------------------------------------------------------------------|----------------------------------------------------------------------------------------------------|--------------------------|
| <ul> <li>SICAT Function<br/>Instructions for use</li> <li>SICAT Air<br/>Instructions for use</li> <li>Support</li> <li>About</li> </ul> | VERSION 1.3<br>BUILD 1.3.15287.20677<br>COPYRIGHT © 2013-2015 SICAT GmbH & Co. KG - All rights reserved.<br>MANUFACTURER SICAT GmbH & Co. KG, Brunnenallee 6, 53177 Bonn, Germany<br>SICATFUNCTION<br>SICATFUNCTION<br>SICAT Function is a software application for the visualization and segmentation of imaging information of the oral-maxillofacial region and for the<br>visualization of mandibular movement. The imaging data originates from medical scanners such as CT or CBCT scanners and optical impression<br>systems. Jaw motion information originates from and thing devices. SICAT Function is also used as a software system to aid qualified dent<br>professionals with the evaluation of dental treatment options. The dental professionals' planning data may be exported from SICAT Function and us<br>as input data for CAD or Rapid Prototyping Systems.<br>VERSION 1.3<br>BUILD 1.3.15287.20677                                                                                                    |                          |
|                                                                                                    | UDI TODO<br>COPYRIGHT © 2013-2015 SICAT GmbH & Co. KG - All rights reserved.<br>MANUFACTURER SICAT GmbH & Co. KG, Brunnenallee 6, 53177 Bonn, Germany<br>C CO197<br>CAUTION Federal Law (USA) restricts use of this device to or on the order of a physician, dentist or licensed practitioner.<br>SICAT AIR SICAT AIR SICAT AIR SICAT AIR SICAT AIR A SICAT AIR A SICAT AIR A SICAT AIR SICAT AIR SICAT AIR SICAT AIR SICAT AIR SICAT AIR SICAT AIR SICAT AIR SICAT AIR SICAT AIR A SICAT AIR A SICAT AIR SICAT AIR SICAT AIR SICAT AIR A SICAT AIR A SICAT AIR SICAT AIR A SICAT AIR SICAT AIR A SICAT AIR SICAT AIR SICAT AIR A SICAT AIR A SICAT | or                       |

## 12.26 OPENING READ-ONLY DATA

The data you can view in the stand-alone version without being able to make and save changes depends on the status of your license and the availability of a patient record depot:

| ACTIVE SICAT FUNCTION LI-<br>CENSE | ACTIVE PATIENT RECORD DE-<br>POT | DATA YOU CAN VIEW                                                                                                    |
|------------------------------------|----------------------------------|----------------------------------------------------------------------------------------------------|
| No                                 | No                               | SICAT data                                                                                                    |
| Yes                                | No                               | SICAT data and DICOM data                                                                                                    |
| Yes                                | Yes                              | You can import and edit data in<br>the full version. Information on<br>this can be found in the section<br>Data import [> Page 342]. |

To view data without being able to make and save changes, proceed as follows:

 $\ensuremath{\,\overline{\!\!\mathcal M}}$  No SICAT Function license is active.

 $\ensuremath{\,^{\bigtriangledown}}$  No patient record depot is active.

- 1. Click on the View data icon in the Navigation bar.
  - ► The **View data** window opens:

| View d              | ata                       |               |                                       |                                         |                           |            |                     |                            |                                    |                    |   |        |              |   | 1 |
|---------------------|---------------------------|---------------|---------------------------------------|-----------------------------------------|---------------------------|------------|---------------------|----------------------------|------------------------------------|--------------------|---|--------|--------------|---|---|
|                     |                           |               |                                       |                                         |                           |            |                     |                            |                                    |                    |   |        |              |   | Т |
| D:\Data to          | view                      |               |                                       |                                         |                           |            | 1                   |                            |                                    |                    |   | Browse | Start search |   |   |
|                     |                           | en location   |                                       |                                         |                           |            |                     |                            |                                    |                    |   |        |              |   |   |
| Last name<br>Winter | First name<br>Christopher | Date of birth | Data type<br>SICAT Suite data file (3 | Resolution 512x512x512 / 536x536x360 /  | (512x512x191 0.287x0.287x | Voxel size | / 0.268x0.268x0.500 | D.\Data to view\SicatSuite | Path<br>Export 20140526115600/SICA | ATDicomExport.simp | d |        |              |   |   |
|                     |                           |               |                                       | ,,,,,,,,,,,,,,,,,,,,,,,,,,,,,,,,,,,,,,, |                           |            |                     |                            |                                    |                    |   |        |              |   |   |
|                     |                           |               |                                       |                                         |                           |            |                     |                            |                                    |                    |   |        |              |   |   |
|                     |                           |               |                                       |                                         |                           |            |                     |                            |                                    |                    |   |        |              |   |   |
|                     |                           |               |                                       |                                         |                           |            |                     |                            |                                    |                    |   |        |              |   |   |
|                     |                           |               |                                       |                                         |                           |            |                     |                            |                                    |                    |   |        |              |   |   |
|                     |                           |               |                                       |                                         |                           |            |                     |                            |                                    |                    |   |        |              |   |   |
|                     |                           |               |                                       |                                         |                           |            |                     |                            |                                    |                    |   |        |              |   | 2 |
|                     |                           |               |                                       |                                         |                           |            |                     |                            |                                    |                    |   |        |              |   | Z |
|                     |                           |               |                                       |                                         |                           |            |                     |                            |                                    |                    |   |        |              |   | _ |
|                     |                           |               |                                       |                                         |                           |            |                     |                            |                                    |                    |   |        |              |   |   |
|                     |                           |               |                                       |                                         |                           |            |                     |                            |                                    |                    |   |        |              |   |   |
|                     |                           |               |                                       |                                         |                           |            |                     |                            |                                    |                    |   |        |              |   |   |
|                     |                           |               |                                       |                                         |                           |            |                     |                            |                                    |                    |   |        |              |   |   |
|                     |                           |               |                                       |                                         |                           |            |                     |                            |                                    |                    |   |        |              |   |   |
|                     |                           |               |                                       |                                         |                           |            |                     |                            |                                    |                    |   |        |              |   |   |
|                     |                           |               |                                       |                                         |                           |            |                     |                            |                                    |                    |   |        |              |   |   |
|                     |                           |               |                                       |                                         |                           |            |                     |                            |                                    |                    |   |        |              |   | _ |
|                     |                           |               |                                       |                                         |                           |            |                     |                            |                                    |                    |   |        |              |   | 2 |
|                     |                           |               |                                       |                                         |                           |            |                     |                            |                                    |                    |   |        | View         | • | 5 |
|                     |                           |               |                                       |                                         |                           |            |                     |                            |                                    |                    |   |        |              |   |   |

- **1** Where is the data located field
- 2 Data found at the given location list
- 3 View button

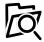

- 2. Click on the **Browse** button.
  - ► The Select a file or directory window opens.
- 3. Select the file or folder you wish to view in the Select a file or directory window and click OK.
  - SICAT Suite closes the **Select a file or directory** window and transfers the path to the file you require or the selected folder into the **Where is the data located** field.

- If you have selected a compatible file, SICAT Suite will display the file contents in the Data found at the given location list.
- ► If you have selected a folder, SICAT Suite will search the folder and all sub-folders. SICAT Suite will display compatible files in one of the folders searched in the **Data found at the given location** list.
- 4. Select the desired 3D X-ray scan or planning project from the **Data found at the given location** list and click on the **View data** button.
  - SICAT Suite creates a temporary patient record, which contains 3D X-ray scans and planning projects, and activates it.
- 5. Continue with the section *Working with active patient records* [> Page 357].

You can also drag & drop to view data in SICAT Suite.

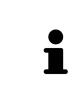

If you use the described procedure, the search will start automatically. You can cancel the search by clicking the **Stop search** button. If you enter a path to a file or a folder manually into the **Where is the data located** field, you have to click on the **Start search** button. This may also be useful to start a new search if the contents of the folder have changed or if you have accidentally canceled the search.

X

## 12.27 CLOSING SICAT FUNCTION

To close SICAT Function, proceed as follows:

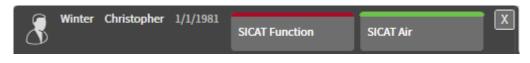

Click on the **Close** button in the section of the active patient record.

► SICAT Suite saves the active patient record.

► SICAT Suite closes all SICAT applications.

► SICAT Suite closes the active patient record.

## 12.28 CLOSING SICAT SUITE

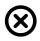

Click on the **Close** button in the top right-hand corner of SICAT Suite.

- ► If the full version of SICAT Suite is running, it has write authorization and a study is opened, it will save all planning projects.
- SICAT Suite closes.

# 13 KEYBOARD SHORTCUTS

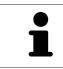

If you move the mouse pointer over certain functions, SICAT Function displays the keyboard shortcut in brackets next to the designation of the function.

The following keyboard shortcuts are available in all SICAT applications:

| KEYBOARD SHORTCUTS | DESCRIPTION                                              |
|--------------------|----------------------------------------------------------|
| A                  | Add an angle measurement                                 |
| D                  | Add a distance measurement                               |
| F                  | Focus on an active object                                |
| Ctrl + C           | Copy the contents of the active view to the clipboard    |
| Ctrl + Z           | Undo the last object action                              |
| Ctrl + Y           | Redo the most recently undone object action              |
| Del                | Remove the active object or active object group          |
| ESC                | Cancel the current action (such as adding a measurement) |
| F1                 | Open the <b>Support</b> window                           |

The following keyboard shortcuts are available in the **Mandible Segmentation** window of SICAT Function:

| KEYBOARD SHORTCUTS | DESCRIPTION             |
|--------------------|-------------------------|
| Ν                  | Navigation              |
| М                  | Segmenting the mandible |
| F                  | Segmenting the fossa    |
| В                  | Segment the background  |

# 14 UNINSTALLING SICAT SUITE

| 1 | The SICAT Suite uninstallation program maintains active licenses on your com-<br>puter. Therefore, SICAT Suite warns you that it will not automatically delete li-<br>censes before the uninstallation. If you no longer wish to use SICAT Suite on this<br>computer, deactivate the licenses before uninstallation. Information on this can<br>be found in the section Deactivating licenses. |
|---|----------------------------------------------------------------------------------------------------|
| i | Before uninstalling SICAT Suite, make sure that the SICAT WebConnector has up-<br>loaded all orders in full as the uninstallation program will automatically close the<br>SICAT WebConnector. Information on this can be found in the section <i>The SICAT</i><br><i>WebConnector</i> [> Page 149].                                                                                            |

To uninstall SICAT Suite, proceed as follows:

- ☑ The SICAT WebConnector has successfully uploaded all orders.
- 1. Click on Programs and features in the Windows Control panel.
  - ► The **Programs and features** window opens.
- 2. Select the SICAT Suite entry, which contains the version of SICAT Suite, from the list.
- 3. Click on the **Uninstall** button.
  - ► The uninstallation program will start and the **PROGRESS** window opens:

|              | SICATSUITE                                                         |
|--------------|--------------------------------------------------------------------|
| OPTIONS      |                                                                    |
| PROGRESS     |                                                                    |
| CONFIRMATION | Please wait while SICAT Suite is uninstalled                       |
| 24           | Progress:<br>Uninstalling software packages (SICATSuite_x64 / 85%) |
|              | Cancel                                                             |

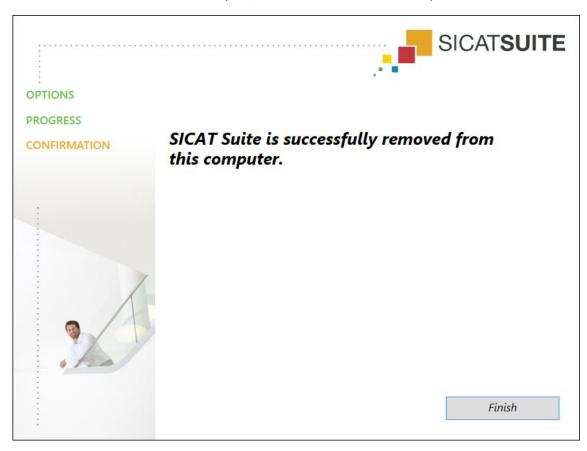

► After the uninstallation is complete, the **CONFIRMATION** window opens.

- 4. Click on the **Finish** button.
- ► The SICAT Suite uninstallation program will close.

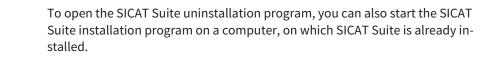

The SICAT Suite uninstallation program will call the uninstallation programs of some software prerequisites, which were installed together with SICAT Suite. If other installed applications still need the software prerequisites, they will be retained.

# 15 SAFETY INSTRUCTIONS

## 3D X-RAY SCANS

| CAUTION | <b>Unsuitable X-ray devices may result in an incorrect diagnosis and treatment.</b><br>Only use 3D X-ray scans from X-ray devices that are cleared as medical equipment.   |
|---------|----------------------------------------------------------------------------------------------------|
|         | Unsuitable 3D X-ray scans may result in an incorrect diagnosis and treatment.                                                                                              |
| CAUTION | Always verify the quality, integrity, and correct orientation of the displayed 3D data.                                                                                    |
| CAUTION | X-ray devices without DICOM conformity could result in incorrect<br>diagnosis and treatment.<br>Only use 3D volume data from X-ray devices with DICOM conformity declared. |

### **DISPLAY CONDITIONS**

| CAUTION | Insufficient visualization quality could result in incorrect diagnosis and treatment.                                                                                  |
|---------|----------------------------------------------------------------------------------------------------|
|         | Before using a SICAT application, for example with the SMPTE test image, check whether the display quality is sufficient.                                              |
| CAUTION | Insufficient environmental visualization conditions could result in in incorrect diagnosis and treatment.                                                              |
|         | <ol> <li>Only perform planning if the environmental conditions allow for sufficient<br/>visualization quality. For example, check for appropriate lighting.</li> </ol> |
|         | 2. Check whether the display quality is sufficient using the SMPTE test image.                                                                                         |

## DATA MANAGEMENT

|              | Incorrect assignment of patient name or 3D scan could result in con-<br>fusion of patient scans.                                                                                   |
|--------------|----------------------------------------------------------------------------------------------------|
| CAUTION      | Verify that the 3D scan that is to be imported or already loaded in a SICAT Suite application is associated with the correct name of the patient and the correct scan information. |
| ▲<br>CAUTION | <b>Deleting original data may result in data being lost.</b><br>Do not delete the original data following the import.                                                              |

| <b>A</b> CAUTION  | The absence of a backup mechanism for the patient record depots could result in patient data being irreversibly lost.                                                                                                    |
|-------------------|----------------------------------------------------------------------------------------------------|
|                   | Make sure that a regular data backup is created of all patient record depots.                                                                                                    |
| Â                 | When deleting patient records, all 3D scans, planning projects and PDF files contained in these patient records will be deleted as well.                                                                                                    |
| CAUTION           | Only delete patient records if you are sure you will never need any contained 3D scans, planning projects and PDF files again.                                                                                                    |
| Â                 | Deleted patient records, studies, 3D scans, and planning projects cannot be recovered.                                                                                                    |
| CAUTION           | Only delete patient records, studies, 3D scans, and planning projects if you are sure you will never need those data again.                                                                                                    |
| Â                 | When deleting 3D scans, all dependent planning projects will be de-<br>leted as well.                                                                                                    |
| CAUTION           |                                                                                                    |
| CAUTION           | Only delete 3D scans if you are sure you will never need any dependent plan-<br>ning project again.                                                                                                    |
|                   |                                                                                                    |
|                   |                                                                                                    |
|                   | ning project again.<br>Saving SICAT application data in an unreliable or incompatible net-                                                                                                    |
| ETWORK            | ning project again.  Saving SICAT application data in an unreliable or incompatible net-<br>work file system could result in data loss Together with your network administrator, make that SICAT application data                                                                                                    |
| ETWORK<br>CAUTION | ning project again.  Saving SICAT application data in an unreliable or incompatible net-<br>work file system could result in data loss Together with your network administrator, make that SICAT application data<br>can be safely stored in the desired network file system.  The shared use of SICAT Suite and the SICAT applications contained<br>therein with other devices within a computer network or a storage<br>area network could result in previously unknown risks for patients,                                                                                                    |
| ETWORK<br>CAUTION | ning project again.          Saving SICAT application data in an unreliable or incompatible network file system could result in data loss         Together with your network administrator, make that SICAT application data can be safely stored in the desired network file system.         The shared use of SICAT Suite and the SICAT applications contained therein with other devices within a computer network or a storage area network could result in previously unknown risks for patients, users and other persons.         Ensure that rules are compiled within your organization to determine, analyze |

## QUALIFICATIONS OF OPERATING PERSONNEL

CAUTIONThe use of this software by unqualified personnel may result in an<br/>incorrect diagnosis and treatment.<br/>The use of the software is restricted to qualified professionals.

| SAFETY       |                                                                                                    |
|--------------|----------------------------------------------------------------------------------------------------|
|              | Security leaks in your information system environment could result<br>in unauthorized access to your patient data and put the privacy or<br>integrity of your patient data at risk. |
| ▲<br>CAUTION | 1. Make sure policies are established within your organization to prevent se-<br>curity threats to your information system environment.                                             |
|              | 2. Install and run an up-to-date virus scanner.                                                                                                    |
|              | 3. Make sure the pattern files of the virus scanner are updated on a regular basis.                                                                                                 |
| Â            | Unauthorized access to your workstation could result in risks to the privacy and integrity of your patient data.                                                                    |
| CAUTION      | Limit the access to your workstation to authorized individuals only.                                                                                                    |
| A<br>CAUTION | Problems in terms of cyber-security could result in unauthorized ac-<br>cess to your patient data and risks in relation to the security or in-<br>tegrity of your patient data.     |
|              | If you suspect problems in relation to the cyber-security of your SICAT applica-<br>tion, contact support immediately.                                                              |
| SOFTWARE IN  | STALLATION                                                                                                    |
| <b>∧</b>     | Changes to the software may mean that the software will not start or will not function as intended.                                                                                 |
|              | 1. Do not make any changes to the software installation.                                                                                                    |
|              | 2. Do not delete or change any of the components in the software installation                                                                                                    |

2. Do not delete or change any of the components in the software installation directory.

| CAUTION | <b>Damaged installation media may result in the failure of the installa-<br/>tion.</b><br>Handle the installation media with care and store them appropriately. |
|---------|----------------------------------------------------------------------------------------------------|
| CAUTION | If your system does not fulfill the system requirements, this may<br>mean that the software will not start or will not function as inten-<br>ded.               |
|         | Check whether your system meets the minimum software and hardware re-<br>quirements before installing the software.                                             |
| A       | Insufficient authorizations may mean that the software installation or software update fails.                                                                   |
| CAUTION | Make sure you have sufficient privileges on your system if you install or update the software.                                                                  |

#### ORDERS

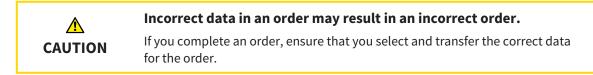

### JAW MOTION TRACKING DATA

| CAUTION      | <ul> <li>The use of other data as 3D X-ray scans as a lone source of information may result in an incorrect diagnosis and treatment.</li> <li>1. Use 3D X-ray scans as a preferred source of information for diagnosis and planning.</li> <li>2. Use other data, such as optical impressions, only as an auxiliary source of information.</li> </ul>                       |
|--------------|----------------------------------------------------------------------------------------------------|
| A<br>CAUTION | Unsuitable jaw motion tracking devices could result in incorrect dia-<br>gnosis and treatment.<br>Only use jaw tracking data from devices cleared as medical devices.                                                                                                    |
| A<br>CAUTION | The use of jaw motion tracking devices with an unsuitable intended<br>use may result in an incorrect diagnosis and treatment.<br>Only use jaw tracking data from devices with an intended use that covers the<br>use of the jaw motion tracking data with SICAT Function.                                                                                                  |
| CAUTION      | The use of unsupported jaw motion tracking devices or incompatible registration devices may result in an incorrect diagnosis and treatment.<br>Only use jaw motion tracking data that has been recorded using a supported combination of a jaw motion tracking devices (such as SICAT JMT <sup>+</sup> ) and a compatible registration device (such as SICAT Fusion Bite). |
| CAUTION      | The incorrect recording of jaw motion tracking data and 3D X-ray<br>scans may result in an incorrect diagnosis and treatment.<br>Ensure that jaw motion tracking data and 3D X-ray scans have been recorded in<br>accordance with the instructions from the device manufacturer. Use the stated<br>type of registration device.                                            |
| A<br>CAUTION | Jaw motion tracking data that does not match the patient and date<br>of the 3D X-ray scans may result in an incorrect diagnosis and treat-<br>ment.<br>Make sure that the patient and date of the jaw motion tracking data match the<br>patient and date in the 3D X-ray scan shown.                                                                                       |
| A<br>CAUTION | Insufficient integrity or quality of jaw motion tracking data may res-<br>ult in an incorrect diagnosis and treatment.<br>Check the integrity and quality of the jaw motion tracking data imported.                                                                                                    |

| CAUTION | Insufficient quality, precision and resolution of jaw motion tracking<br>data may result in an incorrect diagnosis and treatment.<br>Only use jaw motion tracking data of a sufficient quality, resolution and preci-<br>sion for the intended diagnosis and treatment.           |
|---------|----------------------------------------------------------------------------------------------------|
|         | Excessive artifacts, insufficient resolution or insufficient quality of<br>the 3D X-ray scans may mean that the marker and registration<br>device detection mechanism fails. Examples of excessive artifacts in<br>3D X-ray scans include movement artifacts and metal artifacts. |
|         | Use only 3D X-ray scans that enable the correct detection of markers and regis-<br>tration devices.                                                                                                    |
|         | Incorrect positions, types and orientations of the registration device may result in an incorrect diagnosis and treatment.                                                                                                    |
|         | After the JMT wizard has identified the registration device, check the correct po-<br>sition, type and orientation of the registration device, taking into account the<br>3D X-ray scans.                                                                                         |
|         | The incorrect registration of jaw motion tracking data for 3D X-ray scans may result in an incorrect diagnosis and treatment.                                                                                                    |
| CAUTION | Check that the registered jaw motion tracking data is correctly aligned to the 3D X-ray scans.                                                                                                    |

## OPTICAL IMPRESSIONS

| CAUTION      | <ul> <li>The use of other data as 3D X-ray scans as a lone source of information may result in an incorrect diagnosis and treatment.</li> <li>1. Use 3D X-ray scans as a preferred source of information for diagnosis and planning.</li> <li>2. Use other data, such as optical impressions, only as an auxiliary source of information.</li> </ul> |
|--------------|----------------------------------------------------------------------------------------------------|
| CAUTION      | Inappropriate optical impression devices could result in incorrect diagnosis and treatment.<br>Only use optical impression data from devices cleared as medical devices.                                                                                                    |
| A<br>CAUTION | <b>Optical impression data that does not match patient and date of 3D</b><br><b>X-ray data could result in incorrect diagnosis and treatment.</b><br>Make sure the patient and date of the imported optical impression data match the patient and date of the visualized 3D X-ray data.                                                              |
| A<br>CAUTION | Insufficient integrity or quality of optical impressions may result in an incorrect diagnosis and treatment.<br>Check the integrity and quality of the optical impressions imported.                                                                                                    |

|             | Insufficient integrity and precision of optical impressions may result in an incorrect diagnosis and treatment.                                                                                                    |
|-------------|----------------------------------------------------------------------------------------------------|
| CAUTION     | Only use optical impressions of a sufficient quality and precision for the inten-<br>ded diagnosis and treatment.                                                                                                    |
| CAUTION     | Excessive artifacts, insufficient resolution or the lack of points for registration may mean that the registration process for optical impressions fails. Examples of excessive artifacts in 3D X-ray scans include movement artifacts and metal artifacts.              |
|             | Only use optical impression data and 3D X-ray data that allow for an adequate registration.                                                                                                    |
|             | The selection of markings in the registration process for optical im-<br>pressions that do not correspond to one another may result in an in-<br>correct diagnosis and treatment.                                                                                        |
| CAUTION     | When you register optical impressions, carefully select corresponding markings in the 3D X-ray scans and optical impressions.                                                                                                    |
|             | The incorrect registration of optical impressions for 3D X-ray scans may result in an incorrect diagnosis and treatment.                                                                                                    |
| CAUTION     | Check that the registered optical impressions are correctly aligned to the 3D X-ray scans.                                                                                                    |
| SEGMENTATIO | N                                                                                                    |
| CAUTION     | Excessive artifacts or the insufficient resolution of 3D X-ray scans<br>may result in the failure of the segmentation process or lead to in-<br>sufficient results. Examples of excessive artifacts in 3D X-ray scans<br>include movement artifacts and metal artifacts. |

Only use 3D X-ray scans that allow for a sufficient quality of segmentation of the

Insufficient segmentation quality may result in an incorrect dia-

Check that the segmentation quality is sufficient for the intended use.

relevant anatomical structures.

gnosis and treatment.

CAUTION

# 16 ACCURACY

The following table shows the accuracy values in all SICAT applications:

| Measurement accuracy for distance measurements      | < 100 µm   |
|-----------------------------------------------------|------------|
| Measurement accuracy for angle measurements         | < 1 degree |
| Representation accuracy                             | < 20 µm    |
| Representation accuracy of jaw motion tracking data | < 0.6 mm   |

# GLOSSARY

#### 3D X-ray scan

A 3D X-ray scan is a volumetric X-ray image.

#### ADA

American Dental Association

#### Application

SICAT applications are programs belonging to SICAT Suite.

#### Bite fork

A bite fork is a bite plate with radiopaque fiducial markers that SICAT uses to register data from 3D Xray images and jaw motion tracking data.

#### Crosshairs

Crosshairs are lines of intersection with other slice views.

#### FDI

Fédération Dentaire Internationale, World Dental Federation

#### Frames

In the 3D view, frames show the positions of the 2D slice views.

#### Message window

The message window shows messages on completed procedures in the bottom right corner of the screen.

#### Navigation bar

The navigation bar in the upper part of SICAT Suite contains the most important icons in SICAT Suite. If a patient record is active, the navigation bar allows switching between patient records and different applications.

#### **Optical impressions**

An optical impression is the result of a 3D surface scan of teeth, impression material or plaster casts.

#### Patient record

A patient record contains all 3D scans and Planning projects, which belong to a certain patient. SICAT Suite saves patient records in patient record depots.

#### Patient record depots

A patient record depot contains patient records. SICAT Suite saves patient record depots in folders on a local file system or network file system.

#### Planning project

A planning project is comprised of planning data from a SICAT application based on a 3D X-ray scan.

#### Registration

Spatial leveling

#### SICAT JMT<sup>+</sup>

SICAT JMT<sup>+</sup> saves the movements of the lower jaw.

#### SICAT Portal

SICAT Portal is a website, which you can use to order appliances from SICAT, amongst other things.

#### SIXD

File format to exchange optical impressions.

#### SMPTE

Society of Motion Picture and Television Engineers

#### SSI

File format to exchange optical impressions.

#### STL

Surface Tessellation Language, standard file format to exchange mesh data, which may contain optical impressions, for example.

#### Study

A study consists of a 3D X-ray scan and the corresponding planning project.

# INDEX

## Symbols

| - Mandible and fossa |     |
|----------------------|-----|
| SIDEXIS 4            | 106 |
| SIDEXIS XG           | 247 |
| Stand-alone          | 428 |

## Numerics

| 3D view                    |          |
|----------------------------|----------|
| SIDEXIS 4                  | 81       |
| Stand-alone and SIDEXIS XG | 223, 400 |

## А

| Activating licenses automatically                 |               |
|---------------------------------------------------|---------------|
| SIDEXIS 4                                         | 46            |
| SIDEXIS XG                                        | 186           |
| Stand-alone                                       | 329           |
| Activating licenses manually                      |               |
| SIDEXIS 4                                         | 47            |
| SIDEXIS XG                                        | 187           |
| Stand-alone                                       | 330           |
| Activating objects and object groups<br>SIDEXIS 4 | 55            |
| Stand-alone and SIDEXIS XG                        | 195, 373      |
| Adding angle measurements<br>SIDEXIS 4            | 134           |
| SIDEXIS 4<br>Stand-alone and SIDEXIS XG           |               |
|                                                   | 275, 456      |
| Adding distance measurements                      | 122           |
| SIDEXIS 4                                         | 133           |
| Stand-alone and SIDEXIS XG                        | 274,455       |
| Adjusting anatomical articulation using t         |               |
| Stand-alone and SIDEXIS XG                        | 266, 447      |
| Adjusting anatomical articulation using t window  | he inspection |
| SIDEXIS 4                                         | 124           |
| Stand-alone and SIDEXIS XG                        | 265, 446      |
| Adjusting anatomical traces using the cro         | osshair       |
| SIDEXIS 4                                         | 125           |
| Adjusting gray scale values                       |               |
| Stand-alone                                       | 409           |
| Adjusting the panoramic region                    |               |
| SIDEXIS 4                                         | 96            |
| Stand-alone and SIDEXIS XG                        | 237, 418      |
| Adjusting the volume orientation                  |               |
| SIDEXIS 4                                         | 91            |
| Stand-alone and SIDEXIS XG                        | 232, 413      |
| Adjusting workspaces                              |               |
| SIDEXIS 4                                         | 66            |
| Stand-alone and SIDEXIS XG                        | 207, 385      |
| Anatomical anatomical traces                      | - ,           |
| SIDEXIS 4                                         | 119           |
| SIDEXIS XG                                        | 260           |
|                                                   | 200           |

| Stand-alone                            | 441 |
|----------------------------------------|-----|
| Anatomical articulation in the 3D view |     |
| SIDEXIS 4                              | 123 |
| SIDEXIS XG                             | 264 |
| Stand-alone                            | 445 |
|                                        |     |

### В

| Brightness and contrast    |          |
|----------------------------|----------|
| SIDEXIS 4                  | 73       |
| Stand-alone and SIDEXIS XG | 214, 392 |

## С

| Changing general settings               |          |
|-----------------------------------------|----------|
| Stand-alone                             | 480      |
| Changing the direction of the 3D view   |          |
| SIDEXIS 4                               | 82       |
| Stand-alone and SIDEXIS XG              | 224,401  |
| Changing visualization settings         |          |
| SIDEXIS 4                               | 161      |
| Stand-alone and SIDEXIS XG              | 304, 484 |
| Changing workspaces                     |          |
| SIDEXIS 4                               | 65       |
| Stand-alone and SIDEXIS XG              | 206, 384 |
| Checking the shopping cart              |          |
| SIDEXIS 4                               | 146      |
| SIDEXIS XG                              | 289      |
| Stand-alone                             | 470      |
| Clipboard                               |          |
| Copying a screenshot                    | 222, 399 |
| Closing                                 |          |
| SIDEXIS 4                               | 169      |
| SIDEXIS XG                              | 312      |
| Stand-alone                             | 494      |
| Closing SICAT Function                  |          |
| Stand-alone and SIDEXIS XG              | 493      |
| Collapsing and expanding object groups  |          |
| SIDEXIS 4                               | 55       |
| Stand-alone and SIDEXIS XG              | 195, 373 |
| Configuring the 3D view                 |          |
| SIDEXIS 4                               | 85       |
| Stand-alone and SIDEXIS XG              | 227,404  |
| Contact information                     |          |
| SIDEXIS 4                               | 166      |
| Stand-alone and SIDEXIS XG              | 309, 489 |
| Copying screenshots of views to SIDEXIS |          |
| SIDEXIS XG                              | 222      |
| Crosshairs and frames                   |          |
| SIDEXIS 4                               | 77       |
| Stand-alone and SIDEXIS XG              | 218, 396 |
|                                         |          |

## D

| Data export                          |          |
|--------------------------------------|----------|
| SIDEXIS 4                            | 138      |
| Stand-alone and SIDEXIS XG           | 279,460  |
| Data import                          | 342      |
| Adding to an existing patient record | 349      |
| Allocating a new patient record      | 348      |
| Import settings                      | 347      |
| Selecting data                       | 345      |
| Data transfer via another computer   |          |
| SIDEXIS 4                            | 151      |
| SIDEXIS XG                           | 294      |
| Stand-alone                          | 475      |
| Data transmission in the background  |          |
| SIDEXIS XG                           | 290      |
| Stand-alone                          | 147,471  |
| Defining a treatment position        |          |
| SIDEXIS 4                            | 140      |
| SIDEXIS XG                           | 283      |
| Stand-alone                          | 464      |
| Display modes of the 3D view         |          |
| SIDEXIS 4                            | 83       |
| Stand-alone and SIDEXIS XG           | 225, 402 |
| Displaying condyle-aligned movement  |          |
| SIDEXIS 4                            | 131      |
| SIDEXIS XG                           | 272      |
| Stand-alone                          | 453      |
| Displaying licenses                  |          |
| SIDEXIS 4                            | 45       |
| SIDEXIS XG                           | 185      |
| Stand-alone                          | 328      |
| Displaying the segmentation boundary |          |
| SIDEXIS 4                            | 130      |
| SIDEXIS XG                           | 271      |
| Stand-alone                          | 452      |

## Е

| Exporting data            |     |
|---------------------------|-----|
| SIDEXIS XG                | 281 |
| Stand-alone               | 462 |
| Exporting jaw motion data | 122 |
| SIDEXIS 4                 | 122 |
| SIDEXIS XG                | 263 |
| Stand-alone               | 444 |

## F

| 57      |
|---------|
| 197,375 |
|         |
| 363     |
|         |

## G

Getting started

| SICAT Suite as a SIDEXIS 4 module   | 32  |
|-------------------------------------|-----|
| SICAT Suite as a SIDEXIS XG plug-in | 174 |
| Stand-alone version                 | 316 |
| Gray scale values                   |     |
| Stand-alone                         | 407 |

## Н

| Help                                         |          |
|----------------------------------------------|----------|
| Used icons and highlighting                  | 16       |
| Hiding and showing objects and object groups |          |
| SIDEXIS 4                                    | 56       |
| Stand-alone and SIDEXIS XG                   | 196, 374 |
| Hiding and showing the inspection window     |          |
| SIDEXIS 4                                    | 78       |
| Stand-alone and SIDEXIS XG                   | 220, 397 |

### I

| 1                                        |            |
|------------------------------------------|------------|
| Importing and registering jaw motion da  | ita        |
| SIDEXIS 4                                | 102        |
| SIDEXIS XG                               | 243        |
| Stand-alone                              | 424        |
| Importing and registering optical impres | ssions     |
| SIDEXIS 4                                | 113        |
| Stand-alone and SIDEXIS XG               | 254, 435   |
| Inspection window                        | 60,201,379 |
| Installation                             | 20, 496    |
| instructions for use                     |            |
| Overview                                 | 17         |
| Intended use                             | 9          |
|                                          |            |

## J

| Jaw motion tracking data    |          |
|-----------------------------|----------|
| SIDEXIS 4                   | 99       |
| SIDEXIS XG                  | 240      |
| Stand-alone                 | 421      |
| Jaw motion tracking devices |          |
| SIDEXIS 4                   | 100      |
| Stand-alone and SIDEXIS XG  | 241, 422 |
| JMT area                    |          |
| SIDEXIS 4                   | 120      |
| SIDEXIS XG                  | 261      |
| Stand-alone                 | 442      |
|                             |          |

### Κ

| Keyboard shortcuts |  |
|--------------------|--|
|--------------------|--|

## L

| Languages:  | 18  |
|-------------|-----|
| Licenses    |     |
| SIDEXIS 4   | 44  |
| SIDEXIS XG  | 184 |
| Stand-alone | 327 |

495

#### М

| 1.1                            |               |
|--------------------------------|---------------|
| Managing bookmarks             |               |
| SIDEXIS 4                      | 122           |
| SIDEXIS XG                     | 263           |
| Stand-alone                    | 444           |
| Maximizing and restoring views |               |
| SIDEXIS 4                      | 72            |
| Stand-alone and SIDEXIS XG     | 213, 391      |
| Measurements                   |               |
| SIDEXIS 4                      | 132           |
| Stand-alone and SIDEXIS XG     | 273, 454      |
| Monitor calibration            | 158, 301, 481 |
| Moving measured values         |               |
| SIDEXIS 4                      | 137           |
| Stand-alone and SIDEXIS XG     | 277, 459      |
| Moving measurements            |               |
| SIDEXIS 4                      | 136           |
| Stand-alone and SIDEXIS XG     | 277, 458      |
| Moving measuring points        |               |
| SIDEXIS 4                      | 136           |
| Stand-alone and SIDEXIS XG     | 277, 458      |
| Moving the inspection window   |               |
| SIDEXIS 4                      | 78            |
| Stand-alone and SIDEXIS XG     | 219, 397      |
| Moving trace points            |               |
| SIDEXIS 4                      | 127           |
| SIDEXIS XG                     | 268           |
| Stand-alone                    | 449           |
| MPR/Radiologie Arbeitsbereich  |               |
| SIDEXIS 4                      | 64            |
| MPR/Radiology workspace        |               |
| SIDEXIS XG                     | 205           |
| Stand-alone                    | 383           |
|                                |               |

## 0

| Object bar                      |          |
|---------------------------------|----------|
| SIDEXIS 4                       | 54       |
| SIDEXIS XG                      | 194      |
| Stand-alone                     | 372      |
| Object toolbar                  |          |
| SIDEXIS 4                       | 57       |
| Stand-alone and SIDEXIS XG      | 197, 375 |
| Objects                         |          |
| SIDEXIS 4                       | 55       |
| Stand-alone and SIDEXIS XG      | 195, 373 |
| Opening the data export section |          |
| SIDEXIS XG                      | 280      |
| Stand-alone                     | 461      |
| Opening the help section        |          |
| SIDEXIS 4                       | 43       |
| Stand-alone and SIDEXIS XG      | 183, 326 |
| Opening the shopping cart       |          |
| SIDEXIS 4                       | 145      |
| SIDEXIS XG                      | 288      |
| Stand-alone                     | 469      |
|                                 |          |

| Opening the support section               |               |
|-------------------------------------------|---------------|
| SIDEXIS 4                                 | 165           |
| Stand-alone and SIDEXIS XG                | 308,488       |
| Optical impressions                       |               |
| SIDEXIS 4                                 | 111           |
| Stand-alone and SIDEXIS XG                | 252, 433      |
| Optical impressions from other SICAT appl | ications      |
| SIDEXIS 4                                 | 117           |
| Stand-alone and SIDEXIS XG                | 258, 439      |
| Ordering process                          |               |
| Automatic continuation after a restart    | 150, 293, 474 |
| Pausing and continuing the upload         | 150, 293, 474 |
| SICAT Portal                              | 148, 291, 472 |
| SIDEXIS 4                                 | 139           |
| SIDEXIS XG                                | 282           |
| Stand-alone                               | 463           |
| Overview of SICAT Suite                   | 18            |
| Overwriting a treatment position          |               |
| SIDEXIS XG                                | 283           |
| Stand-alone                               | 464           |
|                                           |               |

## Ρ

| Panning the 3D view                               |         |
|---------------------------------------------------|---------|
| SIDEXIS 4                                         | 87      |
|                                                   | 29,406  |
| Panning views                                     |         |
| SIDEXIS 4                                         | 75      |
| Stand-alone and SIDEXIS XG 2.                     | 16, 394 |
| Panoramic region                                  |         |
| SIDEXIS 4                                         | 89      |
| Stand-alone and SIDEXIS XG 23                     | 31,412  |
| Panoramic workspace                               |         |
| SIDEXIS 4                                         | 61      |
| SIDEXIS XG                                        | 202     |
| Stand-alone                                       | 380     |
| Patient record depots                             | 335     |
| Activating another                                | 339     |
| Add                                               | 337     |
| Opening the "Patient record depots" window        | 336     |
| Remove                                            | 341     |
| Patient records                                   | 352     |
| Activating                                        | 356     |
| Changing attributes                               | 359     |
| Deleting                                          | 366     |
| Deleting 3D X-ray scans or planning projects      | 367     |
| Opening from the patient record summary           | 360     |
| Opening the "Patient record browser" window       | 353     |
| Searching                                         | 354     |
| Sorting                                           | 354     |
| Working with active                               | 357     |
| Placing therapeutic appliances in the shopping ca | irt     |
| SIDEXIS 4                                         | 141     |
| SIDEXIS XG                                        | 284     |
| Stand-alone                                       | 465     |
| Playing back anatomical anatomical traces         |         |

| SIDEXIS 4                  | 120      |
|----------------------------|----------|
| SIDEXIS XG                 | 261      |
| Stand-alone                | 442      |
| Practice information       |          |
| SIDEXIS 4                  | 160      |
| SIDEXIS XG                 | 303      |
| Stand-alone                | 483      |
| Product information        |          |
| SIDEXIS 4                  | 167      |
| Stand-alone and SIDEXIS XG | 310, 490 |
|                            |          |

## R

| Redeeming voucher codes                |          |
|----------------------------------------|----------|
| SIDEXIS 4                              | 50       |
| SIDEXIS XG                             | 190      |
| Stand-alone                            | 333      |
| Registering a module                   |          |
| SIDEXIS 4                              | 35       |
| Registering and removing the plug-in   |          |
| SIDEXIS XG                             | 177      |
| Removing a treatment position          |          |
| SIDEXIS 4                              | 140      |
| SIDEXIS XG                             | 283      |
| Stand-alone                            | 464      |
| Removing objects                       |          |
| SIDEXIS 4                              | 57       |
| Stand-alone and SIDEXIS XG             | 197, 375 |
| Replacing a treatment position         |          |
| SIDEXIS 4                              | 140      |
| Resetting views                        |          |
| SIDEXIS 4                              | 79       |
| Stand-alone and SIDEXIS XG             | 221, 398 |
| Resetting workspaces                   |          |
| SIDEXIS 4                              | 66       |
| Stand-alone and SIDEXIS XG             | 207, 385 |
| Returning licenses to the license pool |          |
| SIDEXIS 4                              | 49       |
| SIDEXIS XG                             | 189      |
| Stand-alone                            | 332      |
|                                        |          |

## S

| Safety information                    | 13       |
|---------------------------------------|----------|
| Danger levels                         | 14       |
| Qualifications of operating personnel | 15       |
| Screenshot                            |          |
| Copying to the clipboard              | 222, 399 |
| Screenshots of views                  |          |
| SIDEXIS 4                             | 80       |
| SIDEXIS XG                            | 222      |
| Stand-alone                           | 399      |
| Screenshots of workspaces             |          |
| Adding to a SIDEXIS 4 output          | 67       |
| SIDEXIS 4                             | 67       |
| SIDEXIS XG                            | 208      |
| Stand-alone                           | 386      |

| Scroll through slices                 |               |
|---------------------------------------|---------------|
| SIDEXIS 4                             | 76            |
| Stand-alone and SIDEXIS XG            | 217, 395      |
| Segmentation                          | ,             |
| SIDEXIS 4                             | 106           |
| SIDEXIS XG                            | 247           |
| Stand-alone                           | 428           |
| Segmenting the fossa                  |               |
| SIDEXIS 4                             | 109           |
| SIDEXIS XG                            | 250           |
| Stand-alone                           | 431           |
| Segmenting the mandible               |               |
| SIDEXIS 4                             | 107           |
| SIDEXIS XG                            | 248           |
| Stand-alone                           | 429           |
| Selecting jaw relations or jaw motion |               |
| SIDEXIS 4                             | 121           |
| SIDEXIS XG                            | 262           |
| Stand-alone                           | 443           |
| Setting the interincisal point        |               |
| SIDEXIS 4                             | 128           |
| SIDEXIS XG                            | 269           |
| Stand-alone                           | 450           |
| Settings                              |               |
| SIDEXIS 4                             | 155           |
| SIDEXIS XG                            | 298           |
| Stand-alone                           | 479           |
| SICAT Air settings                    |               |
| SIDEXIS 4                             | 163           |
| Stand-alone and SIDEXIS XG            | 306, 486      |
| SICAT Function objects                | 000, 100      |
| SIDEXIS 4                             | 58            |
| Stand-alone and SIDEXIS XG            | 198, 376      |
| SICAT Function studies                | 200,010       |
| SIDEXIS 4                             | 38            |
| SICAT Suite Home window               |               |
| Stand-alone                           | 323           |
| SICAT WebConnector                    | 149, 292, 473 |
| SIDEXIS 4                             | 110,202,110   |
| Phase bar                             | 36,41         |
| Timeline                              | 40            |
| User interface                        | 41            |
| SMPTE test image                      | 158, 301, 481 |
| Special features                      | 150, 501, 101 |
| SIDEXIS 4                             | 28            |
| SIDEXIS XG                            | 171           |
| Stand-alone                           | 314           |
| Starting SICAT Suite                  | 514           |
| SIDEXIS 4                             | 39            |
| SIDEXIS 4                             | 179           |
| Stand-alone                           | 320           |
| Support                               | 520           |
| SIDEXIS 4                             | 164           |
| Stand-alone and SIDEXIS XG            | 307, 487      |
| Support tools                         | 501,401       |
| SIDEXIS 4                             | 166           |
| JIDENIJT                              | T00           |

| Stand-alone and SIDEXIS XG                | 309, 489 |
|-------------------------------------------|----------|
| Switching applications                    |          |
| SIDEXIS 4                                 | 42       |
| Stand-alone and SIDEXIS XG                | 182, 325 |
| Switching the display mode of the 3D view |          |
| SIDEXIS 4                                 | 84       |
| Stand-alone and SIDEXIS XG                | 226, 403 |
| Switching views                           |          |
| SIDEXIS 4                                 | 71       |
| Stand-alone and SIDEXIS XG                | 212, 390 |
| System requirements                       | 11       |

## Т

| The SICAT Function user interface |          |
|-----------------------------------|----------|
| SIDEXIS 4                         | 51       |
| SIDEXIS XG                        | 191      |
| Stand-alone                       | 369      |
| TMJ workspace                     |          |
| SIDEXIS 4                         | 63       |
| SIDEXIS XG                        | 204      |
| Stand-alone                       | 382      |
| TMJ workspace, functions          |          |
| SIDEXIS 4                         | 126      |
| SIDEXIS XG                        | 267      |
| Stand-alone                       | 448      |
| Toolbar workspace                 |          |
| SIDEXIS 4                         | 51       |
| Stand-alone and SIDEXIS XG        | 191, 369 |
|                                   |          |

## U

| Undoing and redoing object actions |          |
|------------------------------------|----------|
| SIDEXIS 4                          | 57       |
| Stand-alone and SIDEXIS XG         | 197, 375 |
| User interface of SICAT Suite      |          |
| SIDEXIS 4                          | 41       |
| SIDEXIS XG                         | 180      |
| Stand-alone version                | 321      |
| Using the Bonwill triangle         |          |
| SIDEXIS 4                          | 129      |
| SIDEXIS XG                         | 270      |
| Stand-alone                        | 451      |
|                                    |          |

### V

| View toolbar                         |     |
|--------------------------------------|-----|
| SIDEXIS 4                            | 69  |
| SIDEXIS XG                           | 210 |
| Stand-alone                          | 388 |
| Viewing data                         |     |
| SIDEXIS 4                            | 168 |
| SIDEXIS XG                           | 311 |
| Stand-alone                          | 491 |
| Viewing or changing general settings |     |
| SIDEXIS 4                            | 156 |
| SIDEXIS XG                           | 299 |
|                                      |     |

| Views                      |          |
|----------------------------|----------|
| SIDEXIS 4                  | 68       |
| SIDEXIS XG                 | 209      |
| Stand-alone                | 387      |
| Volume orientation         |          |
| SIDEXIS 4                  | 88       |
| Stand-alone and SIDEXIS XG | 230, 411 |

## W

| Workflow                            |     |
|-------------------------------------|-----|
| SICAT Suite as a SIDEXIS 4 module   | 32  |
| SICAT Suite as a SIDEXIS XG plug-in | 174 |
| Stand-alone version                 | 316 |
| Workflow step "Diagnose"            |     |
| SIDEXIS 4                           | 53  |
| SIDEXIS XG                          | 193 |
| Stand-alone                         | 371 |
| Workflow step "Order"               |     |
| SIDEXIS 4                           | 53  |
| SIDEXIS XG                          | 193 |
| Stand-alone                         | 371 |
| Workflow step "Prepare"             |     |
| SIDEXIS 4                           | 52  |
| SIDEXIS XG                          | 192 |
| Stand-alone                         | 370 |
| Workflow toolbar                    |     |
| SIDEXIS 4                           | 52  |
| SIDEXIS XG                          | 192 |
| Stand-alone                         | 370 |
| Workspaces                          |     |
| SIDEXIS 4                           | 59  |
| SIDEXIS XG                          | 200 |
| Stand-alone                         | 378 |
|                                     |     |

## Ζ

| Zooming views              |          |
|----------------------------|----------|
| SIDEXIS 4                  | 75       |
| Stand-alone and SIDEXIS XG | 216, 394 |

# EXPLANATIONS OF LABELING

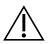

Caution! Observe the accompanying documents.

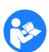

• Observe the instructions for use.

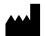

Manufacturer

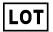

Batch code

This is an example of a batch code:

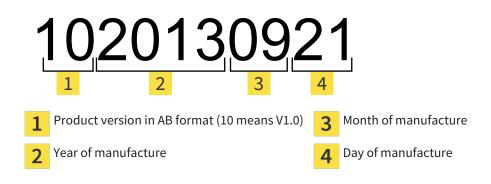

REVISION: 2016-02-25

## : CONTACT

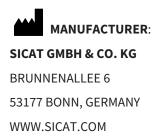

**CE**0197

#### LOCAL SUPPORT

WWW.SICAT.COM/SUITESUPPORT

TEL.: +49 6251 161670

All rights reserved. Copying this operating manual, parts thereof, or any translation is not allowed without the written consent of SICAT.

The information in this document was correct at the time of publication, but may be subject to change without notice.

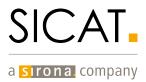